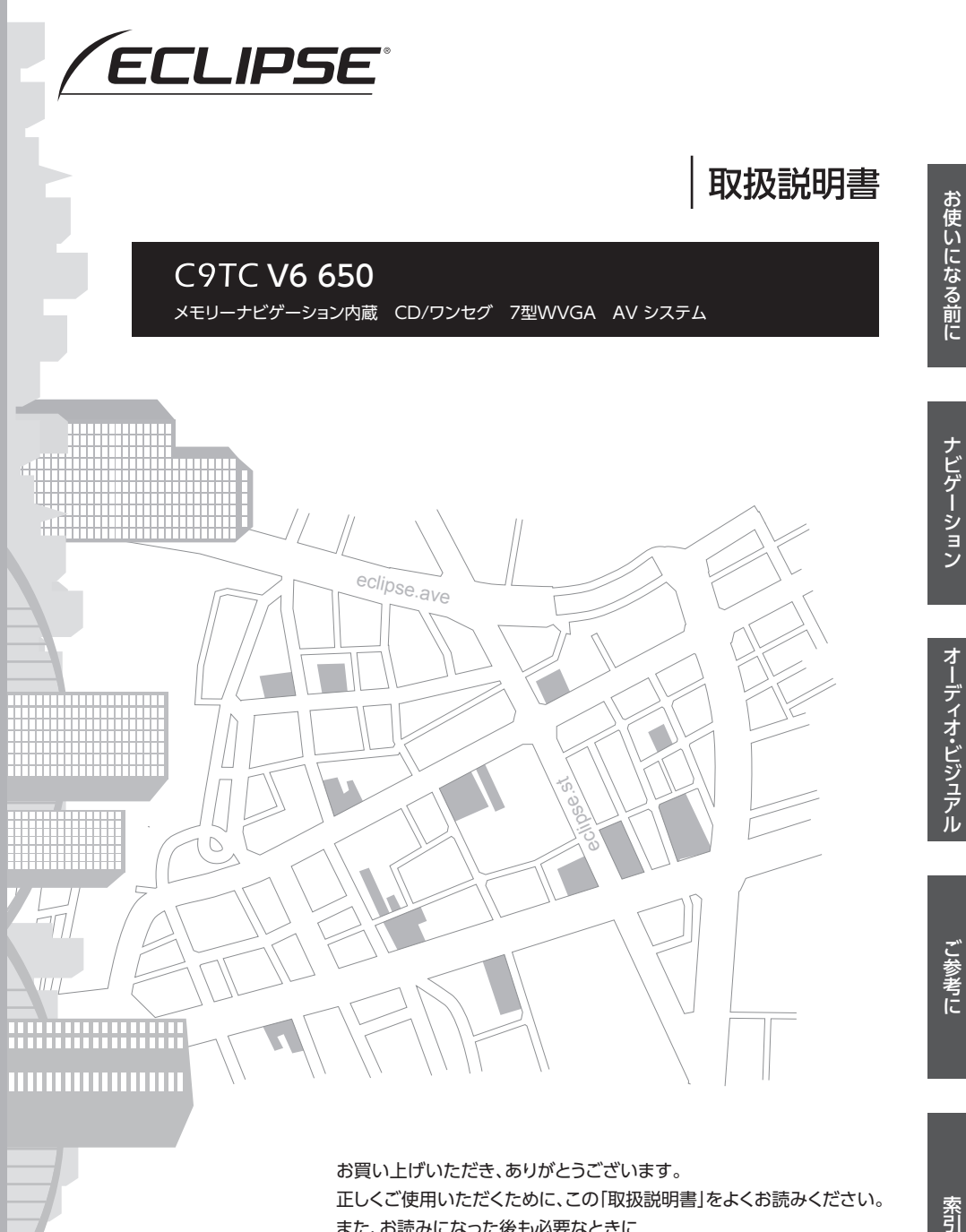

また、お読みになった後も必要なときに すぐご覧になれるよう大切に保管してください。

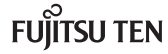

この取扱説明書および製品への表示では、製品を安全に正しくお使いいただき、 お客様や他の人々への危害や財産への損害を未然に防止するために、以下の表 示をしています。その表示と内容をよく理解してから本文をお読みください。

## 取り扱い上のご注意

#### 測位状態が安定してから走行する

●「GPSI マークが青色になってから走行してください。測位状態が不十分なときに走り出す と自車位置がずれる場合があります。

※本書の画面と実際の画面は、地図データの作成時期・種類などによって異なることがあり ます。

#### △警告

この表示を無視して誤った取り扱いをすると、人が死亡または重傷を負う可能性が想定される 内容を示しています。

#### △注意

この表示を無視して誤った取り扱いをすると、人が傷害を負う可能性が想定される内容および 物的損害のみの発生が想定される内容を示しています。

本機のために必ず守っていただきたいことや、知っておくと便利なことを下記の表示で記載 しています。

#### | ≪ 重 要

機器の故障や破損を防ぐために守っていただきたいこと 機器が故障したときにしていただきたいこと

#### **10 ワンポイント**

知っておいていただきたいこと

#### ⋒ チェック)

操作する前に知っておいていただきたいこと

● 製品に添付されている保証書などは必ずお読みください。 これらの指示を守らなかったことによる不具合に対しては、当社は責任を負いかねます。 ● 仕様変更などにより、本書の内容と本機が一致しない場合もありますのでご了承ください。

#### △注意

表示画面のタッチスイッチ内側に結露が発生した場合、正しく動作しないことがありますので 無理に使用せず、結露がなくなるまで操作をしないようにしてください。

## お使いになる前に

## $Q$  [P.7](#page-8-0)

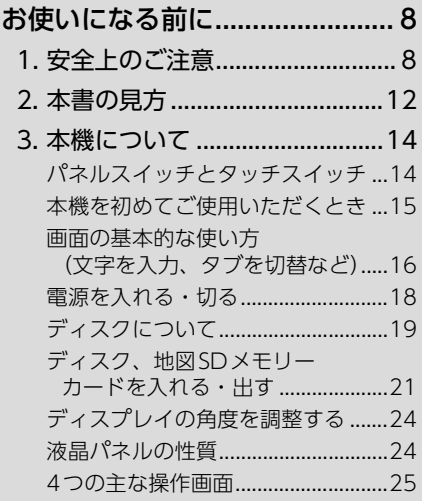

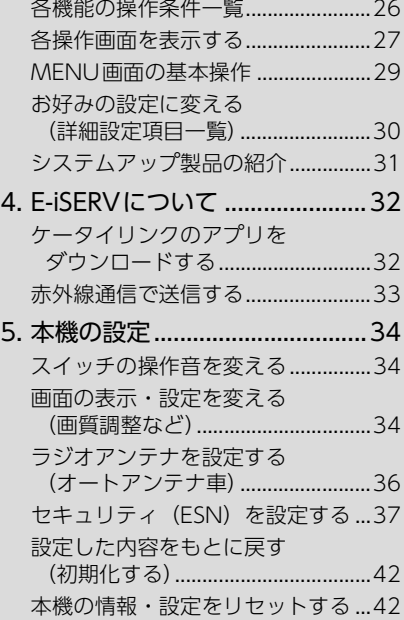

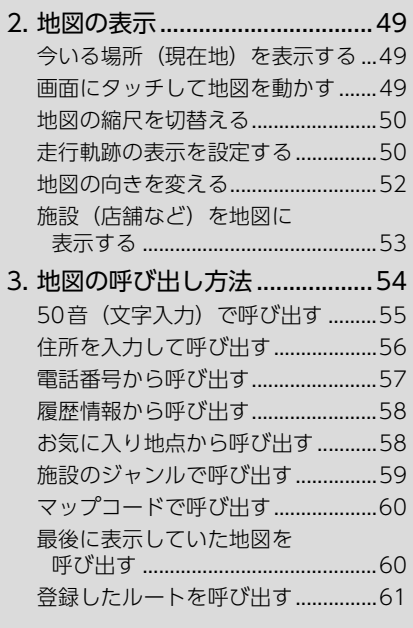

ナビゲーション  $\odot$  [P.43](#page-44-0)

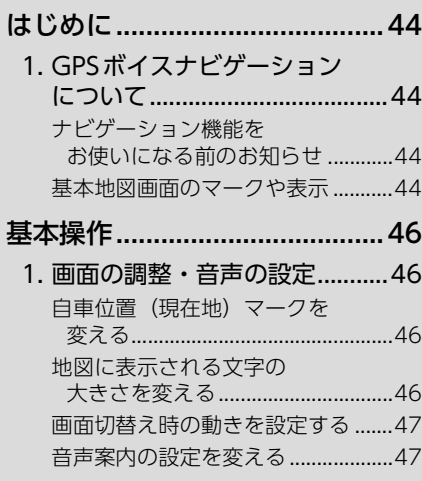

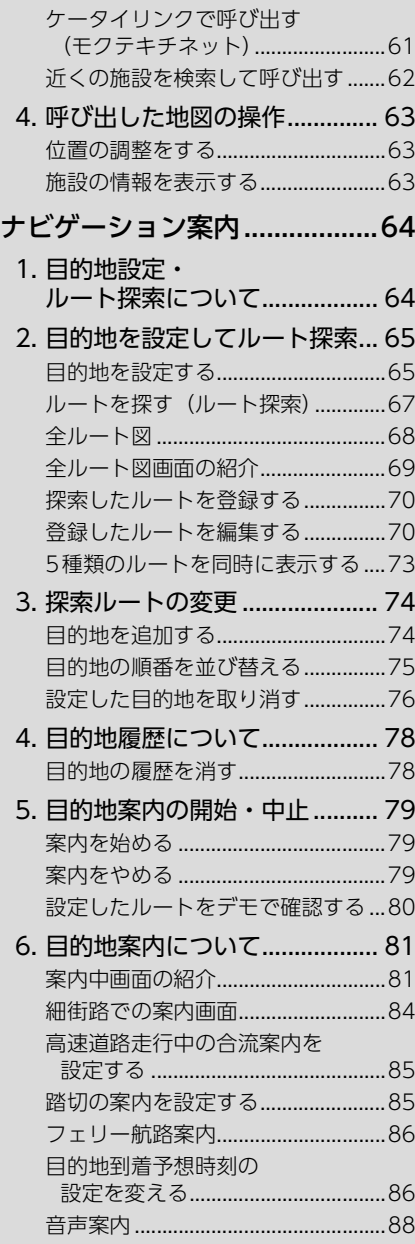

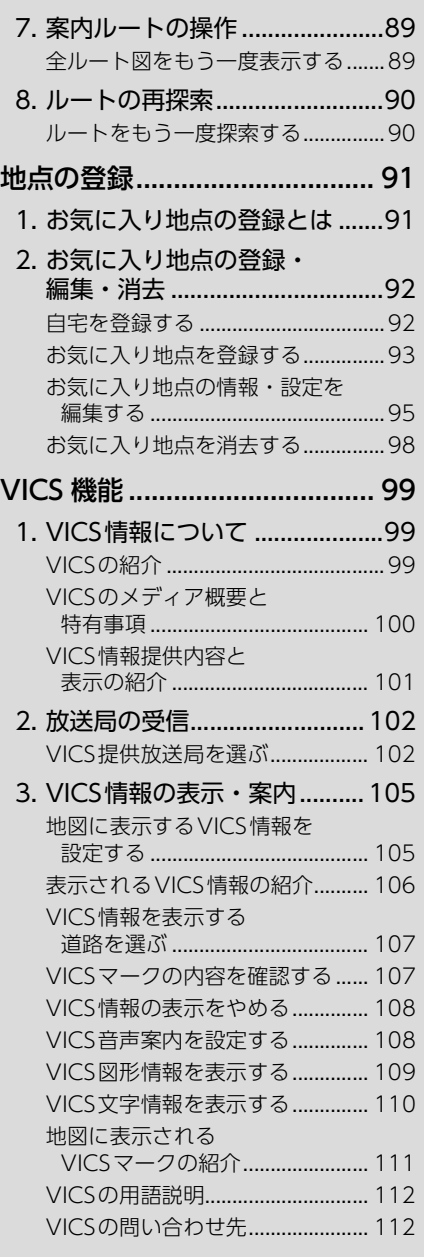

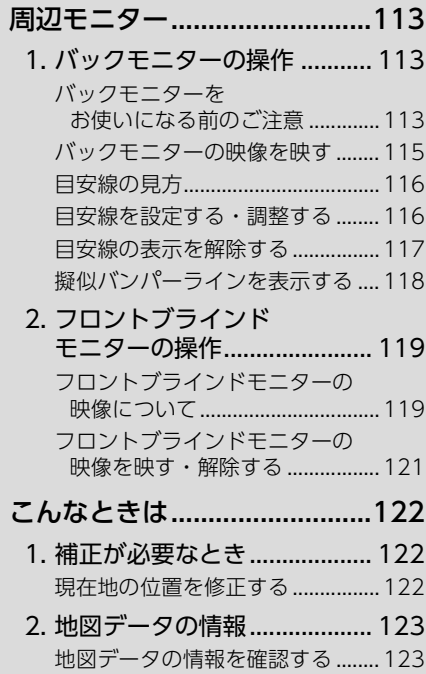

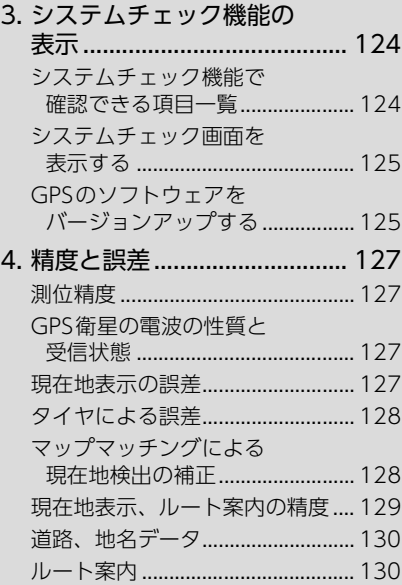

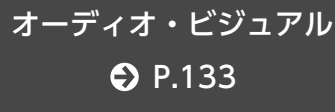

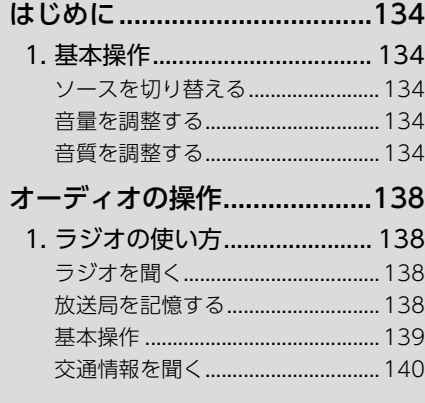

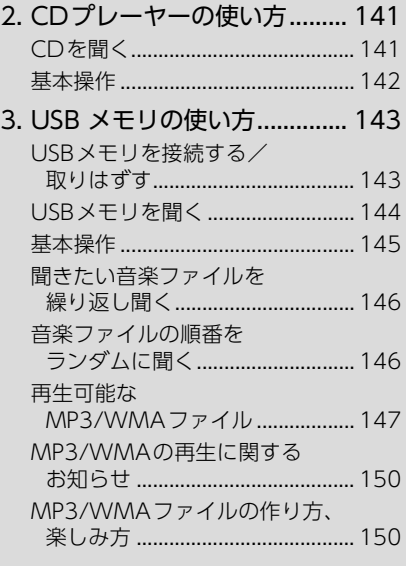

## [ビジュアルの操作....................152](#page-153-0)

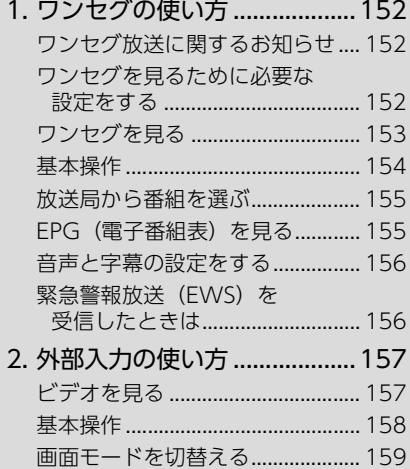

## ポータブルオーディオ機器

[接続時の操作 ......................160](#page-161-0)

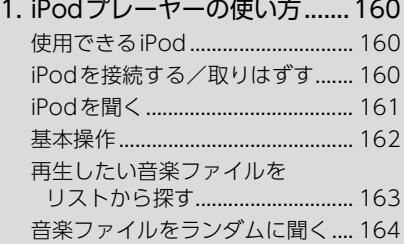

## ステアリングスイッチの

[操作.....................................165](#page-166-0)

#### 1. ステアリングスイッチの [使い方...................................... 165](#page-166-1) [ステアリングスイッチについて.... 165](#page-166-2) [オーディオ機能共通の操作............ 165](#page-166-3) [各オーディオ機能の操作................ 166](#page-167-0)

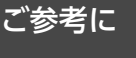

 $\bigcirc$  [P.167](#page-168-0)

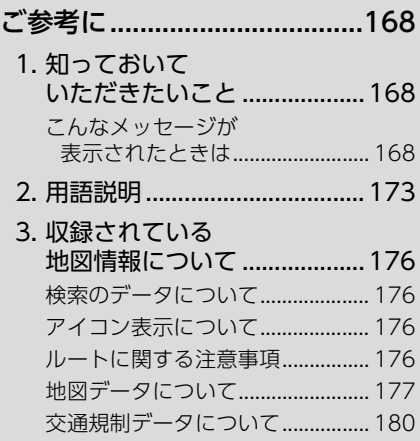

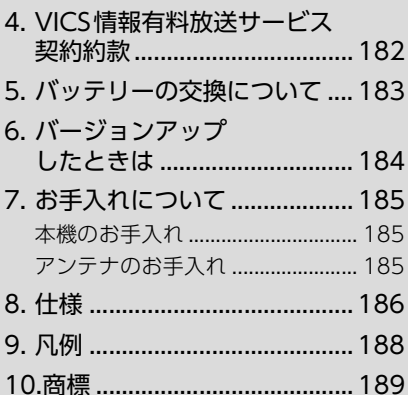

## 索引  $\odot$  [P.191](#page-192-0)

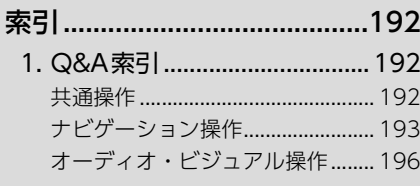

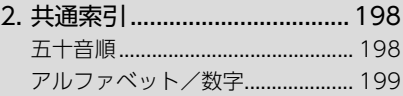

- [3. ナビゲーション索引 ............... 200](#page-201-0) [五十音順........................................... 200](#page-201-1) [アルファベット/数字.................... 202](#page-203-0)
- [4. オーディオ索引....................... 203](#page-204-0) [五十音順........................................... 203](#page-204-1) [アルファベット/数字.................... 204](#page-205-0)

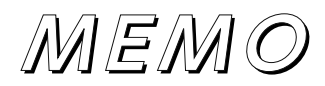

# お使いになる前に

<span id="page-8-0"></span>

## <span id="page-9-1"></span><span id="page-9-0"></span>1. 安全上のご注意

#### △警告

- ●本機はDC12V⊝アース車専用です。大型トラックや寒冷地什様 のディーゼル車などの24V車で使用しないでください。火災の原 因となります。
- ●ナビゲーションによるルート案内時も、実際の交通規制に従って走 行してください。ナビゲーションによるルート案内のみに従って走 行すると実際の交通規制に反する可能性があり、交通事故の原因と なります。
- 安全のため、運転者は走行中に操作しないでください。走行中の操 作はハンドル操作を誤るなど思わぬ事故につながるおそれがありま す。車を停車させてから操作をしてください。なお、走行中に画面 を注視しないでください。運転者が走行中、画面を注視することは 法律で禁止されています。前方不注意となり事故の原因となりま す。
- 運転者は走行中に音量調整などの操作をしないでください。前方不 注意となり事故の原因となりますので、必ず安全な場所に車を停車 させてから行ってください。
- 運転者は走行中にディスクの切り替えをしないでください。前方不 注意となり事故の原因となりますので、必ず安全な場所に車を停車 させてから行ってください。
- ●運転者は走行中に地点登録・メモリ設定などの操作をしないでくだ さい。前方不注意となり事故の原因となりますので、必ず安全な場 所に車を停車させてから行ってください。
- ●運転者がテレビやビデオなどを見るときは必ず安全な場所に車を停 車し、パーキングブレーキを使用してください。テレビやビデオは 安全のため走行中は表示されません。
- ●ディスクやSDメモリーカードの差し込み口に異物を入れないでく ださい。火災や感電の原因となります。

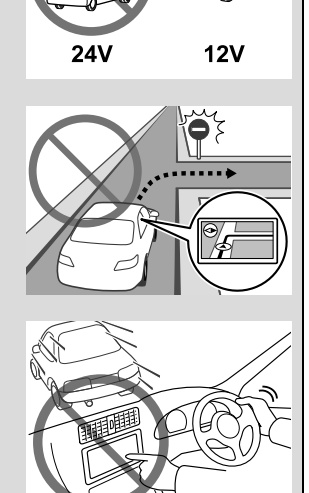

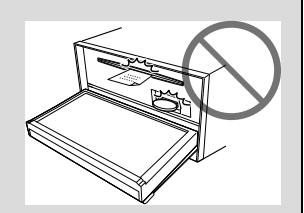

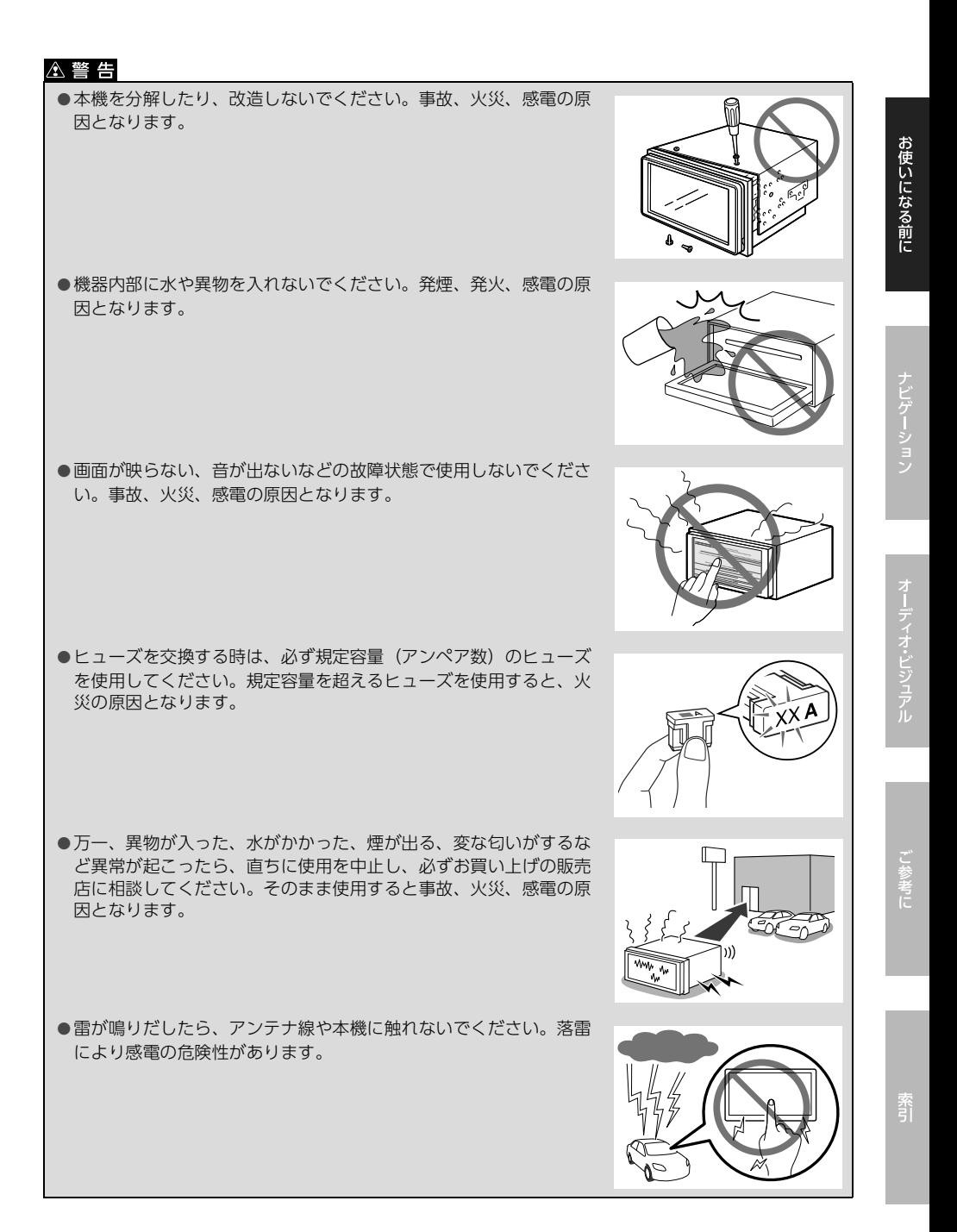

## 1. 安全上のご注意

#### 人警告

- ●本機を使用するために禁止された場所に駐・停車しないでください。
- ●車内に直射日光が差し込んだ場合、製品に光が反射する場合があります。十分に注意して運転頂き ますようお願い致します。
- ●運転中は、絶対にヘッドホン・イヤホンを使用しないでください。車外の音が聞こえない状態で運 転すると、交通事故の原因となります。
- 走行中に携帯電話を使用することは法律で禁止されています。安全のため、走行中の操作は絶対に 行わないでください。

#### △注意

- ●本機はエンジンスイッチがONまたはACCのとき使用できますが、バッテリー保護のため、エンジ ンをかけた状態でご使用ください。
- ●本機を車載用以外としては使用しないでください。感電やけがの原因となることがあります。
- ●運転中の音量は、車外の音が聞こえる程度で使用してください。車外の音が聞こえない状態で運転 すると、事故の原因となることがあります。
- 電源ON時は、ボリュームに注意してください。電源ON時に突然大きな音が出て、聴力障害など の原因となることがあります。
- ●ディスク差し込み口に手や指を入れないでください。けがの原因となることがあります。
- ●ディスプレイの角度調整時に、手や指を挟まないようにご注意ください。けがの原因となることが あります。
- 本機の放熱部に手を触れないでください。放熱部の熱でやけどをする場合があります。
- ●本機の取り付け場所変更時は安全のため必ずお求めの販売店へ依頼してください。取り外し、取り 付けには専門技術が必要です。
- ●音声が割れる、歪むなどの異常状態で使用しないでください。火災の原因となることがあります。
- 極端な高温や低温でのご使用は誤作動や故障の原因となります。とくに夏期は車内が高温になるこ とがありますので、窓を開けるなどして温度を下げてからご使用ください。
- 本機の中に金属や水が入ったり、強い衝撃が加わると故障の原因となりますのでご注意ください。

#### △ 重要

ディスク等を取り出すときや、チルト位置を設定する際に、下記に注意してください。

#### **<A/T車の場合>**

- ・ ディスク等を取り出す際、Pレンジで干渉する場合はNレンジに切り替えてから操作してくださ い。(コラムA/Tの場合はPまたはNレンジで操作してください。)
- ・ チルト位置を設定する際、Pまたは®、Nレンジで手などが干渉しないように設定しご使用くだ さい。(走行レンジで干渉する場合はチルト位置の設定はしないでください。)

#### **<M/T車の場合>**

- ・ ディスク等を取り出す際、1・3・5・®ポジションで干渉する場合はニュートラルに切り替え てから操作してください。但し、走行中は操作しないでください。
- ・チルト位置を設定する際、1・3・5・®ポジションで手などが干渉しないように設定しご使用 ください。(干渉する場合はチルト位置の設定はしないでください。)

#### **们 ワンポイント**

- ●地図データを使用したことにより発生したお客様本人および第三者のいかなる損害にも、弊社はその 責任を負いかねます。
- ●地図データの誤字・脱字・位置ずれ等表記又は内容に関する誤りに対して、取り替え・代金の返却は いたしかねます。
- 地図データに含まれる機能がお客様の特定目的に適合することを、弊社は保証するものではありませ  $h_{\alpha}$
- ●お客様がSDメモリーカード内に保存したデータは、いかなる記録媒体にも転送できません。
- 走行中操作できないものは走行状態になると色がトーンダウンし、操作できません。また、操作でき ないスイッチにタッチすると、画面に操作禁止メッセージが表示されることがあります。
- 悪路走行中などの振動の激しい場合は、ディスクおよびSDメモリーカードのデータを読み取れなく なり正常に作動しないことがあります。振動が静まり、しばらくすると正常にもどります。
- ●気温が低いときにヒーターをつけた直後では、CD読み取り部のレンズに露(水滴)が付くこと(結 露)があります。このようなときは1時間ほどそのままの状態で放置しておけば結露が取り除かれ、 正常に作動するようになります。何時間たっても正常にもどらない場合は、販売店にご相談くださ い。
- ●本機をお買いあげ後、初めてご使用になるときや長時間バッテリーをはずしておいた場合などは、現 在地を正しく表示しないことがありますが、しばらくするとGPSの測位によって表示位置などが修 正されます。
- ●本機は精密機器であり、静電気、電気的なノイズ、振動等により記録されたデータが消失する場合が あります。お買いあげ後、お客様がSDメモリーカードに記録されるデータにつきましては、データ 消失の場合にそなえて、別にメモをとるなどして保管してください。
- ●なお、以下のような場合、保証はいたしかねますので、予めご了承ください。
	- a 本機の故障、誤作動、または不具合等により、あるいは本機が電気的なノイズの影響等を受けた ことにより、お客様が記録されたSDメモリーカード内のデータ等が変化・消失した場合。
	- b お客様、または第三者が本機の使用を誤ったことにより、SDメモリーカード内の地図データや基 本プログラム、お客様がSDメモリーカードに記録されたデータ等が変化・消失した場合。
	- 3 本機の故障・修理に際し、お客様が記録されたSDメモリーカード内のデータ等が変化・消失した 場合。
	- ※ なお、本機を装着もしくはご使用されたときは、上記の内容を承認されたものとみなさせていただ きます。
- ●本機は他の電装品からの電気的ノイズに対して影響を受けにくい構造になっておりますが、強力なノ イズを発生する電装品があり、本機のそばで使用された場合、画面の乱れ、雑音等の誤作動をするこ とがあります。その場合は、原因と思われる電装品の使用をやめてください。
- ●本システムではエラーコード等の情報を記録しています。 富士通テン㈱では、取得したデータは当社ナビの品質向上の為に利用する事があります。

## <span id="page-13-0"></span>2. 本書の見方

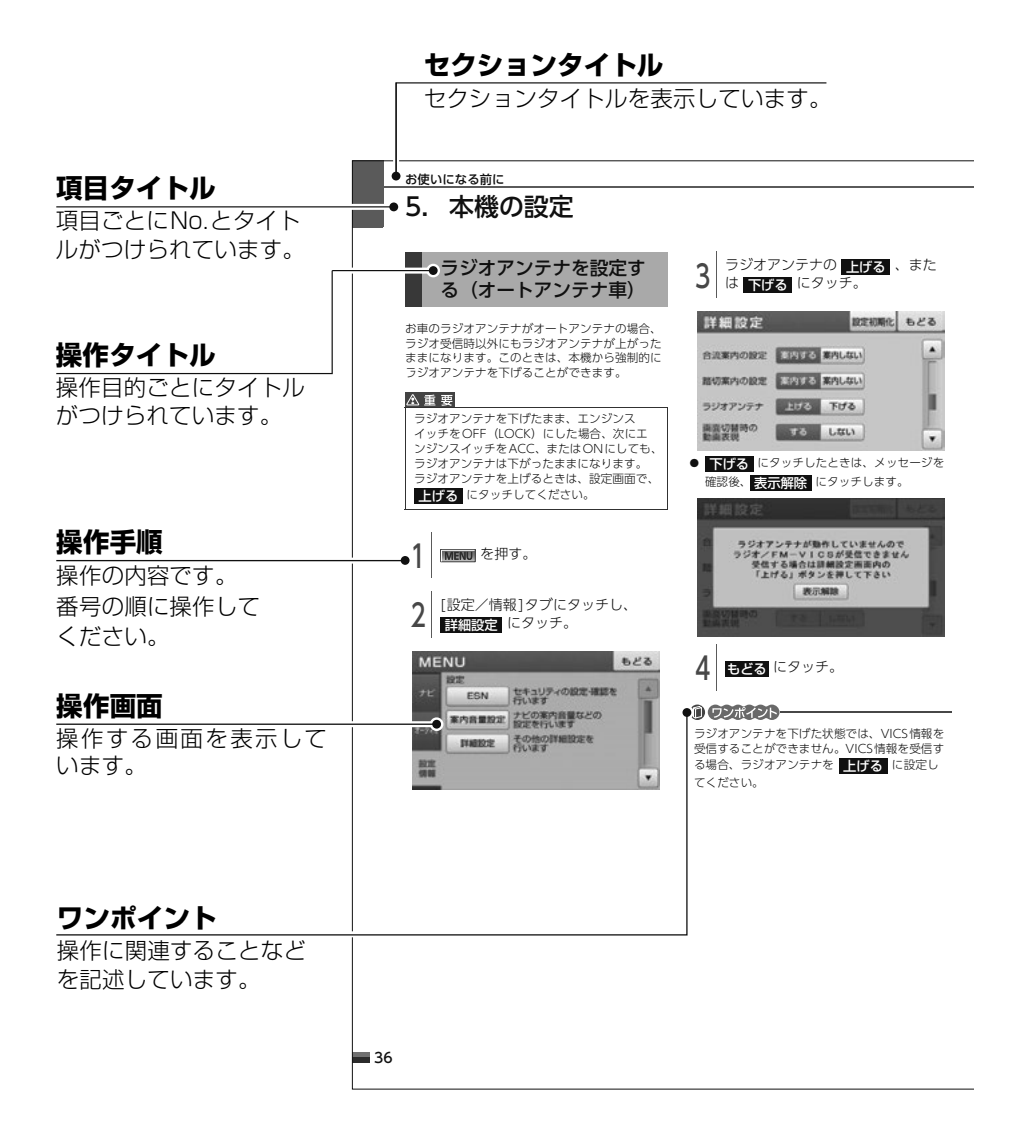

#### **们 ワンポイント**

本書では、一部を除きオプション機器が接続されている画面で説明しています。 ナビゲーションは、一部を除き2Dノースアップ表示の画面で説明しています。

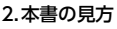

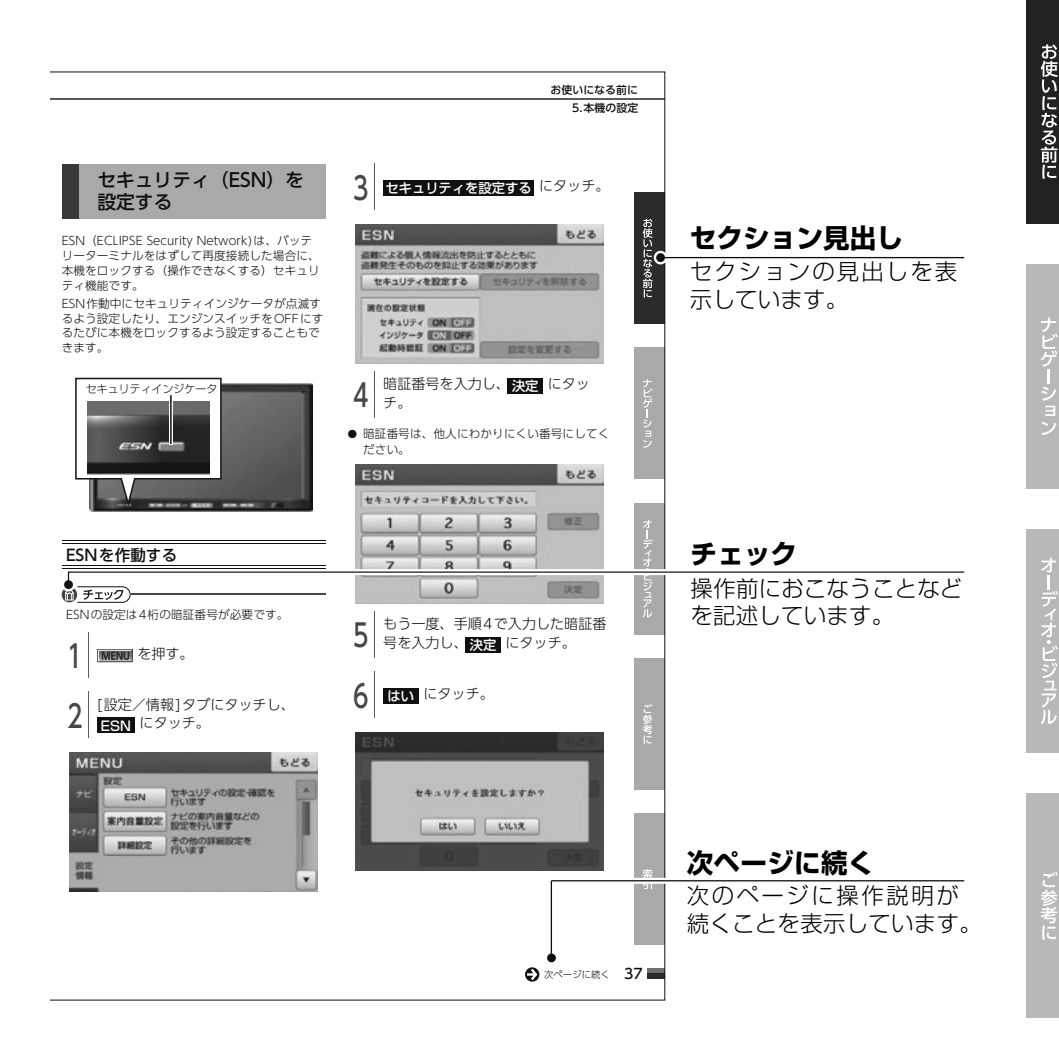

**1 ワンポイント** 

#### スイッチ表示について

パネルスイッチを押すときは、 現在地 や MENU などでスイッチ名称を表示しています。 画面のタッチスイッチにタッチするときは、◯◯◯◯ でスイッチ名称を表示しています。 1つ前の画面にもどすときは、<mark>ことな</mark> にタッチするとタッチした画面で行った操作がキャンセルされ ます。(一部の機能では、キャンセルされないものがあります。)

## <span id="page-15-1"></span><span id="page-15-0"></span>パネルスイッチとタッチスイッチ

本機はパネルに配置しているスイッチ(パネルスイッチ)を押したり、画面に表示されるスイッチ (タッチスイッチ)を直接タッチして操作します。

#### **公重要**

タッチスイッチは指でタッチしてください。 ボールペン、シャープペンシルの先など先端の硬い物や先端の鋭利な物で操作すると、故障の原因に なることがあります。

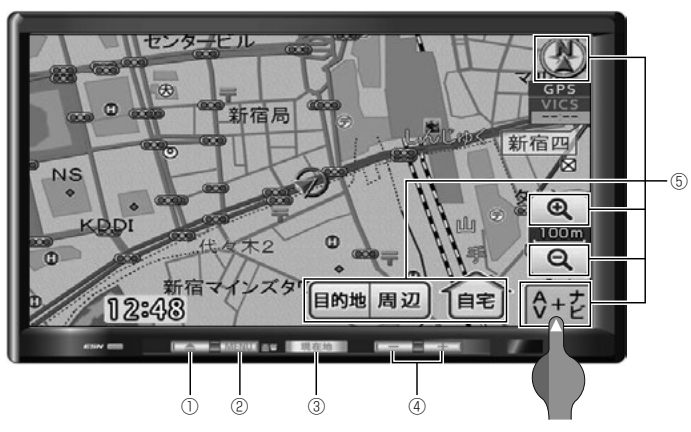

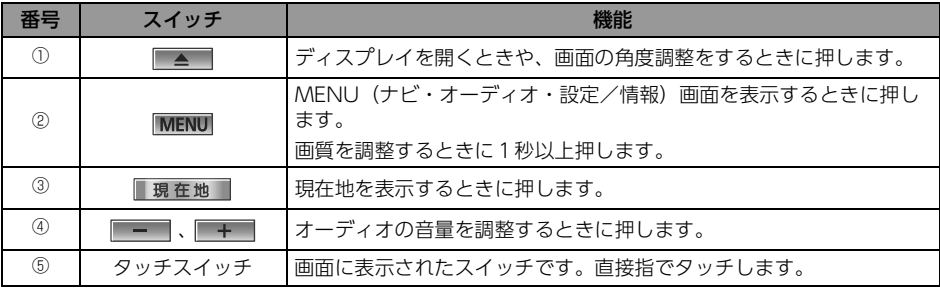

### タッチスイッチの操作について

- 画面保護のため、タッチスイッチは指で軽くタッチしてください。
- タッチスイッチは、反応するまでタッチしてください。スイッチの反応がないときは、一度画面から 手を離してから再度タッチしてください。

#### 10 ワンポイントー

液晶画面に保護フィルム(保護フィルター)等を貼り付けないでください。タッチスイッチが正常に操 作できなくなります。

## <span id="page-16-0"></span>本機を初めてご使用いた だくとき

本機をお買い上げ後、初めてご使用になるとき は、次の手順で同梱の地図SDメモリーカードを 本機に差し込んでください。

#### △注意

- ●ディスプレイ部にジュースなどをこぼしたと きは、すぐにふき取ってください。そのまま 放置しておくと故障するおそれがあります。
- ●熱やホコリからディスプレイを保護するた め、出し入れするとき以外は、ディスプレイ 部を閉じておいてください。
- 地図SDメモリーカードの差し込み途中に、 ■■■■を押さないでください。
- ●ディスプレイを手で閉じないでください。 ディスプレイが損傷するおそれがあります。
- モニター収納時指などを差し込まないよう注 意してください。ケガをしたり、故障の原因 となります。
- 地図SD メモリーカードは ▲マークを奥にし て、"カチッ"と音がするまで差し込んでく ださい。奥のストッパーに突き当たると、そ れ以上は差し込めませんので、無理に力を加 えないでください。
- ディスプレイ部を開けたとき、ディスプレイ 上にコップや缶などの物を置かないでくださ い。ディスプレイが損傷するおそれがありま す。
- ●プログラム読み込み中は、エンジンスイッチ をOFF(LOCK)にしないでください。

#### ∧重要

- ●同梱の地図SDメモリーカード以外は使用す ることができません。(地図データをコピー したSDメモリーカードは使用することがで きません。)
- ●本機以外での地図SDメモリーカードのご使 用は絶対に行わないでください。その際、破 損した場合は保証できませんのでご容赦くだ さい。(デジタルカメラへの挿入、パソコン でのフォーマット(初期化)などを行うと、 地図データが全て消失します。)
- ●同梱している地図SDメモリーカードの フォーマット (初期化) は絶対に行わないで ください。地図データが使用できなくなりま す。
- ●デジタルカメラや携帯音楽プレイヤーなど、 他の機器に同梱されているSDメモリーカー ドは使用しないでください。
- <sup>1</sup> エンジンスイッチをONにする。 (エンジンをかける)

■▲■を押す。

- <sup>3</sup> 差し込み口に、地図SDメモリー カードを"カチッ"と音がするまで 差し込む。
- 地図SDメモリーカードのロック解除は絶対に 行わないでください。ロック解除状態で使用 し、データが破損した場合、弊社は保証するこ とができません。

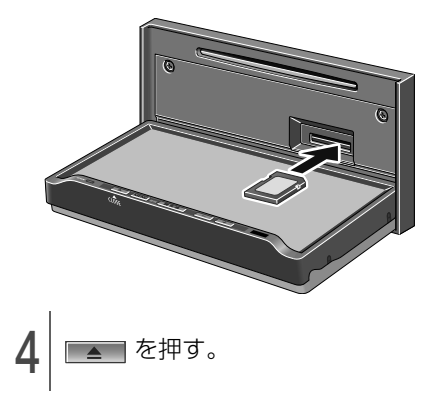

## <span id="page-17-0"></span>画面の基本的な使い方(文字を入力、タブを切替など)

### 文字を入力する

ひらがなや漢字の他、カタカナや数字、アルファベットなどを入力することができます。

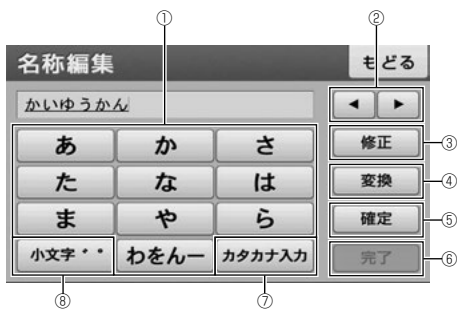

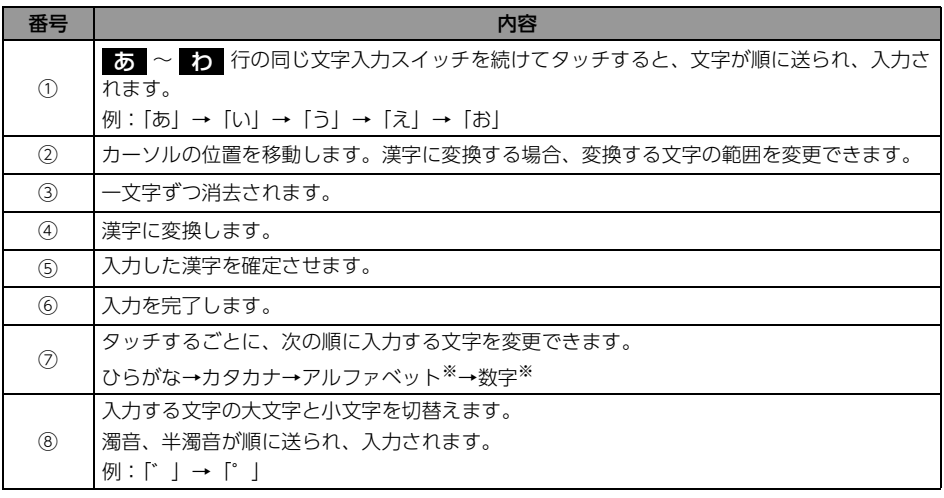

※ お気に入り地点や登録したルートの名称を編集する場合に入力することができます。

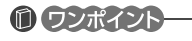

機能によっては、表示されない、または操作できない場合があります。

### ページ、リスト、行を切替える

▲ 、または ▼ にタッナして、次ペーシに移動、または表示リストを切替えます。 また、画面上部に <mark>あ 〜 わ</mark> 又字行が表示されている場合、その又字にタッチすると、行の切替えが できます。

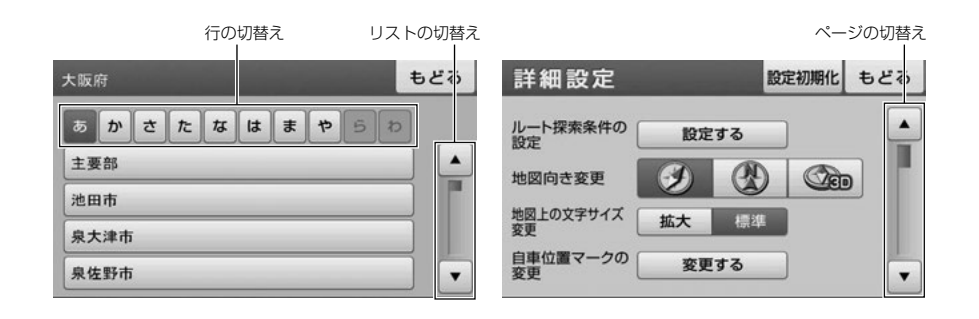

## タブを切替える

各タブにタッチして画面を切替えます。

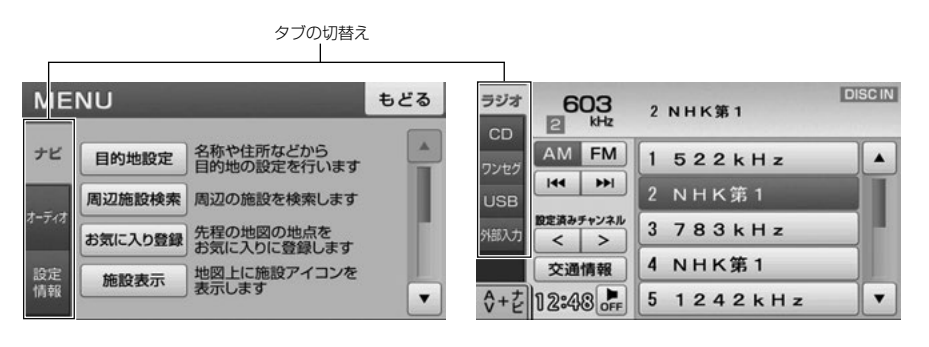

### 10 ワンポイント

本書内の操作説明は、タブの切替え方法を、「[○○]タブにタッチ」と説明しています。

### チェックボックス表示の画面

チェックボックスが表示された画面では、リストをタッチすることで、チェックボックスの選択・解除 をすることができます。

<span id="page-19-0"></span>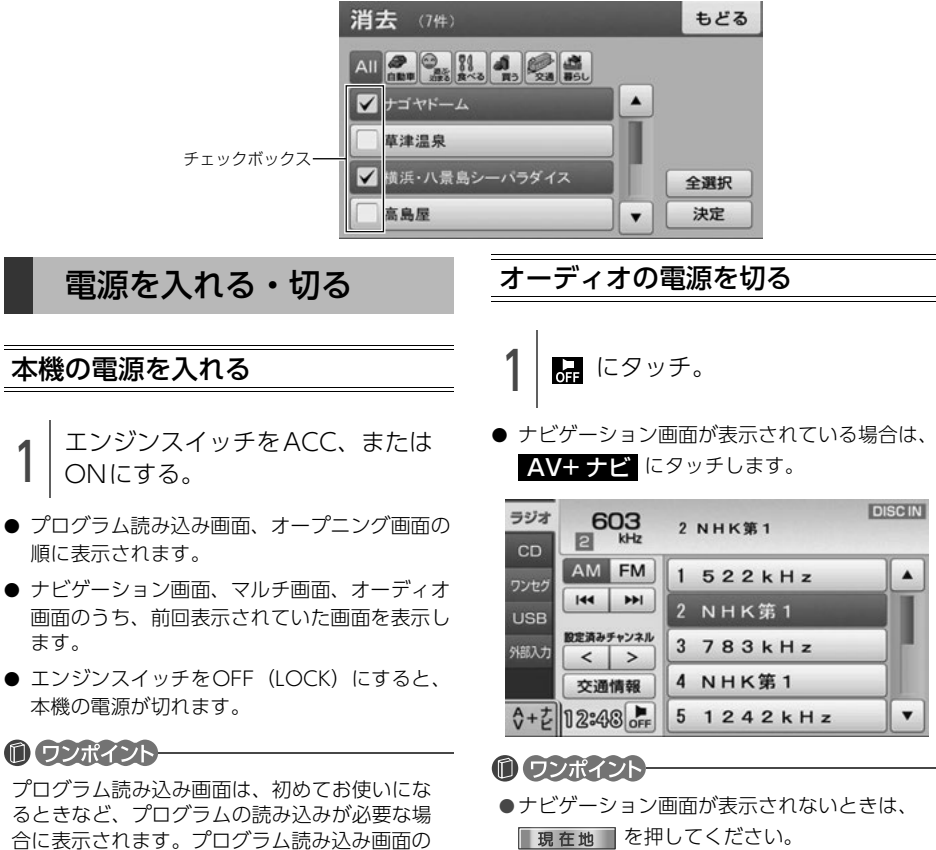

表示中は、本機を操作しないでください。

●オーディオの電源が入らないときは、マルチ 画面でソース切替タブにタッチしてください。 詳しくは、[「マルチ画面」](#page-28-1)(27ページ)を参照 してください。

●ナビゲーションの電源は切ることができませ  $h_{10}$ 

## <span id="page-20-0"></span>ディスクについて

- 使用できるディスクについて
	- 音楽用CDは下記のマークのついたディスク が使用できます。

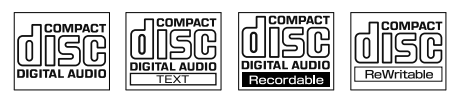

- DualDiscには対応していません。機器の故 障の原因、およびディスクの出し入れの際 にディスクに傷がつく原因になることがあ るため、使用しないでください。
- CD-R(CD-Recordable)、CD-RW(CD-ReWritable)は、記録状態やディスクの特 性、キズ、汚れ、長時間の車室内環境にお ける劣化により再生できない場合がありま す。
- CD-TEXT機能は市販のCD-TEXT対応CDの み対応しています。CD-RやCD-RWでは文 字が正常に表示されない場合があります。
- ●記録部分に透明または半透明部分がある CD、C-thru Discは、正常に出し入れや再 生ができなくなるおそれがありますので使 用しないでください。
- スーパーオーディオCD (SACD) はハイブ リッドディスクのCD層のみ再生できます。

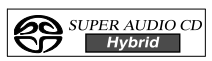

● CCCD (Copy Control CD) は正式なCD 規格に準拠していないため再生できない場 合があります。

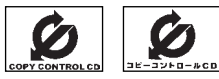

- CD-EXTRAは音楽CDとして再生すること ができます。
- Mixed Mode CDのデータトラックの音声 は再生されません。音楽トラックのみの再 生となります。また、DTSトラックが混在 したCDは正常に再生されません。
- Video-CDは再生できません。
- MP3/WMA/AACは再生できません。
- ディスクの取扱いについて
	- ディスクは直射日光をさけ、必ずケースに いれて保管してください。ディスクがそり、 使用できなくなるおそれがあります。

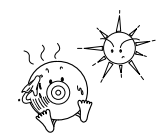

●記録面はもちろん、レーベル面にも紙テー プを貼らないでください。故障の原因とな ります。

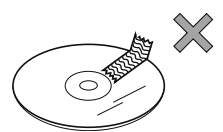

● ひびがはいったディスクやそりが大きい ディスクは、使用しないでください。故障 の原因となります。

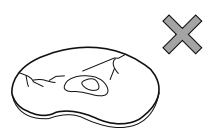

●記録面に触れないように持ってください。 (虹色に光っている面)ディスクが汚れ、音 とびをすることがあります。

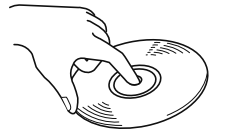

● 汚れたディスクを使用するとディスクに傷 がつき、音とびをするおそれがあります。 ディスクが汚れたときは、市販のディス ク・クリーナでディスクの内側中心から外 側方向へ軽く拭きとってください。

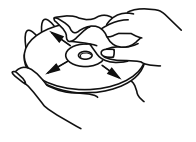

- 新しいディスクについて
	- 新しいディスクをご使用になると、ディス クのセンターホールや外周部に"バリ"があ ることがあります。"バリ"がついていると きは、ボールペンなどで取り除いてからご 使用ください。"バリ"がついているディス クを使用すると、ディスクを正しく認識で きないなど、正常に動作しない場合があり ます。

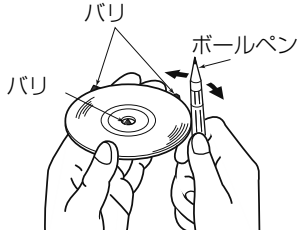

- レンタルディスクについて
	- ディスクにセロハンテープやレンタルディ スクのラベルなどの糊がはみ出したり、剥 がした痕があるものはお使いにならないで ください。そのままプレーヤーにかけると、 ディスクが取り出せなくなったり、故障す る原因となることがあります。

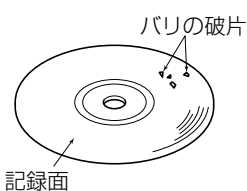

- 特殊形状のディスクについて
	- ハート型や八角形など特殊形状のディスク は、演奏できません。機器の故障の原因と なりますので、ご使用にならないでくださ い。

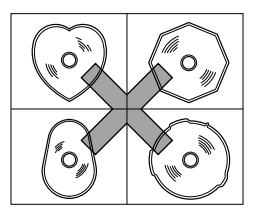

- ディスクのアクセサリーについて
	- 音質向上やディスク保護用として市販され ているアクセサリー(スタビライザー、保 護シールなど)、CDラベルなどは使用しな いでください。ディスクの厚さや外形寸法 が変わるため、故障の原因となる場合があ ります。

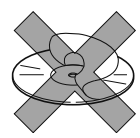

● 音質向上や防振効果を高めるCDの保護用と して市販されているアクセサリー(CDリ ング・プロテクター)は使用しないでくだ さい。内部ではずれて再生できなかったり 取り出せなくなるため、故障の原因となる 場合があります。

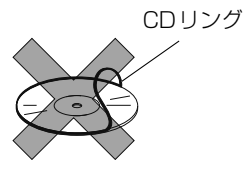

**MODボイント** 

- ●寒いときや雨降りのときは、車内のガラスが 曇るように、本機内部にも露(水滴)が生ず ることがあります。(結露現象)この場合、音 がとんだり、再生が停止したりしますので、 しばらくの間、換気または除湿してからご使 用ください。
- ●プレーヤー内部を保護するため、異常が生じ たときは自動的にプレーヤーの機能が止まり ます。画面に出たメッセージにしたがって操 作しても動かないときは、故障の恐れがあり ますのでお買い上げの販売店にご相談くださ い。
- ●悪路走行などで激しく振動した場合、音とび をすることがあります。

## <span id="page-22-0"></span>ディスク、地図SDメモ リーカードを入れる・出す

#### △注意

- ●ディスプレイ部にジュースなどをこぼした ときは、すぐにふき取ってください。その まま放置しておくと故障するおそれがあり ます。
- ●熱やホコリからディスプレイを保護するた め、出し入れするとき以外は、ディスプレ イ部を閉じておいてください。
- ディスク. または地図SDメモリーカードの 差し込み途中に、 6085 にタッチ、また は ■▲ を押さないでください。
- ●ディスプレイを手で閉じないでください。 ディスプレイが損傷するおそれがあります。
- ●モニター収納時指などを差し込まないよう 注意してください。 ケガをしたり、故障の原因となります。
- ●本機からディスク、またはSDメモリーカー ドを取り出すときは水平方向に引き出して ください。 上側に強く引き出さないでください。また、 下側にも強く押しながら引き出さないでく ださい。 ディスクに傷がつき、音とびしたり、SDメ

モリーカードを破損するおそれがあります。

●ディスク、地図SDメモリーカードを取り出 す際、下記に注意してください。

#### <A/T車>

Pレンジで干渉する場合は、Nレンジに切り 替えてから操作してください。(コラムA/ Tの場合はPまたはNレンジで操作してくだ さい。)

#### <M/T車>

1・3・5・®ポジションで干渉する場合は、 ニュートラルに切り替えてから操作してく ださい。

#### ⋒ チェック)

●ディスクや地図SDメモリーカードを出し入れ する際は、指などがディスプレイに触れない ように注意してください。

CLOSE にタッチするとディスプレイが閉 じます。

●インクジェットプリンタでのレーベル印刷に 対応しているディスクは、正常に出し入れで きない場合があります。

### ディスクを入れる

#### 《重要

CLOSE 本機は8cm CDを再生することができます。 故障の原因となるため、アダプタ等は使用せ ず、そのまま差し込んでください。

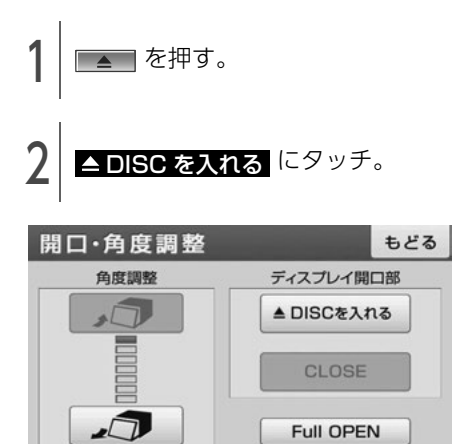

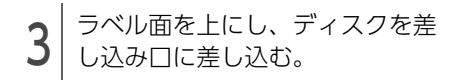

● ディスク差し込み後、自動でディスプレイが閉 じて、音楽が再生されます。

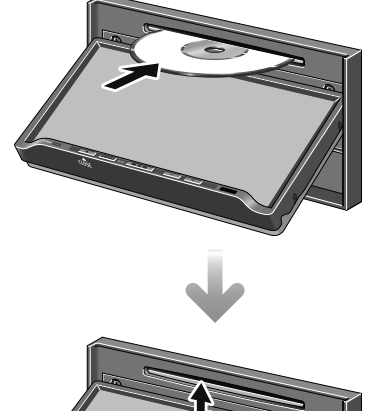

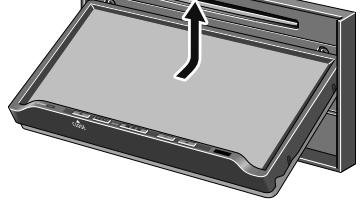

### ディスクを取り出す

△重要

各ディスクを取り出すとき、押し出された状 態のままディスプレイを閉じないでください。 本機およびディスクにキズがつくおそれがあ ります。

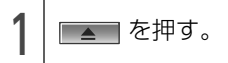

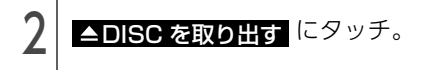

- 自動でディスクが押し出されます。
- <mark>▲DISC を取り出す</mark> にタッチしてもディス クが押し出されない場合は、■■■ を5秒以上 押し続けてください。

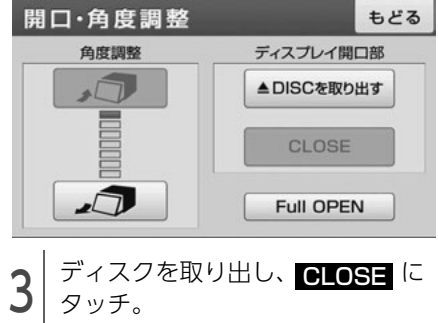

### 地図SDメモリーカードを入れる

#### △ 注意

- 地図SD メモリーカードは ▲マークを奥にし て、"カチッ"と音がするまで差し込んでく ださい。奥のストッパーに突き当たると、 それ以上は差し込めませんので、無理に力 を加えないでください。
- ●ディスプレイ部を開けたとき、ディスプレ イ上にコップや缶などの物を置かないでく ださい。ディスプレイが損傷するおそれが あります。

#### △ 重要

- 同梱の地図SDメモリーカード以外は使用す ることができません。(地図データをコピー したSDメモリーカードは使用することがで きません。)
- 本機以外での地図SDメモリーカードのご使 用は絶対に行わないでください。その際、 破損した場合は保証できませんのでご容赦 ください。(デジタルカメラへの挿入、パソ コンでのフォーマット (初期化) などを行 うと、地図データが全て消失します。)
- 同梱している地図SDメモリーカードの フォーマット(初期化)は絶対に行わない でください。地図データが使用できなくな ります。
- デジタルカメラや携帯音楽プレイヤーなど、 他の機器に同梱されているSDメモリーカー ドは使用しないでください。
- ▲■を押す。 Eull OPEN にタッチ。

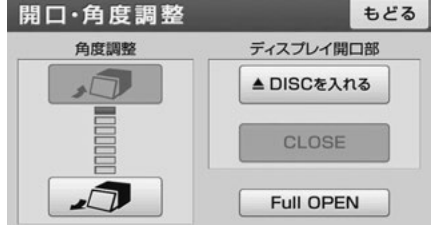

- **3** | 差し込み□に、地図SDメモリー<br>3 | カードを"カチッ"と音がするま で差し込む。
- 地図SDメモリーカードのロック解除は絶対に 行わないでください。ロック解除状態で使用 し、データが破損した場合、弊社は保証するこ とができません。

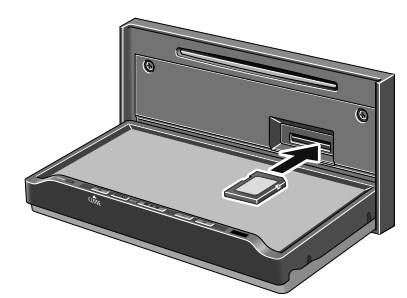

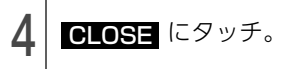

地図SDメモリーカードを取り出す

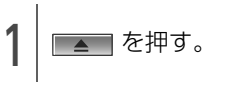

 $\mathbf{Z}$  Full Open (こタッチ。)

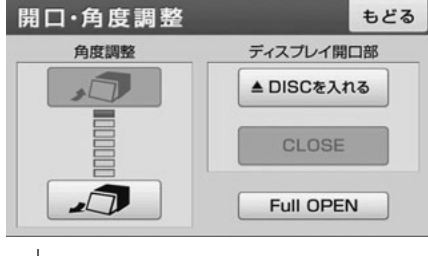

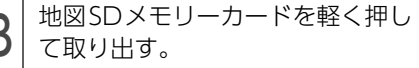

 $4$  close にタッチ。

<span id="page-25-0"></span>ディスプレイの角度を調 整する

#### △注意

ディスプレイの角度調整をするときは手など をはさまないよう注意してください。けがの 原因や、ディスプレイの故障の原因になりま す。

#### △重要

- ●ディスプレイがTILT状態のときに上部のす き間からディスクを差し込まないでくださ い。本機およびディスクにキズがつくおそ れがあります。
- ●ディスプレイの角度調整をする際、下記に 注意してください。

#### <A/T車>

チルト位置を設定する際、PまたはB、Nレ ンジで手などが干渉しないように設定しご 使用ください。(走行レンジで干渉する場合 はチルト位置の設定はしないでください。)

#### <M/T車>

チルト位置を設定する際、1・3・5・8ポ ジションで手などが干渉しないように設定 しご使用ください。(干渉する場合はチルト 位置の設定をしないでください。)

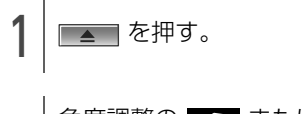

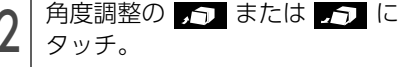

1段階(5°)ずつもどる(最大6段階)

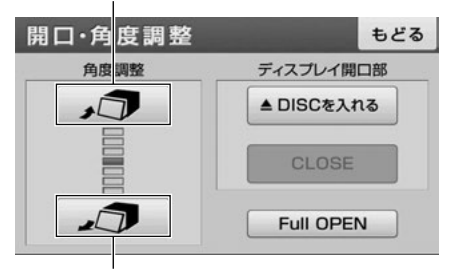

1段階(5°)ずつ傾く(最大6段階)

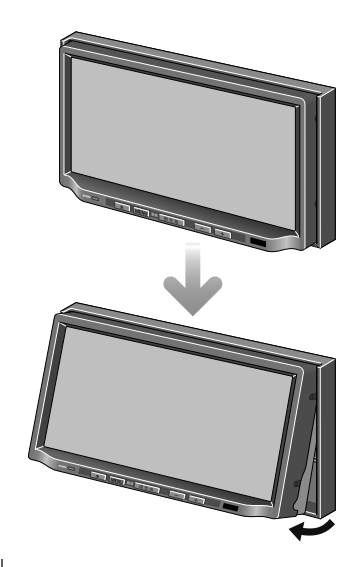

調整後、■▲■を押す。

#### **10 ワンポイント**

- ●ディスプレイを傾けた状態でも、ディスプレ イを開くことができます。ディスプレイを閉 じると、元の傾いた状態にもどります。
- ●ディスプレイを傾けた状態でエンジンスイッ チをOFF(LOCK)にすると、自動的に傾い ていない状態になります。次にエンジンス イッチをACC、またはONにしたときは、元 の傾いた状態にもどります。

## <span id="page-25-1"></span>液晶パネルの性質

- 液晶パネルは斜め方向から見ると画面が白っぽ く見えたり、黒っぽく見えたりすることがあり ます。
- 太陽の光などの外光が表示部にあたると画面が 見えにくくなります。

## <span id="page-26-0"></span>4つの主な操作画面

本機には大きく分けて「マルチ」・「ナビゲーション」・「オーディオ」・「MENU」の4つの操作画面があ ります。

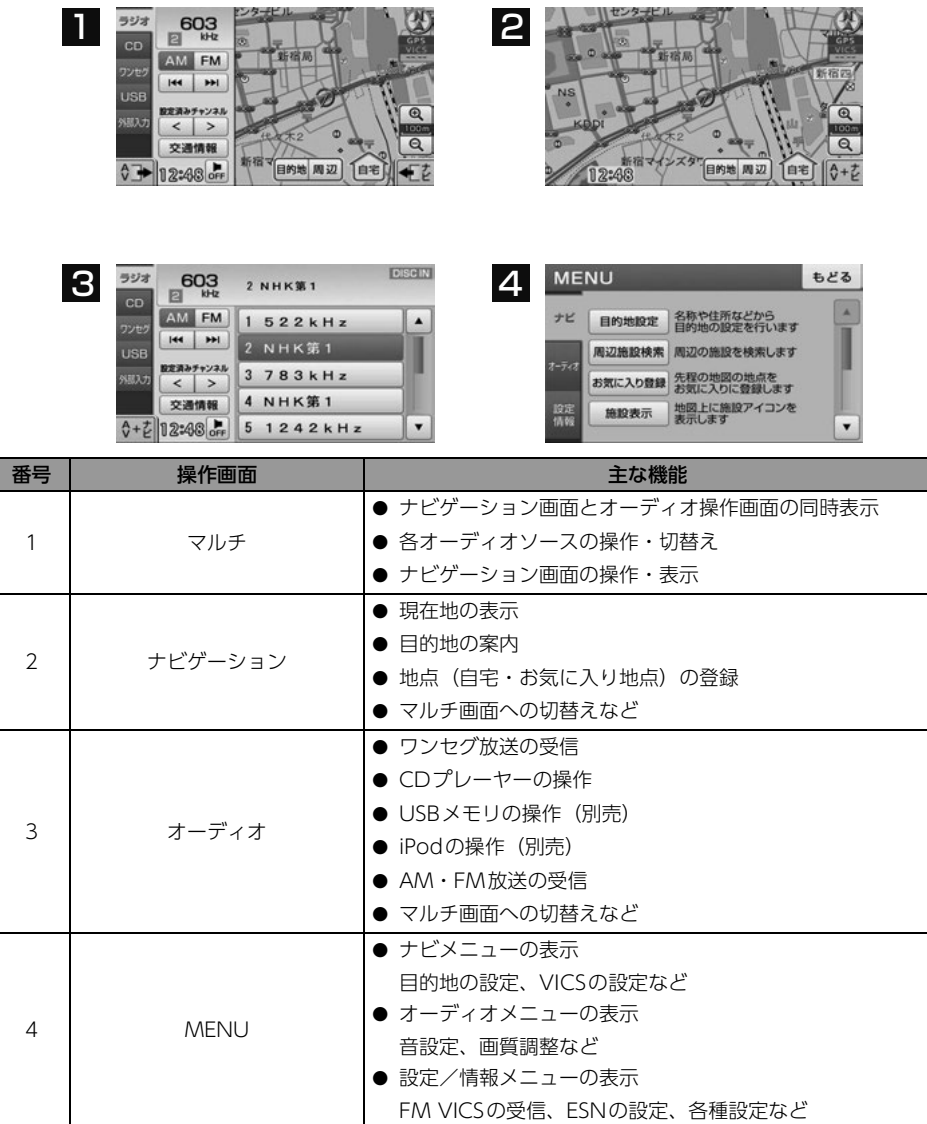

## <span id="page-27-0"></span>各機能の操作条件一覧

本機の機能は、次の条件(エンジンスイッチの位置)により、操作できる場合とできない場合がありま す。

○:操作できます ×:操作できません

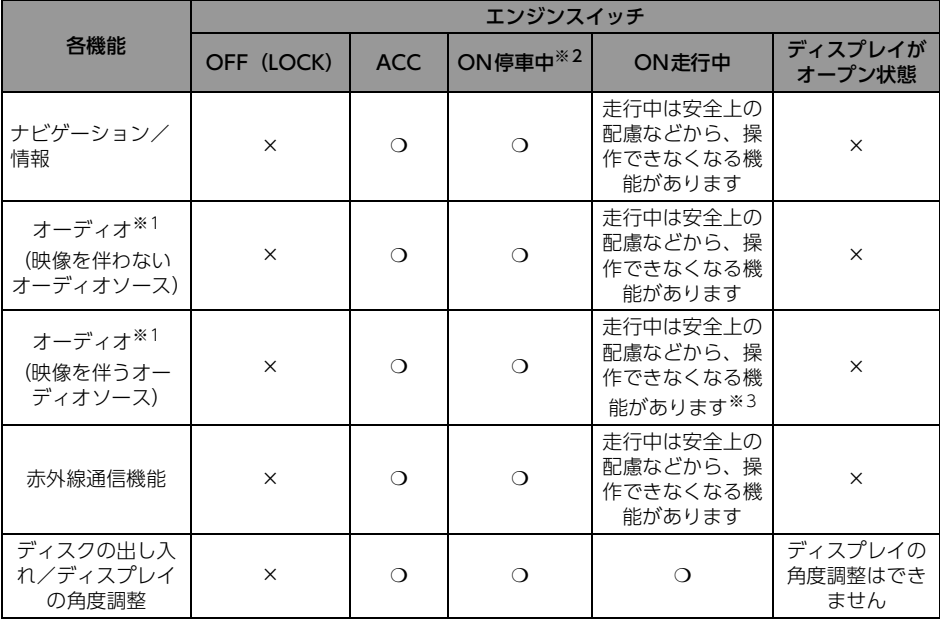

※1 映像を伴わないオーディオソース:FM、AM、CD、iPod、USB 映像を伴うオーディオソース:ワンセグ、外部入力

※2 パーキングブレーキがかかっている状態。

※3 映像は表示されません。

#### 10 ワンポイント

操作できないスイッチは、色がトーンダウンし、操作できません。また、走行中に操作できないスイッ チを操作すると、画面に操作禁止メッセージが表示されることがあります。

## <span id="page-28-0"></span>各操作画面を表示する

### <span id="page-28-1"></span>マルチ画面

オーディオ操作画面とナビゲーション画面を左右 に分割して同時に表示したり、ワンセグや外部入 力の映像画面とナビゲーション画面を同時に表示 することができます。

■ オーディオ操作画面+ナビゲーション画面

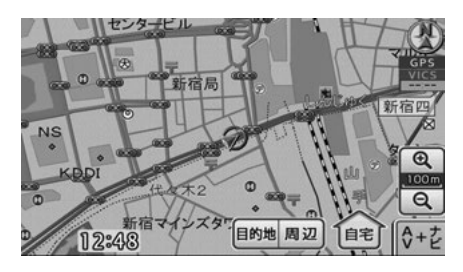

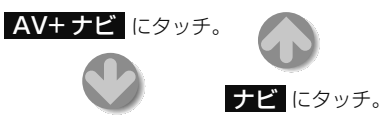

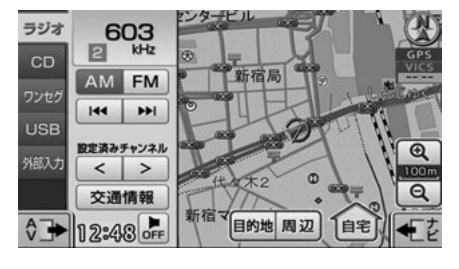

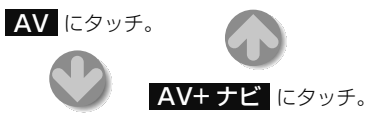

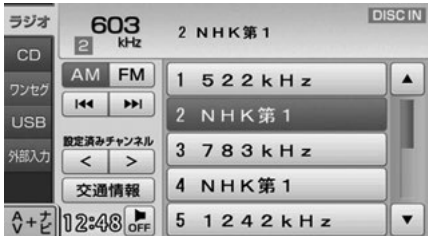

■ 映像画面+ナビゲーション画面

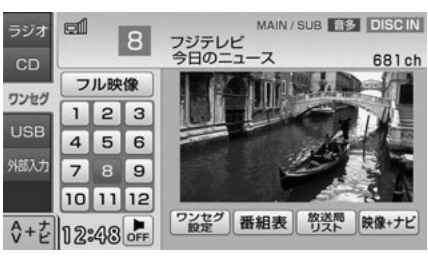

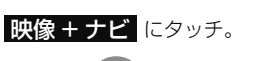

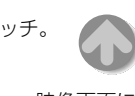

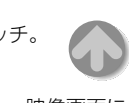

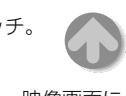

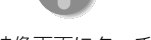

映像画面にタッチ。

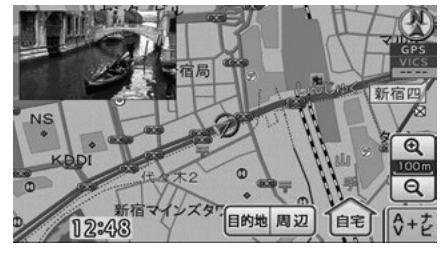

● 地図にタッチして動かすと、映像画面は解除さ れます。 現在地 を押すと、再度映像画面と 地図画面を同時に表示することができます。

#### 10 ワンポイント

映像画面+ナビゲーション画面は、オーディオ ソースがワンセグ、または外部入力を再生して いる場合、表示することができます。

## MENU画面

#### MENU を押す。

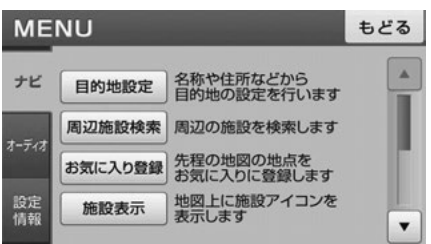

### ナビゲーション画面

■現在地 を押す。

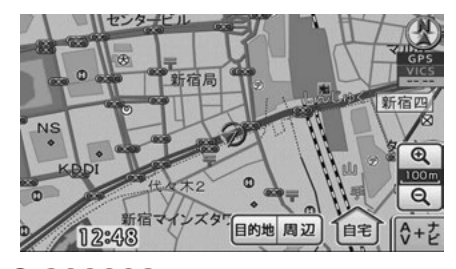

**10 ワンポイント** 

- ●ナビゲーション画面表示中に次の操作をする と、オーディオの作動状態をオンスクリーン で表示します。
	- ・ CDを差し込んだとき
	- ・ USBメモリやiPodを取りはずしたとき
	- · ステアリングスイッチの(A)·(V)、また は(MODE)を操作したと[き\(165 ページ](#page-166-4) [参照\)](#page-166-4)
- ●オンスクリーン表示はしばらくすると自動で 解除されます。

オンスクリーン表示

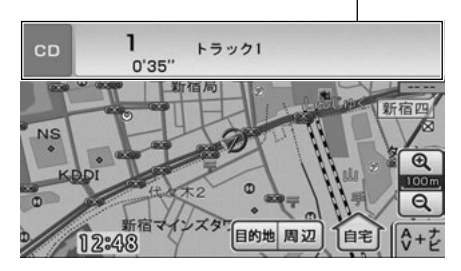

### オーディオ操作画面

マルチ画面で AV にタッチ。

● ナビゲーション画面が表示されている場合は、  $\begin{array}{ccc}\n\mathbf{A} & \mathbf{B} & \mathbf{B} & \mathbf{B} \\
\mathbf{A} & \mathbf{B} & \mathbf{B} & \mathbf{B}\n\end{array}$ 

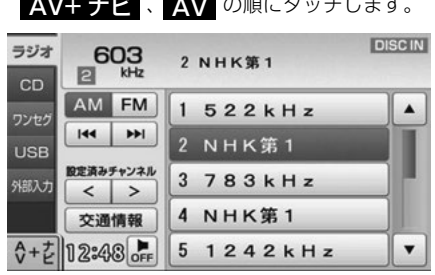

## <span id="page-30-0"></span>MENU画面の基本操作

MENU画面から、ナビゲーションやオーディオ、 その他機能の各種設定や編集をすることができま す。

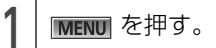

<sup>2</sup> [ナビ]タブ、[オーディオ]タブ、 [設定/情報]タブのいずれかに タッチ。

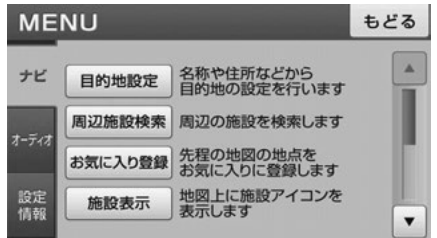

● 各MENU画面で設定できるのは次の項目です。

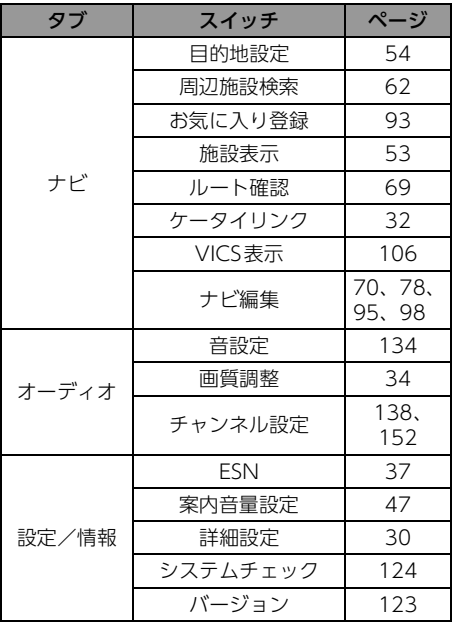

## <span id="page-31-0"></span>お好みの設定に変える(詳細設定項目一覧)

ナビゲーションに関する設定や、カメラの目安線表示の設定をお好みにあわせて設定/変更することが できます。

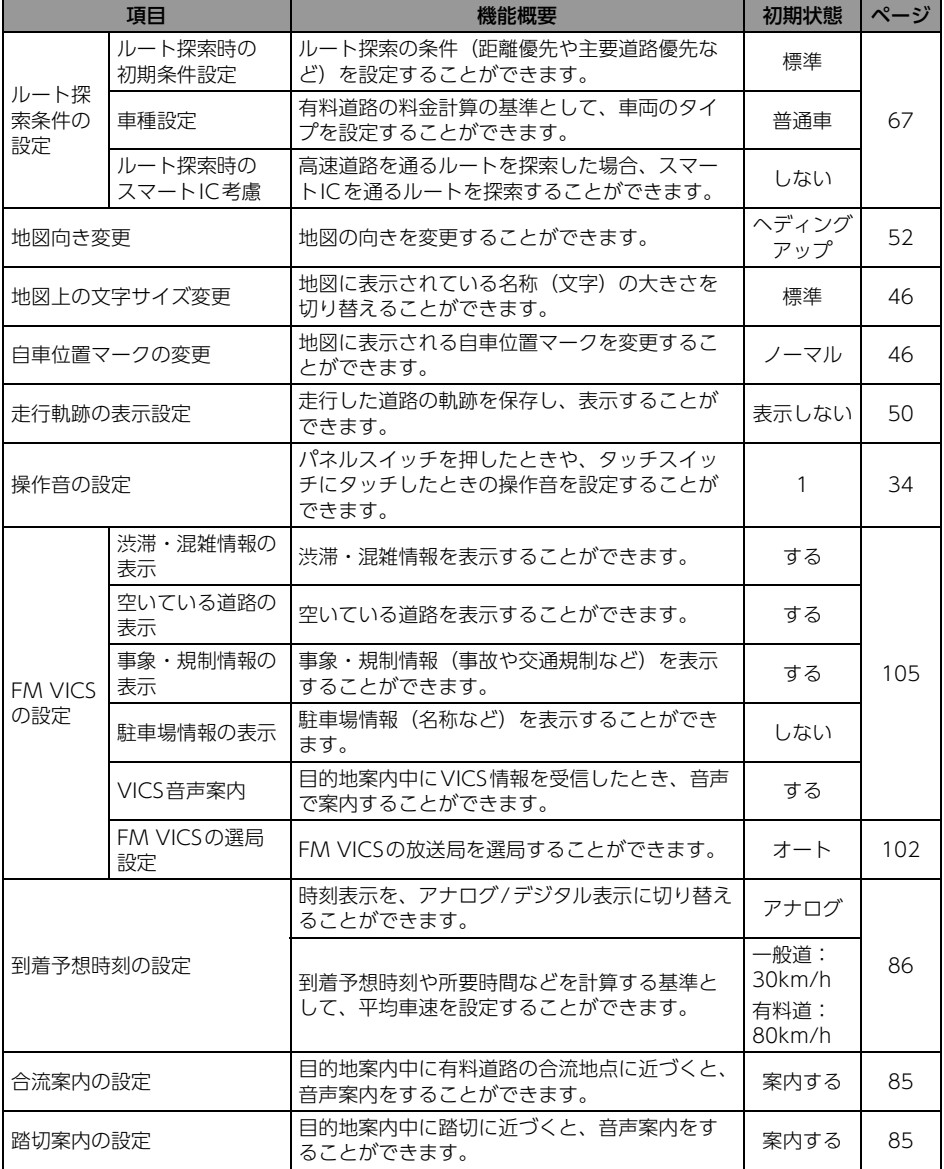

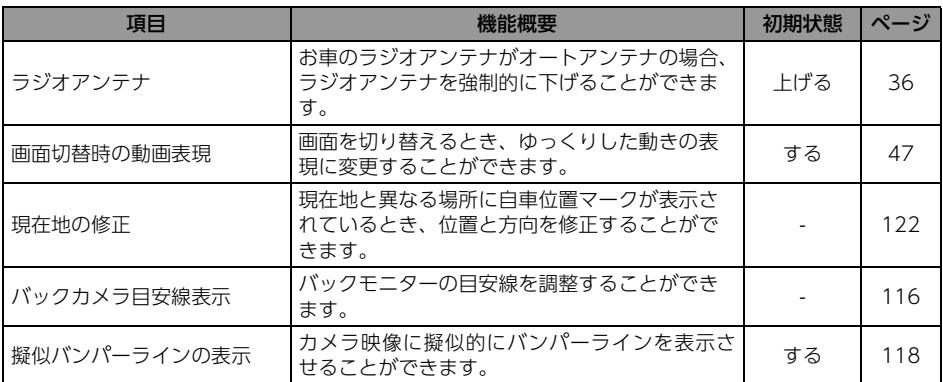

### **10 ワンポイント**

詳細設定画面で <mark>設定初期化</mark> にタッチすると、すべての項目が初期設定の状態にもどります。

## <span id="page-32-0"></span>システムアップ製品の紹介

### バックモニター

バックモニターの詳細は、[「バックモニターの操作」](#page-114-3)(113ページ)を参照してください。

### フロントブラインドモニター

フロントブラインドモニターの詳細は、[「フロントブラインドモニターの操作」](#page-120-2)(119ページ)を参照し てください。

### 接続コード

- 別売の「USB接続コード」にUSBメモリを接続すると、USBメモリに収録されたMP3/WMAファイ ルを再生することができます。[「USB メモリの使い方」](#page-144-2) (143ページ参照)
- 別売の「ビデオ接続コード」に市販の外部入力機器を接続すると、ビデオをご覧になることができま す。[「外部入力の使い方」](#page-158-2)(157ページ参照)
- 別売の「USB接続コード」と「iPod接続コード」を使用すると、iPodの音楽ファイルを再生するこ とができます。[「iPodプレーヤーの使い方」](#page-161-4)(160ページ参照)

## <span id="page-33-0"></span>4. E-iSERVについて

携帯電話を使ってE-iSERV(ECLIPSE information SERVICE)にアクセスすると、ケー タイリンク機能のアプリケーションソフトをダウ ンロードすることができます。ダウンロードした 機能は、赤外線通信を使って本機に読み込むこと ができます。

- ダウンロードされるケータイリンク機能:
	- ・ モクテキチネット
	- ・ Pic-CLIP※
	- ・ 助手席リモコン※
- ※ 本機は対応していません。

動作確認済の携帯電話については、E-iSERVを参 照してください。

● モクテキチネットとは、パソコンや携帯電話か ら専用サイトへアクセスし、検索した目的地の マップコードを専用のアプリケーションソフト で送信することができる機能です。詳しくは、 [「赤外線通信で送信する」](#page-34-0)(33ページ) を参照 してください。

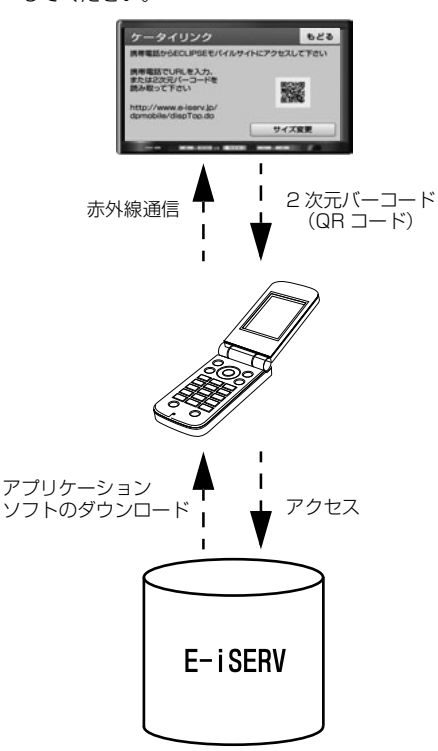

<span id="page-33-1"></span>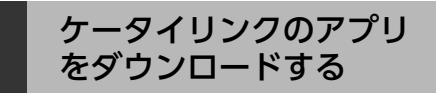

E-iSERVにアクセスして、アプリケーションソフ トをダウンロードします。

ダウンロードしたあとは、ケータイリンク機能 の、モクテキチネットのサービスを利用できま す。

#### 人警告

走行中に携帯電話を使用することは法律で禁 止されています。安全のため、走行中の操作 は絶対に行わないでください。

### ⋒ チェック

2次元バーコード (QRコード) の読み取りに対 応している携帯電話でご利用いただけます。

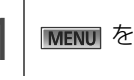

**MENUI** を押す。

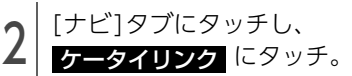

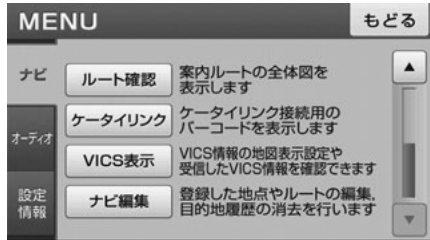

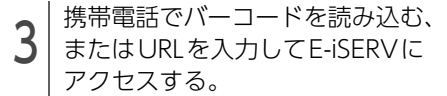

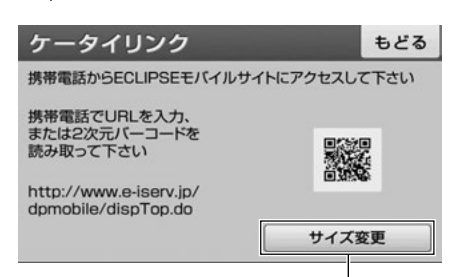

2次元バーコードを拡大/縮小

● URL:

http://www.e-iserv.jp/dpmobile/ dispTop.do 2次元バーコード:

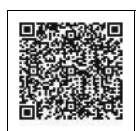

### **1 ワンポイント**

- 携帯電話の操作については携帯電話の取扱説 明書をご覧ください。
- 2次元バーコードの読み取りは、携帯電話各社 で完全に保証されておりません。また、読み 取り環境や条件によって読み取りが困難にな ることがあります。
- 2次元バーコードが読み取れないときは、2次 元バーコードのサイズを変更する、または携 帯電話および本機の画面の明るさを変えるこ とで読み取ることができる場合があります。
- 携帯電話の通信料金はお客様のご負担になり ます。
- QRコードは株式会社デンソーウェーブの登録 商標です。
- ●ケータイリンクは富士通テン株式会社の登録 商標です。

アータイリンクル

## <span id="page-34-0"></span>赤外線通信で送信する

E-iSERVからダウンロードした情報は、携帯電話 の赤外線通信を使用して、本機に読み込むことが できます。

通信の規格上、双方向の通信が必要なため、近づ けて操作する必要があります。操作するときは携 帯電話と本機の受光部をまっすぐ近づけて送信 し、通信終了までそのままお待ちください。

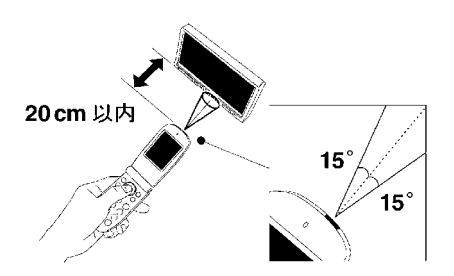

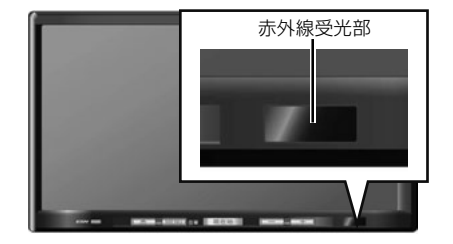

## <span id="page-35-0"></span>5. 本機の設定

本機はナビゲーションやオーディオの他に、下記の設定をすることができます。

- 操作音の設定 (34 ページ参照)
- 画面の調整・設定 (34 ページ参照)
- ラジオアンテナの設定 (36 ページ参照)
- ESN (ECLIPSE Security Network) の設定 (37 ページ参照)
- 設定内容の初期化 (42 ページ参照)

<span id="page-35-1"></span>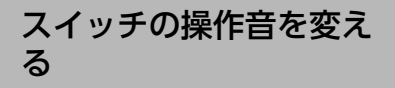

パネルスイッチを押したときや、タッチスイッチ にタッチしたときの操作音を設定することができ ます。

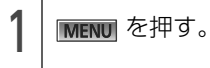

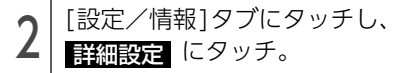

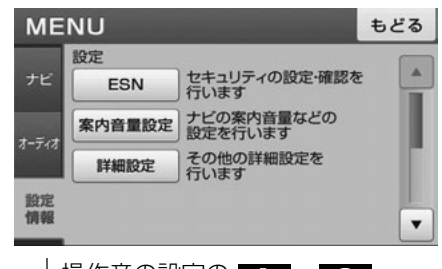

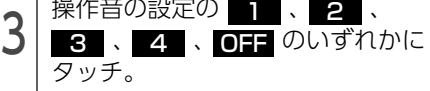

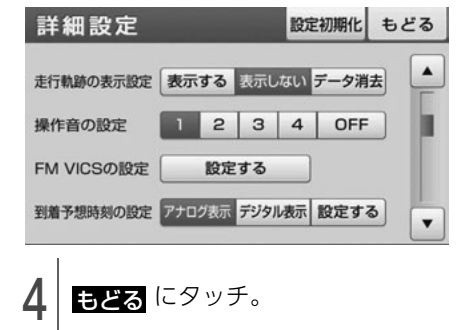

<span id="page-35-2"></span>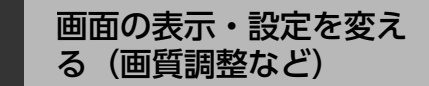

#### 車のライト点灯時の画面を調整する

画面を見やすくするため、ライト(車幅灯、尾 灯、番号灯)の点灯・消灯により〈昼画表示〉と 〈夜画表示〉に切替わります。 取り付ける車種により、ライトの点灯、消灯を本 機が検出できない場合があります。その場合は、 手動で〈昼画表示〉と〈夜画表示〉を切替えてく ださい。

● ライト消灯時…<昼画表示>

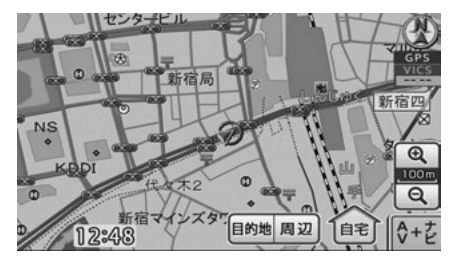

ライト点灯時…<夜画表示>

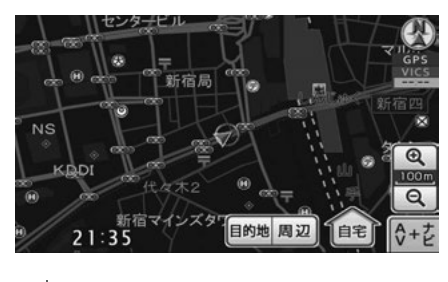

**MENU** を"ピッ"と音がするまで押 す。
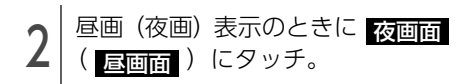

● タッチするごとに、夜画表示と昼画表示が切替 わります。

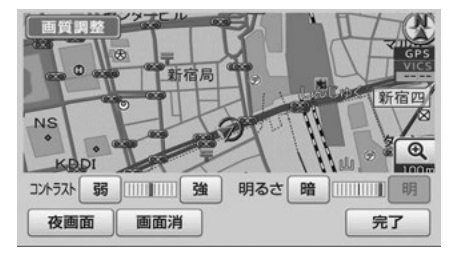

## **O ODRADI-**

本機の電源を入れると、パネルスイッチは常時 点灯します。

## 画面を消す

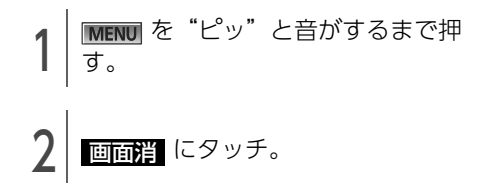

● 再度、画面を表示させるには ■ 現在地 ■ を押 します。

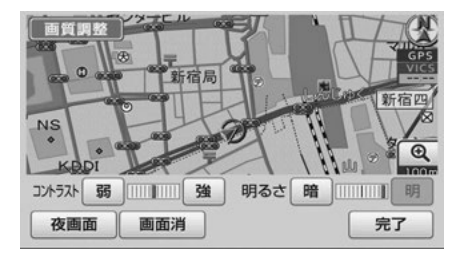

## 画質を調整する **MENU** を"ピッ"と音がするまで押 す。 それぞれの項目を調整する。 ● 調整できるのは次の項目です。 ・ 色合い(映像画面時のみ) ・ 色の濃さ(映像画面時のみ) ・ コントラスト ・ 明るさ 画質調整  $\overline{\mathcal{R}}$ 新宿局 新宗贝 **NS**  $\overline{a}$ KBDI 明るさ 暗 ||||||||||||| コントラスト 弱 ||||||||||||| 強 完了 夜画面 画面消 ● 映像画面時以外 色合い 赤 |||||||||||| 緑 色の濃さ 淡 |||||| コントラスト 弱 |||||||||||| 強 明るさ 暗 ||||||||| 明 夜画面 画面消 完了 ● 映像画面時 ● 明るさの、ライト消灯時の初期設定は、一番明 るい状態になっています。 10 ワンポイントー 昼画・夜画それぞれ独立して調整することがで きます。

# 5. 本機の設定

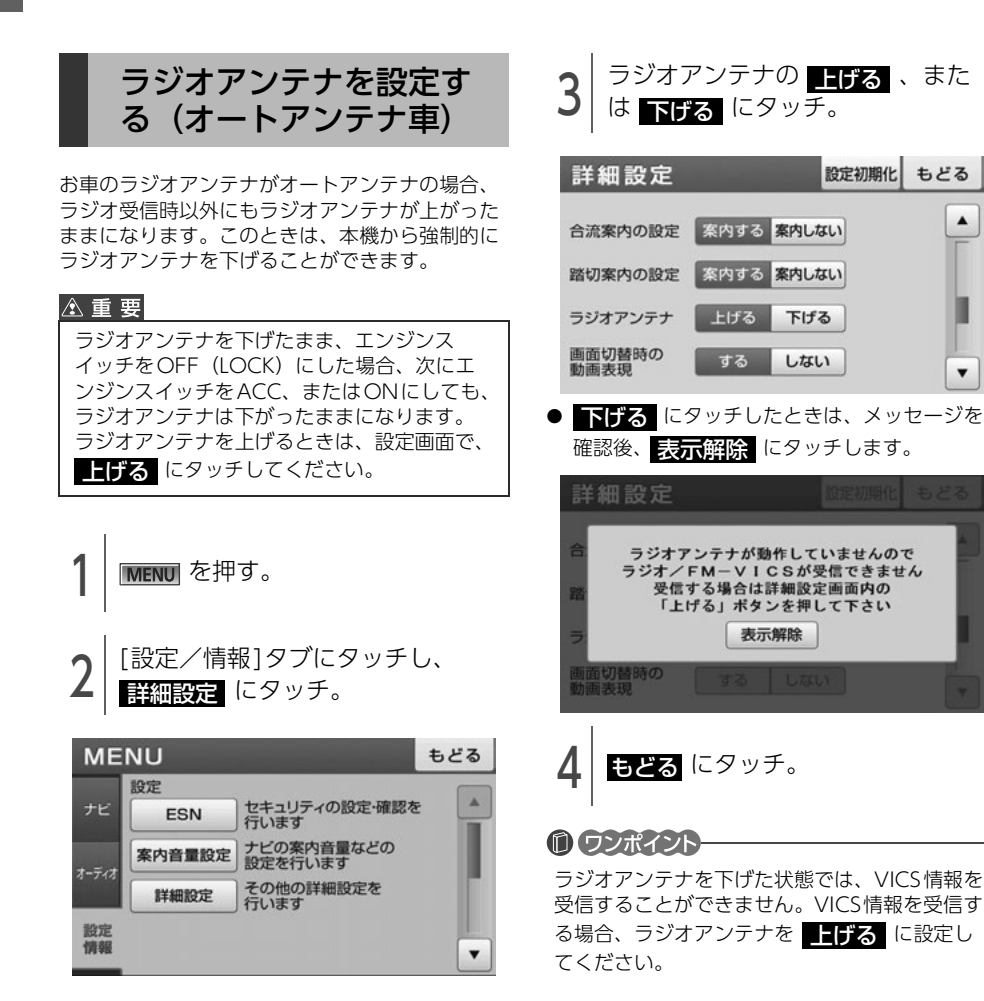

## <span id="page-38-0"></span>セキュリティ(ESN)を 設定する

ESN(ECLIPSE Security Network)は、バッテ リーターミナルをはずして再度接続した場合に、 本機をロックする(操作できなくする)セキュリ ティ機能です。

ESN作動中にセキュリティインジケータが点滅す るよう設定したり、エンジンスイッチをOFFにす るたびに本機をロックするよう設定することもで きます。

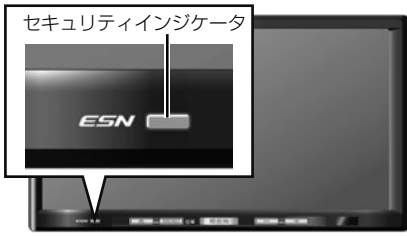

ESNを作動する

⋒ チェック)

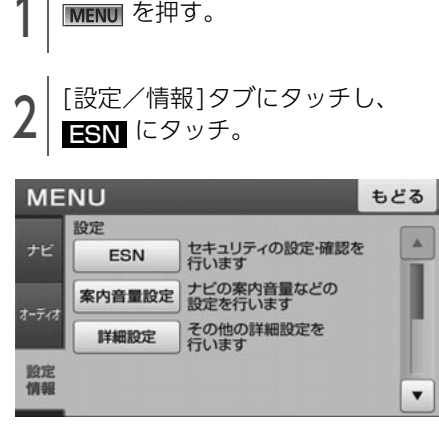

ESNの設定は4桁の暗証番号が必要です。

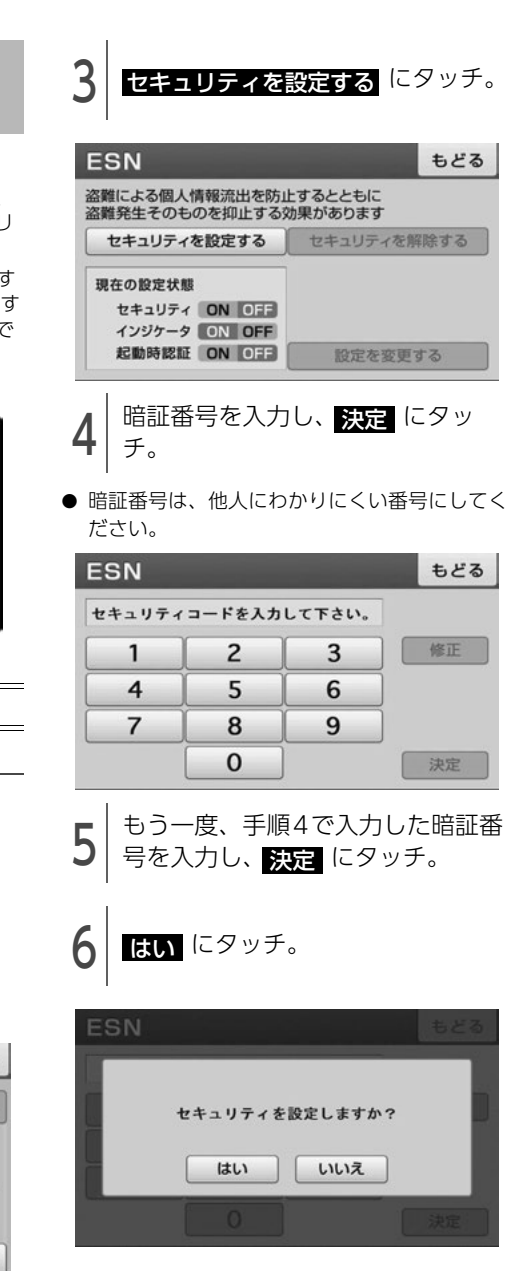

お使いになる前に

萮

● 次ページに続く

37

# 5. 本機の設定

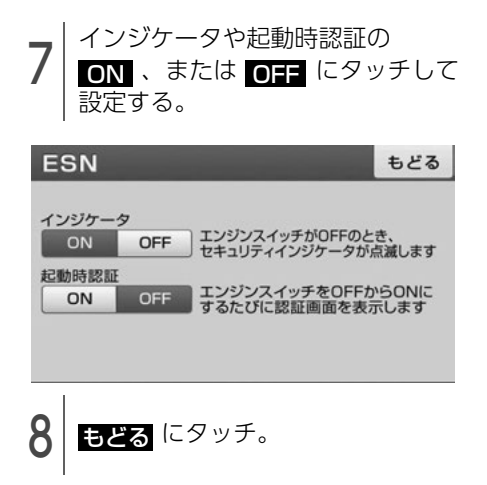

#### | ワンポイント

登録した暗証番号は、セキュリティを解除する ときに必要になります。登録した暗証番号を忘 れたときの確認用にメモなどをしておくことを おすすめします。

## ESNのロック/起動時認証を解除す る

ESNのロックがかかっている場合や、起動時認証 の設定をしている場合、暗証番号を入力してロッ クを解除します。

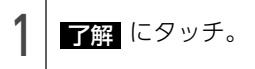

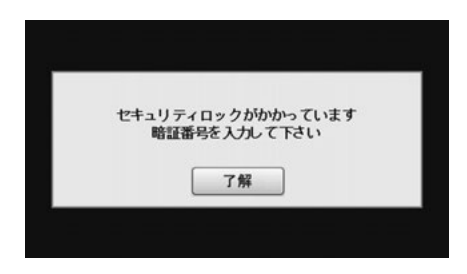

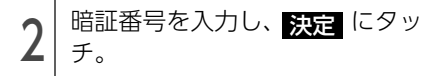

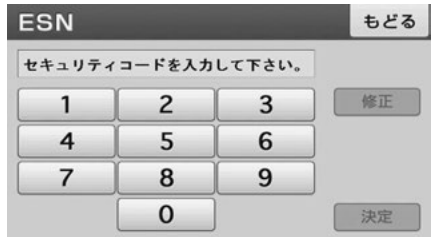

#### **们 ワンポイント**

- ●起動時認証を ON に設定していた場合 (37 [ページ参照\)](#page-38-0)、ESNのロックを解除しても、起 動時認証の設定は ●■ のまま保持されます が、ESNの設定を解除した場合(40ページ参 [照\)](#page-41-0)は、起動時認証の設定も解除されます。
- ●暗証番号が5回照合できなかった場合、次の画 面が表示されます。その場合は、[「ESNのロッ](#page-40-0) [ク解除/起動時認証の解除に5回連続で失敗](#page-40-0) したとき」[\(39ページ参照\)](#page-40-0)を参照してくだ さい。

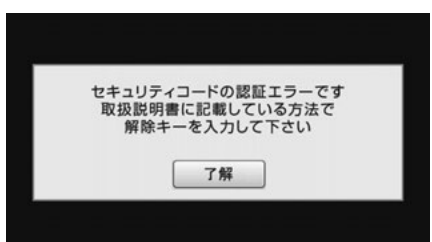

## <span id="page-40-0"></span>■ ESNのロック解除/起動時認証の解除 に5回連続で失敗したとき

ロックを解除するには、解除キーの入力が必要で す。

解除キーは携帯電話からE-iSERVにメールを送る と取得することができます。

1 | 携帯電話で、2次元バーコードを読<br>1 | み取り、メーラーを立ち上げる。

● ロック解除依頼用2次元バーコード

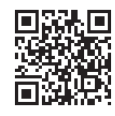

直接入力用アドレス esn\_entry@eismail.ten.fujitsu.com

● 携帯電話に、宛先アドレスを入力済みのメール 作成画面が表示されます。

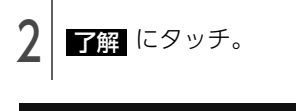

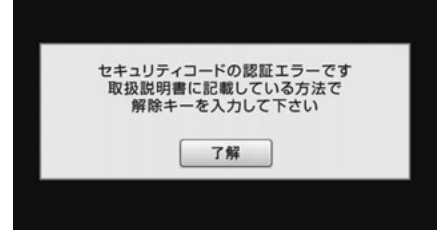

3 メールのタイトルにシリアルNo.<br>3 (8桁)、本文に前回のコード (6) 桁)を入力する。

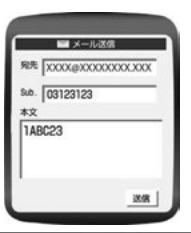

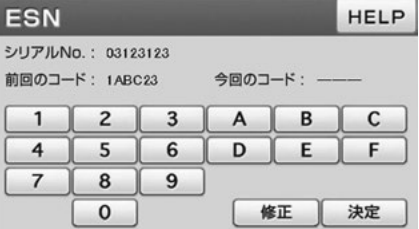

 $\pmb{\Lambda}$  | メールを送信する。

ſ

● 今回のコードが記載されたメールが、E-iSERV より返信されます。

39

# 5. 本機の設定

5 <sup>今回のコードを人力し、 <mark>決定</mark>「こ<br>5 タッチ。</sup> タッチ。

● 画面切替え確認メッセージが表示されるまで にタッチすると、"認証に失敗しまし HELP た 本機を操作することができません 解除方 法については取扱説明書をご覧下さい"のメッ セージが表示され、操作できなくなります。こ の場合、お買い上げの販売店、または富士通テ ン株式会社※までご連絡ください。

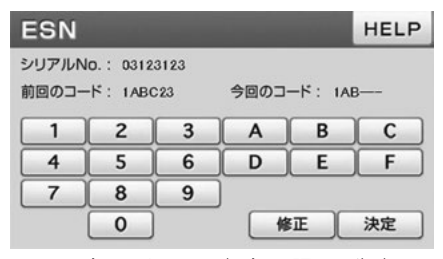

● 5回照合できなかった場合、"認証に失敗しま した 本機を操作することができません 解除 方法については取扱説明書をご覧下さい"の メッセージが表示され、操作できなくなりま す。この場合、お買い上げの販売店、または富 士通テン株式会社※までご連絡ください。 ※ ご連絡先

> 00.0120-022210 受付時間 午前10:00~12:00 午後1:00~5:00 (土・日・祝日などを除く)

#### **10 ワンポイント**

- 本機能はNTT docomo、au、SoftBankの3 キャリアに対応しています。(一部の携帯電話 やドメインには対応していません。)対応機種 の詳細は、ECLIPSE ホームページ「お客様サ ポート」(http://www.fujitsu-ten.co.jp/ eclipse/support/) をご確認ください。
- ●携帯電話以外 (パソコンなど)から送信され たメールや、ファイルが添付されているメー ル(デコメールやHTMLメールなど)には対 応していません。
- ●メールにはシリアルNo.や前回のコード以外の 文字を入力しないでください。桁数が違う場 合や、英数字以外の文字が入力されている場 合、エラーメールが返信されます。
- 携帯電話がE-iSERV (esn\_admin@eismail.ten.fujitsu.com)から

のメールを受信できるよう設定しておいてく ださい。

- ●メールサーバーの通信状況やメンテナンス状 況によっては、メールの返信に時間がかかる 場合があります。
- E-iSERVのメンテナンス等サービスに関する情 報は、ホームページでご確認ください。 http://www.e-iserv.jp/top/index.html
- ESN では、解除コード取得の際、お客様の携 帯電話から送られたメールや個人情報につい ては、厳重管理のもとサーバーに保存致しま すが、警察からの捜査協力依頼があった場合、 保存している個人情報を提供します事をご了 承ください。

### <span id="page-41-0"></span>ESNの設定を解除する

#### ⋒ チェック

ESNを解除した場合、起動時認証も解除されま す。起動時認証のみを解除したい場合は、[「ESN](#page-42-0) の設定を変更する| (41ページ) を参照してく ださい。

**MENU** を押す。 [設定/情報]タブにタッチし、 ESN にタッチ。

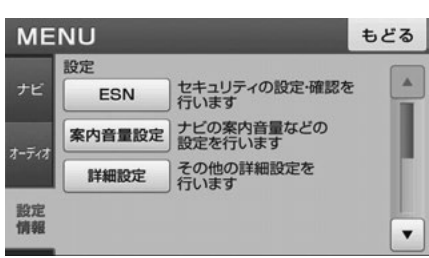

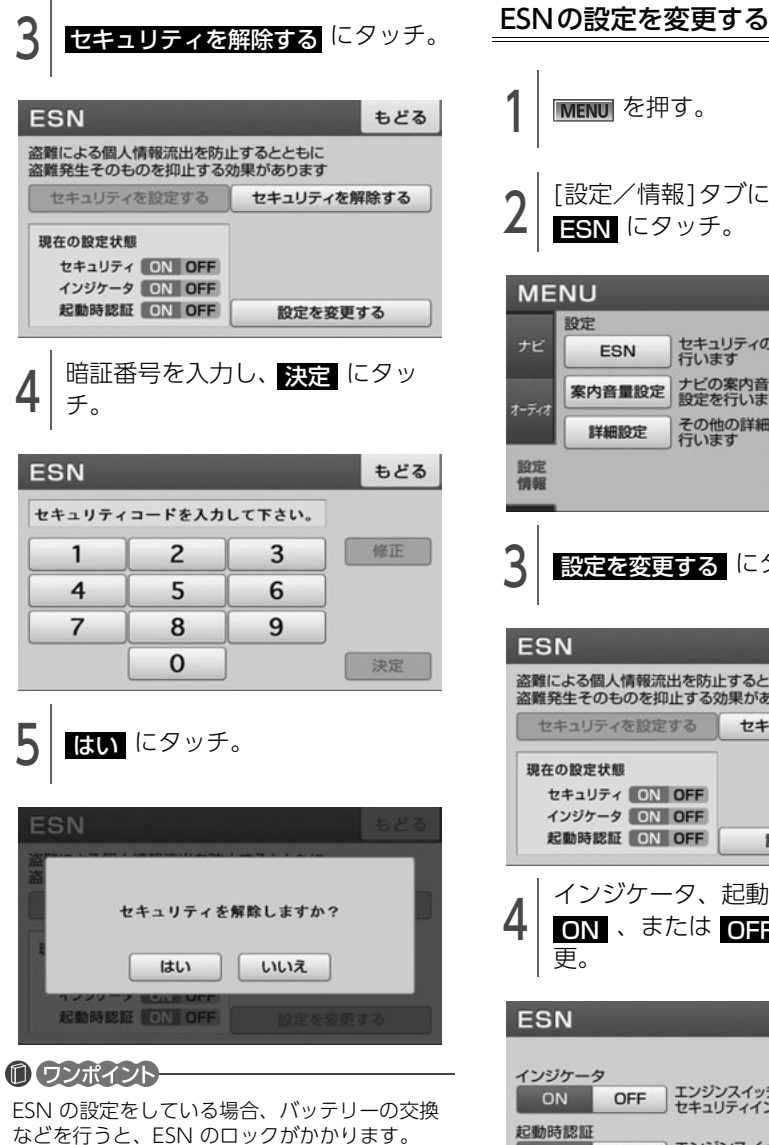

の設定を解除してください。

<sup>2</sup> [設定/情報]タブにタッチし、 ESN にタッチ。 **MENU** もどる 設定 セキュリティの設定·確認を<br>行います Ä ナビ **ESN** ナビの案内音量などの<br>設定を行います 案内音量設定  $7 - 742$ その他の詳細設定を<br>行います 詳細設定 設定 情報  $\overline{\mathbf{v}}$ <mark>ろ</mark> 設定を変更する にタッチ。<br>-もどる **FSN** 盗難による個人情報流出を防止するとともに 盗難発生そのものを抑止する効果があります セキュリティを設定する セキュリティを解除する 現在の設定状態 セキュリティ ON OFF インジケータ ON OFF 起動時認証 ON OFF 設定を変更する 4 インジケータ、起動時認証の<br>4 ON 、または O<del>T</del>F の設定を変 更。 **ESN** もどる インジケータ エンジンスイッチがOFFのとき、<br>セキュリティインジケータが点滅します ON OFF 起動時認証 エンジンスイッチをOFFからONに<br>するたびに認証画面を表示します ON OFF バッテリーの交換などを行う際は、事前にESN

<span id="page-42-0"></span>||MENU||を押す。

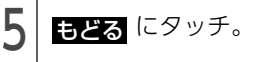

萮

5. 本機の設定

## 設定した内容をもとに戻 す(初期化する)

本機に設定した内容を初期状態にもどすことがで きます。

### ⋒ チェック)

初期化されるのは、案内音量設定と詳細設定で 記憶した内容です。

**MENU** を押す。

2 | I設定/情報」タブにタッチし、<br>2 | 詳細設定 にタッチ。

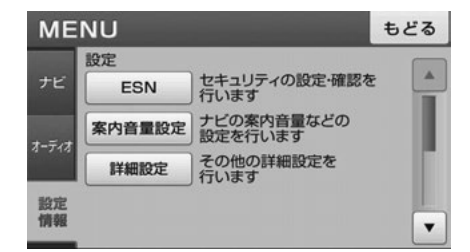

**3 | 設定初期化** にタッチ。

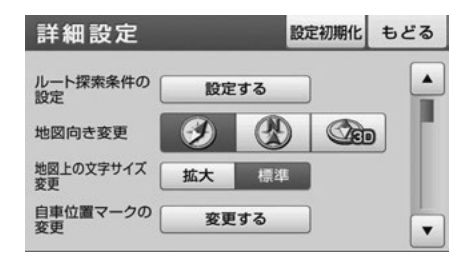

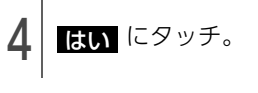

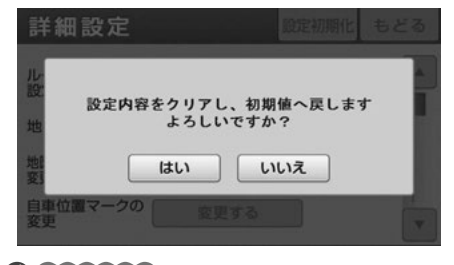

#### **们 ワンポイント**

一度初期化(消去)された内容(データ)は元 にもどせません。十分注意して初期化作業をお こなってください。

## 本機の情報・設定を リセットする

自車位置マークが動かないなど、本機が動作不良 を起こした場合に使用します。

#### $\textcircled{f}$   $\textup{f}$   $\textup{f}$   $\textup{f}$

お客様が設定・登録した内容など、バッテリー を取り外した場合と同じ情報が消去されます。 詳細は[「バッテリーの交換について」](#page-184-0)(183ペー [ジ\)](#page-184-0)を参照してください。

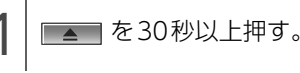

#### **1 ワンポイント**

リセットで消去された内容は元にもどせません。 十分注意してください。

# ナビゲーション **2**

# 1. GPSボイスナビゲーションについて

目的地を設定することによって、自動的にルートを探索し、音声と画面表示によるルート案内を行いま す。

## ナビゲーション機能をお使いになる前のお知らせ

- 地図データに情報が無い場合は、路線名の表示や施設の検索、ルートの案内などをすることができま せん。
- 本機が探索するルートは目的地周辺までの参考ルートです。必ずしも最短ルート、早く行けるルート、 渋滞していないルートではありません。
- 施設の表示やルートの案内などは、実際とは異なる場合があります。
- 到着予想時刻は、走行条件などにより、多少の誤差が生じる場合があります。
- 交差点案内や音声案内などは、状況により異なる場合があります。また、まれに誤った案内が行われ る場合があります。

## 基本地図画面のマークや表示

ナビゲーションの地図表示には現在地画面とスクロールさせた地図画面があります。

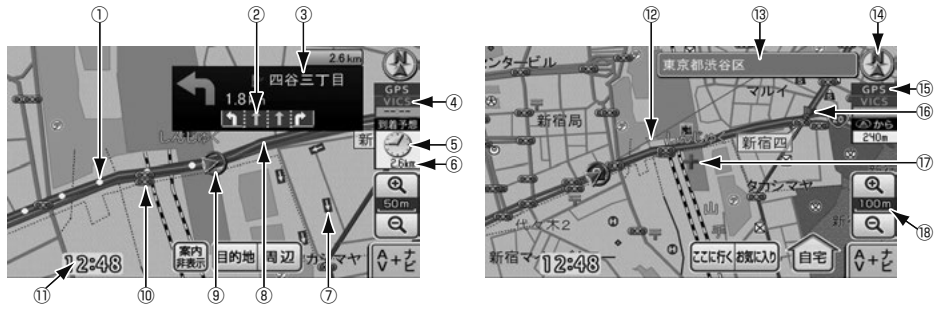

<現在地画面> インター イスクロール地図画面>

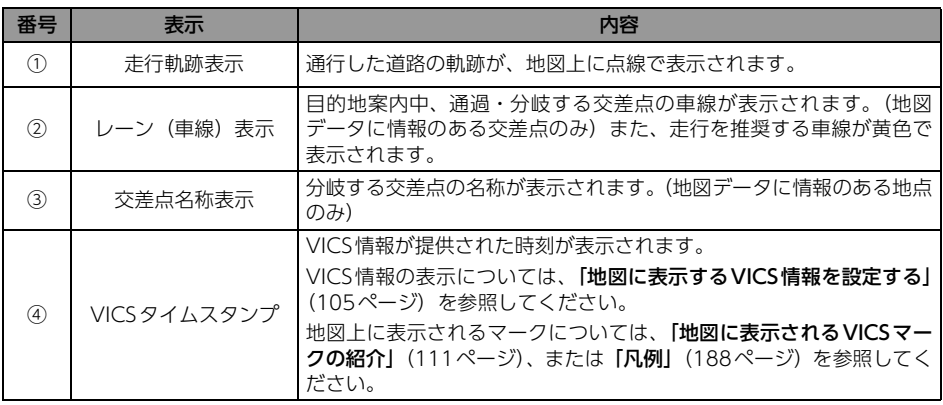

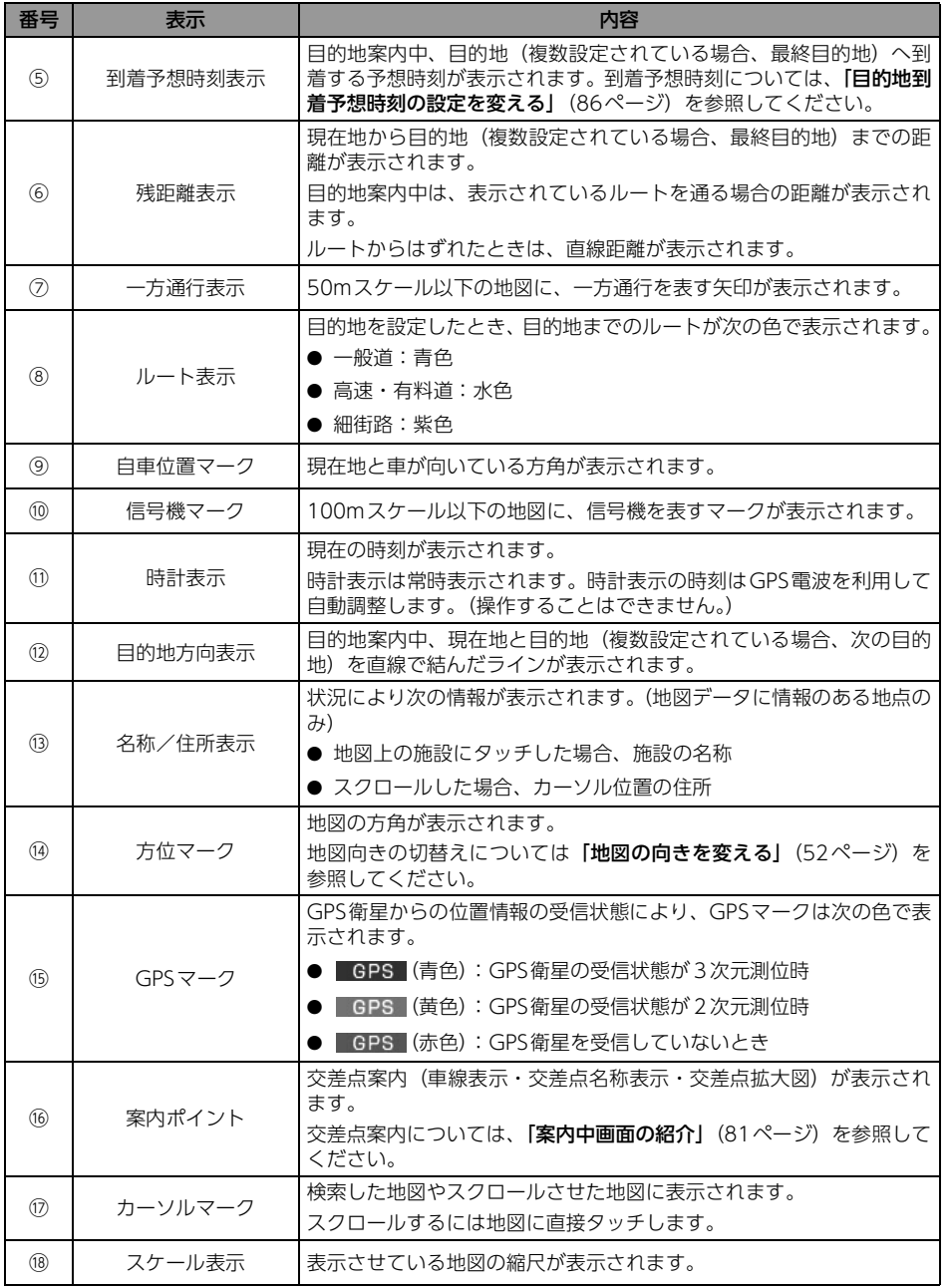

# 1. 画面の調整・音声の設定

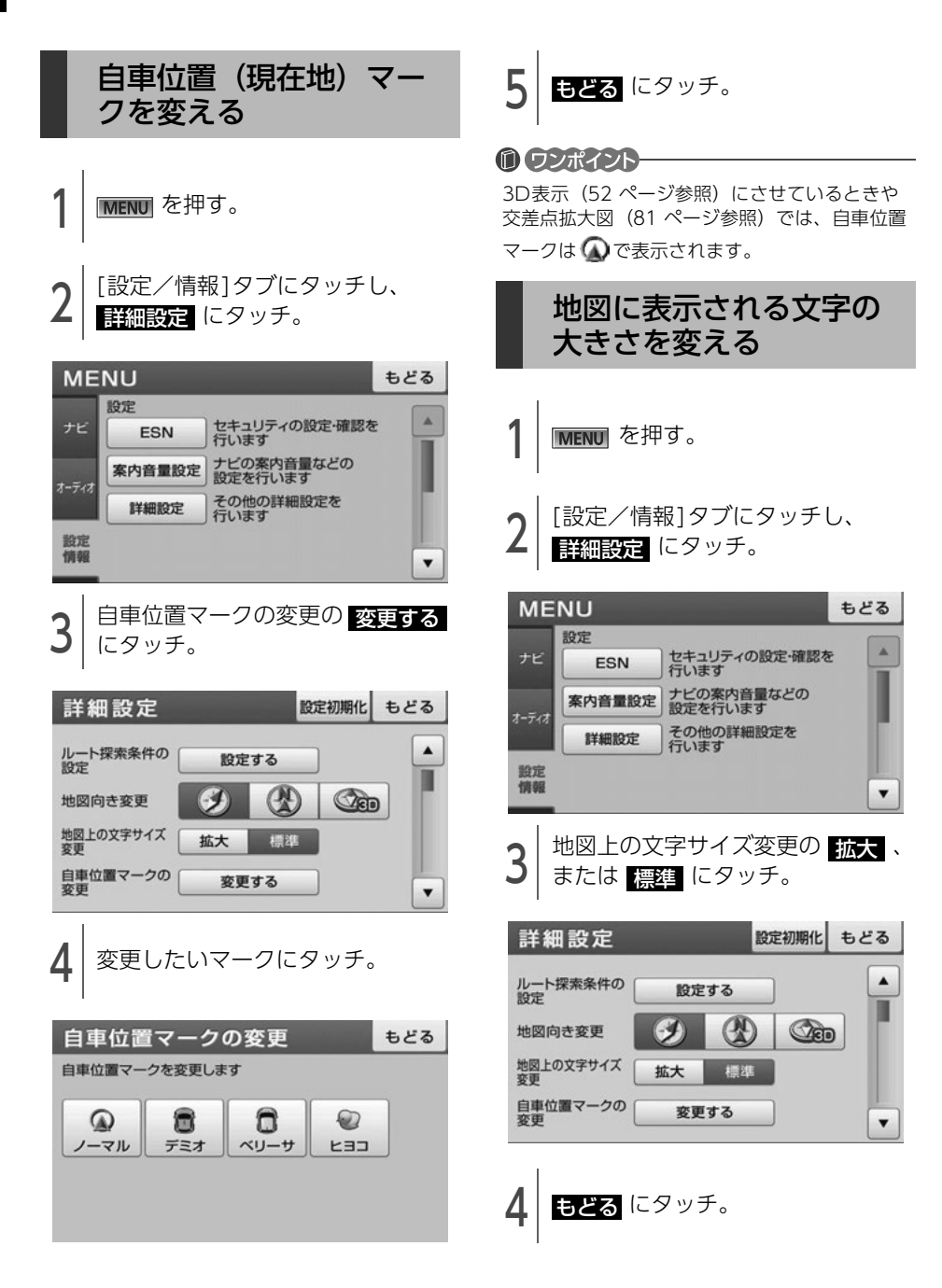

#### 基本操作

#### 1.画面の調整・音声の設定

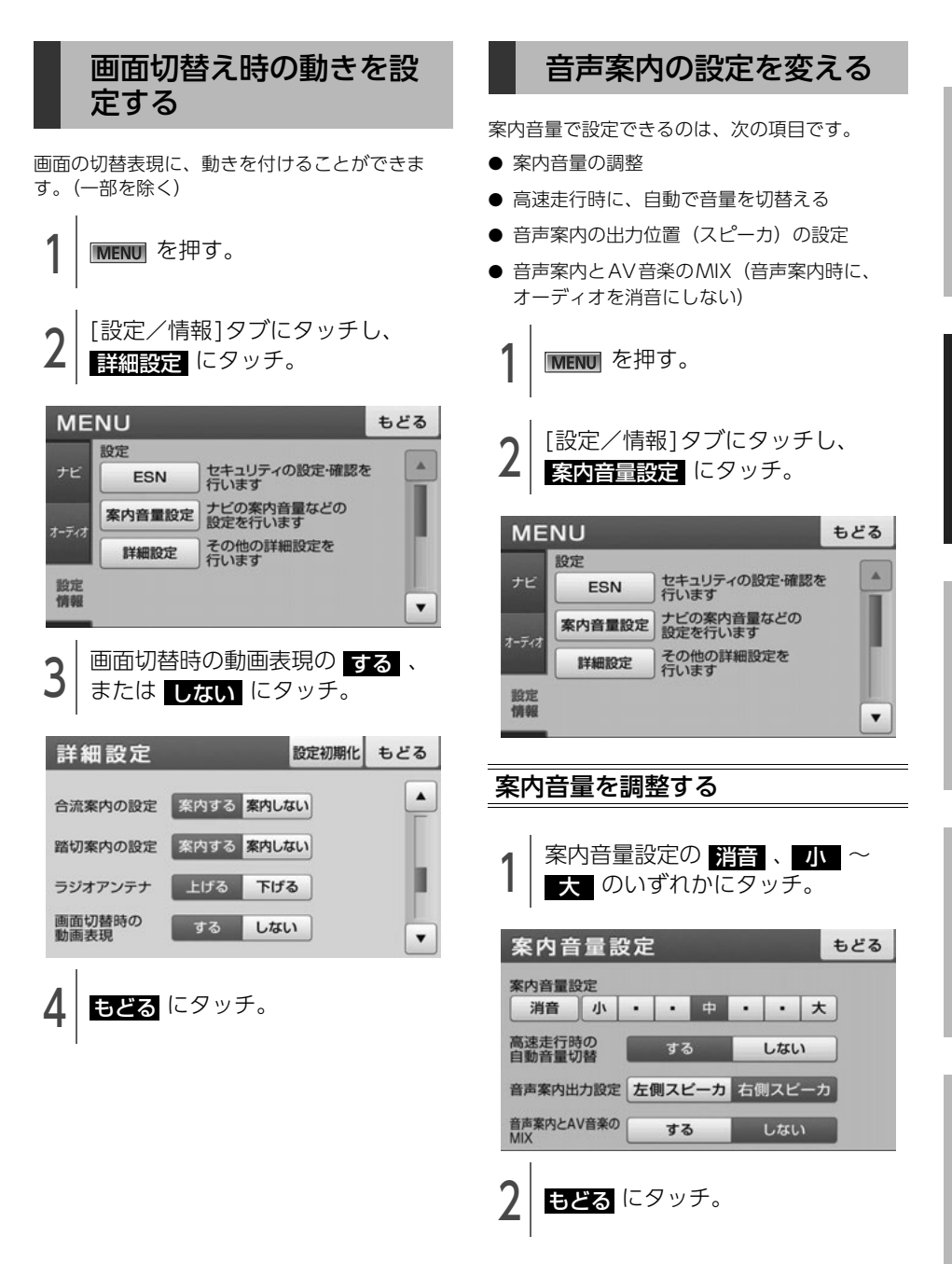

47

ナビゲーション

# 1. 画面の調整・音声の設定

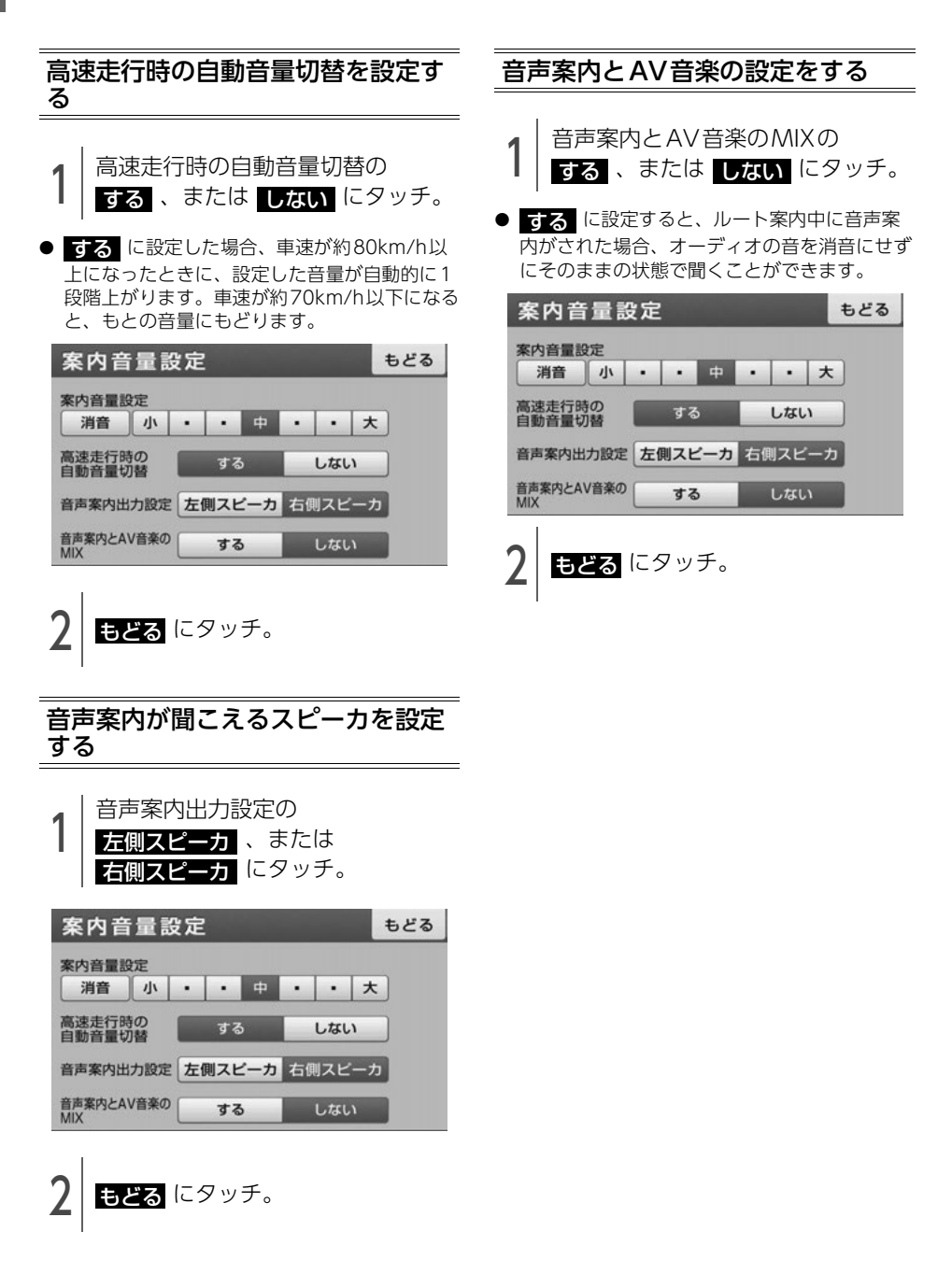

# 2. 地図の表示

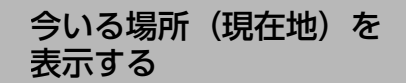

### ◎ チェック)

エンジンスイッチをOFF (LOCK) にするとき、 ワンセグや外部入力の映像画面を表示していた 場合は、エンジンスイッチをACC、またはON にしても現在地は表示されません。

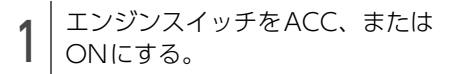

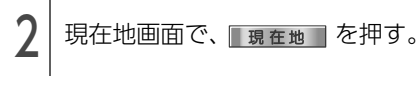

● ルート案内中、現在地が道路上のときは、走行 中の道路に路線名があると、路線名が表示され る場合があります。

現在地付近の地名を表示

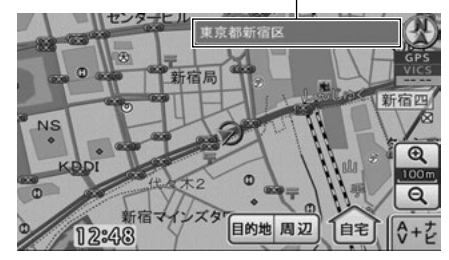

**们 ワンポイント** 

取り付け後、およびバッテリーターミナルを脱 着したあとは、実際の現在地と異なる場所に自 車位置マークが表示されていることがあります。 しばらく走行すると、マップマッチングやGPS 情報が利用されて、現在地が自動的に修正され ます。(場合によっては、数分程度かかることが あります。)

GPS情報が利用されず、現在地が自動的に修正 されないときは、安全な場所にいったん停車し て、現在地の修正を行ってください[。\(122](#page-123-0) 

[ページ参照\)](#page-123-0)

## 画面にタッチして地図を 動かす

地図に直接タッチすると、タッチした地点を画面 の中心に動かすこと(スクロール)ができます。

1 地図にタッチ。

- タッチした位置に、地図がスクロールされま す。
- そのまま地図をタッチし続けると、連続して地 図がスクロールされます。

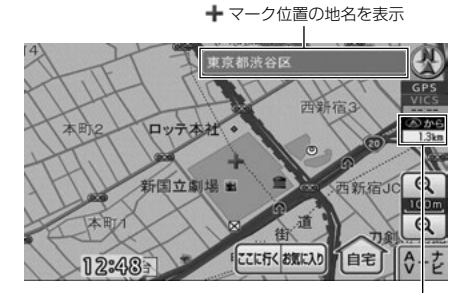

現在地からの直線距離を表示

### **10 ワンポイント**

ナビゲーション

- ●安全のため、走行中は地図を連続でスクロー ルできません。
- ●スクロールで地図を動かすと、地図が固定さ れ、現在地が移動しても地図は動きません。 | 現在地 を押すと、現在地画面にもどりま す。

ご参考に

49

# 2. 地図の表示

## 地図の縮尺を切替える

地図を次の範囲で切替えることができます。

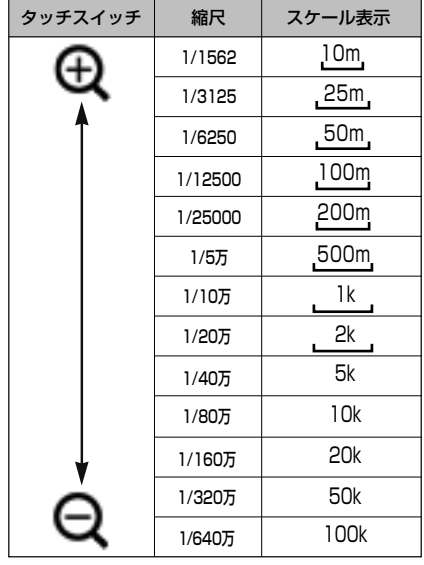

## 希望の縮尺に切り替える

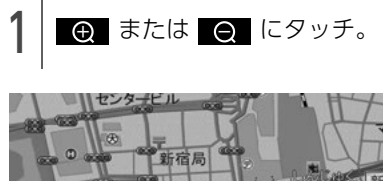

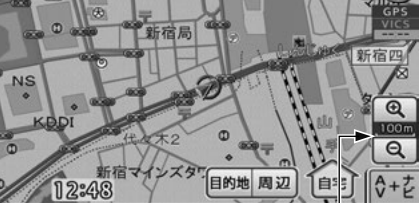

スケールバー(3D表示時は非表示)

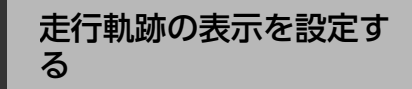

走行した道路の軌跡を表示する/しないの設定を することができます。

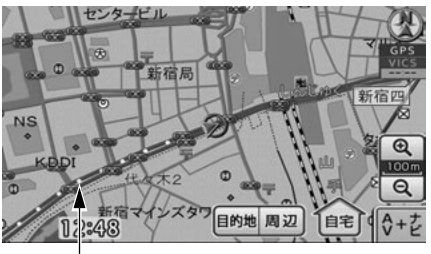

走行軌跡ポイント

#### ⋒ チェック)

- ●5kmスケール以下の地図で表示させることが できます。
- ●表示できる軌跡は、20,000ポイントです。

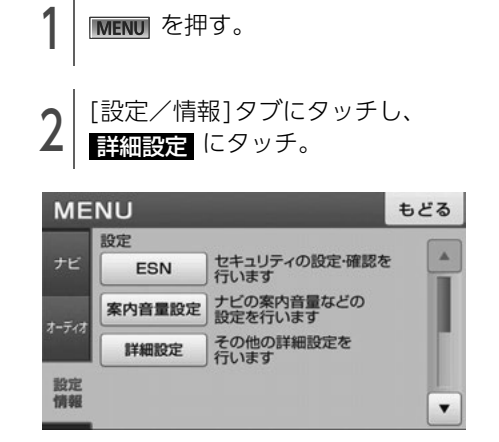

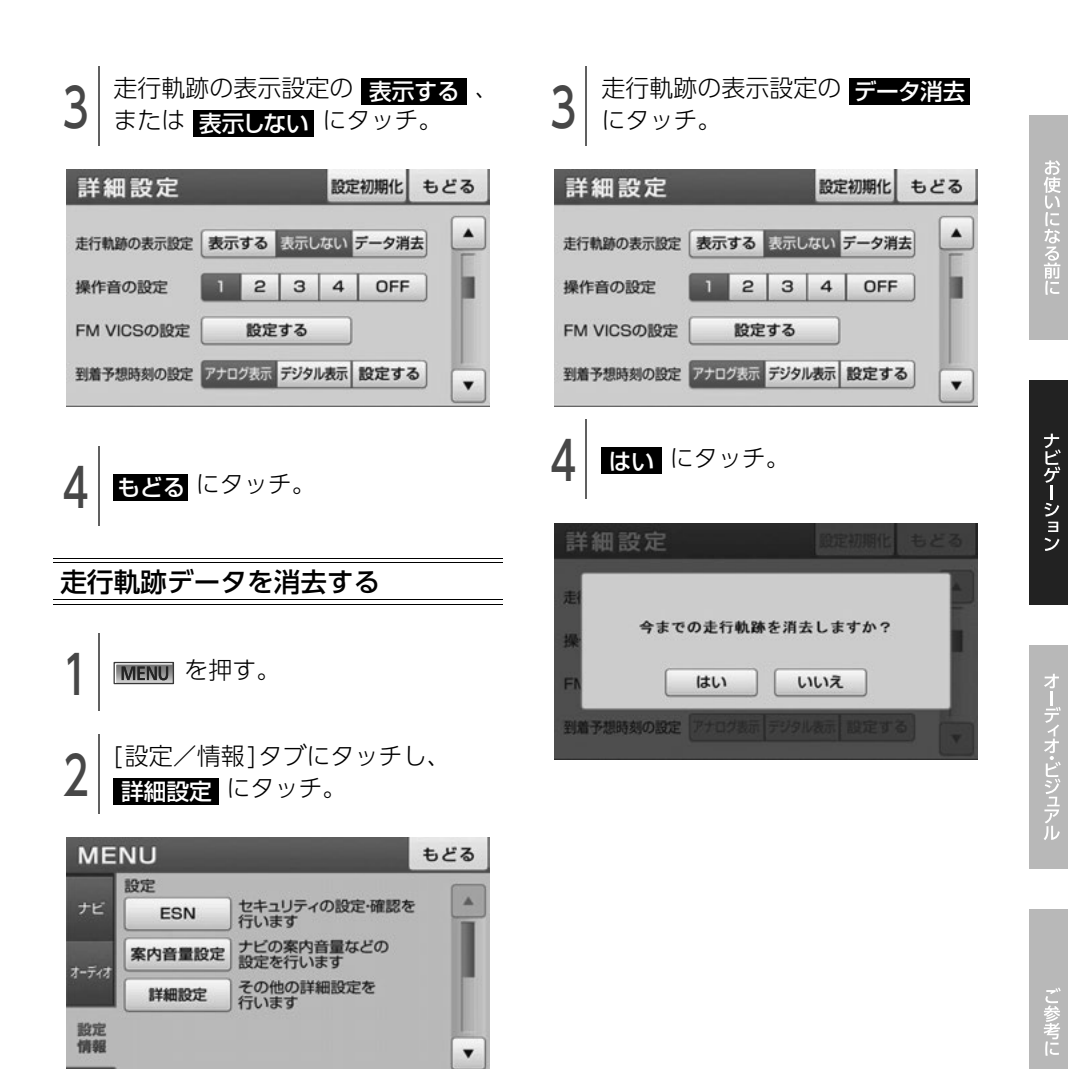

# 2. 地図の表示

## <span id="page-53-1"></span><span id="page-53-0"></span>地図の向きを変える 1 WENU を押す。

次の3つの向きで地図を表示できます。

**● 2Dヘディングアップ表示** 常に車の進行方向を上向きに表示します。

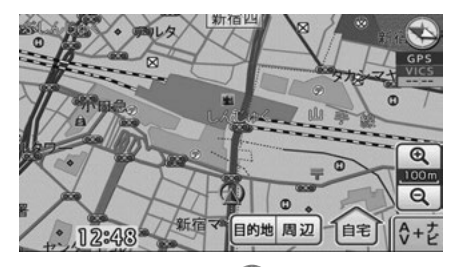

**● 2Dノースアップ表示 ②** 常に北を上向きに表示します。

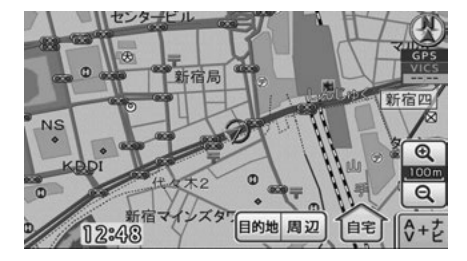

 $\bullet$  3D 表示 $\heartsuit$ 

立体的な地図を、常に車の進行方向を上向きに 表示します。

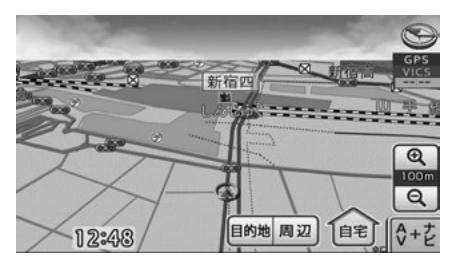

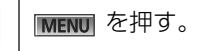

2 | I設定/情報」タブにタッチし、<br>2 | <mark>詳細設定</mark> にタッチ。

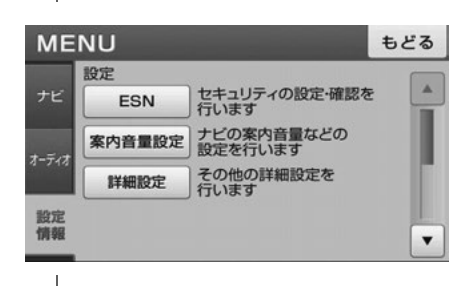

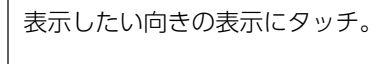

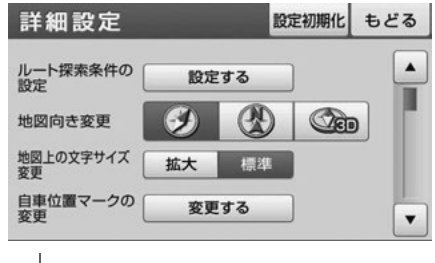

● ワンポイント

4 | もどる にタッチ。<br>-

- 2Dヘディングアップ表示と3D表示は自車位 置マークが画面中央より下に表示され、進行 方向の地図が広く表示されます。
- 3D表示に設定しているときに地図をスクロー ルすると、一時的に2Dヘディングアップ表示 になります。 現在地 を押すと、3D表示に もどります。
- ●地図上の 2 マークに直接タッチしても、 地図の向きを変えることができます。タッチ するごとに、次の順番で切替わります。 2Dヘディングアップ表示→2Dノースアップ 表示→3D表示(スクロール中は不可)

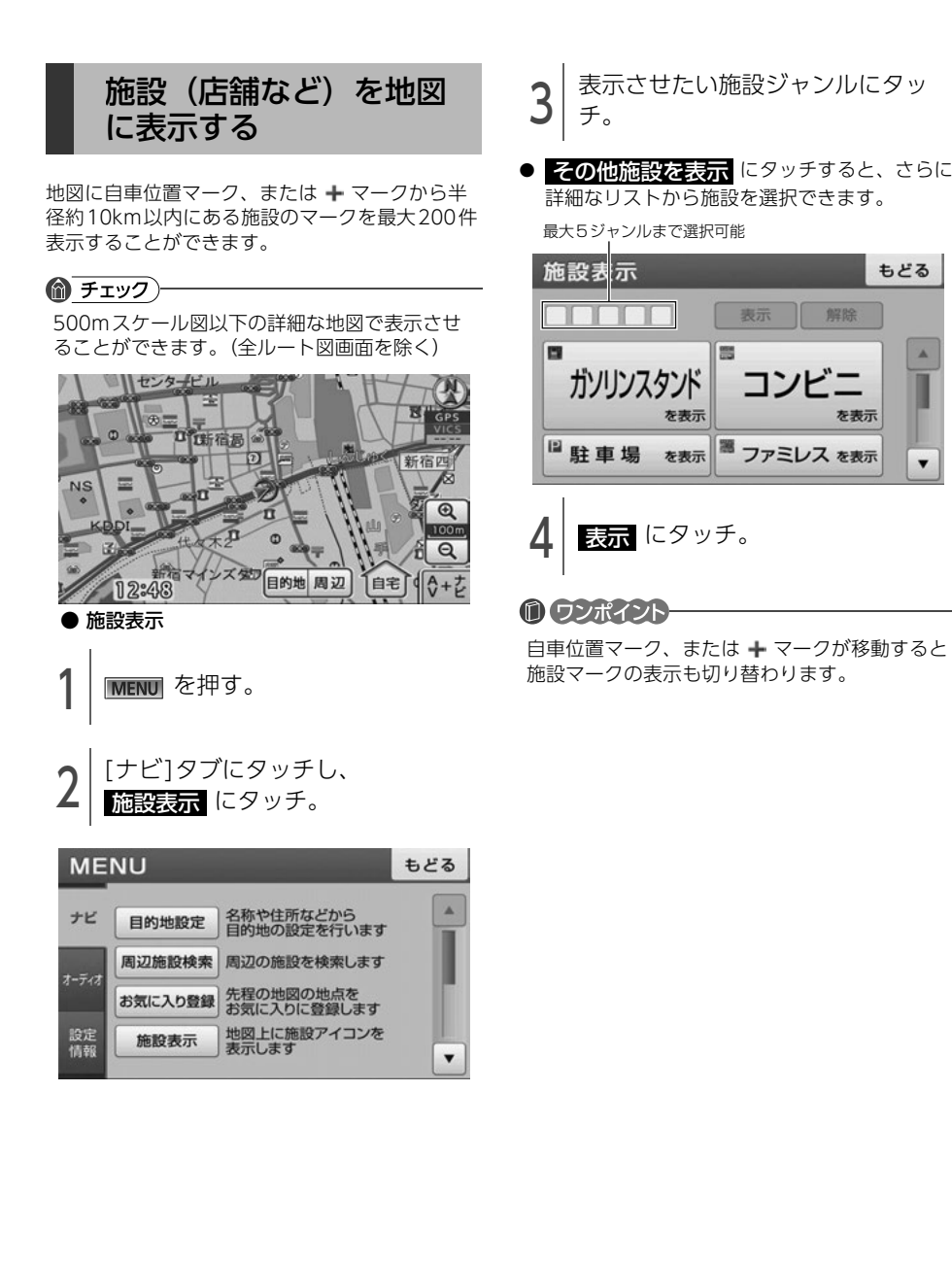

# <span id="page-55-0"></span>3. 地図の呼び出し方法

目的地の設定・目的地の追加・自宅の登録・お気に入り地点の登録のときには、設定・登録する場所を さまざまな方法により呼び出し、表示させることができます。 地図の呼び出し方法を選ぶまでの手順については、各項目を参照してください。

- 目的地の設定 (65 ページ参照)
- 目的地の追加 (74 ページ参照)
- 自宅の登録 [\(92 ページ参照\)](#page-93-0)
- お気に入り地点の登録 (93 ページ参照)

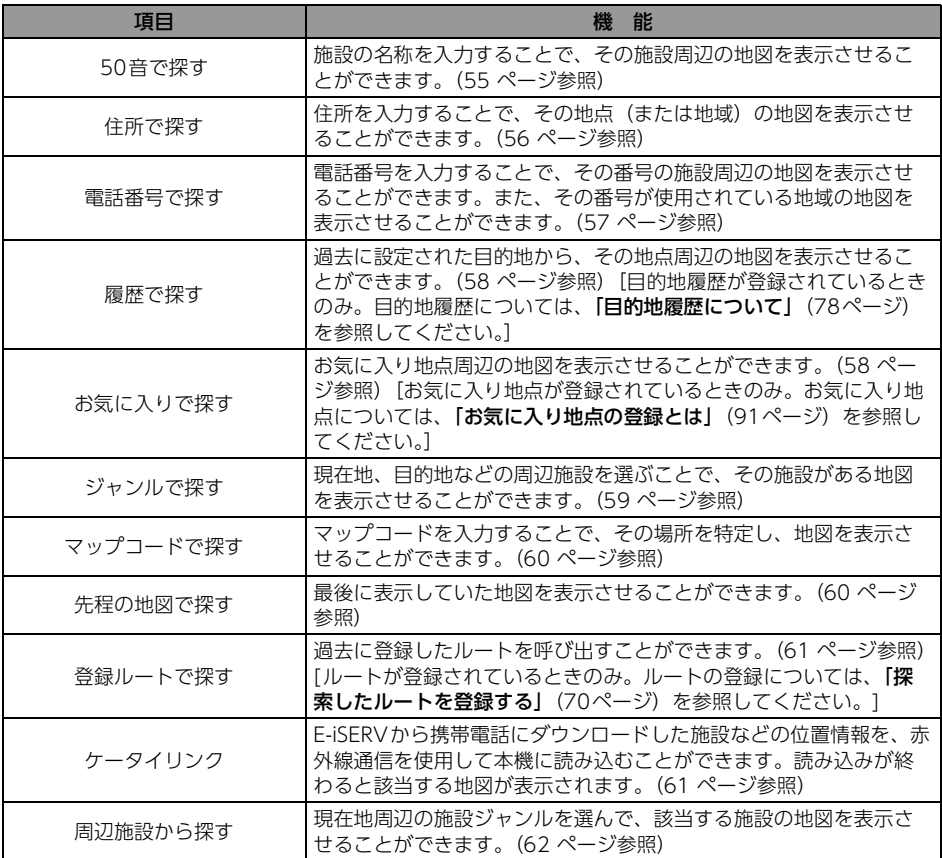

## <span id="page-56-0"></span>50音(文字入力)で呼び 出す

部分的にわかっている施設の名称を入力し、地域 で候補を絞り込んで地図を呼び出すことができま す。

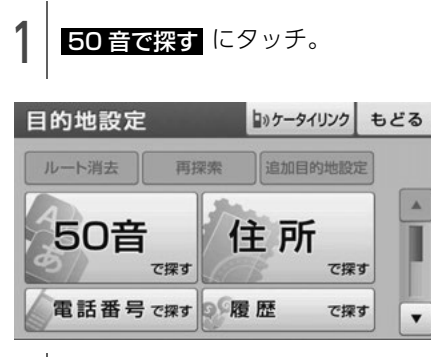

- <sup>2</sup> 文字入力スイッチにタッチして施 設名称を入力。
- 文字入力方法については、[「画面の基本的な使](#page-17-0) [い方\(文字を入力、タブを切替など\)」](#page-17-0)(16 [ページ\)](#page-17-0)を参照してください。

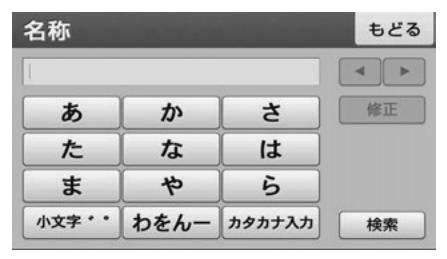

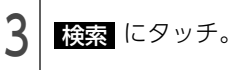

- $\Delta$  | 施設がある都道府県名にタッチ。
- 施設がある地域が分からない場合は、 全国から探す にタッチしてください。

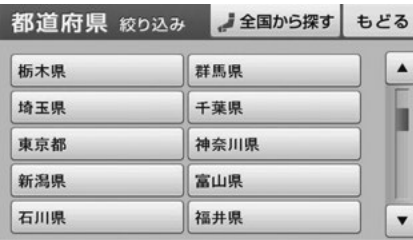

- 5 施設名称にタッチ。
- 表示された地図については、[「呼び出した地図](#page-64-0) の操作」[\(63ページ\)](#page-64-0)を参照してください。

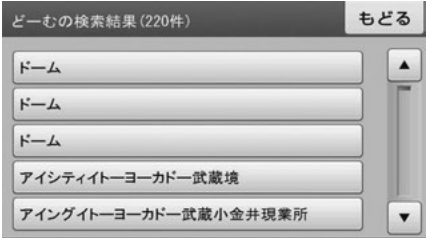

## **们 ワンポイント**

検索された施設は、都道府県を指定した場合は 500件まで、<mark>全国から探す</mark> から検索した場 合は10000件まで表示されます。

# 3. 地図の呼び出し方法

<span id="page-57-0"></span>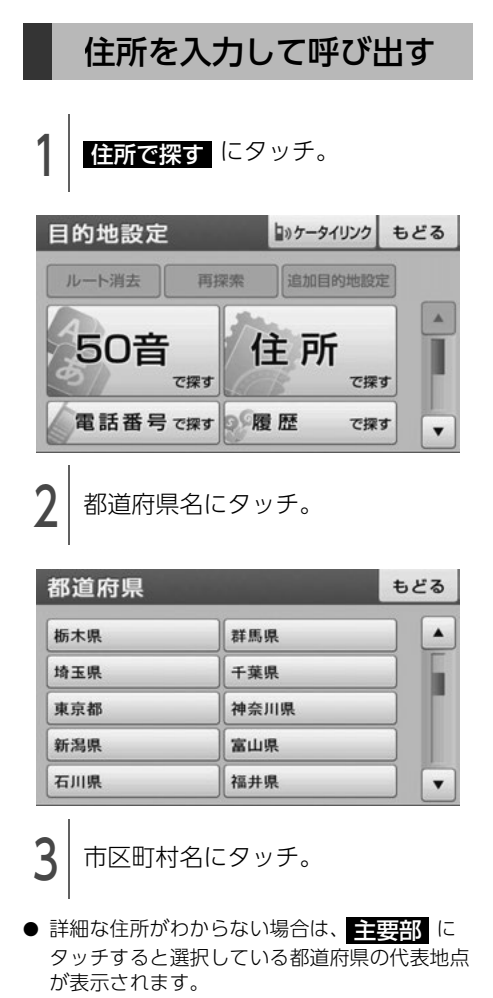

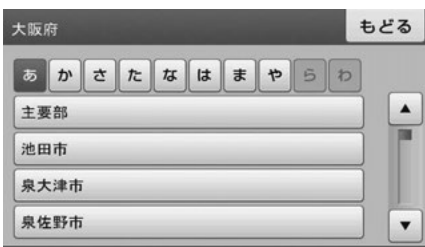

- ▲ 詳細な住所にタッチ。
- 詳細な住所がわからない場合は、<mark>全要部</mark>(こ タッチすると選択している地域の代表地点が表 示されます。

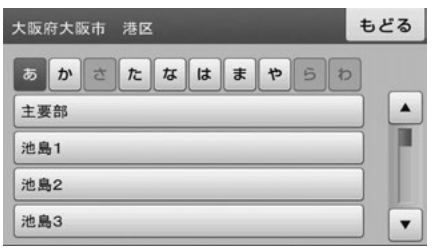

● 次の画面が表示された場合は、数字にタッチし て番地・号数を入力します。

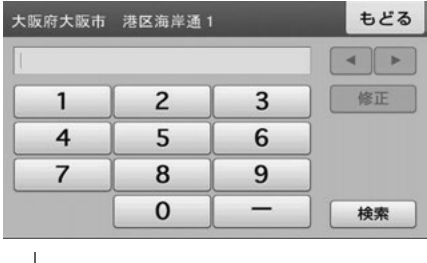

- **う** | 検索 にタッチ。
- 表示された地図については、[「呼び出した地図](#page-64-0) の操作」[\(63ページ\)](#page-64-0)を参照してください。

#### ● ワンポイントー

- ●同じ住所で複数の建物が存在する場合、いず れか1箇所のみを検索します。
- ●住所の番地に文字が付いている場合(例:甲 乙丙、イロハ)、検索することができません。

## <span id="page-58-0"></span>電話番号から呼び出す

施設の電話番号を入力すると、施設周辺の地図、 またはその局番を使用している地域の地図を呼び 出すことができます。市外局番のみの入力でも地 図を呼び出すことができます。

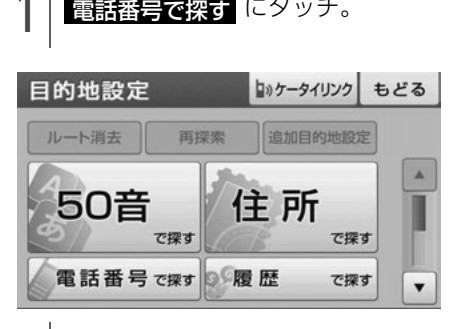

<sup>2</sup> 数字にタッチして市外局番から電 話番号を入力。

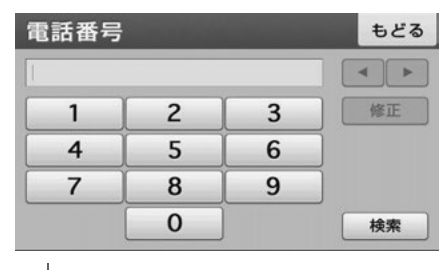

**3 陸索** にタッチ。

- 表示された地図については、[「呼び出した地図](#page-64-0) の操作」[\(63ページ\)を](#page-64-0)参照してください。
- 次の画面が表示された場合は、施設名称にタッ チします。表示された地図については、[「呼び](#page-64-0) 出した地図の操作| (63ページ) を参照してく ださい。

#### もどる 海游館 ä 天保山ハーバービレッジ 天保山マーケットプレース 天保山駐車場 ×

#### **10 ワンポイント**

- ●局番が変更になった場合は検索できません。 また、一部地域では検索できない場合があり ます。検索できない場合は、他の方法で地図 を呼び出してください。
- ●施設によっては、表示された地点が必ずしも 正確な所在地となっているとは限りません。 また、以下のようなケースで一般情報誌など とは異なった検索が行われることがあります。
	- ・ デパートの美術館、アミューズメントパー クなどでは、問い合わせ先の場所と所在地 が離れていることがあります。このとき、 電話番号を入力すると、問い合わせ先の所 在地の地図が表示されます。
	- ・ 一般情報誌などではホールなどの電話番号 として、管理会社の電話番号を記載してい ることがあります。このとき、電話番号を 入力すると、ホール名ではなく、管理会社 名が検索され、その管理会社の所在地周辺 の地図が表示されます。
- ●地図に表示される住所は、隣接する地名が表 示されることがあります。

# 3. 地図の呼び出し方法

## <span id="page-59-0"></span>履歴情報から呼び出す

以前に設定した目的地は、最新のものから200件 まで記憶されているため、簡単に同じ地点の地図 を呼び出すことができます。

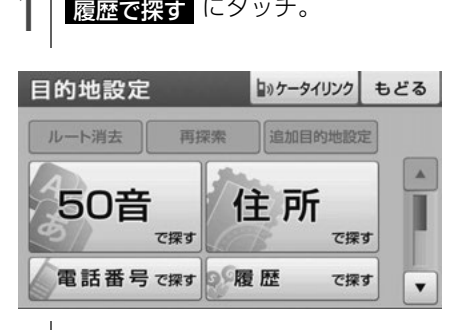

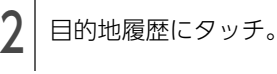

表示された地図については、[「呼び出した地図](#page-64-0) の操作」[\(63ページ\)を](#page-64-0)参照してください。

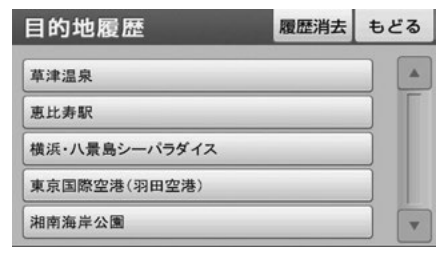

## **们 ワンポイント**

- ●自宅は目的地履歴に記憶されません。
- 目的地履歴を消去するには、[「目的地の履歴を](#page-79-1) 消す| [\(78ページ\)](#page-79-1) を参照してください。

## <span id="page-59-1"></span>お気に入り地点から呼び 出す

## ◎ チェック)

お気に入りの地点をあらかじめ登録する必要が あります。[「お気に入り地点の登録とは」](#page-92-0)(91 [ページ参照\)](#page-92-0)

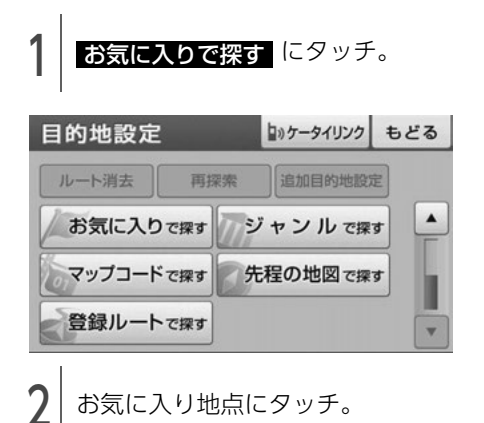

● 表示された地図については、[「呼び出した地図](#page-64-0)」 の操作」[\(63ページ\)](#page-64-0)を参照してください。

全てを表示 ジャンルごとに表示 お気に入り地点  $(74)$ もどる AID ON HALL ナゴヤドーム  $\blacktriangle$ 草津温泉 横浜・八景島シーパラダイス 高島屋

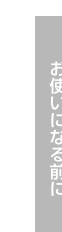

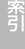

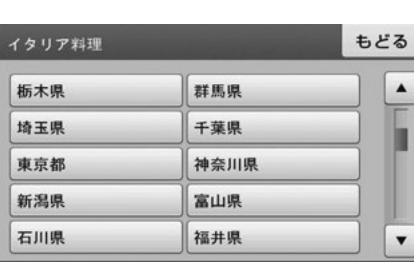

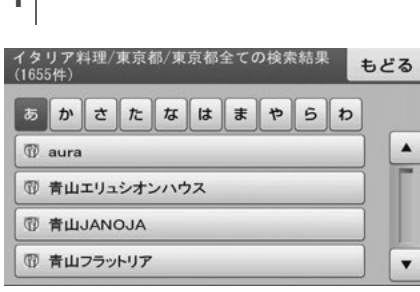

 $\mathbf{\Lambda}$  目的の施設にタッチ。

● 表示された地図については、[「呼び出した地図](#page-64-0) の操作」[\(63ページ\)](#page-64-0)を参照してください。

選択する施設によって、さらに詳細なリストか

<span id="page-60-0"></span>施設のジャンルで呼び出

いケータイリンク もどる

もどる

もどる

 $\blacktriangle$ 

追加目的地設定

ジャンルで探す

先程の地図で探す

(2) <mark>ジャンルで探す</mark> にタッチ。<br>-

再探索

2 ジャンルにタッチ。

す

目的地設定 ルート消去

お気に入りで探す

マップコードで探す

登録ルートで探す

ジャンル

■車・バイク

食べる

圏 ファミリーレストラン ■ ファストフード ① グルメ

◎ 遊ぶ・泊まる 图食べる 国司う 图交通

● 絞り込む必要がない場合、都道府県や地区町村

を選択して施設を選択します。

ら施設を絞り込むことができます。

詳細なジャンルにタッチ。

# 3. 地図の呼び出し方法

<span id="page-61-0"></span>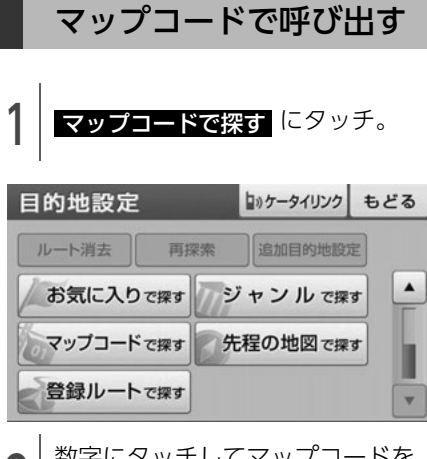

数字にタッチしてマップコードを 入力。

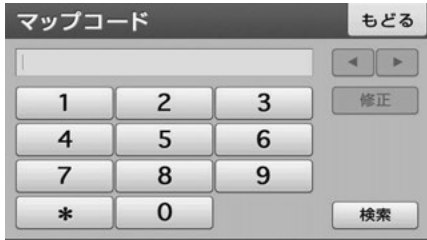

**3 陸索** にタッチ。

● 表示された地図については、[「呼び出した地図](#page-64-0) の操作」[\(63ページ\)を](#page-64-0)参照してください。

- 10 ワンポイント
- ●マップコードとは、日本全国のすべての位置 を数字としてコード化し、6~10桁の番号 (標準マップコードの場合)でその場所を特定 することができるものです。従来は、住所な どを使って、場所を特定していましたが、住 所では特定できないところ(景勝地や山、川、 海など)もマップコードで位置を特定するこ とができるようになります。
- ●標準マップコード (6~10桁) の後に\*を入 力し、高分解能マップコード(1~2桁)を入 力することで、より詳細な位置を特定するこ とができます。
- ●マップコードについては、次のホームページ で紹介されていますので、そちらをご覧くだ さい。

http://www.e-mapcode.com

● 「マップコード」は、株式会社デンソーの登録 商標です。

<span id="page-61-1"></span>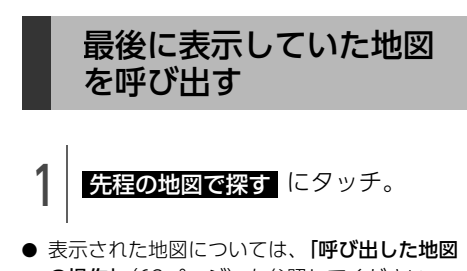

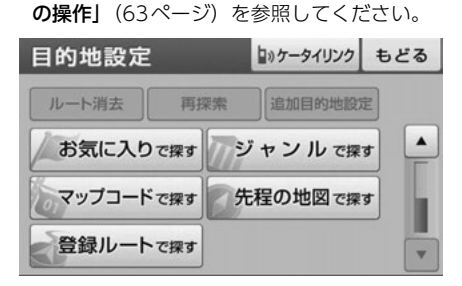

<span id="page-62-0"></span>登録したルートを呼び出 す

## ● チェック)

ルートをあらかじめ登録する必要があります。 [「探索したルートを登録する」](#page-71-0)(70ページ参照)

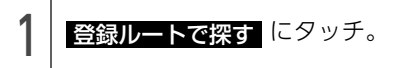

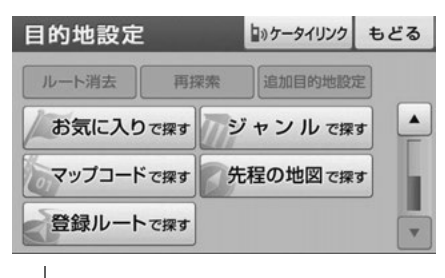

$$
2^{\big|\nu-\text{NES}\nu\text{F}\text{.}}
$$

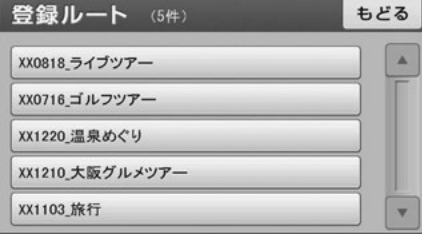

## <span id="page-62-1"></span>ケータイリンクで呼び出 す(モクテキチネット)

E-iSERVから携帯電話にダウンロードした施設な どの位置情報を、赤外線通信を使用して本機に読 み込むことができます。読み込みが終わると該当 する地図を呼び出すことができます。E-iSERVへ のアクセスについては[「ケータイリンクのアプリ](#page-33-0) をダウンロードする| (32ページ) を参照してく ださい。

#### △警告

走行中に携帯電話を使用することは法律で禁 止されています。安全のため、走行中の操作 は絶対に行わないでください。

## $\textcircled{r}$   $\overline{f}$   $\overline{f}$   $\overline{f}$   $\overline{f}$

- ●赤外線通信を行うには、携帯電話と本機をそ れぞれ操作する必要があります。また、携帯 電話から位置情報を送信するには、専用のア プリケーションソフトが必要です。
- ●通信の規格上、双方向の通信が必要なため、 近づけて操作する必要があります。操作する 時は携帯電話と本機の受光部をまっすぐ近づ けて送信し、通信終了までそのままお待ちく ださい。

## 本機の操作

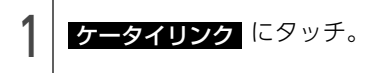

● 携帯電話の操作によって表示された地図につい ては、[「呼び出した地図の操作」](#page-64-0)(63ページ) を参照してください。

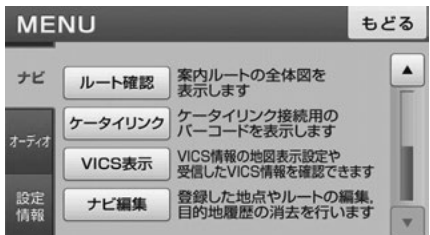

# 3. 地図の呼び出し方法

## 携帯電話の操作

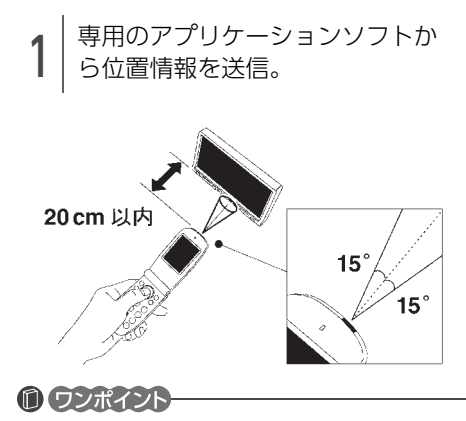

- 走行中に携帯電話を使用することは法律で禁 止されています。安全のため、走行中の操作 は絶対に行わないでください。
- ●IrDAバージョン1.0および1.2に対応していま す。
- 直射日光が当たる場所や蛍光灯の真下、他の 赤外線装置の近くでは正常に受信できない場 合があります。
- 通信距離はあくまで目安です。携帯電話の機 種や周囲の環境によって異なります。
- ●赤外線受光部が汚れていると通信しにくくな ります。汚れている時は傷つかないように柔 らかい布でふき取ってください。
- ●携帯電話の操作については携帯電話の取扱説 明書をご覧ください。
- ●データ受信中は電源を切らないでください。

## <span id="page-63-1"></span><span id="page-63-0"></span>近くの施設を検索して呼 び出す

- 1 検索したい施設のジャンルを選択。
- その他施設を探す にタッチすると、さらに 詳細なリストから施設を選択できます。

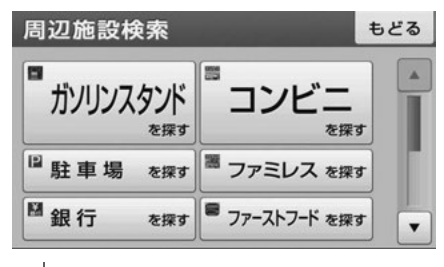

<sup>2</sup> 地図に表示されている施設マーク にタッチ。

現在地から近い順番に施設リストを表示

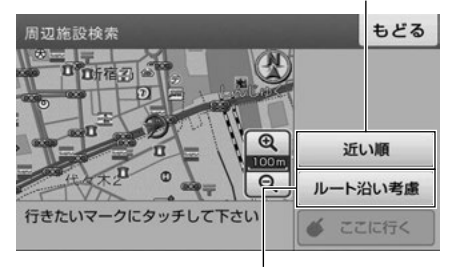

目的地設定中、案内ルートに 沿った施設リストを表示

● 情報 にタッチすると、施設の情報を表示し ます。

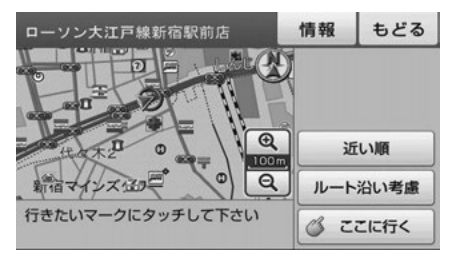

62

# <span id="page-64-1"></span><span id="page-64-0"></span>4. 呼び出した地図の操作

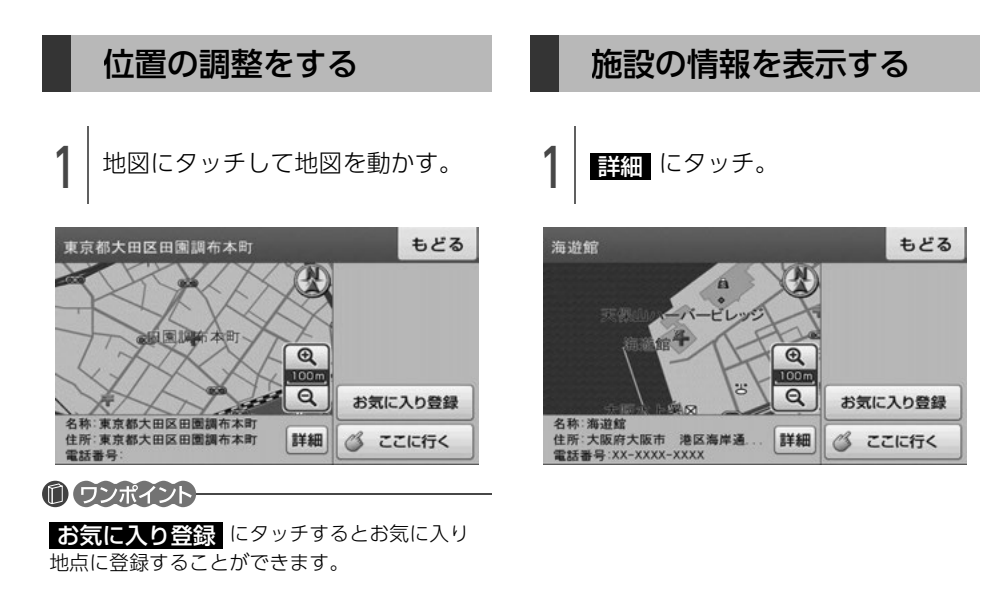

# 1. 目的地設定・ルート探索について

目的地へ案内するまでのルート探索には、目的地の追加やルートの探索条件などの設定をすることがで きます。

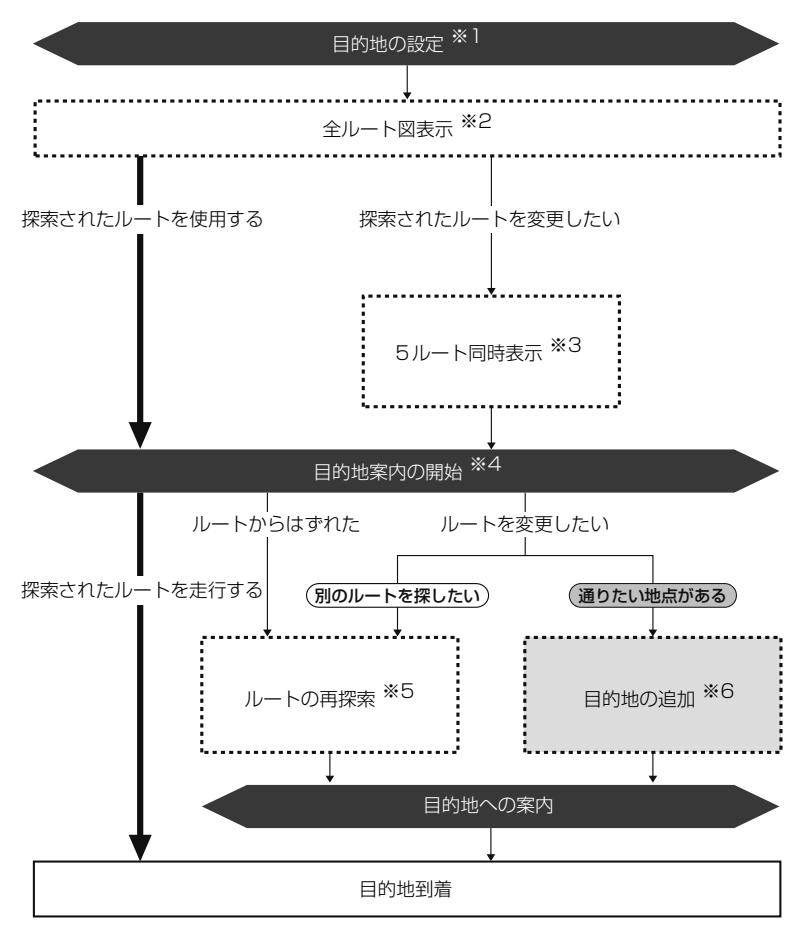

※1 [「目的地を設定する」](#page-66-1)(65ページ参照)

※2 「全ルート図」[\(68ページ参照\)](#page-69-0)

- ※3 [「5種類のルートを同時に表示する」](#page-74-0)(73ページ参照)
- ※4 「案内を始める」[\(79ページ参照\)](#page-80-0)
- ※5 [「ルートをもう一度探索する」](#page-91-0)(90ページ参照)
- ※6 [「目的地を追加する」](#page-75-1)(74ページ参照)

# <span id="page-66-0"></span>2. 目的地を設定してルート探索

## <span id="page-66-1"></span>目的地を設定する

目的地案内(ルート案内)を行うには、目的地を 設定することから始めます。

目的地を設定するには次の方法があります。

- 地図を動かして設定(スクロール設定)
- 自宅を設定 (自宅に帰る)
- 地図の呼び出し方法から設定
- 周辺の施設を検索して設定

目的地を設定すると、自動的に推奨ルートの探索 が始まります。推奨ルート以外のルート設定や目 的地を追加するときは、ルート探索後に設定しま す[。\(67 ページ参照\)](#page-68-0)

## ⋒ チェック)

目的地を設定する場合は500mスケール図以下 の詳細な地図で設定してください。

## **们ワンポイント**

目的地を設定した地図の地点は、自動的に記憶 (最大200カ所まで)され、目的地の設定のとき などに、地図を呼び出すことができます。200 カ所をこえたときは、古いものから自動的に消 去されますが、不要な目的地は手動で消去する こともできます。[「目的地の履歴を消す」](#page-79-2)(78 [ページ参照\)](#page-79-2)

地図を動かして設定する(スクロー ル)

■現在地■を押す。

<sup>2</sup> タッチスイッチがある場所以外の 地図にタッチ。

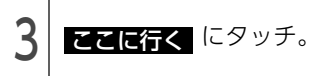

● 500mスケール図より広域な地図を表示させて いるときは、500mスケール図に切替わりま す。

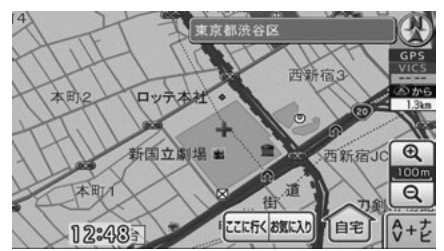

- すでに目的地が設定されているときは、新しい 目的地を設定する、または目的地を追加するを 選択することができます。
- 目的地周辺に一般道路と有料道路がある場合、 道路の種類を選ぶことができます。

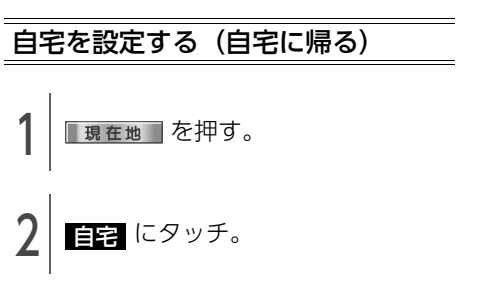

- 自宅が登録されていない場合、自宅を登録する ことができます[。\(92 ページ参照\)](#page-93-0)
- すでに目的地が設定されているときは、目的地 を消去して自宅を目的地に設定することができ ます。

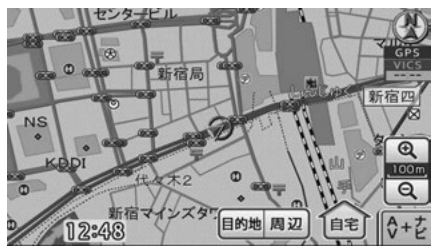

65

● 次ページに続く

# 2. 目的地を設定してルート探索

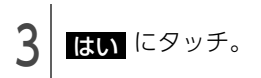

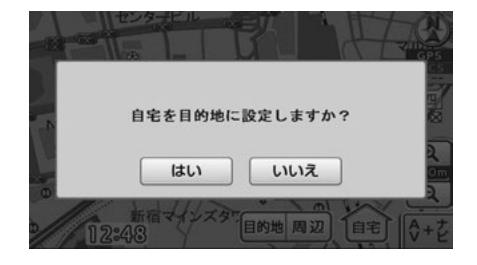

地図の呼び出し方法から設定する

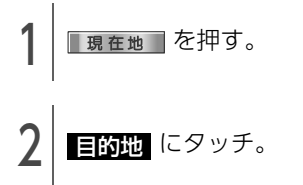

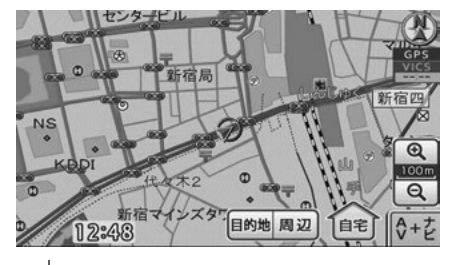

<sup>3</sup> 地図の呼び出し方法から目的地の 地図を表示。

●[「地図の呼び出し方法」](#page-55-0)(54ページ)、[「呼び出](#page-64-1) した地図の操作| (63ページ) を参照してくだ さい。

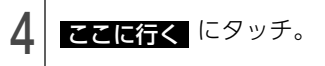

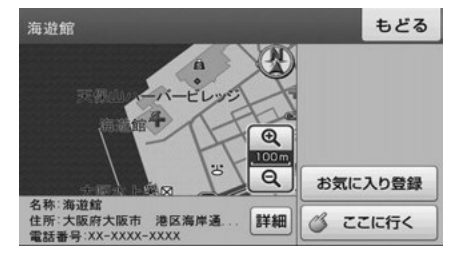

- すでに目的地が設定されているときは、新しい 目的地を設定する、または目的地を追加するを 選択することができます。
- 目的地周辺に一般道路と有料道路がある場合、 道路の種類を選ぶことができます。

## 近くの施設を検索して設定する

自車位置マーク、または + マークの10km以内 にある施設を検索することができます。

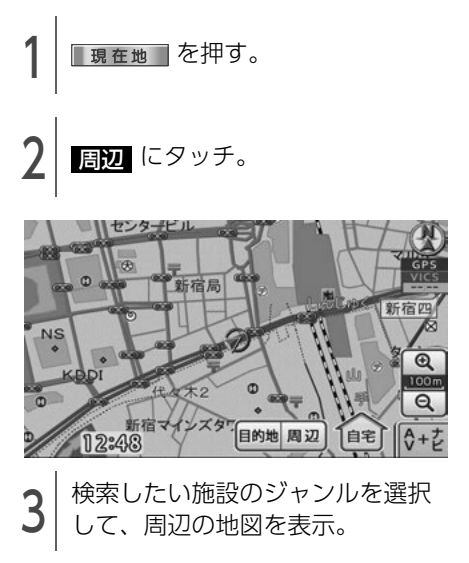

●[「近くの施設を検索して呼び出す」](#page-63-1)(62ページ [参照\)を](#page-63-1)参照してください。

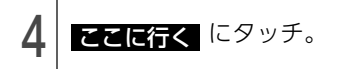

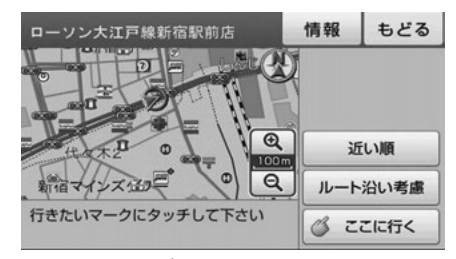

- すでに目的地が設定されているときは、新しい 目的地を設定する、または目的地を追加するを 選択することができます。
- 目的地周辺に一般道路と有料道路がある場合、 道路の種類を選ぶことができます。

<span id="page-68-0"></span>ルートを探す(ルート探 索)

目的地を設定すると自動で次のいずれかのルート 探索を開始します。

| 探索条件   | 特長                                               |
|--------|--------------------------------------------------|
| 標準     | 一般的なルートが探索されます。                                  |
| 距離優先   | 距離の短いルートが探索されま<br>す。                             |
| 主要道路優先 | なるべく道幅の広い道、高速道<br>路、国道などを優先的に利用す<br>るルートが探索されます。 |
| 有料回避   | 有料道路/高速道路/フェリーを<br>なるべく利用しないルートが探<br>索されます。      |
| 他ルート   | 標準で探索されたルートと違う<br>道を利用するルートが探索され<br>ます。          |

- 目的地までの距離が近すぎたり、遠すぎるとき は、ルートは表示されません。
- 目的地や出発地の周辺は、細街路(幅5.5m未 満の道路)を探索します。
- ルート探索が終了すると、全ルート図表示画面 (現在地から目的地までの全体ルート)になり ます。「全ルート図」[\(68ページ参照\)](#page-69-0)

## 10 ワンポイント

高速道路や有料道路のインターチェンジ (IC)· サービスエリア (SA)·パーキングエリア (PA) 内などでルート探索が行われると、その周辺の 一般道から開始するルートが探索されることが あります。このときは、ルートの再探[索\(90](#page-91-0)  [ページ参照\)](#page-91-0) を行ってください。

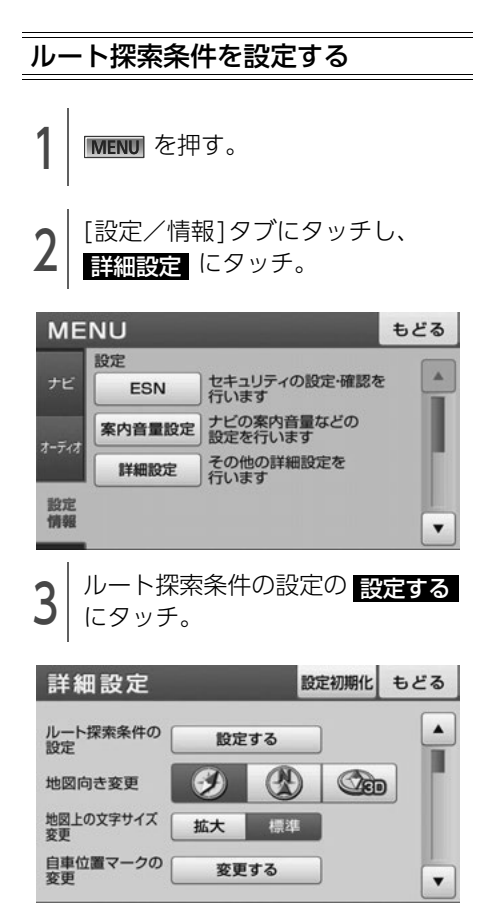

# 2. 目的地を設定してルート探索

- ルート探索時の初期条件設定・・・どのルートで 探索するか設定することができます。
- 車種設定…お車の種類を設定することで、料 金の計算をすることができます。
- ルート探索時のスマートIC老膚・・・高速道路を 通るルートを探索した場合、スマートICを通 るルートを探索します。

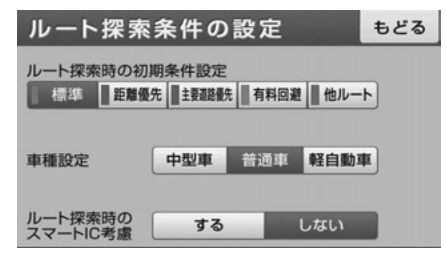

#### **10 ワンポイント**

- ●車種設定は、次の料金計算の基準として使用 されます。
	- ・ 全ルート図画面の料金表[示\(69 ページ参](#page-70-0) [照\)](#page-70-0)
	- ・ ハイウェイモード画面の施設までの料金表 [示\(83 ページ参照\)](#page-84-0)
	- ・ 5ルート同時表示の料金表[示\(73 ページ参](#page-74-0) [照\)](#page-74-0)
- ●ルート探索時のスマートIC考慮は、ルート案 内中に設定を変更することはできません。
- ●ルート探索時のスマートIC考慮は、ETC車載 器の取り付け有無や規制情報などは考慮され ません。事前に国土交通省のホームページで ご確認の上、注意して走行してください。
- スマートICを通るルートが探索されたときは、 営業時間が考慮されていないことをお知らせ するメッセージが表示されます。

## 各項目を設定。 インファイン インタン タルート図

<span id="page-69-0"></span>ルート探索が終了すると、全ルート図画面になり ます。

● 全ルート図が表示されたあと、■現在地■を押 したとき、または走行して約3秒以上操作しな かったときは、自動で目的地案内が開始されま す。

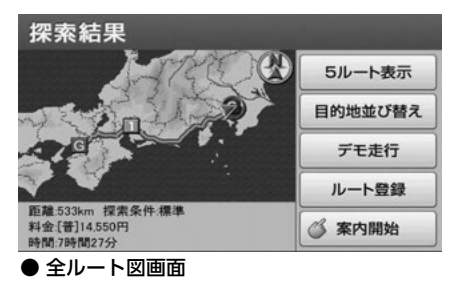

## <span id="page-70-0"></span>全ルート図画面の紹介

全ルート図では、現在地から目的地までの所要時間や距離などが表示されます。また、画面のタッチス イッチから探索されたルートを変更したり、複数の目的地を並び替えることができます。

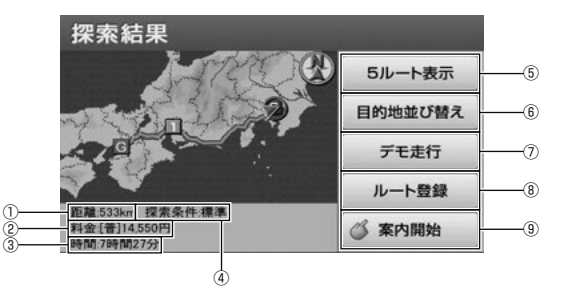

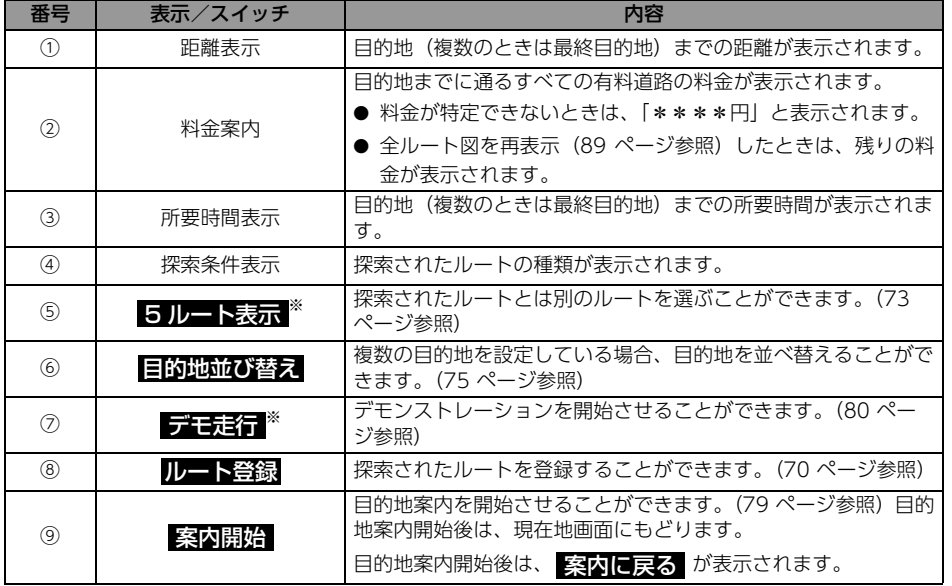

※ 目的地案内開始後は、表示されません。

#### **1 ワンポイント**

- 交通規制(常時進入禁止、時間による進入禁止など)区間を通らないと目的地に行けないようなとき は、規制区間手前までのルートを探索します。また、現在地が交通規制区間の場合、規制対象外の道 路からルートを探索します。
- 目的地案内開始後にも全ルート図を表示させることができます。(89ページ参照)
- 料金は設定した車種[\(67 ページ参照\)か](#page-68-0)ら計算していますが、通行料金の変更などにより、実際の 料金と異なることがあります。
- 高速道路上に目的地を設定したとき、および高速道路走行中にルートを変更したときは、料金案内は 行いません。

# 2. 目的地を設定してルート探索

<span id="page-71-1"></span><span id="page-71-0"></span>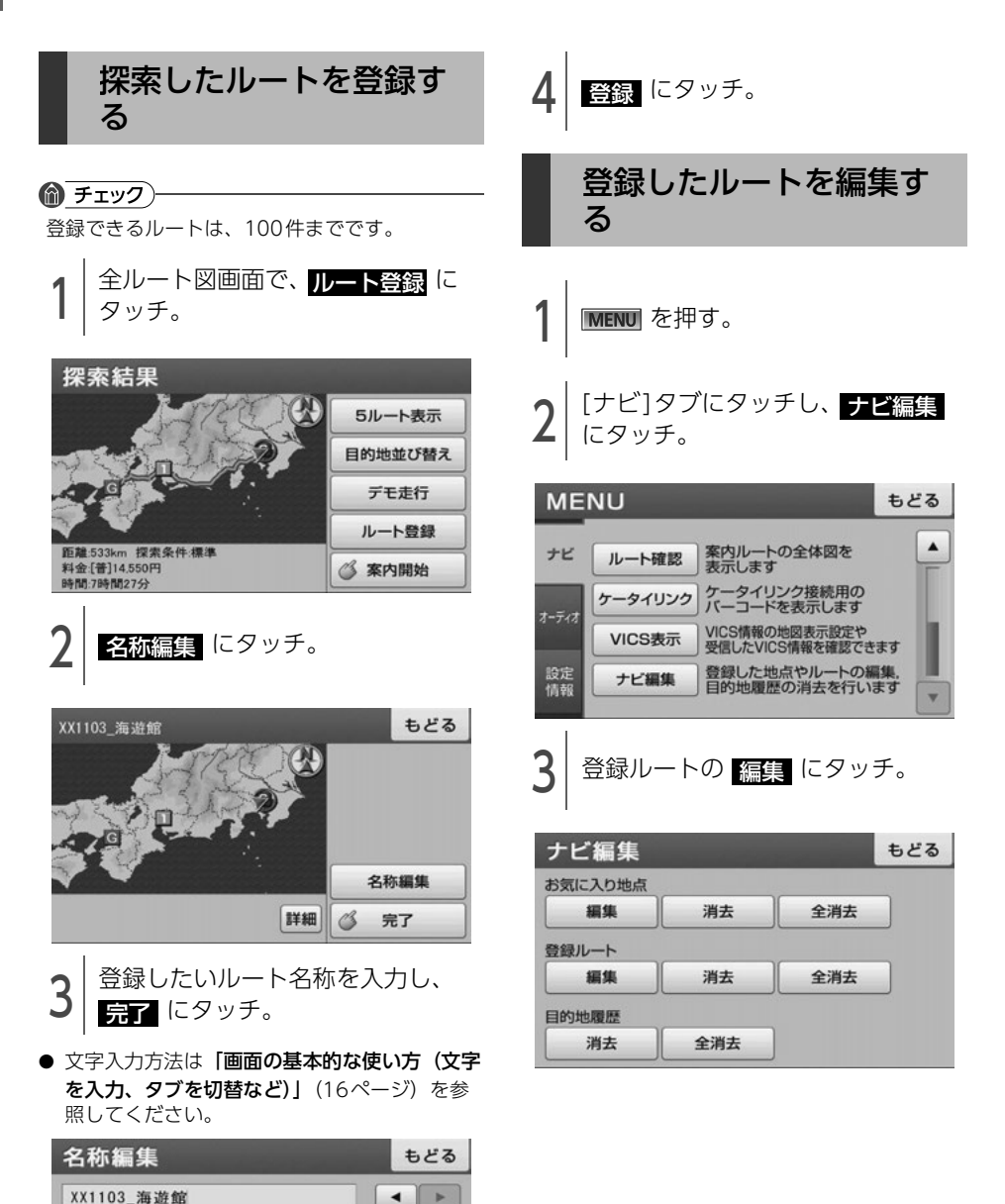

修正

変換

確定

完了

 $\mathbf{1}$ 

 $\overline{4}$ 

 $\overline{7}$ 

 $\ast$ 

 $\overline{c}$ 

5

8

 $\Omega$ 

3

6

9

ひらがな入力
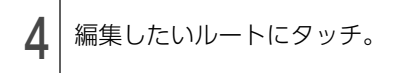

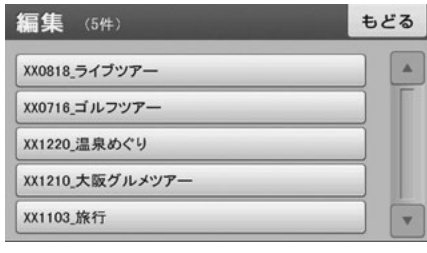

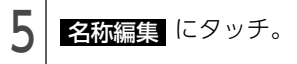

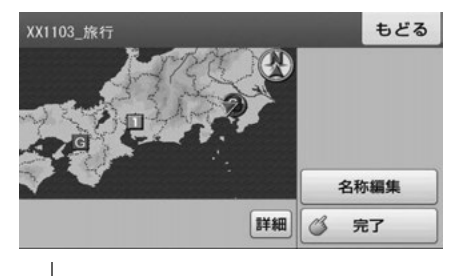

**り** 名称を人力し、<mark>完了</mark> にタッチ。<br>-

● 文字入力方法は[「画面の基本的な使い方\(文字](#page-17-0) [を入力、タブを切替など\)」](#page-17-0)(16ページ)を参 照してください。

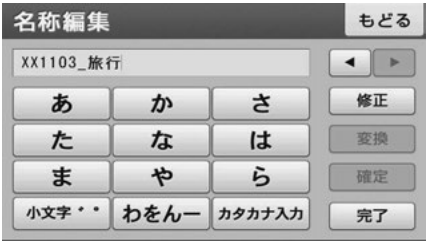

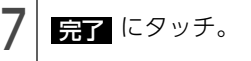

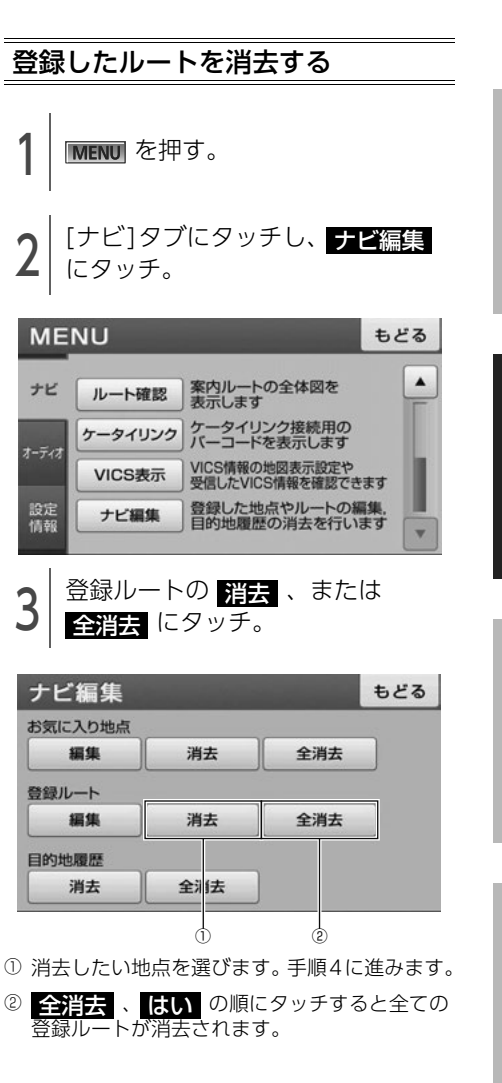

素

71

## 2. 目的地を設定してルート探索

- 4 満去したい登録ルートにタッチ。
- 全選択 にタッチすると、全てのルートが選 択されます。

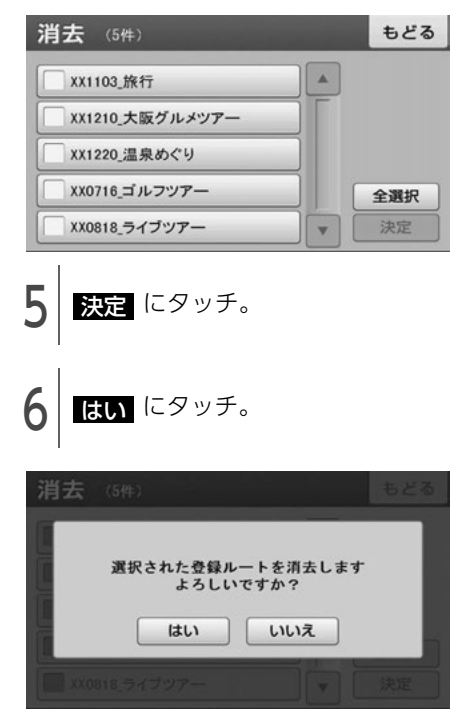

### <span id="page-74-0"></span>5種類のルートを同時に 表示する

目的地を設定するとルートが探索され、現在地か ら目的地までの全ルート図が表示されます。探索 されたルート以外に、合わせて5つのルートを同 時表示させて選ぶことができます。5ルートは探 索が終了したルートから順に表示されます。5 ルートの詳細については、[「ルートを探す\(ルー](#page-68-0) ト探索)」[\(67ページ\)](#page-68-0)を参照してください。

### ⋒ チェック)

次のときは、5ルート同時表示はできません。

- 目的地が2カ所以上設定されているとき。
- ●目的地案内が開始されたあと。

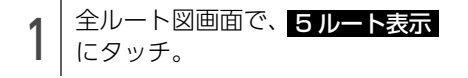

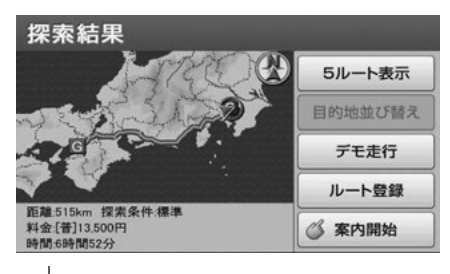

$$
2|
$$
希望のルートにタッチ。

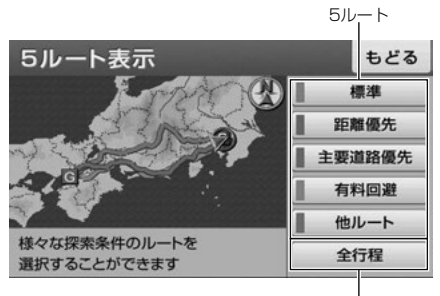

各5ルートの料金・距離・所要時間を表示

#### 10 ワンポイント

- ●料金は設定した車種 [\(67 ページ参照\)](#page-68-0) から計 算していますが、通行料金の変更などにより、 実際の料金と異なることがあります。
- ●所要時間は設定した平均車速 [\(86 ページ参](#page-87-0) [照\)](#page-87-0)から計算しているため、走行条件などに より、多少の誤差が生じることがあります。

ナビゲーション

## 3. 探索ルートの変更

目的地を設定し、ルートを探索した後、目的地を 追加したり、ルートを変更することができます。

- 目的地の追加 (74 ページ参照)
- 目的地の並び替え (75 ページ参照)
- 目的地の消去 (76 ページ参照)

### <span id="page-75-0"></span>目的地を追加する

目的地を設定したあと、さらに追加して最大5ヵ 所まで目的地を設定することができます。

#### $\textcircled{r}$   $\textcircled{r}$

500mスケール図以下の詳細な地図で、目的地 の設定をすることができます。

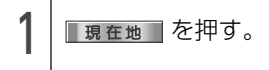

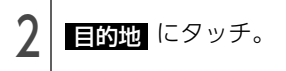

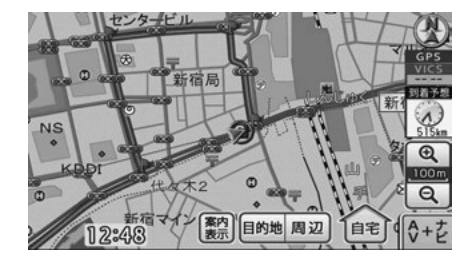

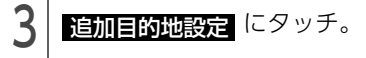

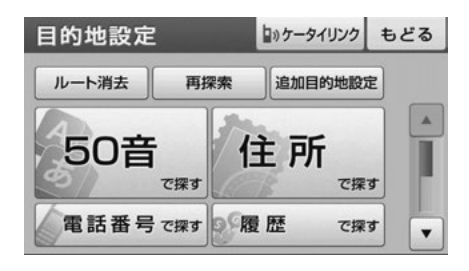

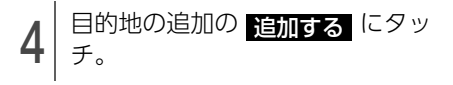

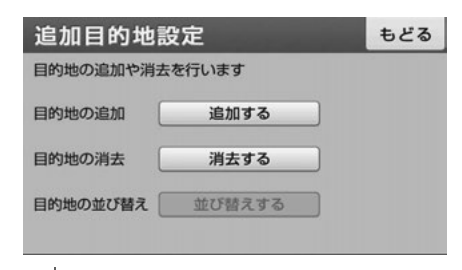

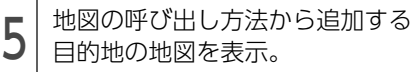

●[「地図の呼び出し方法」](#page-55-0)(54ページ)、[「呼び出](#page-64-0) [した地図の操作」](#page-64-0)(63ページ)を参照してくだ さい。

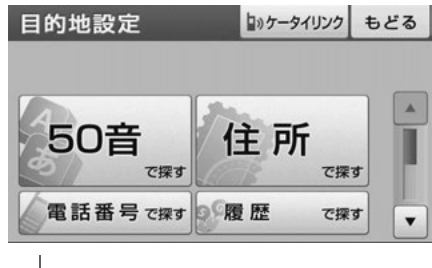

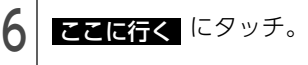

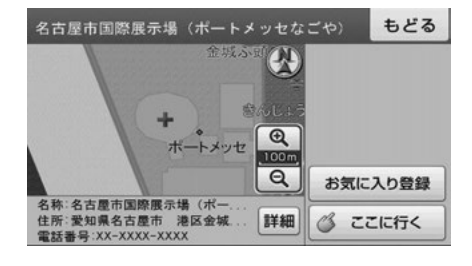

<span id="page-76-0"></span>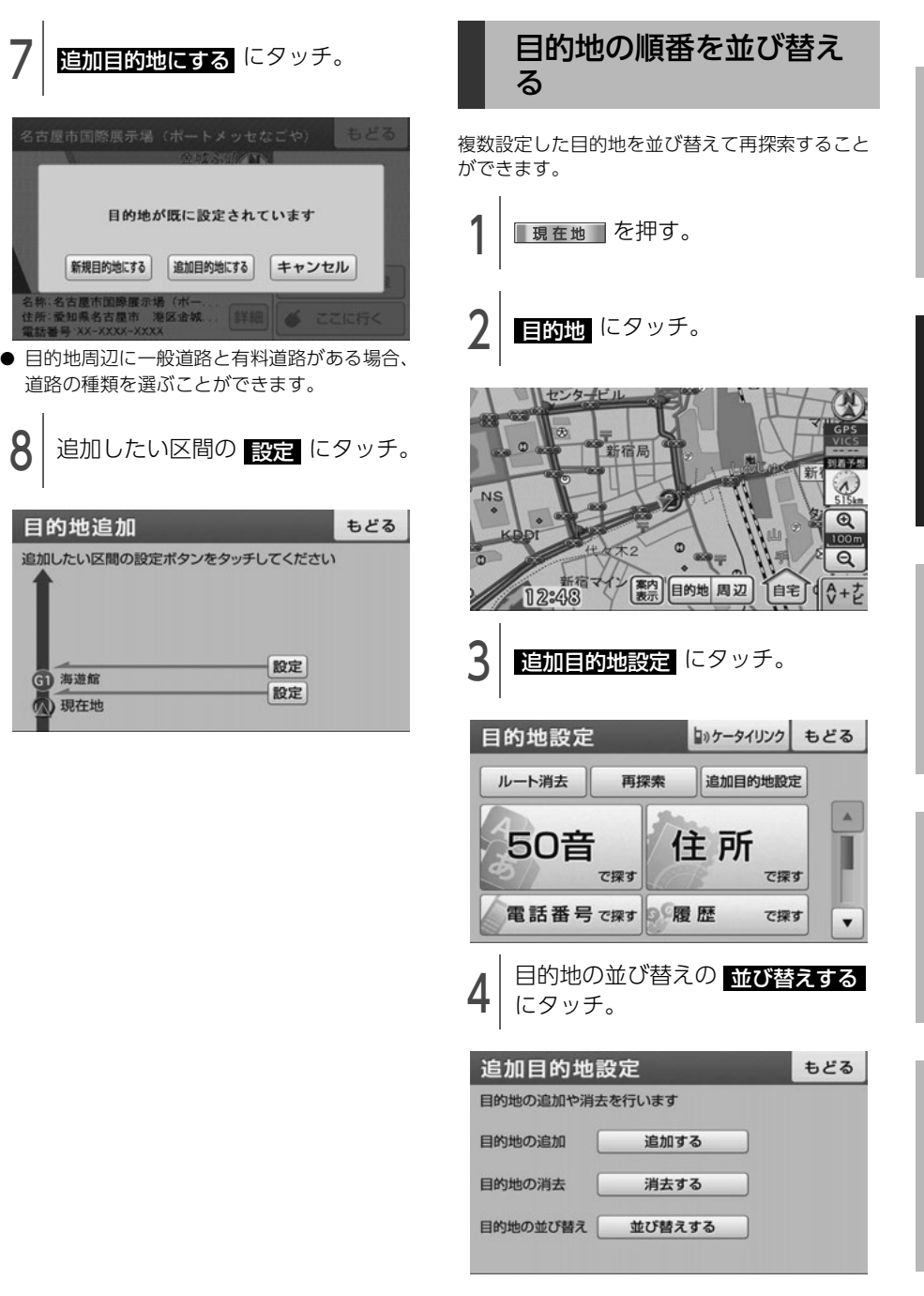

75

● 次ページに続く

## 3. 探索ルートの変更

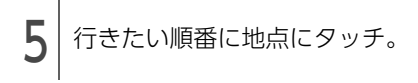

#### 順番表示

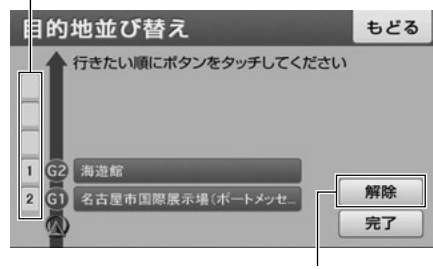

タッチするごとに選択を解除

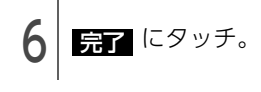

### **のワンポイント**

ナビメニュー画面の ルート確認 からも目的 地を並び替えることができます。

<span id="page-77-0"></span>設定した目的地を取り消 す ■現在地■を押す。 2 | E的地 にタッチ。 センタービル  $\sigma$ 新宿局  $0.500$ **NS**  $\overline{\circ}$ 100n  $\overline{a}$ 【素内】目的地 周辺 自宅  $0 + 7$  $12:48$ **3 追加目的地設定 にタッチ。** ● 全ての目的地を消去する場合、 ルート消去 、 <mark>はい</mark> の順にタッチします。 助ケータイリンク もどる 目的地設定 ルート消去 再探索 追加目的地設定 50音 住所 で探す で探す 電話番号 で探す D 履歴 で探す  $\overline{\phantom{a}}$ 

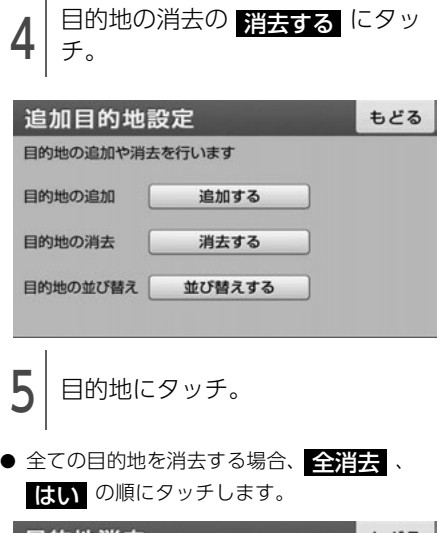

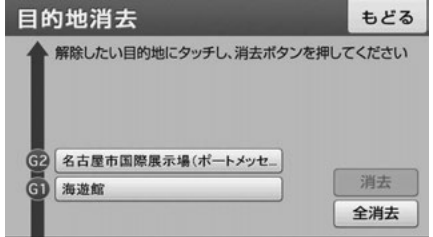

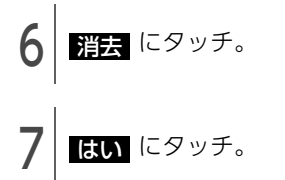

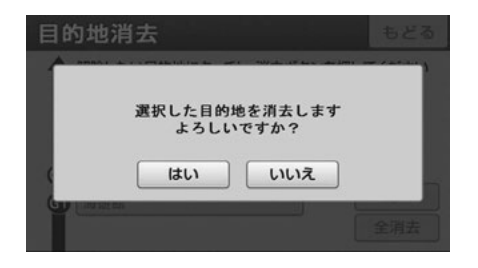

# 4. 目的地履歴について

目的地に設定した地図の地点は、自動的に記憶されます(最大200カ所まで)。200カ所をこえたとき は、古いものから自動的に消去されますが、不要な目的地は、選んで消去することもできます。

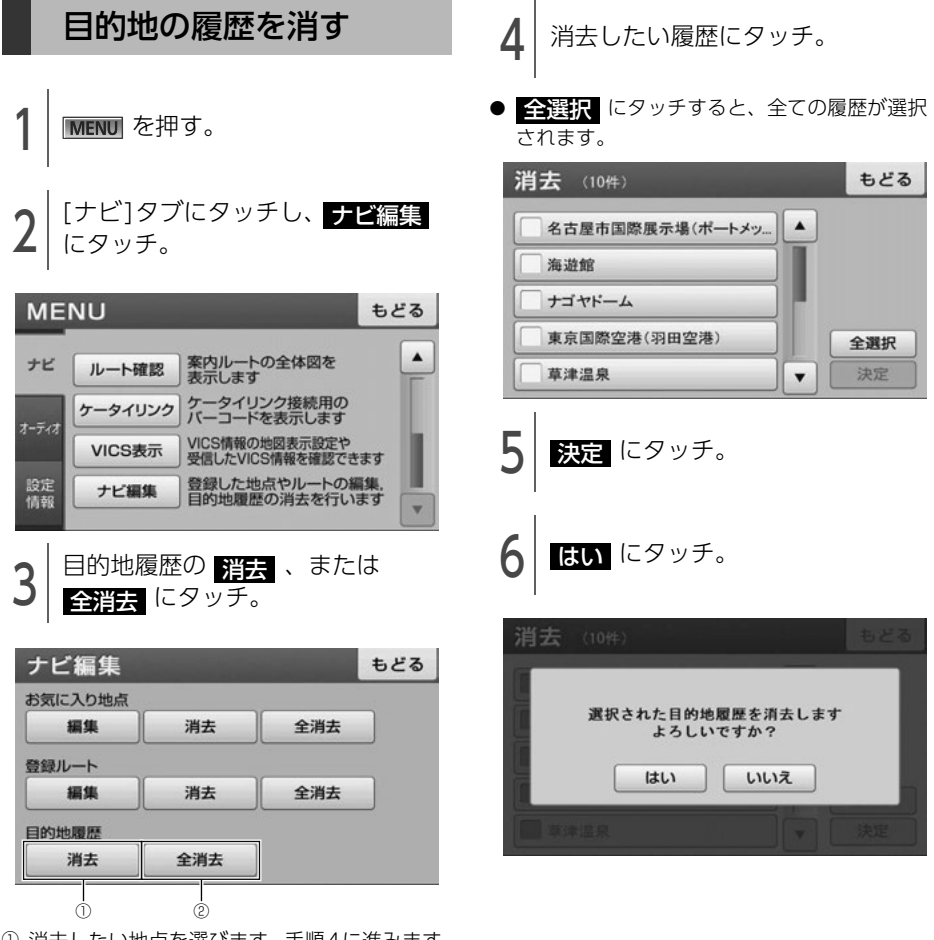

- a 消去したい地点を選びます。手順4に進みます。
- ② <mark>全消去</mark> 、<mark>はい</mark> の順にタッチすると全ての 目的地履歴が消去されます。

# 5. 目的地案内の開始・中止

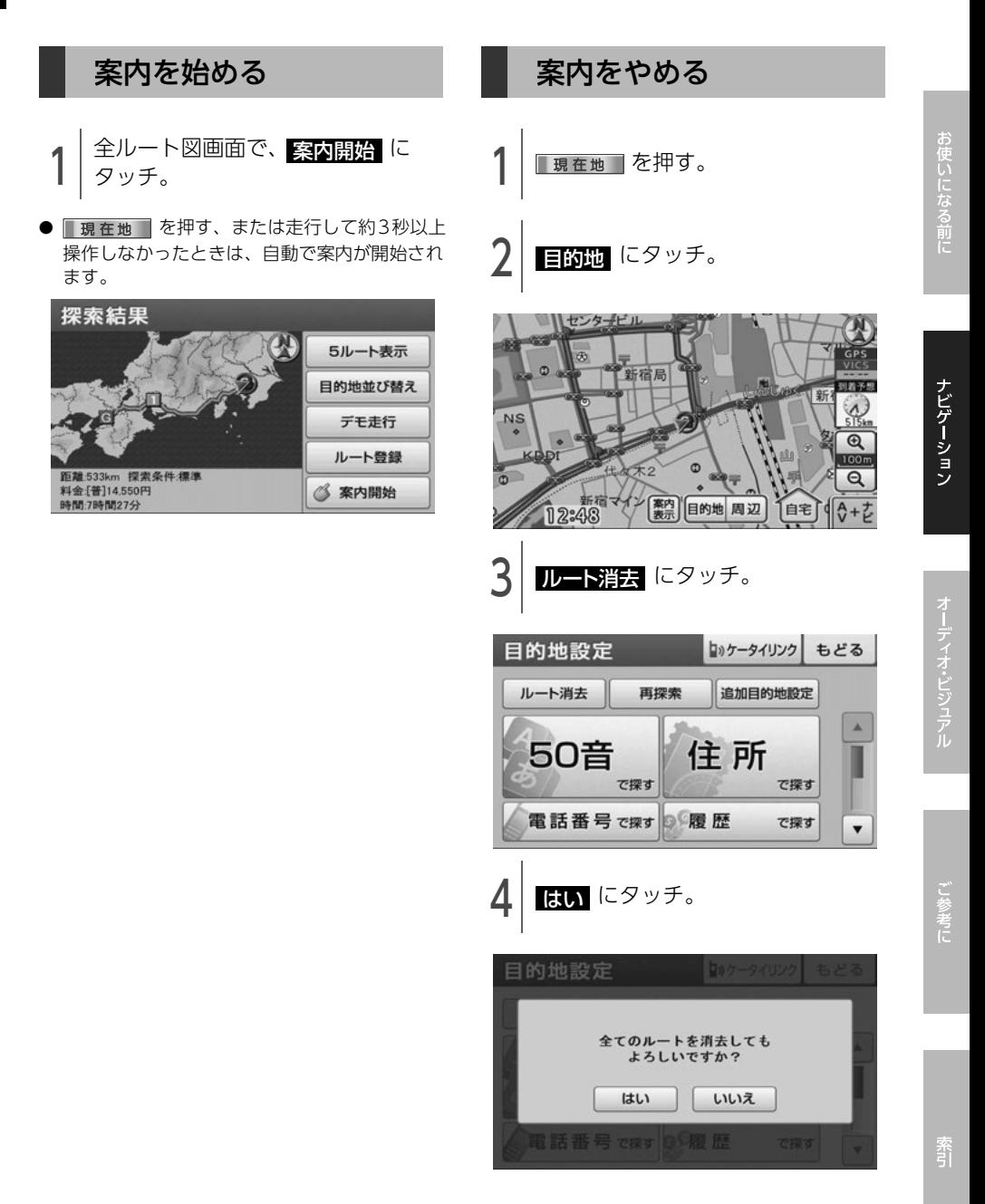

## 5. 目的地案内の開始・中止

### 設定したルートをデモで 確認する

ルート探索終了後、目的地案内が開始される前 に、目的地案内のデモ走行を見ることができま す。

6 チェック)

走行中はデモンストレーション機能を使用でき ません。

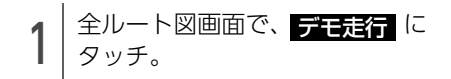

● ■ 現在地 ■ を押す、または走行を開始すると デモが終了します。

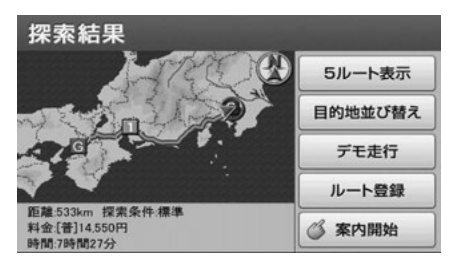

# 6. 目的地案内について

ルート探索が終了すると、希望ルートの案内を開始します。 目的地に向かって走行すると、目的地までのルートを案内します。(ルート案内の音声は、安全を考慮し ているため、目的地の周辺で終了します。)

### 案内中画面の紹介

走行中、案内地点に近づくと、各案内表示画面が自動で表示されます。案内表示画面は非表示にするこ ともできます。

### ルート案内中画面

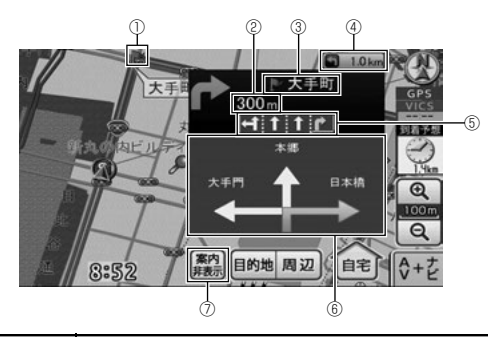

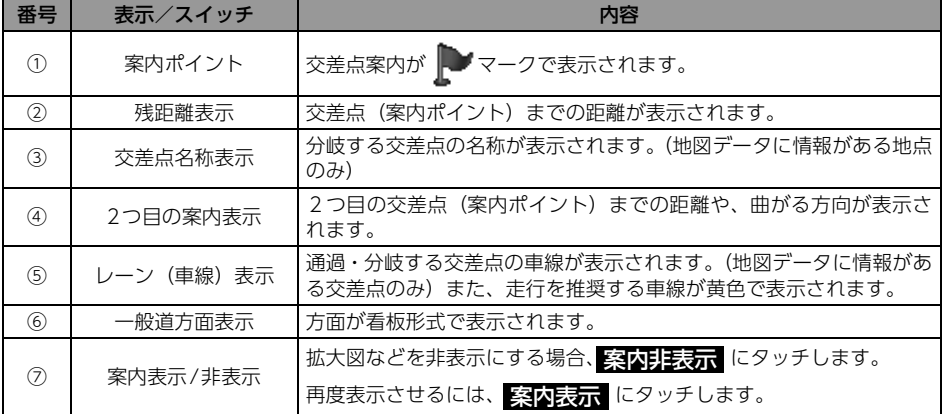

### **ID ワンポイント**

一般道方面表示は、マルチ画[面\(27 ページ参照\)](#page-28-0)では表示されません。

# 6. 目的地案内について

### ■ 交差点拡大図

交差点が近づくと、自動で拡大して表示されま す。

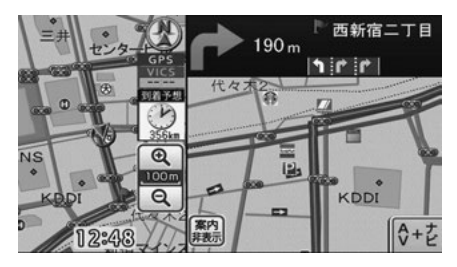

### ■ 3Dイラスト拡大図

都市高速のIC入口に近づくと、自動で表示されま す。

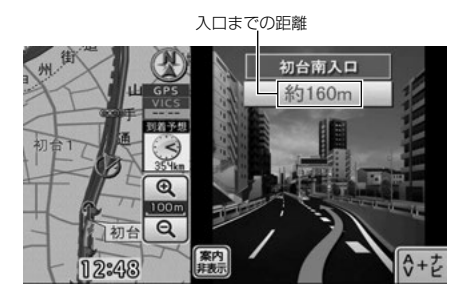

### ■ 立体交差点拡大図

立体交差点情報のある交差点に近づくと、自動で 表示されます。

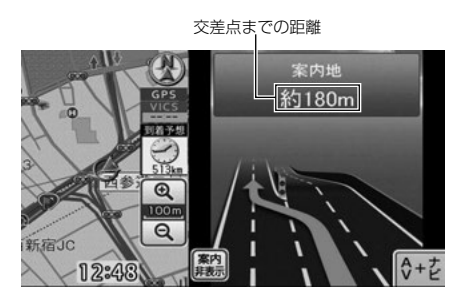

### <span id="page-84-0"></span>ハイウェイモード画面

高速道路を走行中、自動で表示されます。

### ⋒ チェック)

マルチ画面の場合、ナビゲーション画面の部分は、ハイウェイモード画面のみの表示になります。

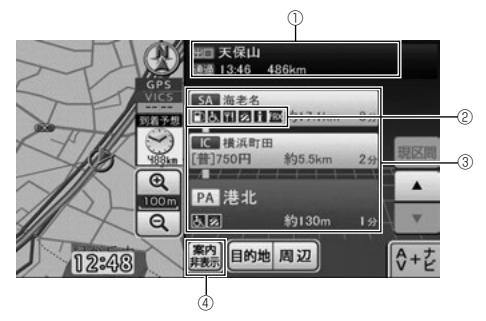

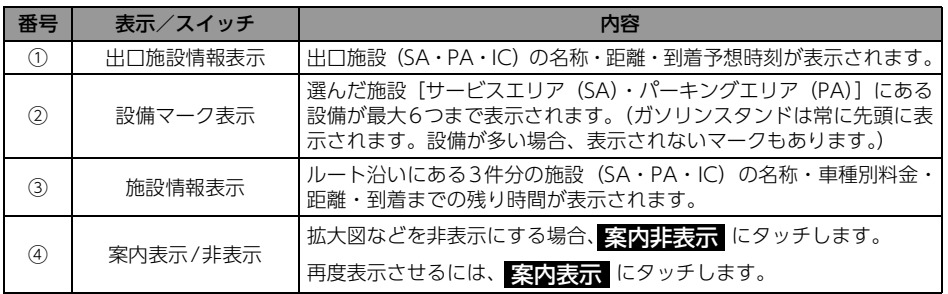

#### ■ 設備マーク表示

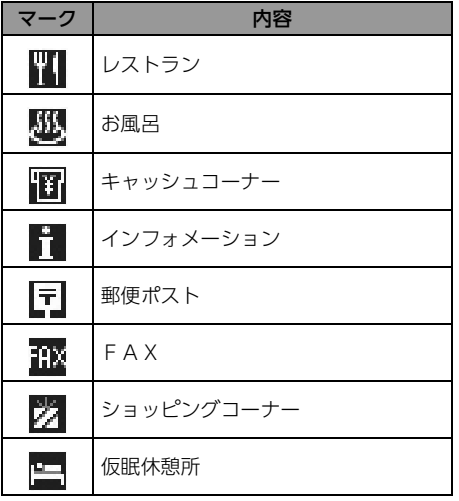

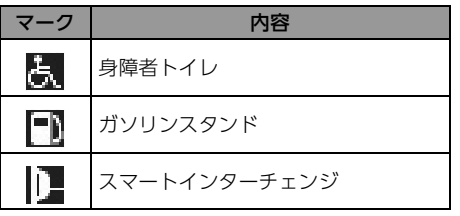

## 6. 目的地案内について

### **们 ワンポイント**

- 反対車線の施設情報は表示されません。
- 到着予想時刻は設定した平均車速 [\(86 ページ](#page-87-0) [参照\)か](#page-87-0)ら計算しているため、走行条件など により、多少の誤差が生じることがあります。
- サービスエリア (SA)・パーキングエリア (PA)に入るなど、高速道路の本線からはず れたときは、ハイウェイモード画面が解除さ れることがあります。
- 施設情報表示の車種別料金は、設定した車種 (67ページ参照)から計算していますが、通 行料金の変更などにより、実際の料金と異な ることがあります。また、ETCによる割引は 考慮されません。
- ●有料道路と一般道が並行している場合などは、 有料道路上の自車位置マークが一般道へずれ ることがあります。このときは再探索が行わ れると、車種別料金として実際と異なる案内 をすることがあります。
- ●車種別料金案内は、出発した地点がわからな いとき(有料道路内で再探索したときなど)、 または有料道路内に目的地を設定したときな どは「\*\*\*\*円」と表示されます。
- 高速道路上に目的地を設定したとき、および 高速道路走行中にルートを変更したときは車 種別料金案内は行いません。

### ■ ETCレーン情報画面

本線上の料金所や出口料金所の手前で表示されま す。

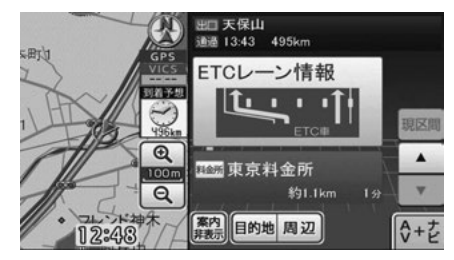

### ■ 高速分岐拡大図

高速道路を走行しているとき、出口インターチェ ンジ (IC) やジャンクション (JCT) などの分岐 点に近づくと、自動で表示されます。

分岐点名称表示 分岐点までの距離

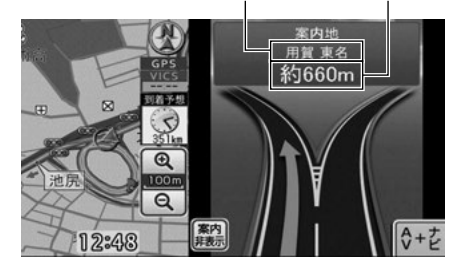

#### **10 ワンポイント**

- ●高速分岐拡大図が表示されても、分岐点名称 表示が表示されないことがあります。
- ●次のようなときは、高速分岐拡大図が表示さ れないことがあります。
	- ・ 目的地案内開始直後
	- ・ 目的地周辺

<span id="page-85-0"></span>細街路での案内画面

細街路に入ると、地図上に注意喚起のアイコンを 表示します。

現在地、または目的地周辺では、細街路(幅 5.5m未満の道路)のルートを探索します。

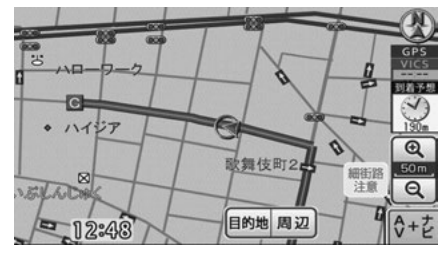

### **10 ワンポイント**

交通規制(一方通行など)により、通行できな いルートで案内されることがあります。必ず、 実際の交通規制や道幅に注意して走行してくだ さい。

<span id="page-86-1"></span><span id="page-86-0"></span>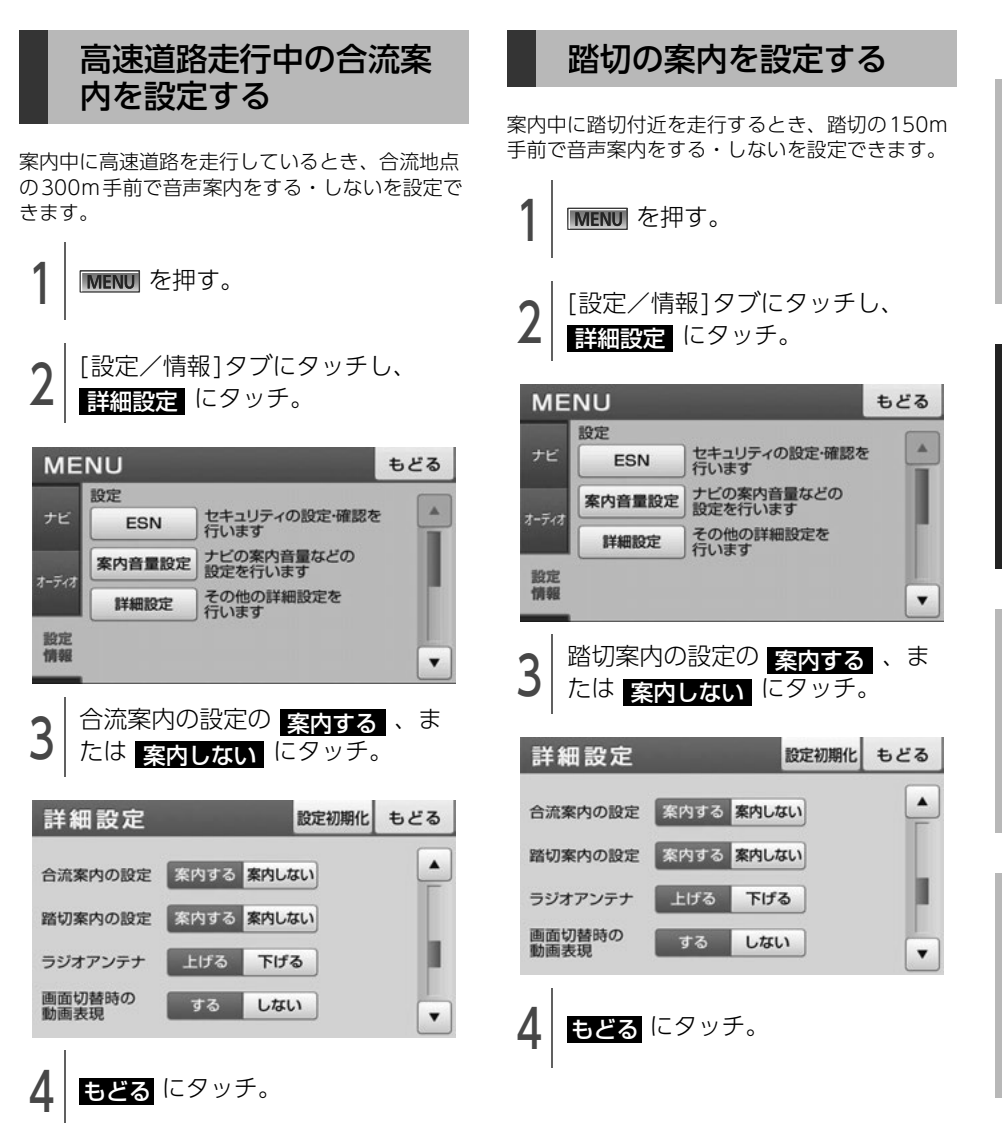

脀

# 6. 目的地案内について

### フェリー航路案内

フェリーの航路は水色で表示されます。

- フェリーターミナルをお知らせする音声案内は 行われません。
- フェリー利用後、しばらく走行すると目的地案 内が再開されます。

#### ● ワンポイントー

フェリー航路を使用する全ルート図画面では、 フェリー料金を表示しません。ただし、到着予 想時刻は、フェリー時間を含んでいます。

### <span id="page-87-0"></span>目的地到着予想時刻の設 定を変える

目的地案内中の現在地画面で、到着予想時刻が表 示されます。目的地が複数設定されている場合、 最後の目的地に到着する予想時刻を表示します。 到着予想時刻をより正確にするために、車速の設 定をすることができます。また、到着予想時刻は アナログ/デジタル表示を切替えることができま す。

到着予想時刻

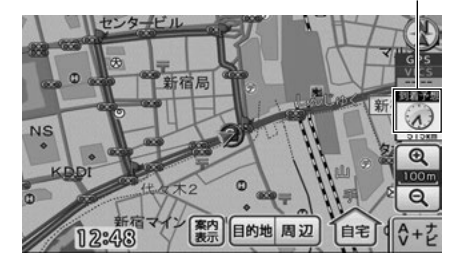

**MENU** を押す。

### [設定/情報]タブにタッチし、 詳細設定 にタッチ。

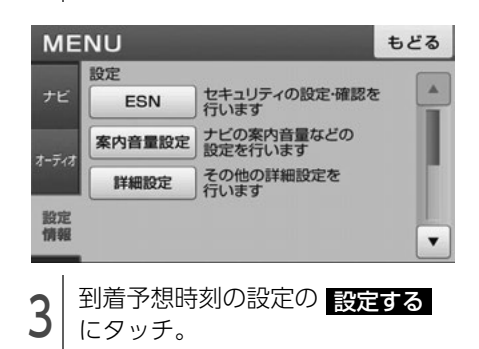

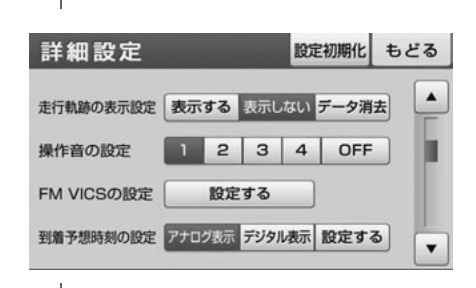

△ 平均車速を設定。

5km/hずつ速度を上げる 到着予想時刻の設定

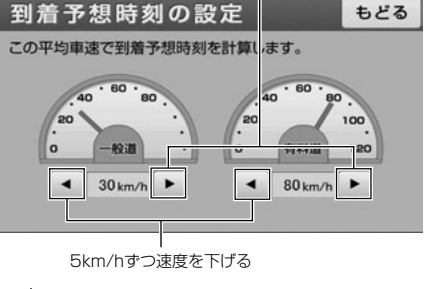

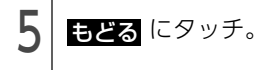

### ● ワンポイント

設定した平均車速は、次の時刻や時間を計算す る基準として使用されます。

- ・ 現在地画面の到着予想時[刻\(44 ページ参](#page-45-0) [照\)](#page-45-0)
- ・ ハイウェイモード画面の施設通過までの残 り時間[\(83 ページ参照\)](#page-84-0)
- ・ 全ルート図画面の所要時[間\(69 ページ参](#page-70-0) [照\)](#page-70-0)
- ・ 全行程一覧画面(5ルート同時表示)の所要 時[間\(73 ページ参照\)](#page-74-0)

#### 到着予想時刻表示のアナログ/デジ タルを設定する MENU を押す。 [設定/情報]タブにタッチし、 詳細設定 にタッチ。 **MENU** もどる 設定 セキュリティの設定·確認を<br>行います Ä ナビ **FSN** ナビの案内音量などの<br>設定を行います 案内音量設定 オーディス その他の詳細設定を<br>行います 詳細設定 設定 情報  $\overline{\phantom{a}}$ 3 <sup>到着予想時刻の設定の<br>3 アナログ表示 または</sup> <mark>デジタル表示</mark>(こタッチ。 詳細設定 設定初期化 もどる ▲ 走行軌跡の表示設定 表示する 表示しない データ消去 操作音の設定  $\overline{2}$  $\mathbf{3}$  $\overline{4}$ OFF

4 | もどる <sup>にタッチ。</sup>

設定する 到着予想時刻の設定 アナログ表示 デジタル表示 設定する

**FM VICSの設定** 

 $\cdot$ 

## 6. 目的地案内について

### 音声案内

目的地案内中は、交差点、分岐点、通過点、イン ターチェンジ(IC)、パーキングエリア(PA)、 サービスエリア(SA)、ジャンクション(JCT)、 目的地に近づくと、自動で残りの道のりと曲がる 方向を8方向(右、左、ナナメ右、ナナメ左、右 ナナメ後ろ、左ナナメ後ろ、Uターン、直進)で 音声案内します。音声案内はPCM音声(肉声) で案内します。

#### ⋒ チェック)

有料道路走行時の合流案内 (85 ページ参照) や 踏切案内 (85 ページ参照) は、 <mark>条内する</mark> に 設定されているときに出力されます。

- 分岐交差点までの距離に応じた音声案内が行わ れます。
- 一度終了した音声案内を再度聞くときは、 ■現在地■を押します。

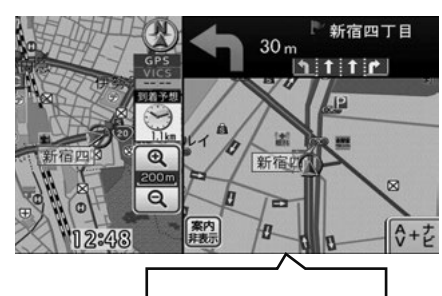

まもなく左方向です

- 目的地案内中の音声案内の例
- 一般道音声機能

交差点までの残りの距離、交差点名および方向 を案内します。

また、分岐点の直前でチャイム「ポーンポー ン」が鳴ります。(ジャスト案内) 音声案内例は、下記のようになります。

- ・ およそ300m先、❍❍、右方向です。
- まもなく〇〇、右方向です。

#### ● 高速分岐音声案内

高速道路のルート走行中は、分岐点で拡大表示 を行い、音声で進行方向を案内します。 音声案内例は、下記のようになります。

・ およそ1km先、❍❍方向、❍❍方面です。

● 道路情報に関する音声案内

有料道路走行時の合流や県境、一般道路の踏切 の存在を音声で案内します。 音声案内例は、下記のようになります。

- ・ この先合流があります。ご注意ください。
- ・ ○○県に入ります。
- ・ この先踏切です。ご注意ください。
- 細街路進入時の音声案内

音声案内は、下記のようになります。

・ 実際の交通規制や道幅に注意して走行してく ださい。

#### ■ 目的地に到着したときの音声案内の例

音声案内例は、下記のようになります。

・ 目的地に近づきました。案内を終了します。

#### ■ その他の音声案内

エンジンスイッチをACC、またはONにした後、 2時間経過すると、下記を音声で案内します。(リ フレッシュ案内)

・ そろそろ2時間になります。休憩しません か?

#### **10 ワンポイント**

- ●細街路進入時の音声案内は、下記の場合、発 話されないことがあります。
	- ・ ルート探索を行わずに走行している場合
	- ・ GPS誤差などにより、ルートから外れてい る場合
	- ・ 細街路進入時もしくは細街路走行中に、 ルートを再探索した場合
- ●音声案内は目的地周辺までの案内をします。 細街路走行中は画面に注意をうながすアイコ ンが表示されます。細街路については[「細街](#page-85-0) 路での案内画面| (84ページ) を参照してく ださい。
- ●目的地に到着する直前でルートからはずれ再 探索された後、目的地に近づくと再度、音声 案内されることがあります。
- ●音声案内の音量は調節することができます。 [\(47 ページ参照\)](#page-48-0)ただし、 推音 を選んでい ると、音声案内されません。

# 7. 案内ルートの操作

### 全ルート図をもう一度表 示する

全ルート図画面の詳しい内容については、[「全](#page-70-0) [ルート図画面の紹介」](#page-70-0)(69ページ)を参照してく ださい。

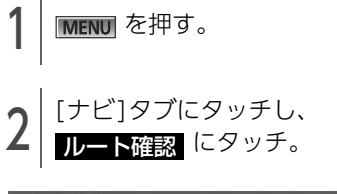

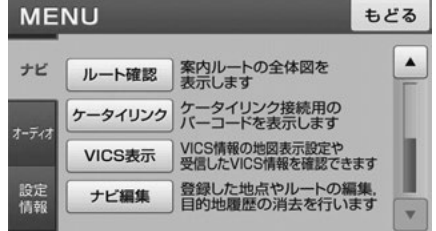

### **10 ワンポイント**

設定しているルートによっては、ルート全体を 表示できないことがあります。

## 8. ルートの再探索

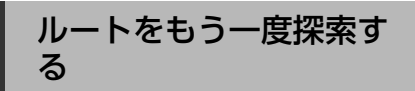

ルート案内中に、探索条件を変更してルートを再 探索することができます。

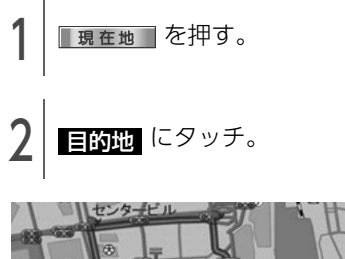

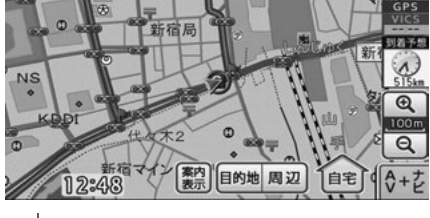

**3 再探索 にタッチ。**<br>-

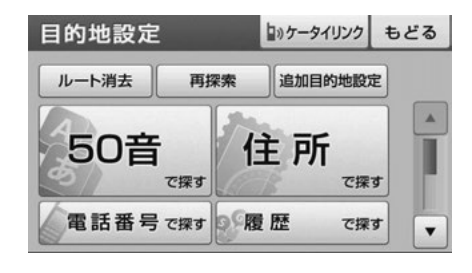

- △ 再探索するルートにタッチ。
- 各ルートの詳細は、[「ルートを探す\(ルート探](#page-68-0) 索)」[\(67ページ\)](#page-68-0)を参照してください。

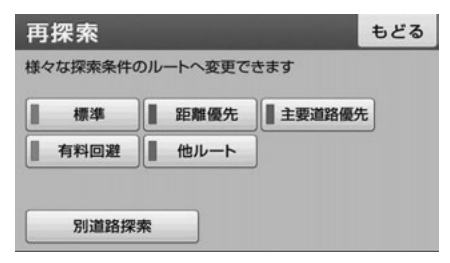

#### | ロ ワンポイント

- ●道路形状により再探索されないことや条件を 変更しても同じルートを再探索することがあ ります。
- ●ルートを大きくはずれて走行したときは、走 行していたルートへもどるルートではなく、 設定されている目的地に向かうルートが再探 索されます。
- ●高架道路の下や並行している一般道路上で、 ルート探索を行うと、高架有料道路や並行し ている有料道路上のルート案内をしてしまう ことがあります。(都市高速道路下の道路を走 行または駐車しているのに、高速道路のルー ト案内をしてしまう場合など)また、逆の ケースもあります。その場合、 <mark>別道路探索</mark> にタッチすることで現在地の道路を変更する ことができます。

### 自動再探索

ルート案内中にルートからはずれた場合、案内可 能な道路を走行していれば自動で再探索を行いま す。

再探索されるルートは、ルートからはずれたとき の状況により異なります。

## 1. お気に入り地点の登録とは

自宅(1件)と覚えておきたい場所(最大199件)を、お気に入り地点として登録することで、地図上 に表示させることができます。

8種類のアイコンから設定したいジャンルを選択したり、登録したい名称などを設定することができ、登 録内容の修正や消去もできます。また、地点付近を走行したときに音声で案内することもできます。

登録したお気に入り地点は、地図上に呼び出したり、ルート探索時に呼び出したりできるので、有効に ご利用ください。

#### ■ 自宅

白宅は1カ所登録でき、1回の操作で自宅に帰るルートを探索することができるので、最初に登録す ることをおすすめします。

#### ■ お気に入り地点

お気に入り地点(自宅含む)は、登録したアイコンのジャンルごとに表示され、地点検索時などにリ ストから選択することができます。

#### **1 ワンポイント**

● 表示されるお気に入り地点の住所は、登録の方法により異なります。

●登録する場所、地図の呼び出し方法によっては名称が自動で入力されることがあります。

# 2. お気に入り地点の登録・編集・消去

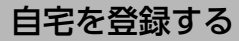

自宅を登録しておくと、目的地からの帰り道、ワ ンタッチで自宅を目的地に設定することができま す。

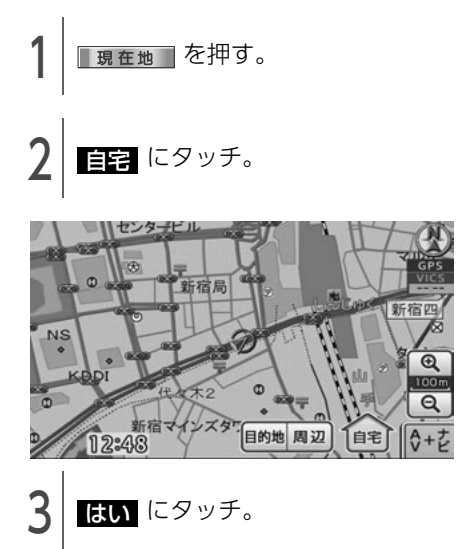

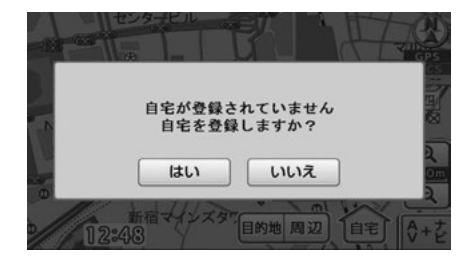

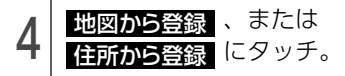

● 住所から登録する場合、[「住所を入力して呼び](#page-57-0) 出す| [\(56ページ\)](#page-57-0) を参照してください。 住所を入力して自宅付近の地図を表示

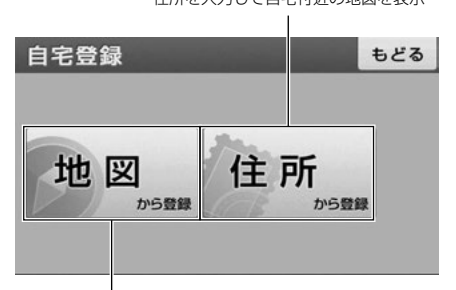

現在地の地図を表示

<sup>5</sup> 地図上にタッチして場所を特定し、 <mark>セット</mark> にタッチ。

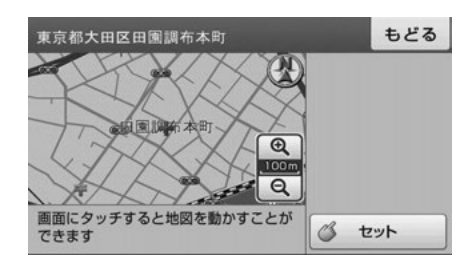

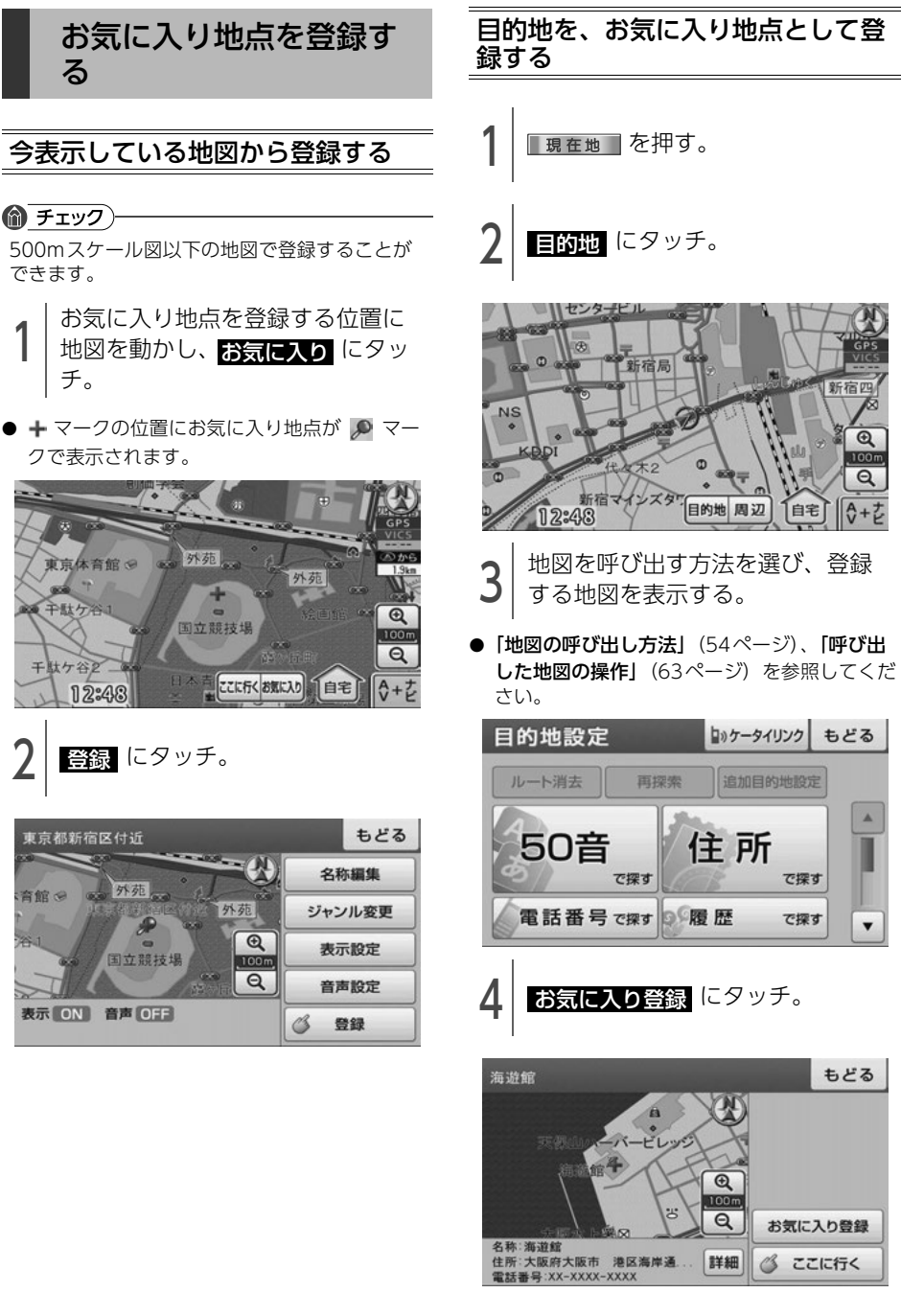

素

# 2. お気に入り地点の登録・編集・消去

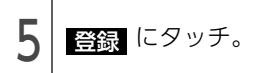

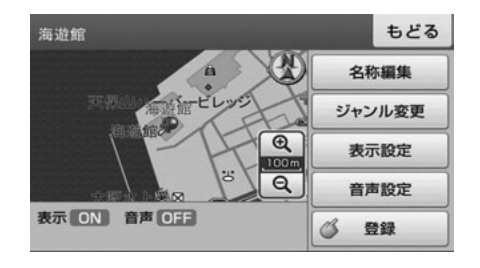

### 検索した周辺施設を登録する

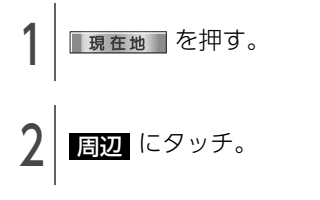

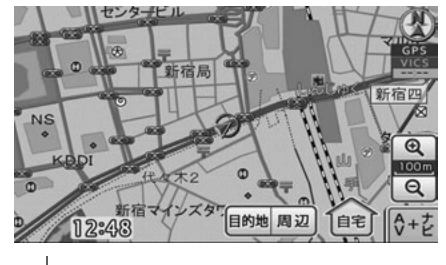

- <sup>3</sup> 施設を探す方法を選び、地図を表 示する。
- ●[「近くの施設を検索して呼び出す」](#page-63-0)(62ページ) を参照してください。

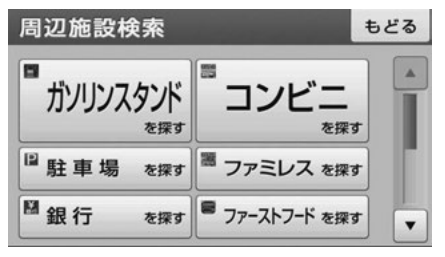

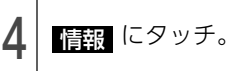

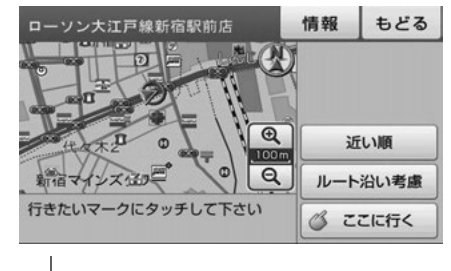

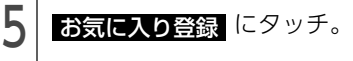

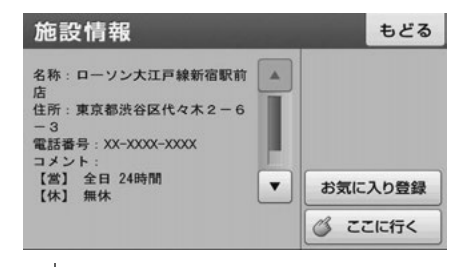

**6 登録** にタッチ。

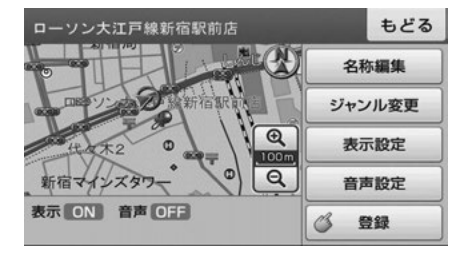

ナビゲーション

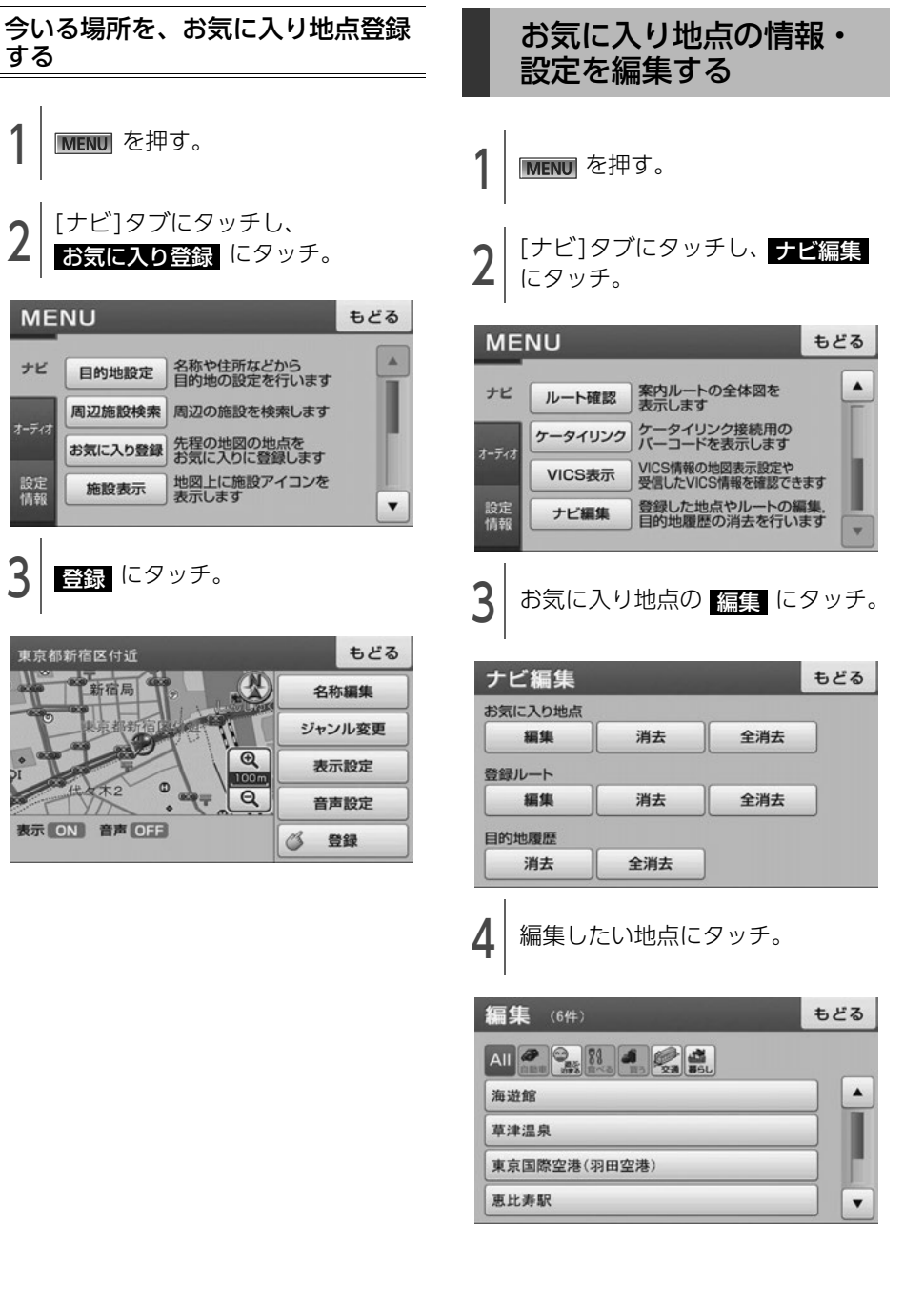

● 次ページに続く

## 2. お気に入り地点の登録・編集・消去

5 編集したい項目にタッチ。

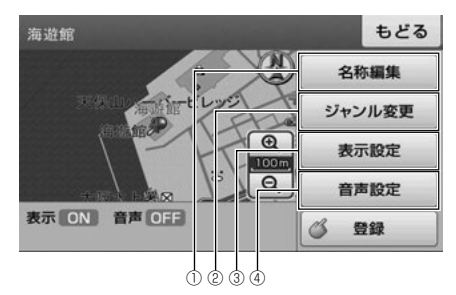

- a 地図に表示する名称を編集できます[。\(96 ペー](#page-97-0) [ジ参照\)](#page-97-0)
- ② お気に入り地点のジャンルを選べます。(96) [ページ参照\)](#page-97-1)
- 3 お気に入り地点を、地図に表示する/しないを 設定できます[。\(97 ページ参照\)](#page-98-0)
- d お気に入り地点付近に近づいたとき、音声でお 知らせする/しないを設定できます[。\(97 ペー](#page-98-1) [ジ参照\)](#page-98-1)

#### <span id="page-97-0"></span>名称を編集する

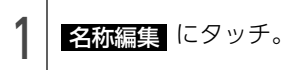

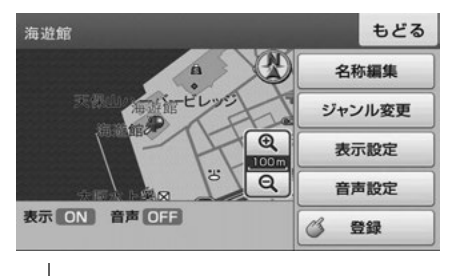

\_\_| 名称を入力し、<mark>完了</mark> にタッチ。<br>-

● 文字入力方法は[「画面の基本的な使い方\(文字](#page-17-0) [を入力、タブを切替など\)」](#page-17-0)(16ページ)を参 照してください。

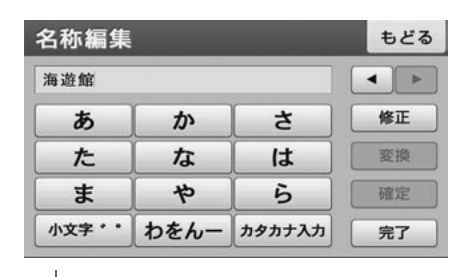

**3 完了** にタッチ。

#### <span id="page-97-1"></span>ジャンルを変更する

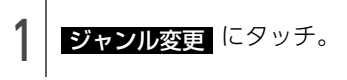

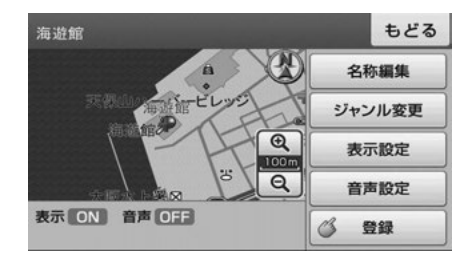

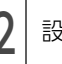

2 設定したいジャンルにタッチ。

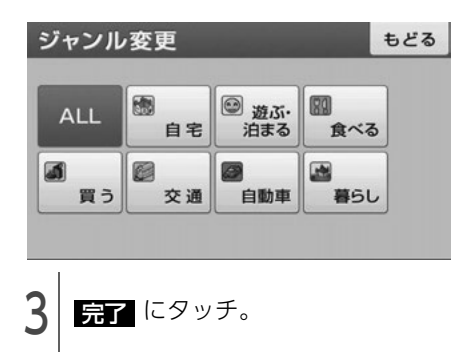

● ワンポイント 自宅が登録されている場合、別の場所を自宅 ジャンルに登録すると、メッセージが表示され ます。 <mark>はい</mark> にタッチすると書換されます。

### <span id="page-98-0"></span>地点を地図に表示する

1 | 表示設定 にタッチ。<br>|

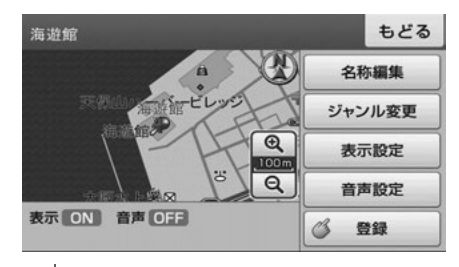

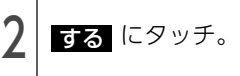

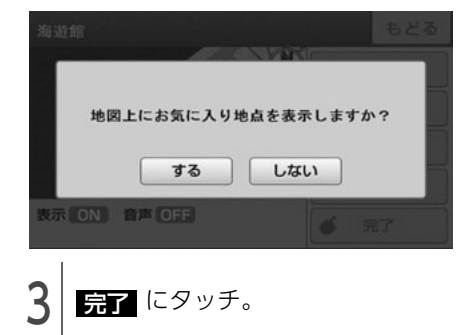

<span id="page-98-1"></span>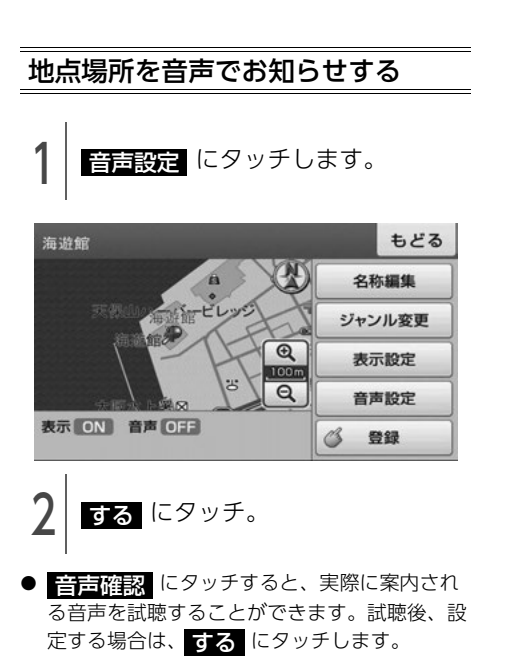

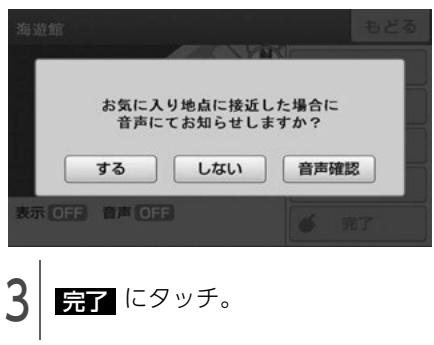

# 2. お気に入り地点の登録・編集・消去

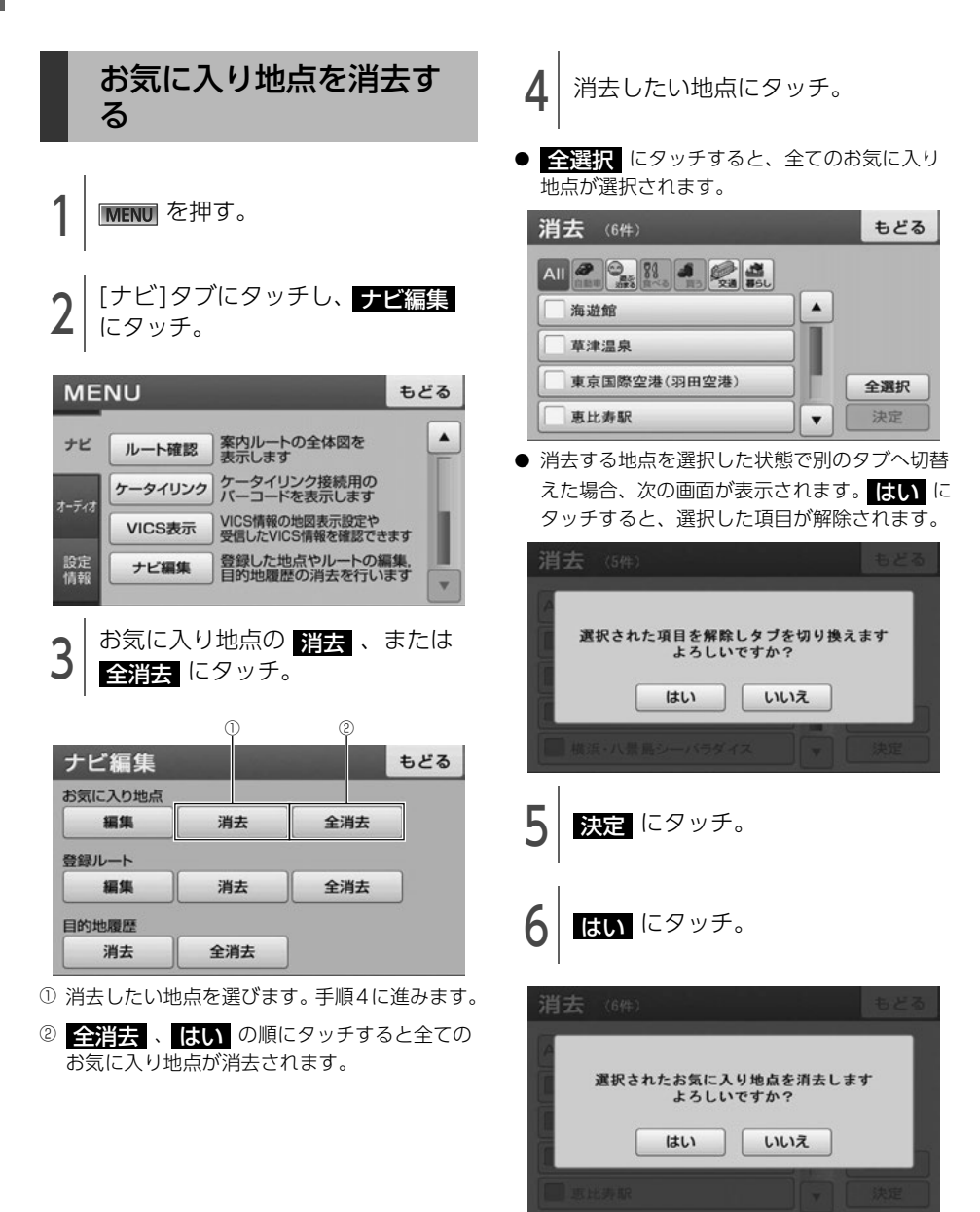

## 1. VICS情報について

### VICSの紹介

道路交通情報通信システム (VICS: Vehicle Information and Communication System) は渋滞や事 故、工事、所要時間、駐車場の道路交通情報をリアルタイムに送信し、地図画面等に表示するシステム です。また、道路交通情報の提供をとおして、安全性の向上、交通の円滑による環境の保全等を促進す ることを目的としています。

VICSは大きく分けて、「情報収集」「情報処理・編集」「情報提供」「情報活用」の4つのブロックからな ります。

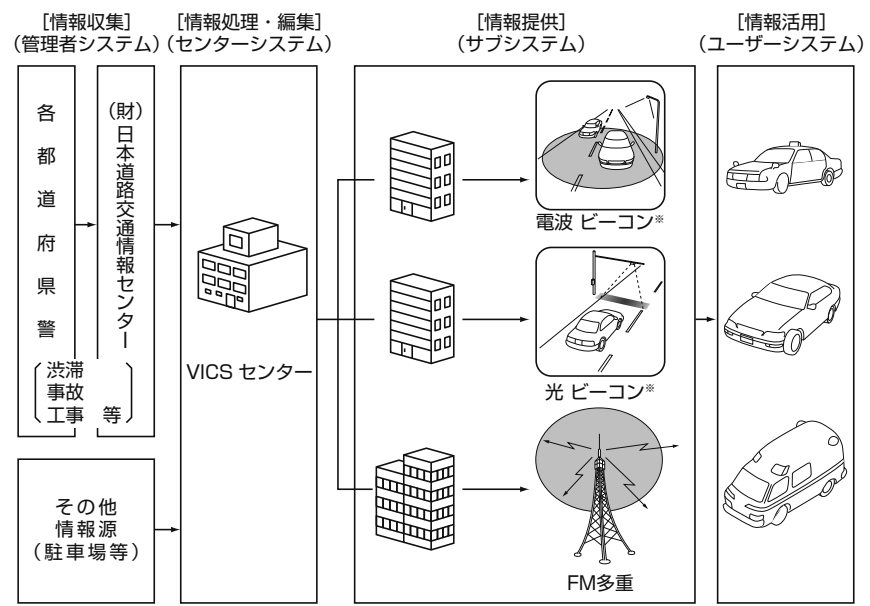

※ 本機は、電波ビーコン、光ビーコンの受信に対応していません。

- VICSリンクデータベースの著作権は(財)日本デジタル道路地図協会、(財)日本交通管理技術協会 が有しています。
- VICSおよび本機に付与された 2 22VICS のマーク・ロゴタイプは財団法人道路交通情報通信システ ムセンターの登録商標です。

## 1. VICS情報について

### VICSのメディア概要と特 有事項

VICSは、それぞれ特性の異なる3つのメディアが あります。

本機では、内蔵のFM多重チューナーでFM多重 放送を受信することができます。(VICS情報の受 信については[「VICS提供放送局を選ぶ」](#page-103-0)(102 [ページ\)](#page-103-0)を参照してください。)

#### ● FM多重

FM多重は、放送局から広く電波の届く範囲の 車両に情報の提供を行います。

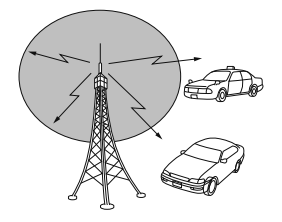

● 電波ビーコン※

電波ビーコンは、主に高速道路の路側に設置さ れ、その地点を通過する車両に情報の提供を行 います。

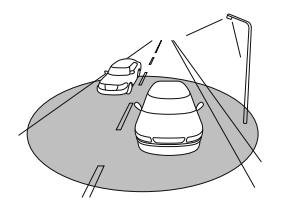

● 光ビーコン※

光ビーコンは、主に一般道路上の各レーンに設 置され、そのレーンを通過する車両に情報の提 供を行います。

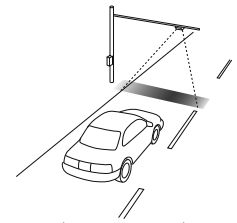

※ 本機は、電波ビーコン、光ビーコンの受信に対 応していません。

### VICS特有の事項

- 提供情報はあくまで参考情報としてご利用くだ さい。 (提供される情報は最新でない場合がありま す。)
- VICSの表示内容は、VICSセンターが提供して いますので、本取扱説明書の画面表示は、実際 の表示内容とは異なる場合があります。
- 雷波がうまく受信できないときに一部表示が乱 れる場合があります。新しい電波が正しく受信 されれば正しい表示に更新されます。
- FM多重放送特有事例として、次の状況ではう まく受信できないことがあります。
	- 高層ビルの間 (電波が乱反射することがある) ため)
	- ・ 盆地のようなところ
	- ・ トラックとすれ違ったとき

### VICS情報提供内容と表示 の紹介

- VICS情報は文字表示、簡易図形表示、または 地図表示から渋滞・交通規制等を表示します。
- VICS情報は、FM多重放送局から送信された情 報の提供時刻が表示されます。

### レベル1

● 文字表示

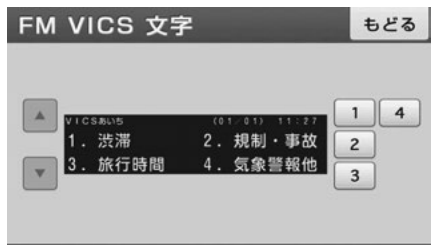

### レベル2

● 簡易図形表示

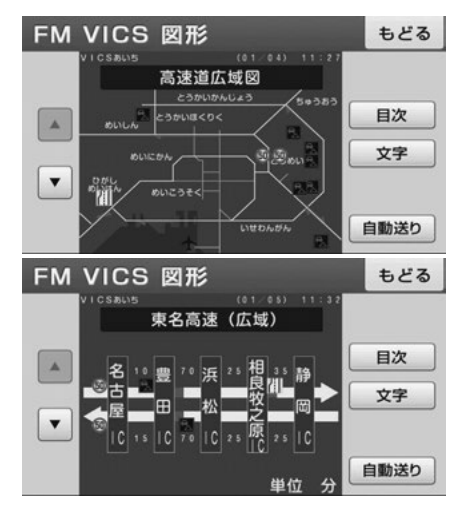

### レベル3

● 地図表示

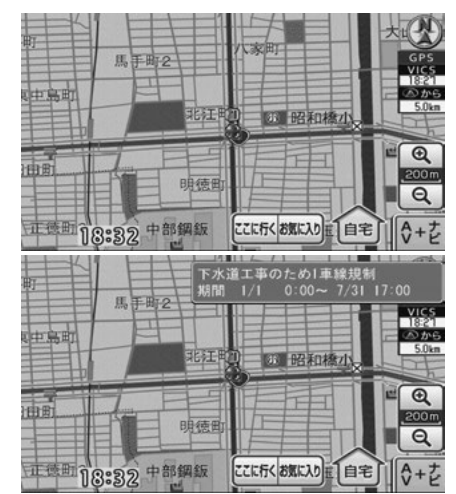

### **10 ワンポイント**

- ●情報が受信できない場合など、VICS情報が表 示できないことがあります。
- ●情報提供エリアの違いなどによって情報内容 が異なります。

## 2. 放送局の受信

<span id="page-103-0"></span>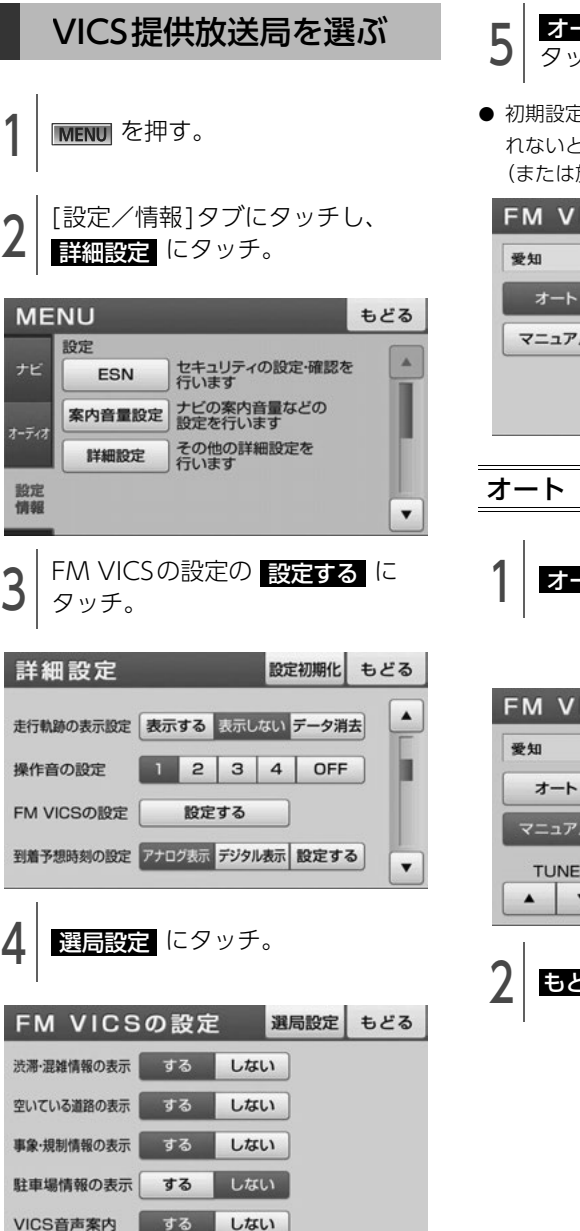

● 初期設定は、<mark>オート</mark> です。オートで受信さ れないときのみ、 マニュアル から、放送局 (または放送エリア)を選択してください。

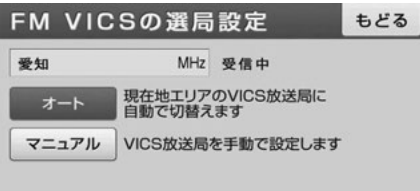

オート(自動)で選ぶ

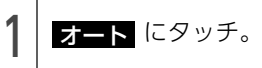

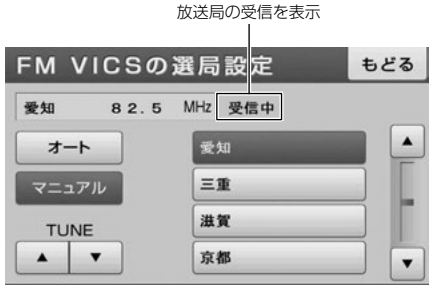

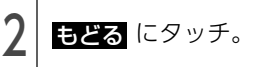

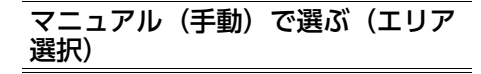

選んだ都道府県の放送局が受信されます。受信状 態がかわると、選んだ都道府県内で、自動的に受 信可能な放送局に切り替わります。

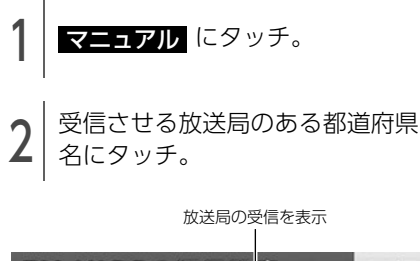

#### もどる **FM VICSの選局設定** 受知  $82.5$ MHz 受信中 愛知 オート 三重 マニュアル 滋賀 **TUNE**  $\cdot$ 京都  $\overline{\phantom{a}}$

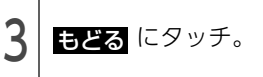

### マニュアル(手動)で選ぶ(周波数 選択)

選んだ周波数の放送局が受信されます。受信状態 がかわっても自動的に放送局は切り替わりませ  $h_{10}$ 

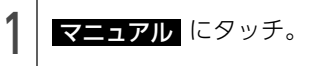

2 │ IUNEの ▲▲、または ★▲ に<br>2 │ タッチして、放送局の周波数を選 ぶ。 TUNEの ▲ 、または ▼ に

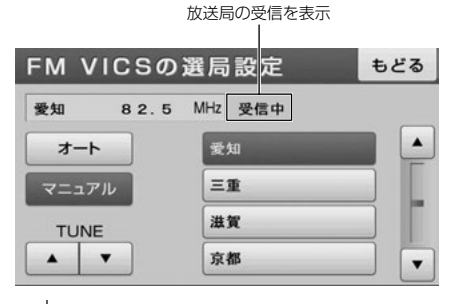

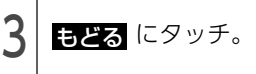

### 2. 放送局の受信

● ワンポイントー

●通常は スート でご使用ください。

● VICS情報が受信できる代表的な周波数 (2012年2月現在)

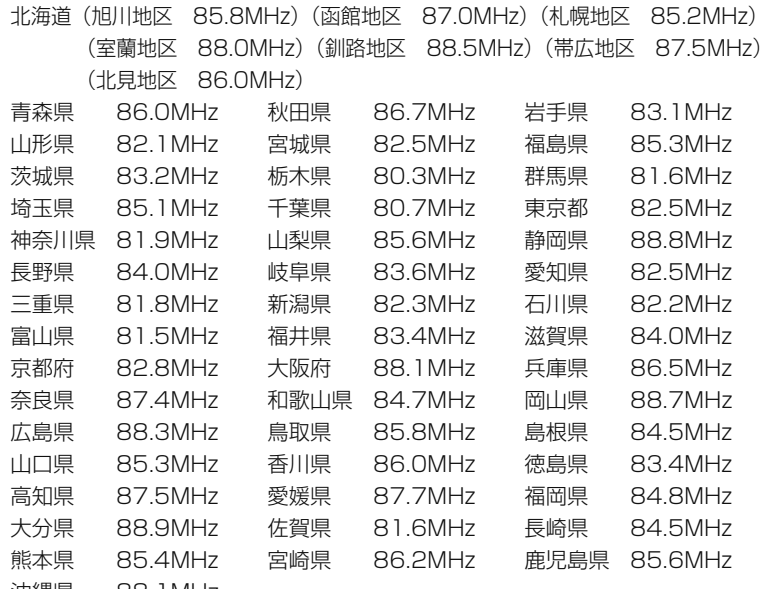

沖縄県 88.1MHz

●新規エリアについては周波数を手動で選択しないと受信できない場合があります。

- VICS情報のサービスエリアについては、[「VICS情報有料放送サービス契約約款」](#page-183-0)(182ページ)を参 照してください。
- VICSシステムでは、あらかじめ地図データに情報提供される道路単位 (VICSリンク) を設定してい ます。これは毎年追加・更新・削除されるため、データベースの更新を行わない場合、本機の発売か ら経年でVICS地図情報 (レベル3) (渋滞や混雑の矢印など) の一部が表示されなくなることがあり ます。

最新の情報に対応するためには、地図データの更新を行う必要があります。

情報提供サービス維持のため、変更前のVICSリンクにも変更後3年間は、従来通り情報を提供する 仕組みになっています。

● VICS FM多重放送の運用時間は24時間です。休止時間については、VICS FM多重放送の「気象警報 他」でご案内します。運用時間は予告なく変更されることがあります。

# 3. VICS情報の表示・案内

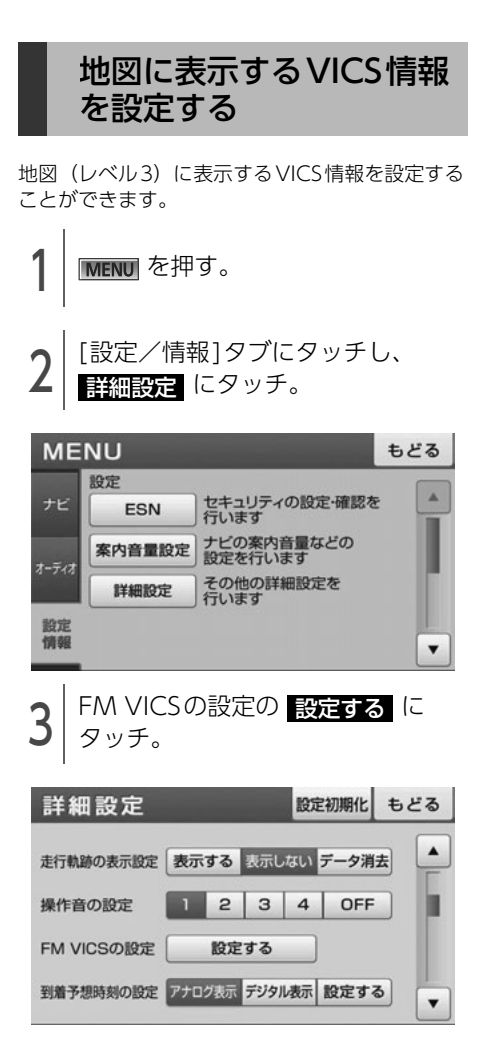

- <sup>4</sup> 各表示設定の 、または する しない にタッチ。
- VICSマーク (111 ページ参照) は、事象・規 制情報の表示、または駐車場情報の表示が

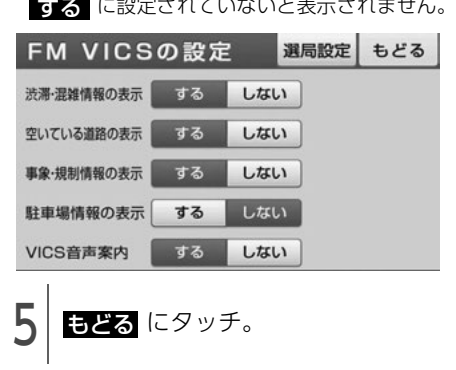

### **1 ワンポイント**

VICS対象道路は将来の計画も含めた情報提供の 可能性のある道路です。したがって、現時点で は情報提供されていない道路もあります。

## 3. VICS情報の表示・案内

### 表示されるVICS情報の紹介

地図にVICS情報(渋滞・規制情報、VICSマーク)を表示させることができます。

### ◎ チェック)

500mスケール図以下の地図で表示させることができます。

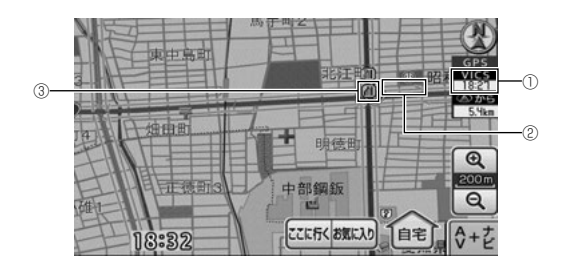

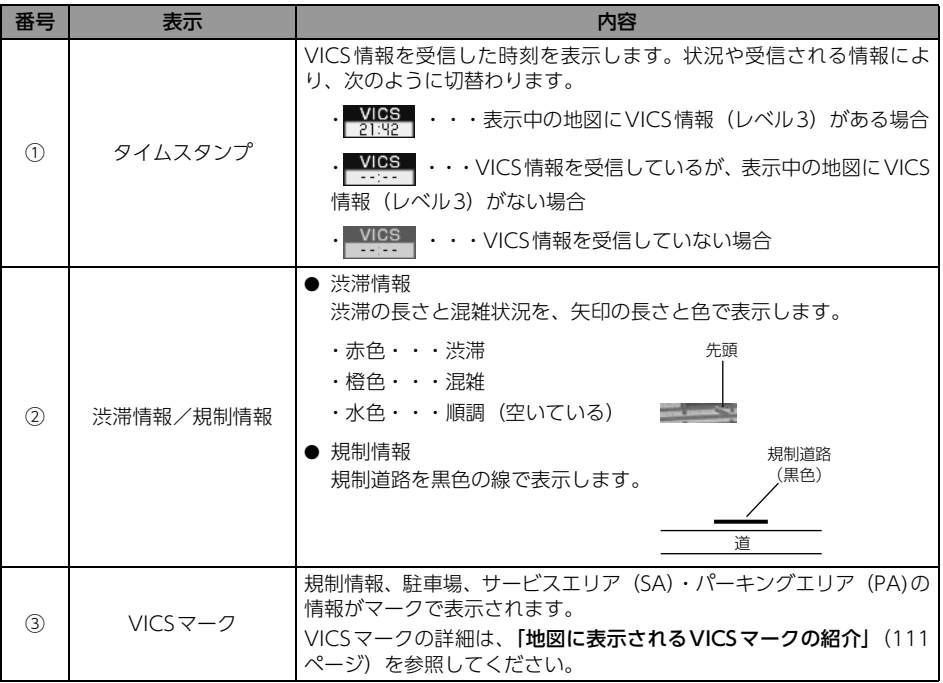
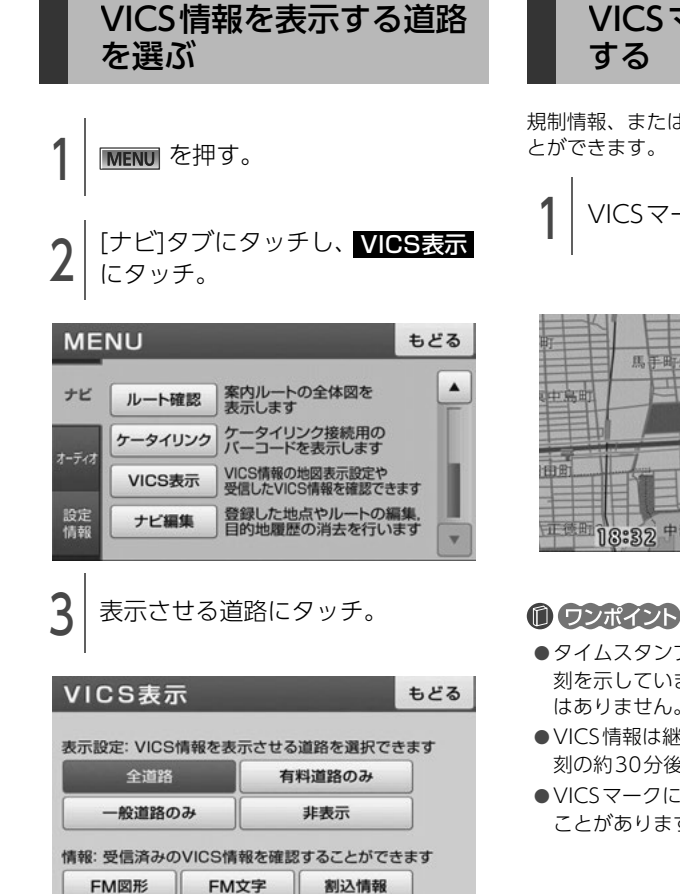

# VICSマークの内容を確認

規制情報、または駐車場情報の内容を表示するこ

$$
1|{\rm VICS} = 7|{\rm US} \times 7|
$$

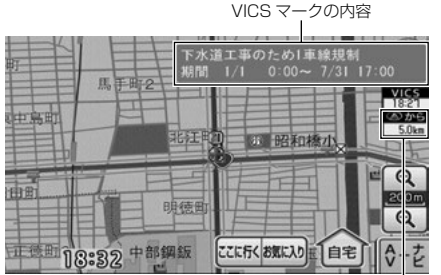

現在地からの直線距離

- ●タイムスタンプは、VICS情報が提供された時 刻を示しています。VICSが受信された時刻で はありません。
- VICS情報は継続して受信されないと、提供時 刻の約30分後に自動的に消去されます。
- VICS マークによっては、内容が表示されない ことがあります。

# 3. VICS情報の表示・案内

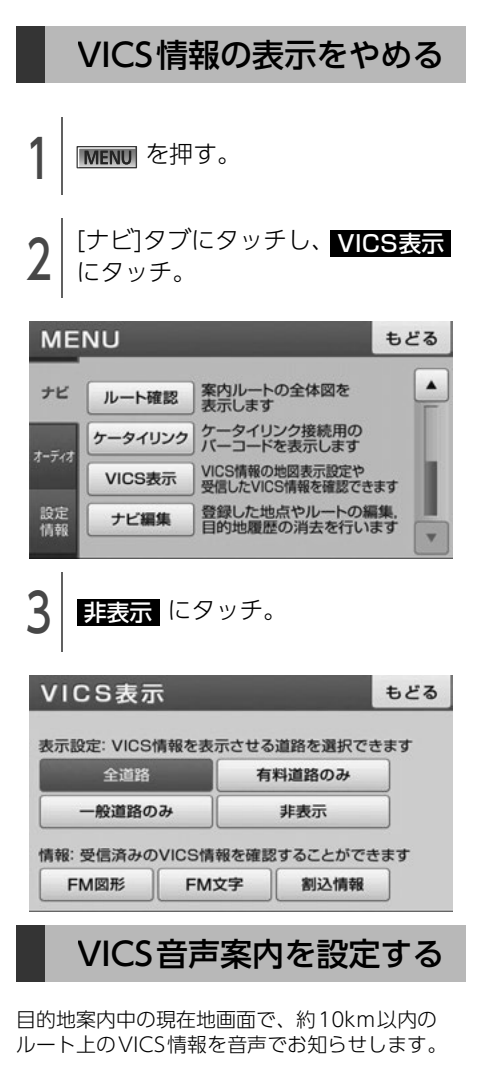

#### ■ 音声案内の例

- VICS渋滞表示がある地点:「およそ1km先、渋 滞が発生しています。」
- VICSマークのある地点:「およそ10km先、電 気工事のため車線規制です。」

音声案内はあくまでも参考としてください。

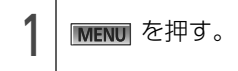

[設定/情報]タブにタッチし、 詳細設定 にタッチ。

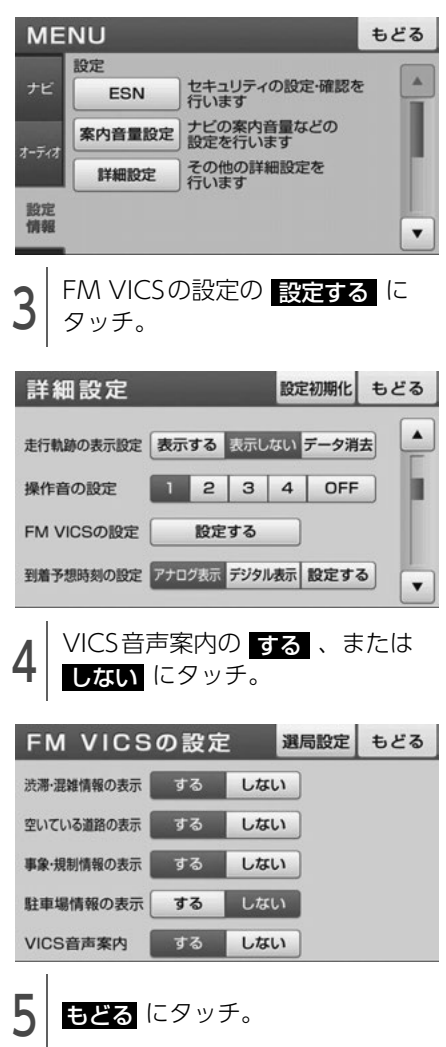

ナビゲーション

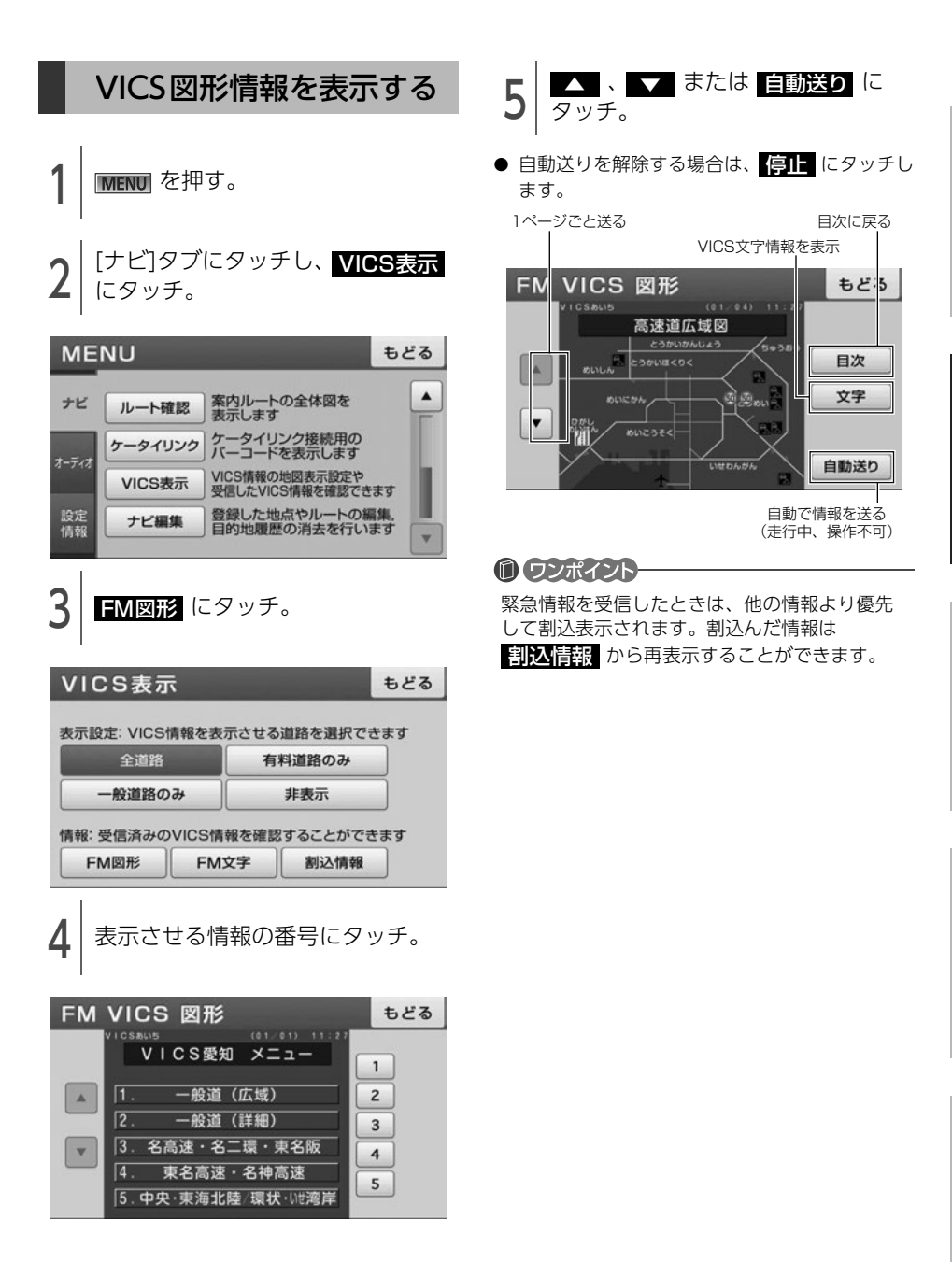

脀

ご参考に

# 3. VICS情報の表示・案内

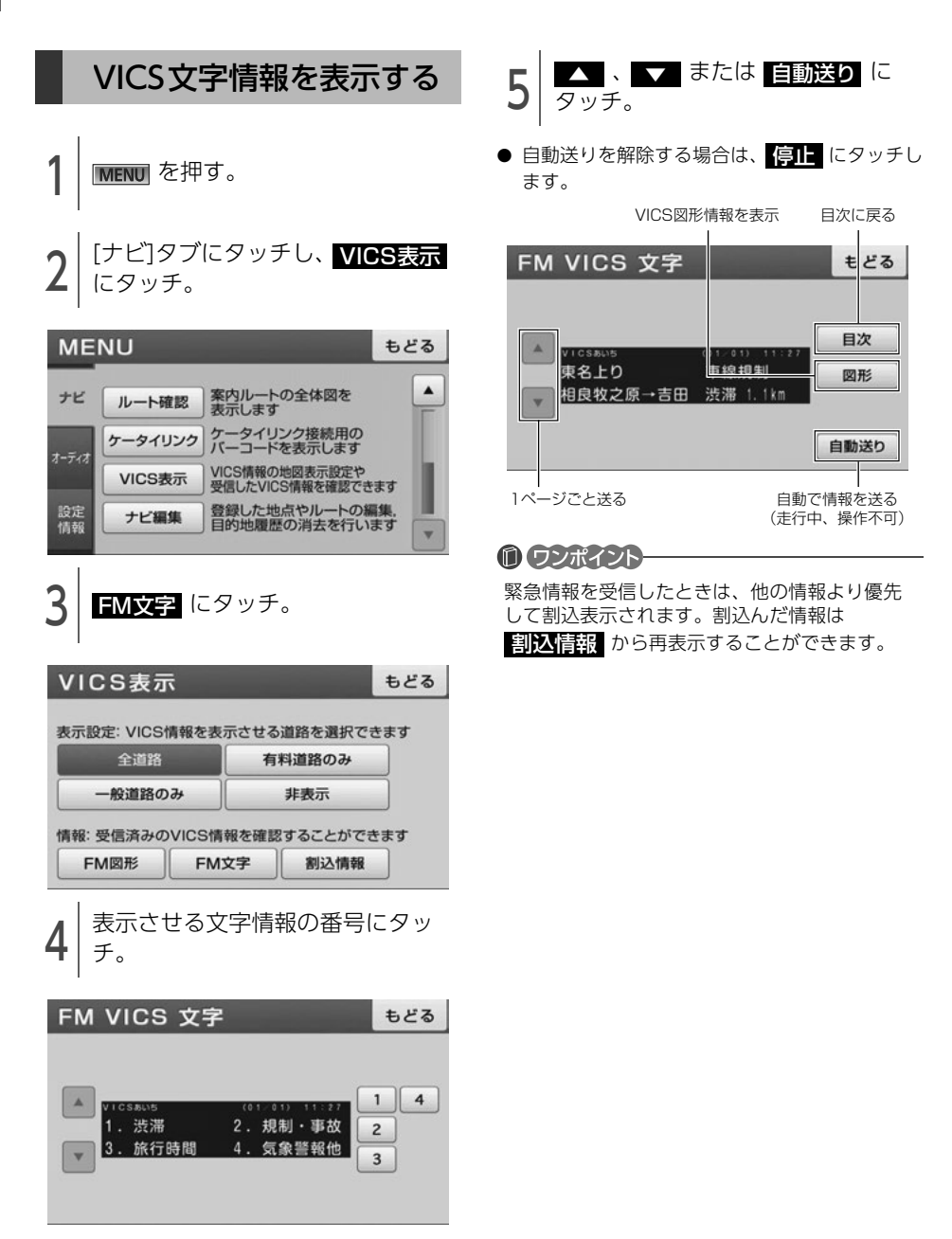

## 地図に表示されるVICSマークの紹介

VICS情報の中で使用されるマークの代表的な例を示します。

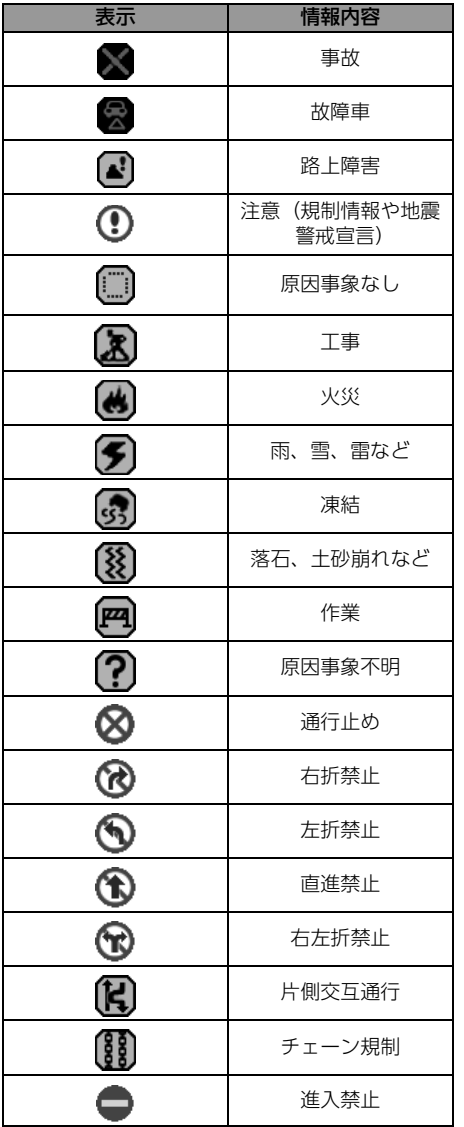

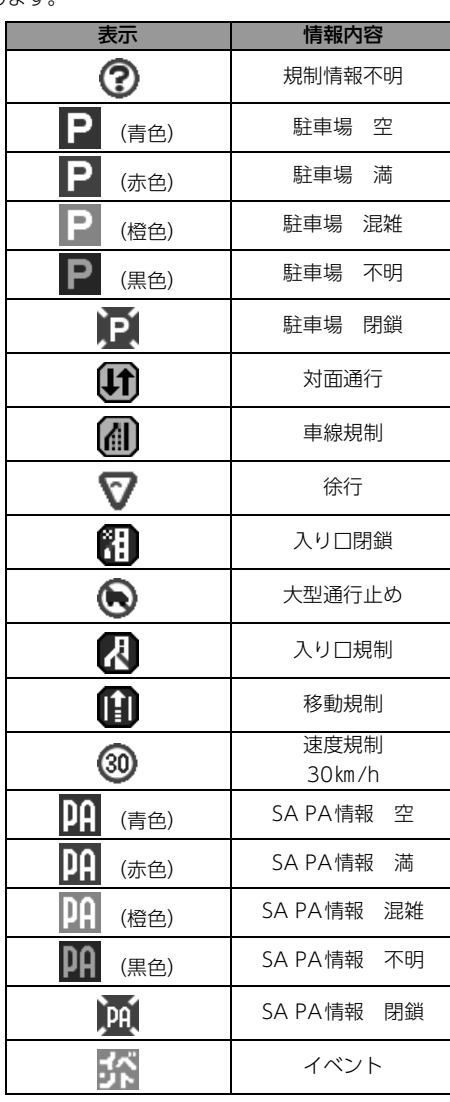

表示されるマークは実際と異なることがあります。また、複数の規制を代表して1つのマークで表示する ことがあります。

# 3. VICS情報の表示・案内

## VICSの用語説明

より正しく有効に利用していただくために、次に出てくる用語の説明をご一読ください。

#### ■ 堅争情報

津波情報等の緊急に伝達される必要のある情報の場合、本機では、他の情報より優先して表示提供さ れます。

#### ■ 交通情報関連の用語

- 渋滞: 交通の流れが非常に悪い状態をいいます。
- 混雑:交通の流れがやや悪い状態をいいます。
- 駐車場情報関連の用語
	- 満車:駐車場において、ほぼ満車の状態をいいます。
	- 混雑:駐車場において、利用率が高い状態をいいます。
	- 空車:駐車場の利用が可能な状態をいいます。
	- 不明:駐車場の情報が無い状態をいいます。
	- 閉鎖:駐車場が閉鎖されている状態をいいます。

## VICSの問い合わせ先

- VICS車載機の調子や使用方法、受信の可否に関して
- 地図表示 (レベル3) の内容に関して
- VICS情報の受信エリアや内容の概略に関して

これらの内容のお問い合わせは、お買い上げいただいた販売店にご相談ください。

- 文字表示(レベル1)の内容に関して
- 簡易図形表示(レベル2)の内容に関して
- VICSの概念、サービス提供エリアに関して

これらの内容のお問い合わせは、サービス・サポート・センターまでご連絡ください。

電話受付 電話番号 <受付時間 09:30~17:45 土曜、日曜、祝日を除く> 0570-00-8831(全国)※ ※全国どこからでも市内通話料金でご利用になれます。 ※PHS、IP電話等からはご利用できません。

- FAX受付 <受付時間 24時間>
- FAX番号 03-3562-1719(全国)

VICSの最新情報やFM多重放送局の周波数の情報などは、下記のホームページでご覧いただけます。 URL:http://www.vics.or.jp/

なお、お問い合せ先の判断に迷うようなときには、まずお買い上げいただいた販売店までご連絡くださ い。

<span id="page-114-0"></span>別売のバックモニターを装着した場合、バックギアにシフトすると、ディスプレイに後方のカメラ映像を 映すことができます。

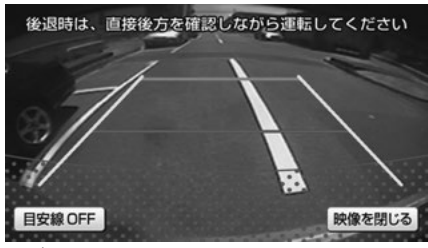

●バックモニターの映像

## バックモニターをお使いになる前のご注意

#### △注意

バックモニターの映像はバックミラーやサイドミラーで見るのと同じ左右反転させた映像です。ま た、車種により見え方が異なります。十分にご注意ください。

#### △ 重要

高圧洗車機を使用する場合、カメラ、またはカメラの周囲に直接ノズルを向けることは避けてくださ い。カメラが脱落する恐れがあります。

#### **10 ワンポイント**

- バックモニターを過信しないでください。
- バックモニターは、障害物等の確認のための補助手段として使用してください。
- ●雨滴などがカメラ部に付着すると、映りが悪くなる恐れがあります。
- モニター画面だけを見ながら後退することは絶対にしないでください。必ずルームミラー、ドアミラー を併用し、後方および周囲の安全を十分確認してください。
- ●以下のような状況では使用しないでください。
	- ・ 凍結したり、すべりやすい路面、または雪道
	- ・ 坂道など平坦でない道路
	- ・ バックドアが完全に閉まっていないとき
	- ・ タイヤチェーン、応急タイヤを使用しているとき
- ●ディスプレイが冷えているときに、映像が尾を引いたり、通常より暗くなり認識しにくくなる場合が あります。必ず周囲の安全を直接目で確認しながら運転してください。
- ●カメラのレンズの特性により、画面に映る人や障害物は、実際の位置や距離と異なります。
- ●カメラ部を強くたたいたり、物をぶつけるなど、強い衝撃を与えないでください。カメラの位置、取 りつけ角度がずれてバックモニターが正常に作動しなくなるおそれがあります。
- ●カメラ部は防水構造となっていますので、取りはずし・分解・改造をしないでください。バックモニ ターが正常に作動しなくなるおそれがあります。
- ●カメラのカバーを強くこすったり、硬いブラシや研磨剤などでみがいたりすると、カバーが傷つき、 映像に悪影響をおよぼすおそれがあります。

#### 周辺モニター

# 1. バックモニターの操作

- ●カメラのカバーは樹脂ですので、有機溶剤・ボディワックス・油膜取り剤・ガラスコート剤などを付 着させないでください。付着したときは、すぐにふき取ってください。
- ●寒いときにお湯をかけるなどして急激な温度変化をあたえると、バックモニターが正常に作動しなく なるおそれがあります。
- ●カメラ部をぶつけたときは、カメラの故障などによりバックモニターが正常に作動しなくなるおそれ があります。早めに販売店で点検を受けてください。
- ●太陽光を直接長時間撮像しないでください。焼き付け現象が残ることがあります。
- 写真は一例です。ディスプレイに写る範囲は車種によって異なります。
- バックギアにシフトした瞬間は、一端白画面になりますが、その後次第に安定します。
- ●太陽光、ヘッドライトなど強い光が当たると上下に白帯が出ることがあります。
- ●長時間使用した場合、温度上昇により白キズや縦線が出ますが、CCDの特性によるものです。
- 50Hz電源地域の蛍光灯下では、画面のちらつき (フリッカー現象) が起こりますが故障ではありませ  $h_{\alpha}$
- バックモニターのカメラは特殊なレンズを使用しているため、画面に映る映像の距離感覚は実際の距 離とは異なります。

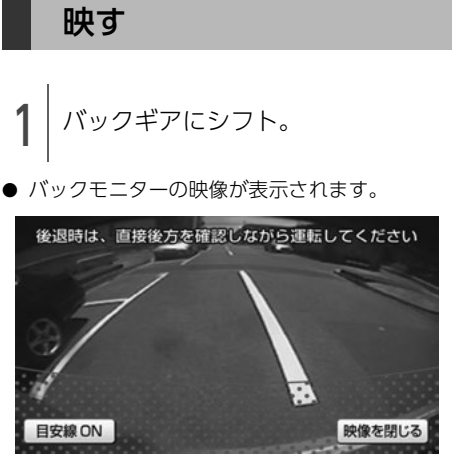

バックモニターの映像を

● <mark>映像を閉じる</mark> にタッチすると、バックモニ ター映像を映す前に表示されていた画面に切替 えることができます。 バックギアにシフト中、再度バックモニター映 像に切替えたい場合は、 バックカメラ に タッチします。

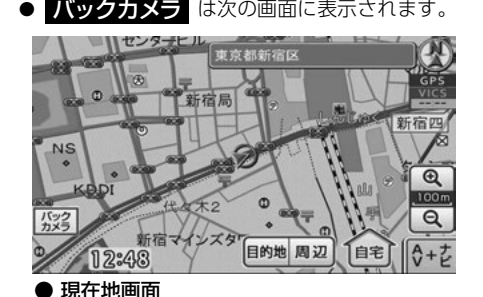

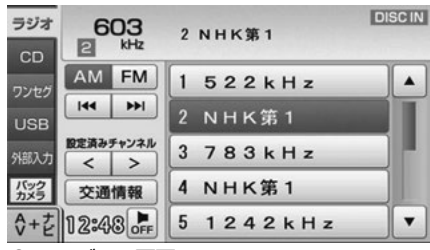

● オーディオ画面

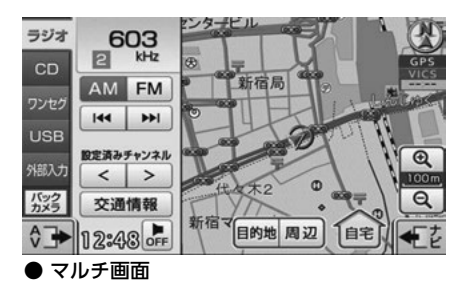

● バックギア以外にシフトすると、バックモニ ターの映像を映す前に表示されていた画面にも どります。

#### **10 ワンポイント**

- ●車や路面の状況により、映る範囲は異なること があります。
- ●カメラに映る範囲には限度があり、バンパーの 両端付近やバンパーの下にあるものは映りま せん。
- ●後方の映像は実際の色合いと異なる場合があ ります。
- ●次のようなときは、画面が見づらくなることが ありますが、異常ではありません。
	- ・ 暗いところ(夜間など)。
	- ・ レンズ付近の温度が高い、または低いとき。
	- ・ カメラに水滴がついたときや、湿度が高いと き(雨天時など)。
	- ・ カメラ付近に異物(泥など)がついたとき。
	- ・太陽やヘッドランプの光が直接カメラのレ ンズに当たったとき。
	- ・ 高輝度の点(車体に反射した太陽等)がカメ ラに映ると、CCDカメラ特有のスミヤ現象※ が発生することがあります。

<画面の状況>

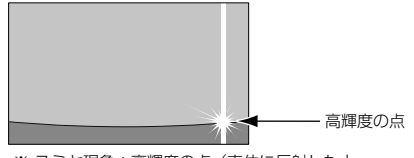

※ スミヤ現象:高輝度の点(車体に反射した太 陽等)がカメラに映るとその点の上下(縦方 向)に尾を引く現象。

# 1. バックモニターの操作

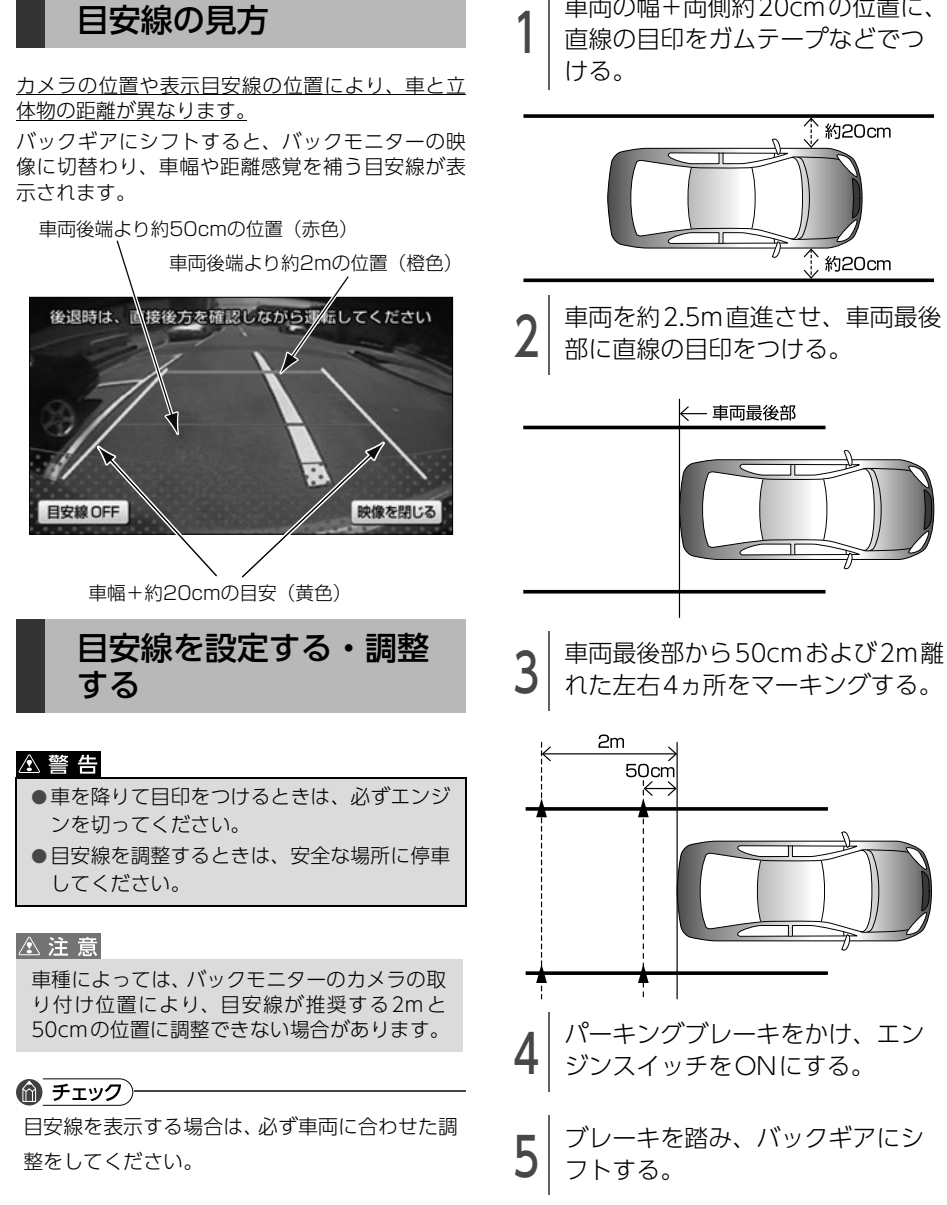

● 車種によりバックギアにシフトしなければ. バックモニターの画面は表示されません。

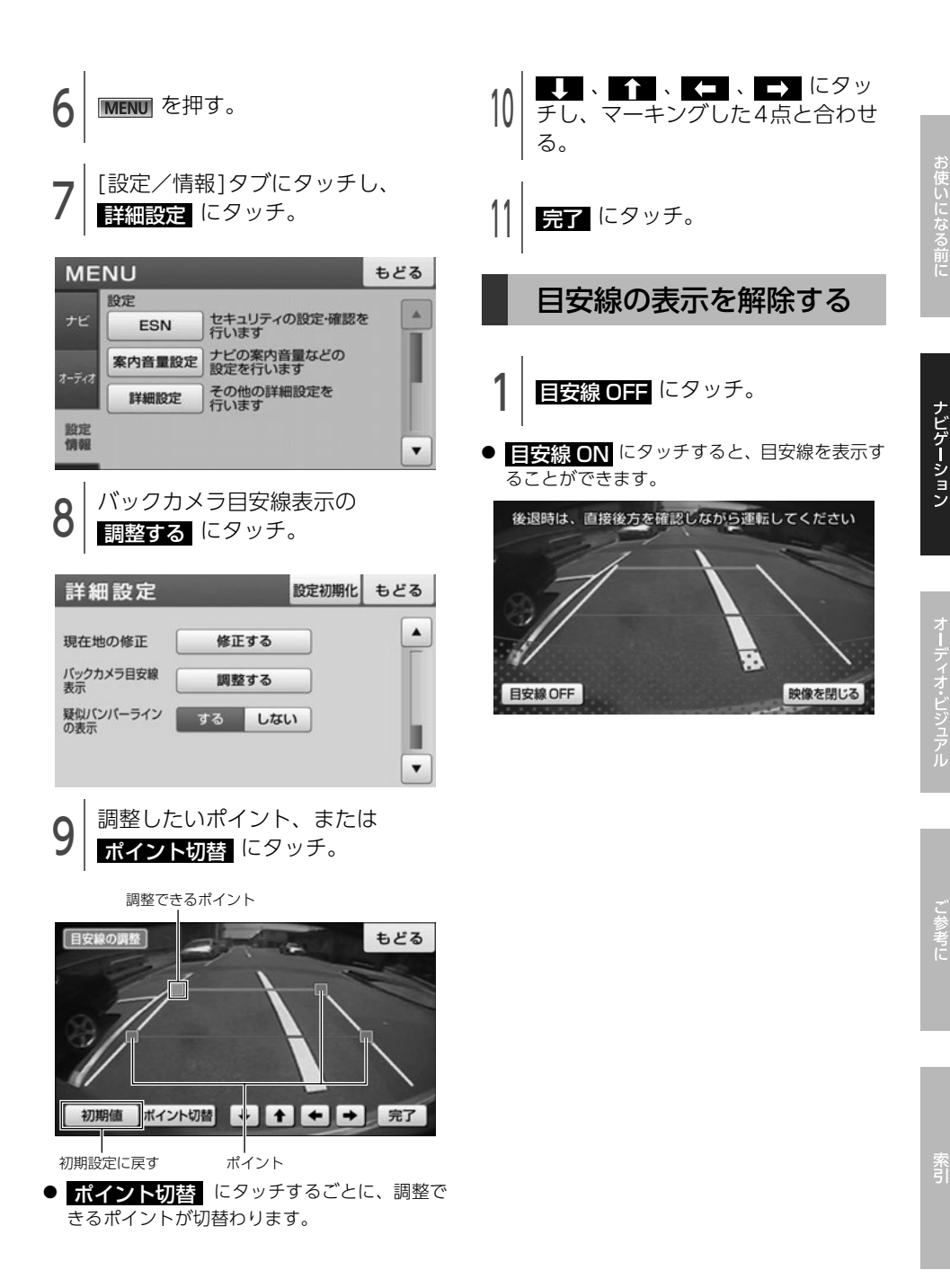

117

# 1. バックモニターの操作

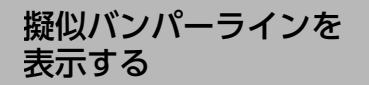

バックモニターの画面に擬似バンパーラインを表 示することができます。

擬似バンパーラインとは、車種によってカメラ映 像にバンパーが映し出されないため、擬似的にバ ンパーのラインを表示させたものです。

#### △注意

車を後退させる場合は、擬似バンパーライン の内側に障害物が入らないようにしてくださ  $\left\{ \cdot\right\}$ 

擬似バンパーラインの内側に障害物が入ると、 車をぶつけるなど思わぬ事故につながるおそ れがあります。

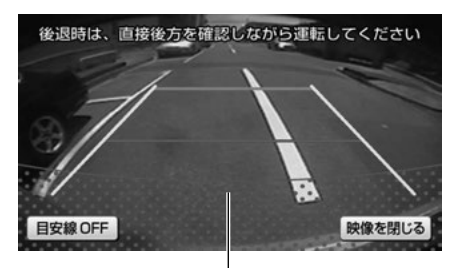

疑似バンパーライン

#### ⋒ チェック)

ベリーサについては、バンパーが映し出されるた め、擬似バンパーラインの表示は必要ありませ ん。擬似バンパーラインの表示を し**ない** に設 定してください。

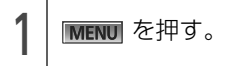

[設定/情報]タブにタッチし、 詳細設定 にタッチ。

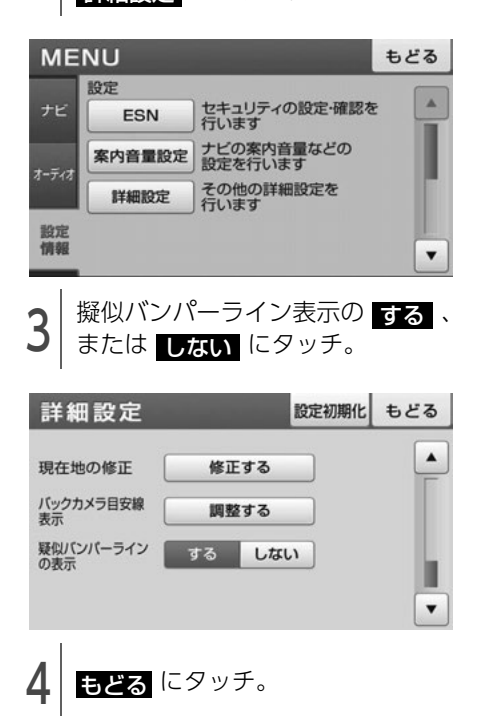

# 2. フロントブラインドモニターの操作

別売のフロントブラインドモニターを装着した場合、本機のディスプレイに車両の左右の映像を映すこと ができます。

● 見通しの悪い交差点やT字路等でも、車両先端部に取り付けられたカメラで状況を容易に確認でき、安 全な運転をサポートします。

## フロントブラインドモニターの映像について

フロントブラインドモニターの映像は低速走行時にスイッチ操作で表示することができます[。\(121 ペー](#page-122-0) [ジ参照\)](#page-122-0)

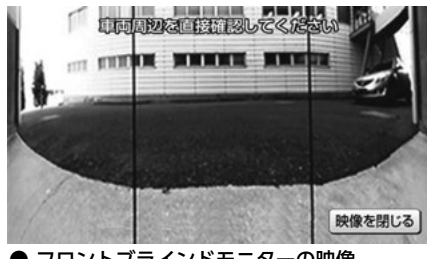

● フロントブラインドモニターの映像

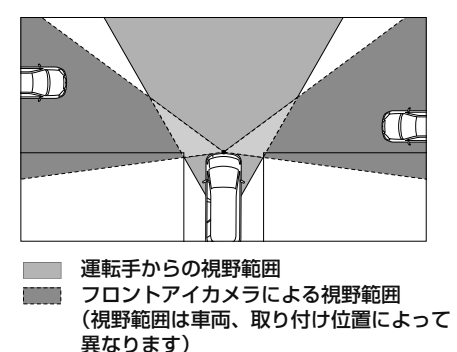

**10 ワンポイント** 

- ●高速走行時は安全のためフロントブラインドモニター映像を表示できません。低速走行時にのみ表示 することができます。
- ●フロントブラインドモニターを過信しないでください。
- ●本機(フロントブラインドモニター)は、障害物等の確認のための補助手段として使用してください。
- ●雨滴などがカメラ部に付着すると、映りが悪くなる恐れがあります。
- ●必ず、前方および周囲の安全を直接確認しながら運転してください。
- ●フロントブラインドモニターで映し出す範囲は限られていますので、ディスプレイだけを見ながら移 動することは絶対にしないでください。前方および周囲の安全を十分確認してください。
- ●以下のような状況では使用しないでください。
	- ・凍結したり、すべりやすい路面、または雪道
	- ・タイヤチェーン、応急タイヤを使用しているとき
	- ・坂道など平坦でない道路
- ●外気温が低い場合、画面が暗くなったり、映像が薄れることがあります。特に動いているものの映像 が歪む、または画面から見えなくなることがあるため、必ず周囲の安全を直接目で確認しながら運転 してください。
- ●カメラのレンズの特性により、画面に映る人や障害物は、実際の位置や距離と異なります。
- ●カメラ部を強くたたいたり、物をぶつけるなど、強い衝撃を与えないでください。カメラの位置、取 り付け角度がずれてフロントブラインドモニターが正常に作動しなくなるおそれがあります。
- ●カメラ本体は、レンズの結露防止のため防滴密閉構造となっています。カメラ本体のネジを緩めたり、 分解することは絶対にしないでください。防滴性能の劣化をまねき故障等の原因となります。
- ●レンズ前面のカバーが汚れていると鮮明な画像が得られません。水滴、雪、泥などが付着したときは 水を含ませた柔らかい布等で拭き取ってください。ゴミ等が付いた状態で、乾いた布等で強くこする とレンズカバーにキズが付くことがあります。

#### 周辺モニター

# 2. フロントブラインドモニターの操作

- ●カメラのカバーを強くこすったり、硬いブラシや研磨剤などでみがいたりすると、カバーが傷付き、 映像に悪影響をおよぼすおそれがあります。
- ●カメラのカバーは樹脂ですので、有機溶剤・ボディワックス・油膜取り剤・ガラスコート剤などを付 着させないでください。付着したときは、すぐにふき取ってください。
- ●寒いときにお湯をかけるなどして急激な温度変化をあたえると、フロントブラインドモニターが正常 に作動しなくなるおそれがあります。
- ●カメラ部をぶつけたときは、カメラの故障などによりフロントブラインドモニターが正常に作動しな くなるおそれがあります。早めに販売店で点検を受けてください。
- ●太陽光を直接長時間撮像しないでください。焼き付け現象が残ることがあります。
- ●太陽光、ヘッドライトなど強い光が当たると上下に白帯が出ることがあります。
- ●フロントブラインドモニターの表面に飛び石などで傷がつくことがあります。
- フロントブラインドモニターは、受像素子に固体撮像素子 (CCD素子) を使用したカメラの場合、カ メラに強い光が入ると、光源を中心に縦に白い光の線が出ますが、故障ではありません。
- 長時間使用した場合、温度上昇により白キズや縦線が出ますが、CCDの特性によるものです。
- 50Hz電源地域の蛍光灯下では、画面のちらつき(フリッカー現象)が起こりますが故障ではありませ  $h_{10}$
- 湿度の高いとき(雨の日など)は、カメラが曇り、映像が見づらくなることがあります。
- ●夜間または暗所ではフロントブラインドモニターの映像が見えない、または見にくいことがあります。
- カメラの映像は、広角レンズを使用しているため、実際の距離と感覚が異なります。

2.フロントブラインドモニターの操作

<span id="page-122-0"></span>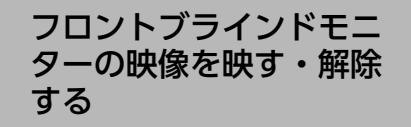

#### ⋒ チェック)

- 高速走行時は安全のためフロントブラインド モニター映像を表示できません。低速走行時 (13km/h以下)のみ表示することができます。
- バックギアにシフト中は、フロントブラインド モニター映像を表示することができません。

#### 映像を表示する

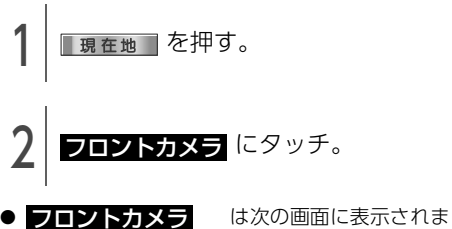

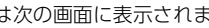

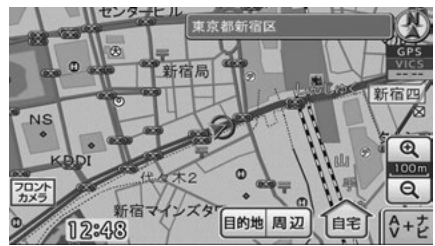

● 現在地画面

す。

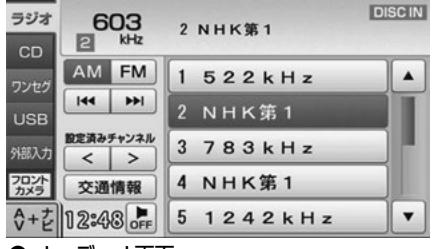

● オーディオ画面

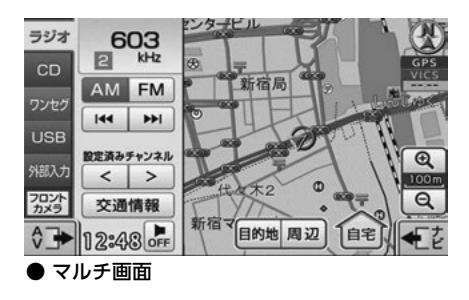

#### **1 ワンポイント**

別売のバックモニターを接続している場合、フロ ントブラインドモニター映像を表示中にバック ギアにシフトすると、バックモニターの映像に切 替わります[。\(113 ページ参照\)](#page-114-0)

## 映像を解除する

#### ⋒ チェック

約15km/h以上で走行した場合、フロントブライ ンドモニター映像は自動的に解除されます。

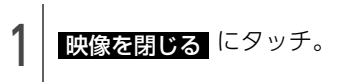

● フロントブラインドモニターの映像を映す前に 表示されていた画面にもどります。

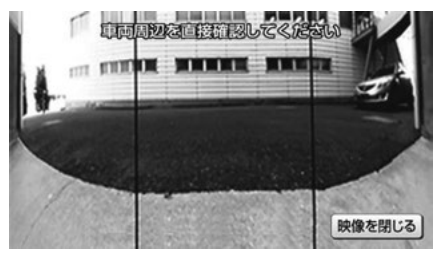

# 1. 補正が必要なとき

実際の現在地と異なる場所に自車位置マークが表示されているときは、自車位置マークの位置と向いて いる方向を修正することができます。

ただし、地図の自車位置マークがずれても、しばらく走行すると、マップマッチングやGPS情報が利用 されて、現在地が自動的に修正されます。(場合によっては、数分程度かかることがあります。)

GPS情報が利用されず、現在地が自動的に修正されないときは、安全な場所にいったん停車して、現在 地の修正を行ってください。

タイヤを交換したときなど、走行中にナビゲーションの自車位置マークの進み方と、実際の車の進み方 が違っているときは、自車位置マークの進み方を自動で修正します。[「システムチェック機能の表示」](#page-125-0) [\(124ページ\)\(](#page-125-0)距離補正)

自動で距離補正されない場合は、販売店で点検を受けてください。

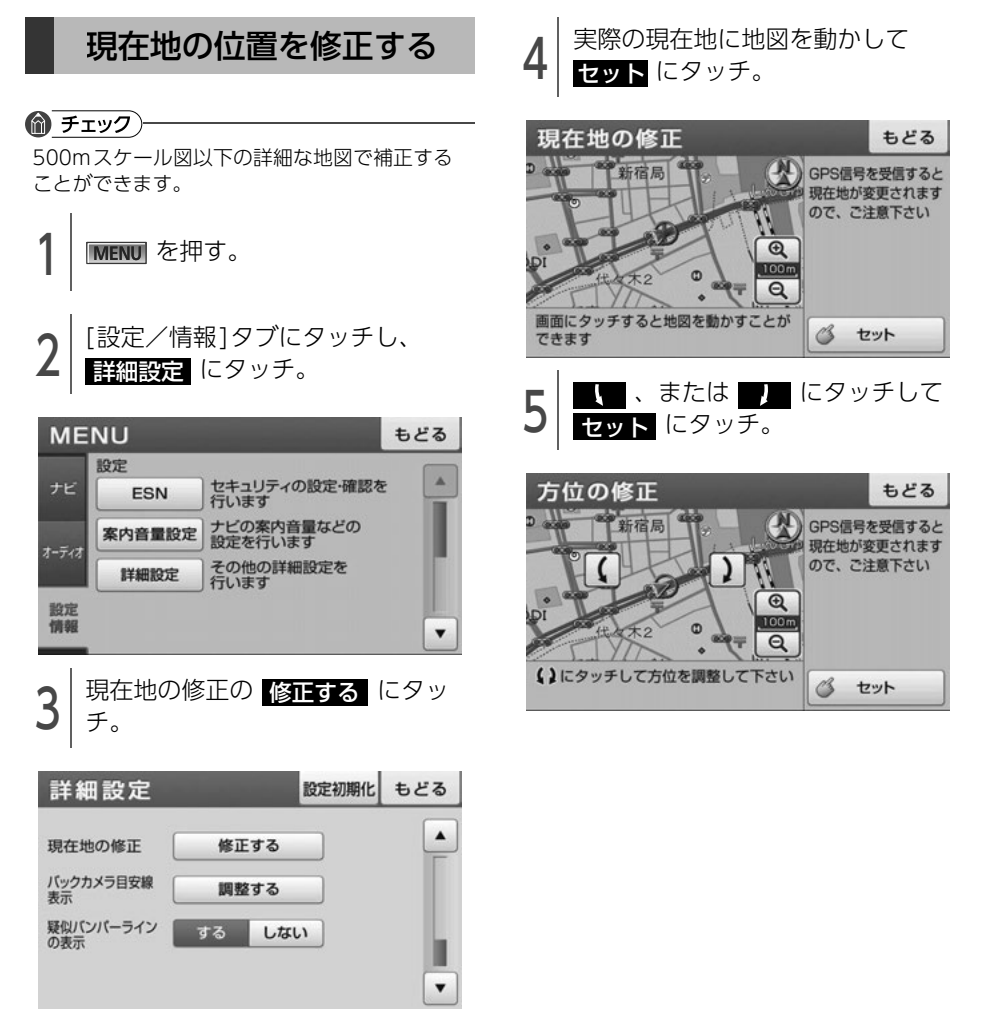

# 2. 地図データの情報

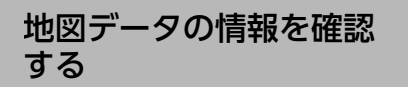

地図SDメモリーカードに収納されている地図 データのバージョンなどの情報を見ることができ ます。

画面は表示例であり、地図データの作成時期・種 類によって表示内容が異なります。

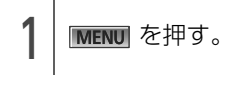

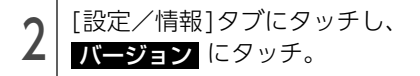

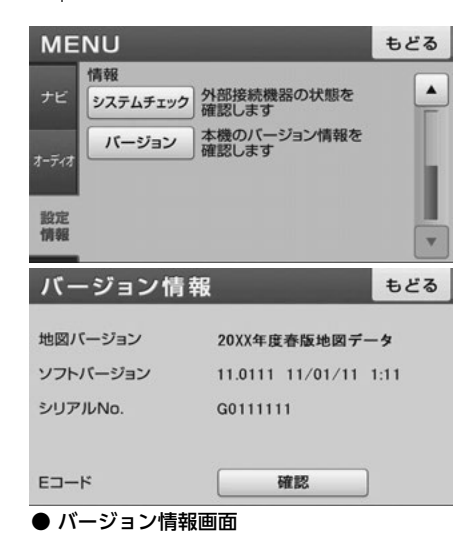

# <span id="page-125-0"></span>3. システムチェック機能の表示

## システムチェック機能で確認できる項目一覧

次の情報を確認することができます。

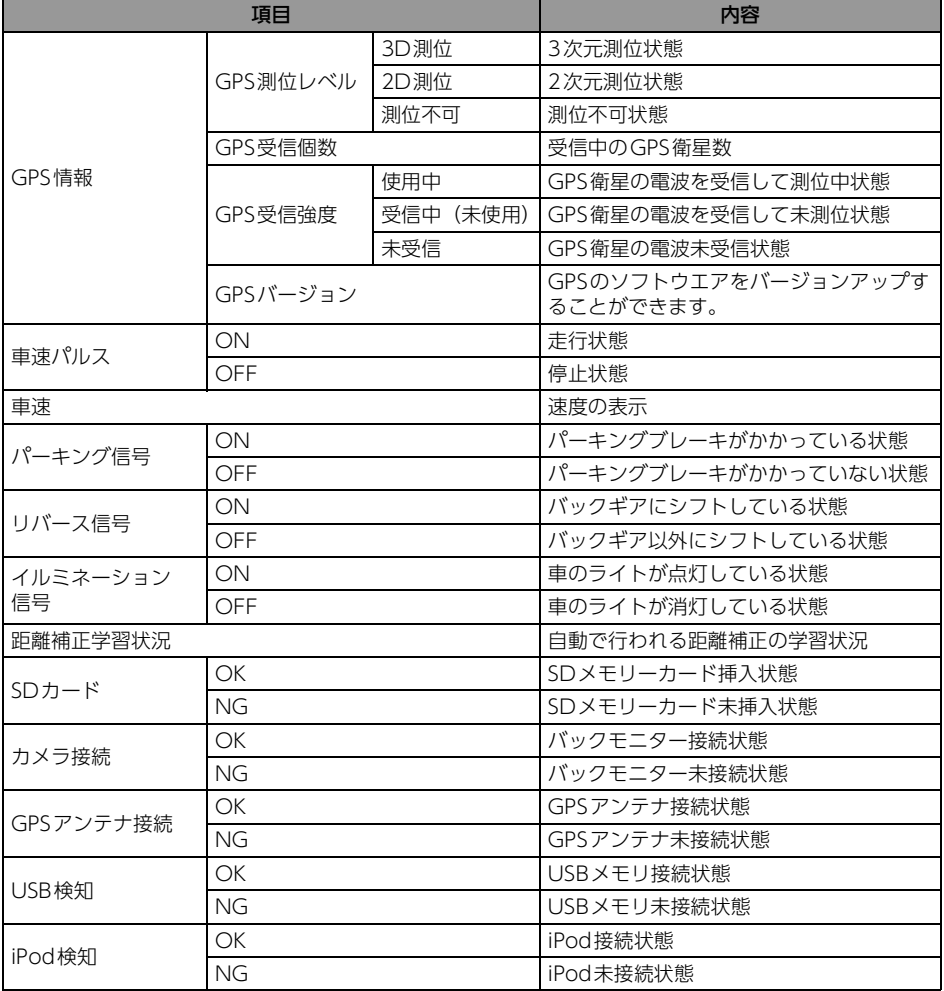

3.システムチェック機能の表示 こんなときは

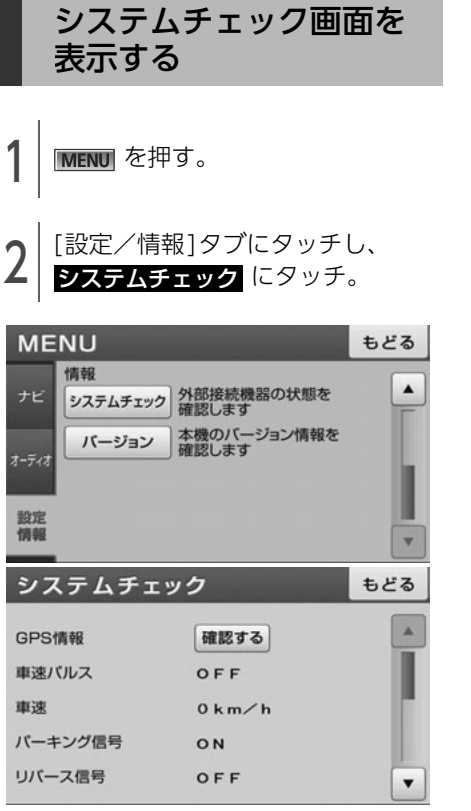

● システムチェック画面

## GPSのソフトウェアを バージョンアップする

GPSのソフトウェアをバージョンアップすること ができます。

#### ⋒ チェック)

更新情報がある場合のみ、バージョンアップす ることができます。

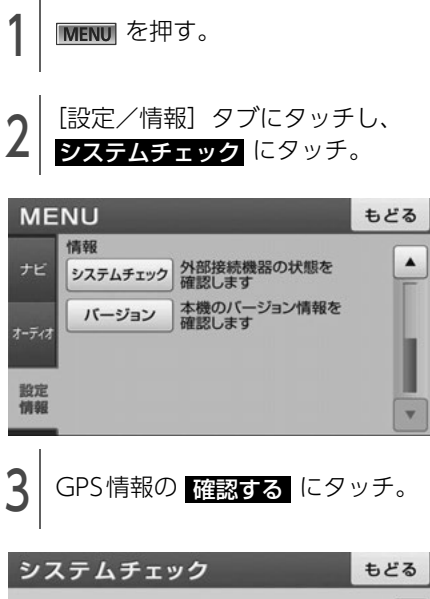

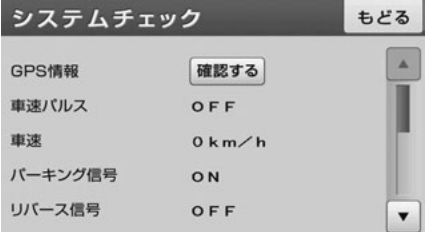

# 3. システムチェック機能の表示

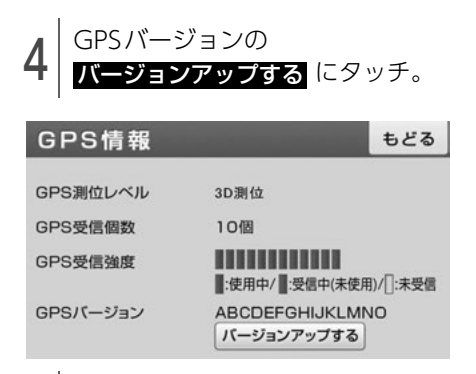

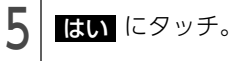

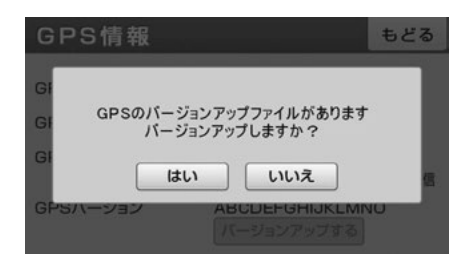

## 4. 精度と誤差

## 測位精度

GPS衛星は米国国防総省によって管理されている非常に精度の高いものですが、建物などの反射による マルチパスがあると誤差が生じることがあります。

## GPS衛星の電波の性質と受信状態

GPSアンテナとGPS衛星の間に障害物があると、衛星からの電波を受信できなくなります。また、測位 するには3個以上の電波を同時に受信する必要がありますので、下記のような場所ではGPSによる測位 ができなくなることがあります。

さらに、GPSアンテナの上または周囲に障害物(積載物など)がある場合も、衛星からの電波を受信で きなくなることがあります。

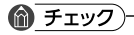

● GPS衛星は地球を周回していますので、同じ場所でもその時の位置によって電波の受信状態が変化し ます。また、水平線に近い衛星の電波は障害物の影響を受けやすくなります。

● GPS衛星は米国国防総省によって管理されており、故意に測位精度を落とすことがあります。

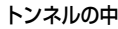

トンネルの中 高層ビルなどの障害物で <sub>同眉</sub>こル<del>なこの障害</del>物に 建物の中や地下、屋内駐車場<br>周囲を囲まれた*と*ころ

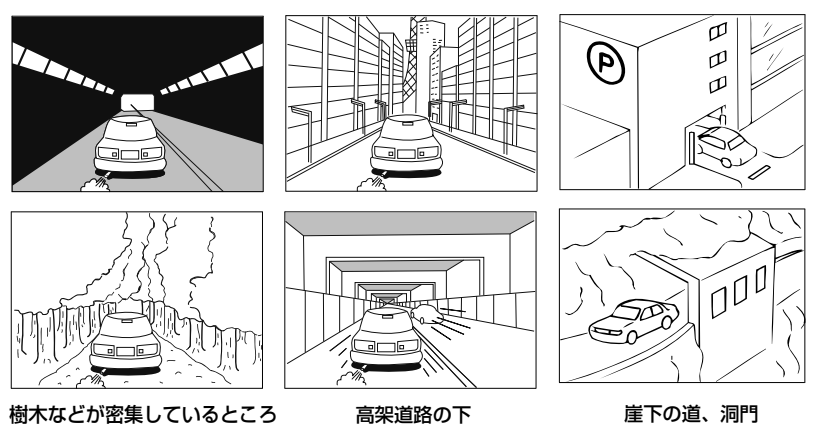

## 現在地表示の誤差

本機は現在地を測位するために、GPS衛星電波、車速センサーおよび振動ジャイロセンサーからの情報 を使用していますが、それぞれには誤差が含まれているため、表示している現在地が実際の位置と一致 しないことがあります。

偷 チェック)

実際の位置と一致しない場合は、表示している現在地を修正することができます。安全な場所に停車し てから行ってください。

# 4. 精度と誤差

## タイヤによる誤差

本機では自車の移動した距離をスピードセンサーで測定(タイヤの回転数に比例)しているので、次の 場合には誤差が大きくなって現在地を正しく測定できなくなることがあります。

- 規格外のタイヤを使用したとき。
- 雪道や砂利道などのスリップしやすい道を走行しているとき。
- タイヤの空気圧が適正圧でないとき。
- 新品のタイヤを装着したとき。(自動で距離補正が行われます。)

## マップマッチングによる現在地検出の補正

マップマッチングとは、GPSなどで得られた現在地の情報と今までに走行してきた道路を比較して、最 も適切な道路上に現在地を補正させるシステムです。

本機では、自立航法と衛星航法を組み合わせて得られた現在地の情報を、道路形状に合わせて補正させ ています。

しかし、現在地の誤差はどうしても避けられない為、マップマッチングで補正しても現在地が実際の位 置からずれる場合があります。

また、地図データと実際の道路形状が異なる道路を走行すると自車位置マークがずれる場合があります。

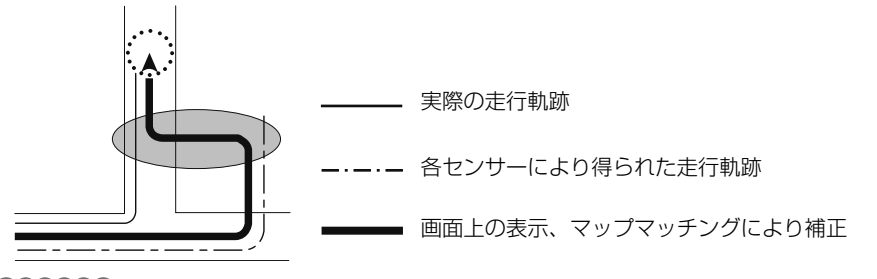

#### **10 ワンポイント**

本機の電源を入れた直後は、動作が安定していないため、お車を動かすと、自車位置マークが実際と異 なる動きをする場合があります。しばらく走行すると、動作が安定するため、通常の動きに戻ります。

## 現在地表示、ルート案内の精度

次にあげるように、本機の故障ではありませんが、道路条件や走行状態によっては、正確な現在地表示 やルート案内が行われない場合があります。

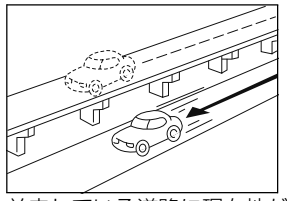

並走している道路に現在地が 表示される。

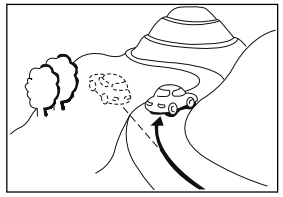

急勾配の道路を走行したと き、現在地がずれて表示され る。

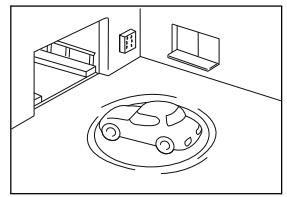

駐車場のターンテーブルなど で、ACC OFFの状態で旋回 したとき、現在方位がずれて 表示される。

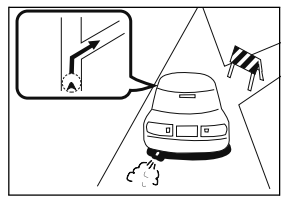

実際には通行できない道路 (進入禁止など)を案内する。

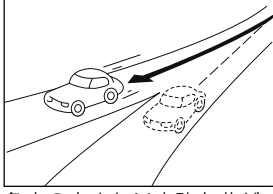

角度の小さなY字路を曲がっ たとき、他方の道路に現在地 が表示される。

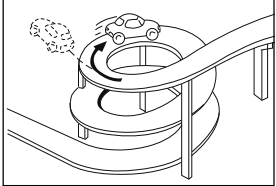

同一方向のカーブが連続する 道路を走行したとき、現在地 がずれて表示される。

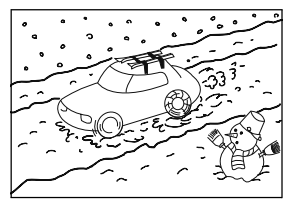

雪道などの滑りやすい路面を 走行しているときや、タイヤ チェーンなどを装着して走行 しているとき、現在地がずれ て表示される。

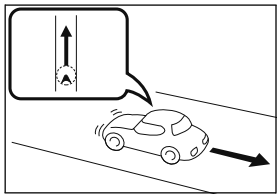

後退時に現在地がずれて表示 される。

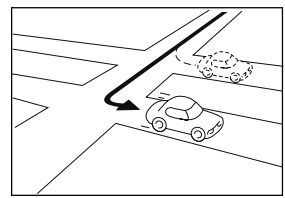

右左折のとき、手前または先 の道路に現在地が表示され る。

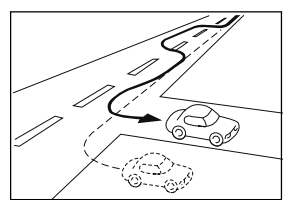

車線変更など蛇行運転をした とき、現在地がずれて表示さ れる。

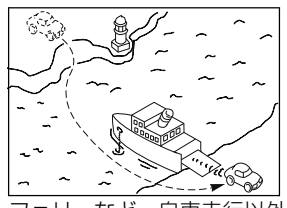

フェリーなど、自車走行以外 で移動したとき、GPSによ る測位ができるまで移動前の 場所に現在地が表示される。

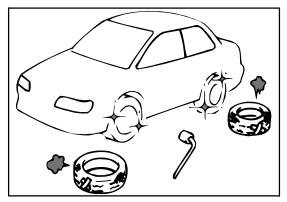

タイヤを交換した場合、自車位 置マークがずれて表示される。

# 4. 精度と誤差

## 道路、地名データ

道路や地名は、地図データ作成後に変更される場合がありますので、実態と合わない場合があります。

## ルート案内

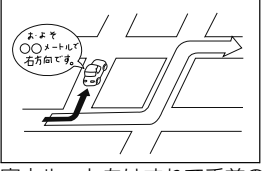

案内ルートをはずれて手前の 交差点などで曲がったときな ど音声案内が誤ってでる場合 があります。

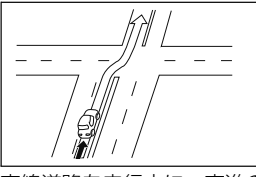

直線道路を走行中に、直進の 案内が出る場合があります。 (交差点の形状がわかりにく い場合など)

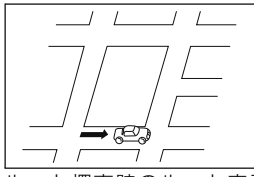

ルート探索時のルート表示 が、次の右左折までに間に合 わない場合があります。

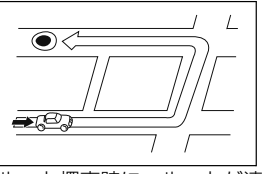

ルート探索時に、ルートが遠 回りになる場合があります。

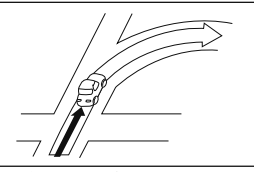

交差点で曲がるのに案内ので ない場合があります。

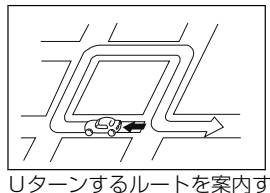

る場合があります。

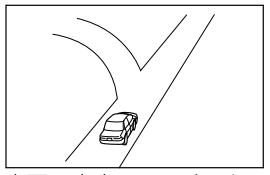

方面の案内で、いくつもの 地名を表示する場合があり ます。

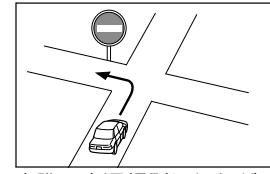

実際の交通規則にしたがっ て運転してください。

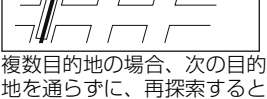

地を通らずに、再探索すると もどるルートになります。

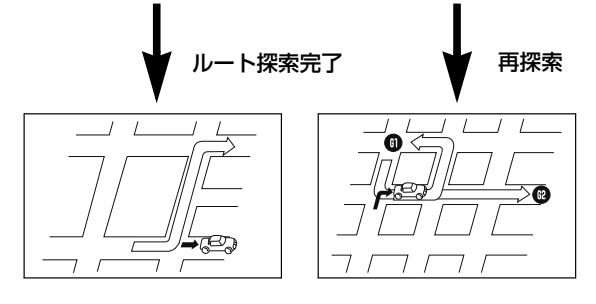

## **10 ワンポイント**

- 高速走行時の再探索時間が長い場合があります。
- ●自車位置マークを手動で修正したときに、正しい位置に修正しない状態で走行すると、その後正しく 位置を表示しません。
- ●再探索しても、ルートが変わらない場合があります。
- ●離島や周囲に案内可能な道路がないところが現在地・目的地として設定されている場合に、ルートが 探索されないことがあります。
- ●現在地と目的地が近い場合にルートが表示されない場合があります。
- ●有料回避を選択しても必ず有料道路以外の道路を通るわけではありません。 (「有料回避」とは、有料道路と一般道路のいずれの道も選ぶことが可能な場合、一般道路を通るよう に設定するものです。)

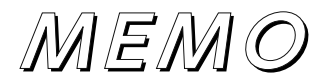

# オーディオ・ ビジュアル **3**

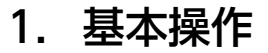

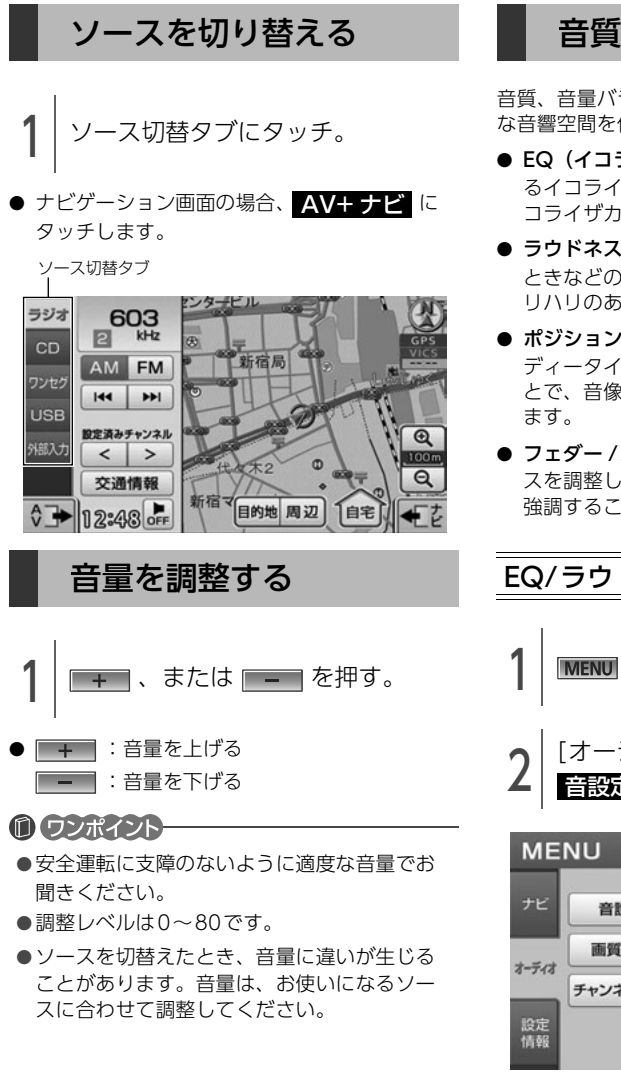

## 音質を調整する

音質、音量バランスを調整することにより、最適 な音響空間を作り出すことができます。

- EQ (イコライザ) …あらかじめ設定されてい るイコライザカーブを選択したり、お好みのイ コライザカーブに調整することができます。
- ラウドネス…オーディオを小音量で聞いている ときなどの、低・高音の不足感を補正して、メ リハリのある音にすることができます。
- ポジション…乗車人数や乗車位置、お車のボ ディータイプ、ツイーターの有無を設定するこ とで、音像定位を簡単に切り替えることができ
- フェダー /バランス…前後・左右の音量バラン スを調整し、届きにくいスピーカーからの音を 強調することができます。

## EQ/ラウドネスの設定

**IMENUI** を押す。 [オーディオ]タブにタッチし、 音設定 にタッチ。 もどる 音量バランスや音質を<br>お好みに合わせて調整します 音股定 画質レベル調整や<br>画面消し操作を行います 画質調整 チャンネル設定 ラジオやワンセグの

お使いになる前に

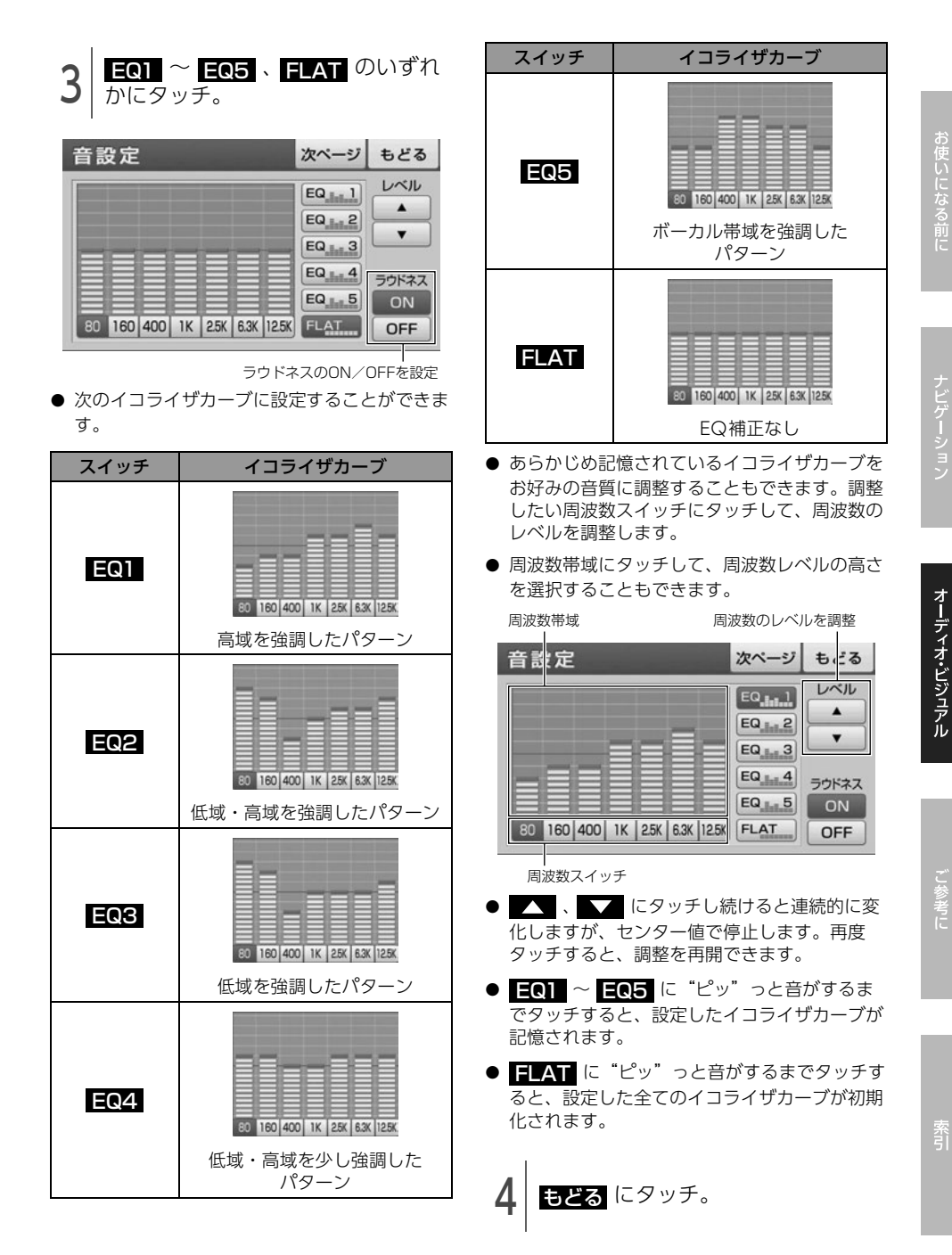

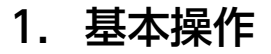

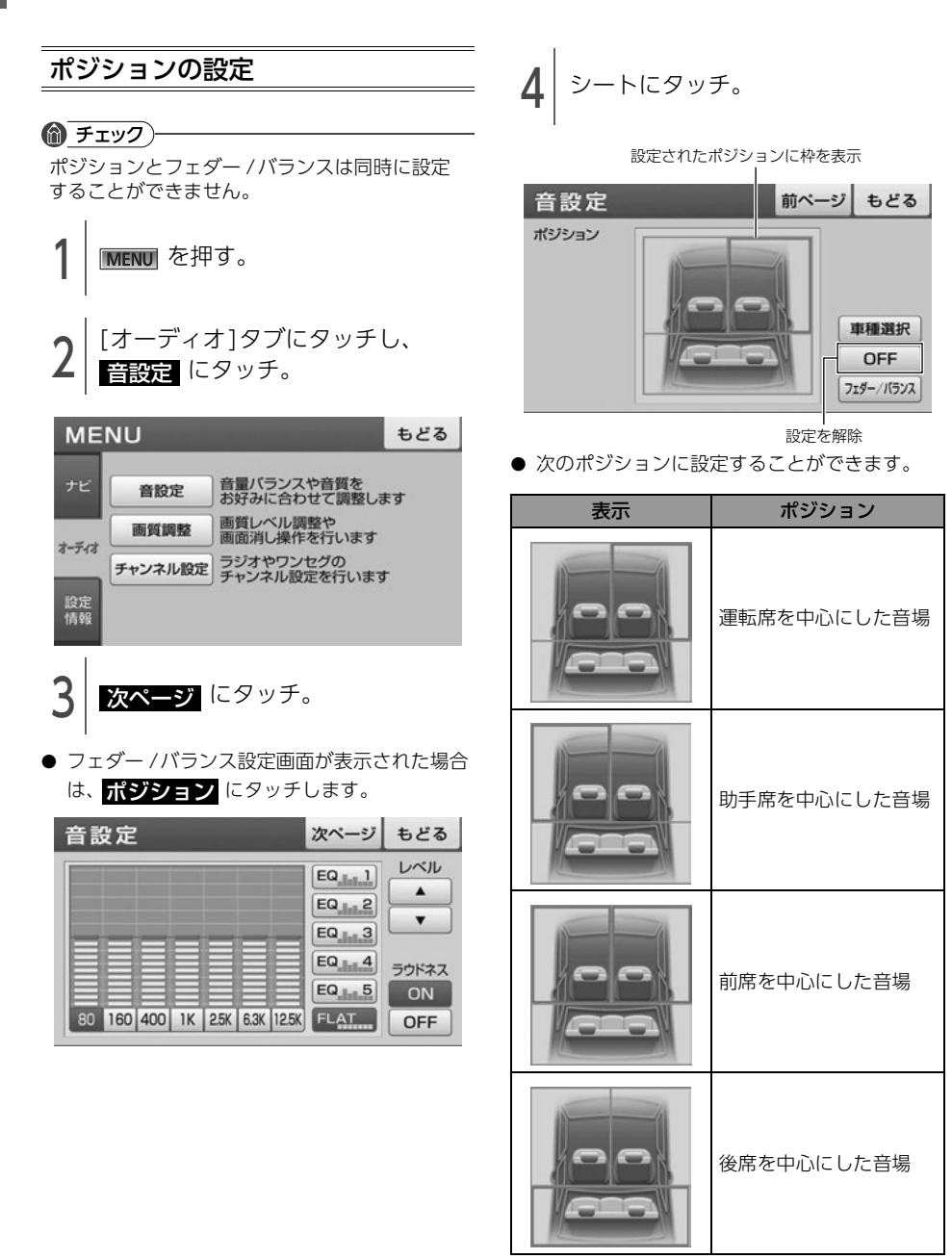

5 | 車種選択 にタッチ。

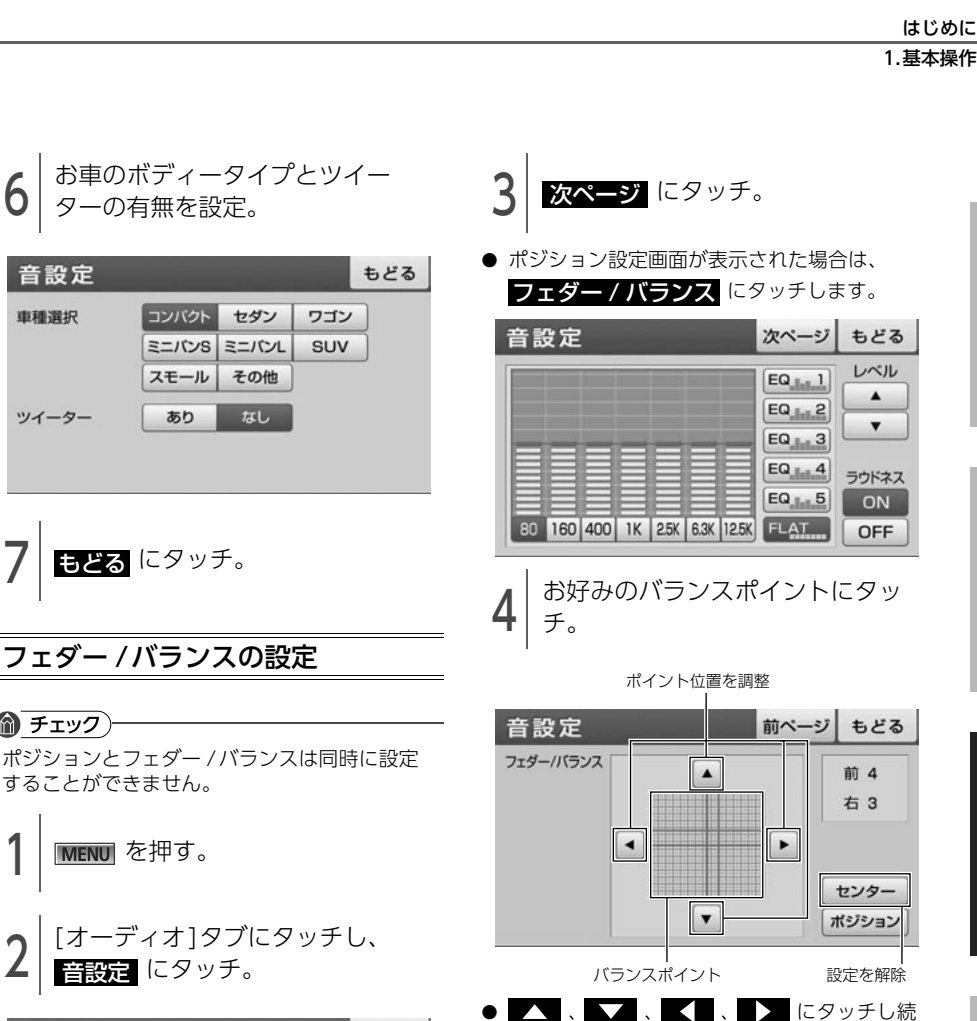

けると連続的に変化し、センター値で停止しま す。再度タッチすると、調整を再開できます。

<mark>う</mark>|もどる にタッチ。

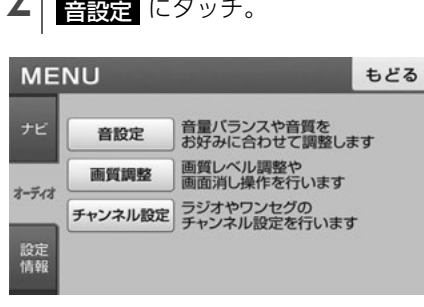

フェダー /バランスの設定

*】* もどる にタッチ。<br>-

音設定

审理選択

ツイーター

◎ チェック)

ターの有無を設定。

| אלאועב

スモール

あり

 $\equiv$ IVS  $\equiv$ IVL

セダン

その他

なし

することができません。

**MENUI** を押す。

ご参考に

オーディオ・ビジュアル

# 1. ラジオの使い方

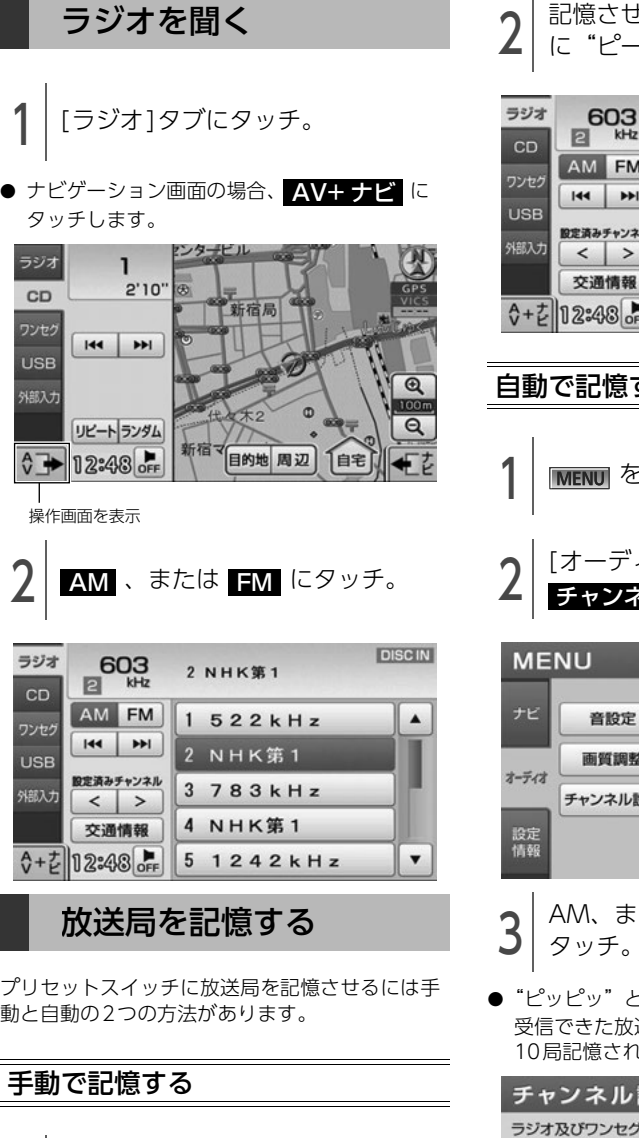

<span id="page-139-0"></span>【【 、または ▶】にタッチして

記憶したい放送局を受信。

2 記憶させたいプリセットスイッチ<br>2 に"ピー"と音がするまでタッチ。

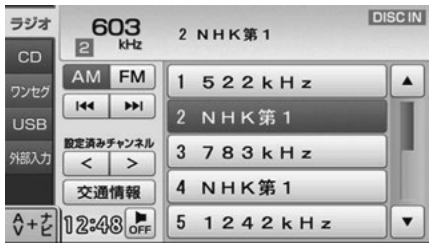

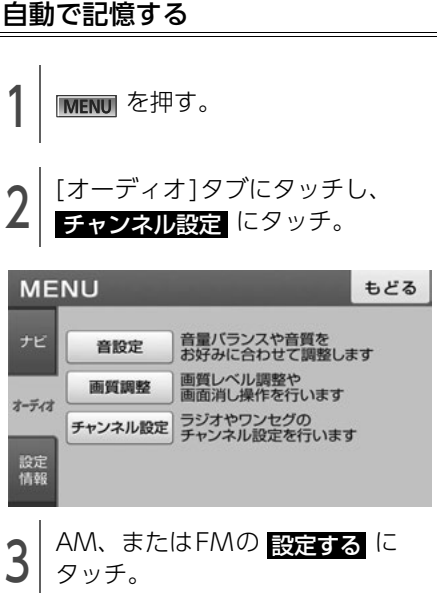

● "ピッピッ"と音がすると自動選局が終了し、 受信できた放送局が、周波数の低い順に最大 10局記憶されます。

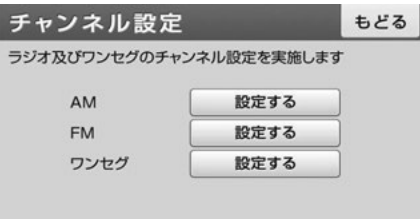

#### 1.ラジオの使い方

## **10 ワンポイント**

- ●受信電波の弱い地域では、自動で選局できないことがあります。
- ●同じ放送局からの受信でも、手動と自動では記憶される放送局が異なることがあります。
- ●自動で記憶させる場合、<mark>設定する</mark> を同じ場所で繰り返し操作しても、受信電波の状態により、記憶 される放送局が異なることがあります。

## 基本操作

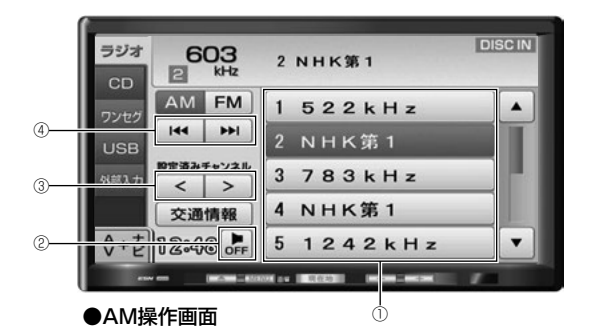

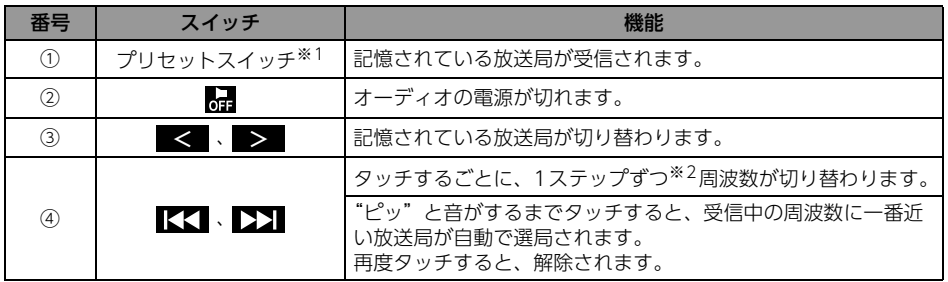

※1 あらかじめ放送局を記憶する必要があります[。\(138 ページ参照\)](#page-139-0) ※2 AMは 9kHz、FMは 0.1MHzずつ切り替わります。

## **1 ワンポイント**

受信電波の弱い地域では、自動で選局できないことがあります。

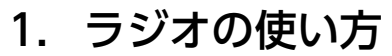

## 交通情報を聞く

⋒ チェック) 交通情報 はAM操作画面のみ表示されます。

1 | 交通情報 にタッチ。<br>|

● 交通情報局 (1620kHz)が受信されます。

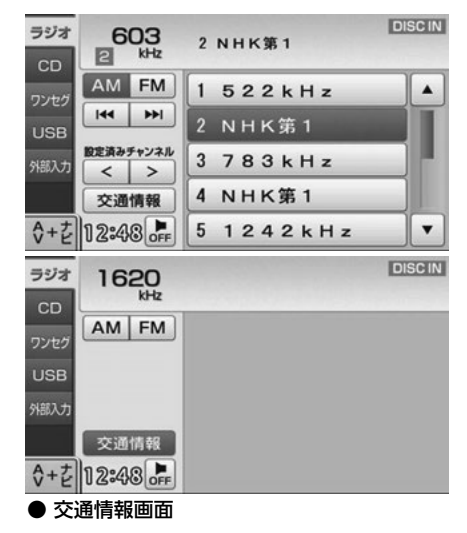

**10 ワンポイント** 

**交通情報** に"ビッ"と音がするまでタッチす ると、受信中の周波数を <mark>交通情報</mark> に記憶す ることができます。

# 2. CDプレーヤーの使い方

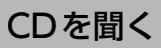

CDが入っていない場合

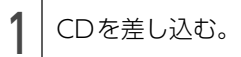

●「ディスク、地図SDメモリーカードを入れる· 出す」[\(21ページ\)](#page-22-0)を参照してください。

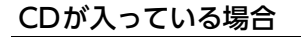

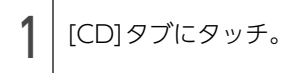

● ナビゲーション画面の場合、 AV+ ナビ に タッチします。

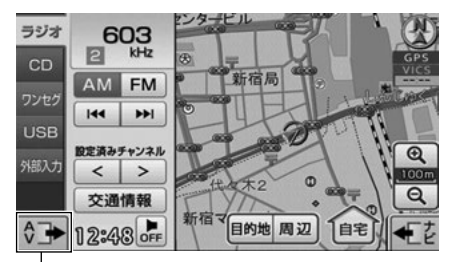

操作画面を表示

# 2. CDプレーヤーの使い方

基本操作

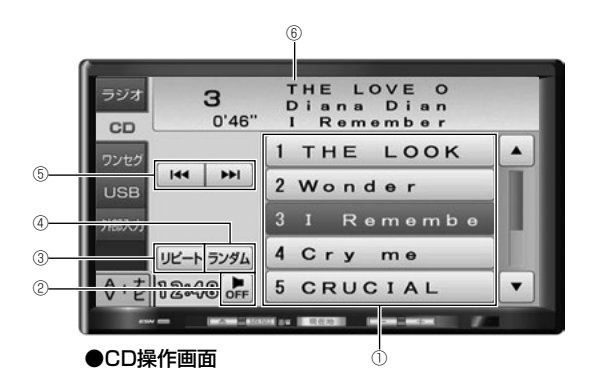

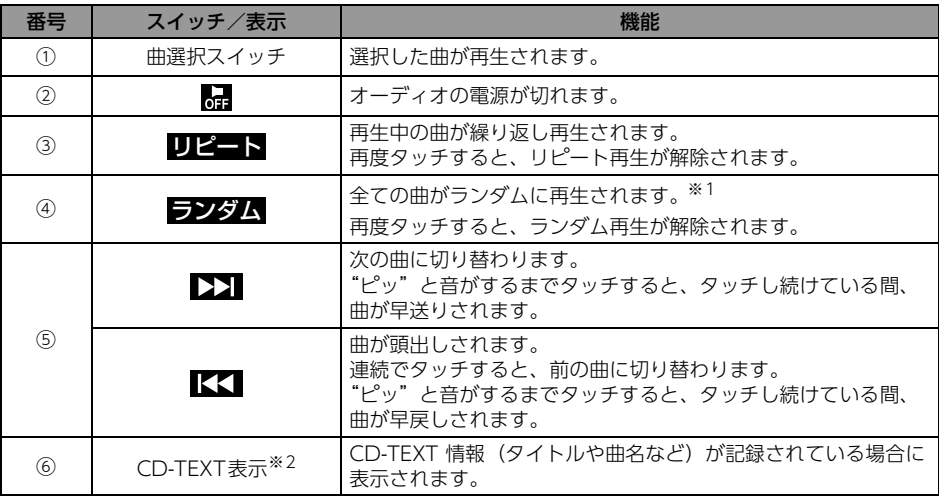

※1 ランダム再生は、曲が終わるごとに次に再生する曲を任意に決めているので、同じ曲が数回連続で 再生されることがあります。

※2 本機で表示できない文字(特殊記号など)は空白スペースで表示されます。

## 1ワンポイントー

ランダム冉生中に リピート にタッチすると、冉生中の曲を繰り返し冉生します。冉度 リピート に タッチするとランダム再生にもどります。
# 3. USB メモリの使い方

USBメモリを接続すると、収録されているMP3/ WMAファイルを再生することができます。

#### <span id="page-144-1"></span>[MP3/WMAファイル作成例]

ここでの操作説明は、MP3/WMAファイル作成 例をもとに説明しています。

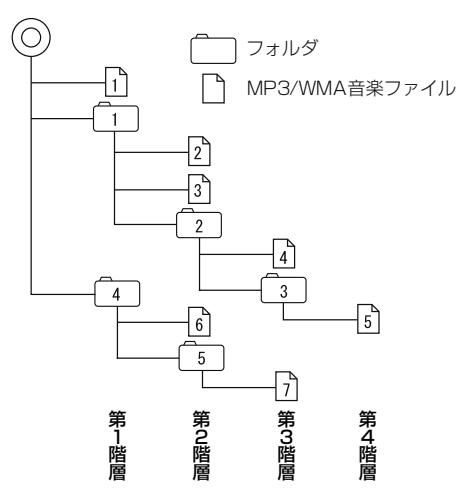

#### ⋒ チェック)

USBメモリを接続する場合は、別売の「USB接 続コード」をお買い求めください。走行中は安 全上の配慮などから、操作できなくなる機能が あります。

### ● ワンポイント

- MP3/WMAファイルにフォルダ名や音楽ファ イル名などが記録されているときは、フォル ダ名は全角10文字まで、ファイル名は全角 11文字まで表示できます。
- DRM: Digital Rights Management (デジタ ル著作権管理)システムのWMAファイルや プロテクト録音(ライセンス管理)された WMAファイルは再生できません。
- USBメモリにMP3/WMA以外のデータが収録 されていたり、データ量が多いときは、再生 の開始までに時間がかかる場合があります。

## <span id="page-144-0"></span>USBメモリを接続する/ 取りはずす

#### △ 重要

- ●本機でUSBメモリを使用しているときに USBメモリ内のデータが消失しても、消失 したデータの補償はできませんのでご容赦 ください。
- ●USBメモリを直射日光の当たるところに長 時間放置すると、高温により変形・変色し たり、故障する恐れがあります。その場合、 弊社は補償することができません。使用し ないときは、直射日光の当たらないところ に保管してください。また、車を離れると きは、車内に放置しないでください。
- ●オーディオソースがUSBのとき、USB メモ リを取りはずさないでください。USBメモ リ内のデータが破損するおそれがあります。

### ● チェック)

- ●接続したUSB メモリが本機で正しく認識でき ないことがあります。USBメモリを取り外し 再度接続してください。
- ●使用するUSB メモリによって本機で正しく認 識できない場合があります。別のUSBメモリ で再度接続してください。

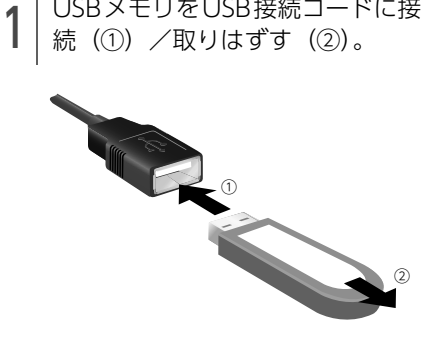

ご参考に

# 3. USB メモリの使い方

#### ● ワンポイントー

- ●本機で使用できるUSBメモリは次のフォー マットです。
	- ・ 対応クラス:マスストレージクラス
	- ・ 対応USB Ver.:USB1.1、2.0
	- ・ 最大消費電流:1A未満
- 上記以外のUSBメモリは、正常な動作が行え ないため接続しないでください。また、上記 を満たしているUSBメモリでも、正常に動作 しないことがあります。
- 本機は市販のUSBハブやマルチカードリーダ、 外付けのハードディスク、USB端子付ポータ ブルオーディオプレーヤーには対応していま せん。
- USBメモリ以外 (USB扇風機やUSBクリー ナーなど)は接続しないでください。接続し て使用すると、ノイズなどが発生する場合が あります。
- 本機は市販のUSB充電コード(携帯電話充電 コード)を使用することができますが、コー ドの種類によっては正しく認識できない場合 があります。
- ●本機のUSBメモリ接続コードから延長コード を介してUSB機器を接続しても、正常に動作 しないことがあります。

## USBメモリを聞く

1 本機とUSBを接続。

**●「USBメモリを接続する/取りはずす| (143)** [ページ\)](#page-144-0)を参照してください。

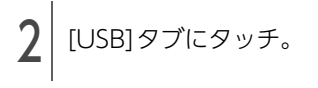

● ナビゲーション画面の場合、 AV+ ナビ に タッチします。

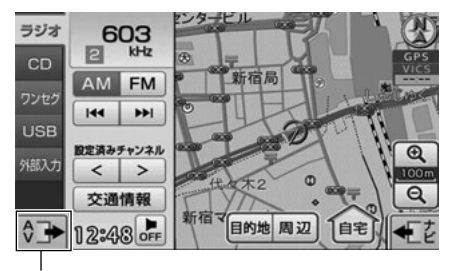

操作画面を表示

- 通常は、 $\boxed{1}$  →  $\boxed{2}$  →  $\boxed{3}$  →  $\boxed{4}$  →  $\boxed{5}$  →  $\boxed{6}$  →  $\boxed{7}$ の順に再生します。[「\[MP3/WMAファイル作](#page-144-1) 成例]」[\(143ページ参照\)](#page-144-1)
- 同じ階層に複数のMP3/WMA音楽ファイルや フォルダが存在する場合、SJISコードの昇順 (記号→数字→アルファベット→ひらがな→ カタカナ→漢字)で再生します。

# <span id="page-146-0"></span>基本操作

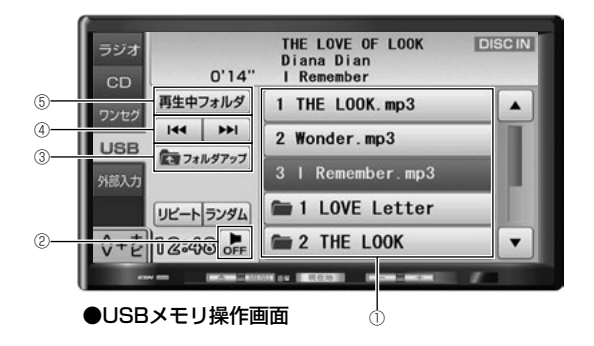

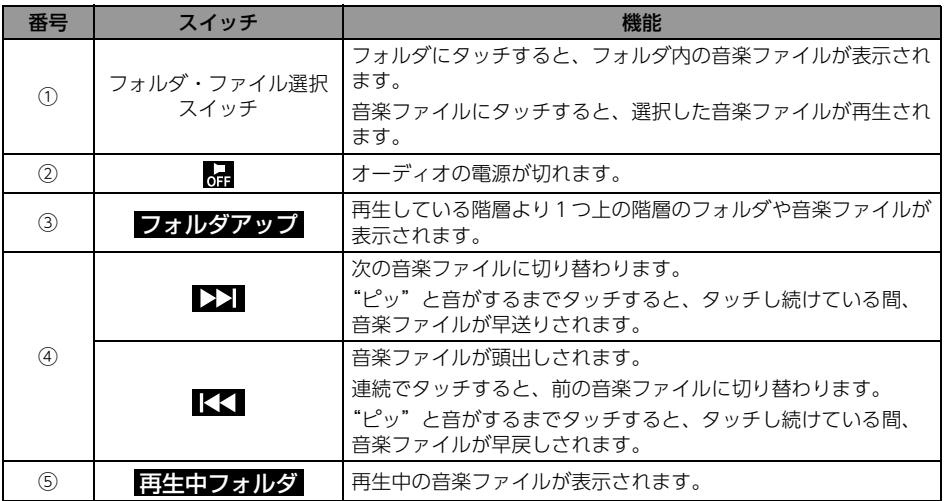

# 3. USB メモリの使い方

<span id="page-147-0"></span>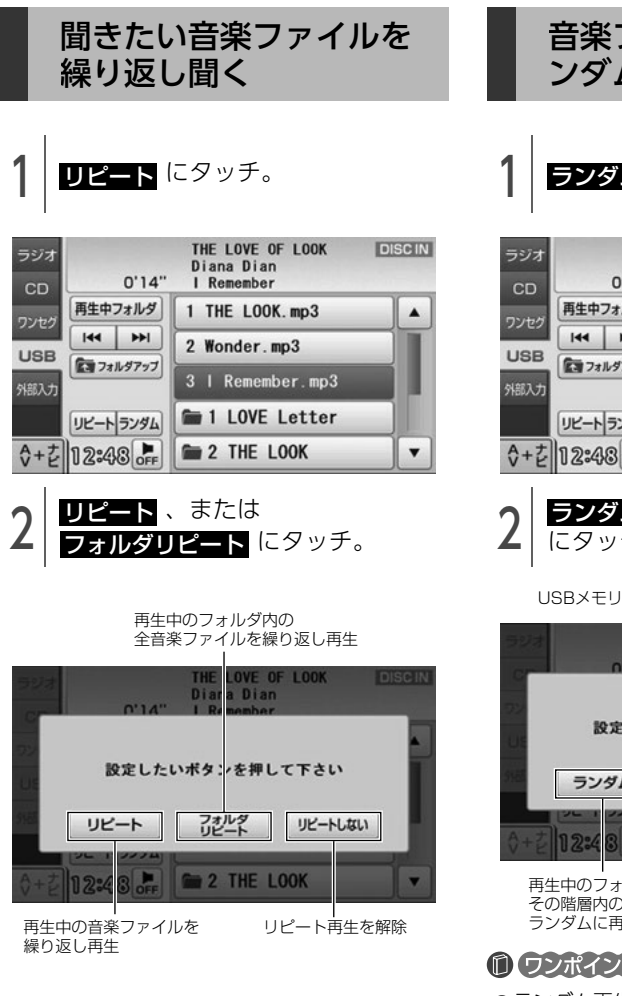

音楽ファイルの順番をラ ンダムに聞く

ヿヿ<mark>゠ランダム</mark>「こダッチ。

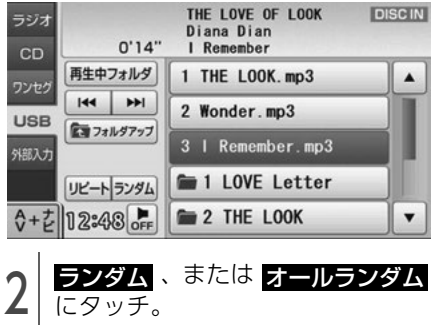

USBメモリ内の全音楽ファイルをランダムに再生

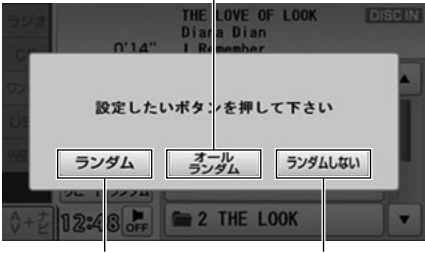

再生中のフォルダと その階層内の全音楽ファイルを ランダムに再生 ランダム再生を解除

#### **10 ワンポイント**

- ●ランダム再生は、曲が終わるごとに次に再生 する曲を任意に決めているので、同じ曲が数 回連続で再生されることがあります。
- ●ランダム再生中でも、再生中の音楽ファイル を繰り返し再生することができます。[「聞きた](#page-147-0) [い音楽ファイルを繰り返し聞く」](#page-147-0)(146ページ [参照\)](#page-147-0)

## <span id="page-148-0"></span>再生可能なMP3/WMAファイル

MP3 (MPEG Audio レイヤ3)は音声圧縮技術に関する標準フォーマットです。MP3を使用すれば、 元のファイルを約1/10のサイズに圧縮することができます。

WMA (Windows Media™ Audio) はマイクロソフト社の音声圧縮フォーマットです。MP3同様、 ファイルを小さいサイズに圧縮することができます。

本機で使用できるMP3/WMAファイルの規格やそれを記録したメディア、フォーマットには制限があり ます。MP3/WMAファイルを書き込むときには次のことに注意してください。

### 再生可能なMP3ファイルの規格

- 対応規格: MPEG Audio レイヤ3(=MPEG1 Audio LayerⅢ、MPEG2 Audio LayerⅢ、MPEG2.5 Audio LayerⅢ)
- 対応サンプリング周波数: 8、11.025、12、16、22.05、24、32、44.1(kHz)
- 対応ビットレート: 8、16、24、32、40、48、56、64、80、96、112、128、144、160、192、224、256、320 (kbps) ※ VBR (可変ビットレート) に対応しています。 ※ フリーフォーマットには対応していません。
- 対応チャンネルモード: ステレオ、ジョイントステレオ、デュアルチャンネル、モノラル

### 再生可能なWMAファイルの規格

- 対応規格: WMA Ver.7/8/9/9.1/9.2/10Pro
- 対応サンプリング周波数: 8、11.025、12、22.05、32、44.1(kHz)
- 対応ビットレート: 8、24、32、36、40、44、48、64、80、96、128、160、192(kbps) ※ 2ch再生のみ対応しています。 ※ VBR(可変ビットレート)に対応しています。 ※ 可逆圧縮 (ロスレス圧縮) には対応していません。 ※ DRM (著作権保護) には対応していません。
- 対応チャンネルモード: ステレオ、モノラル

# 3. USB メモリの使い方

### ID3タグ/WMAタグ

MP3やWMAファイルには、ID3タグ/WMAタグと呼ばれる付属文字情報を入力することができ、曲 のタイトル、アーティスト名などを保存することができます。 ID3タグは、ID3 Ver.1.0、1.1に対応しています。 WMAタグは、WMA Ver.9に対応しています。

#### ■ ID3タグ/WMAタグ

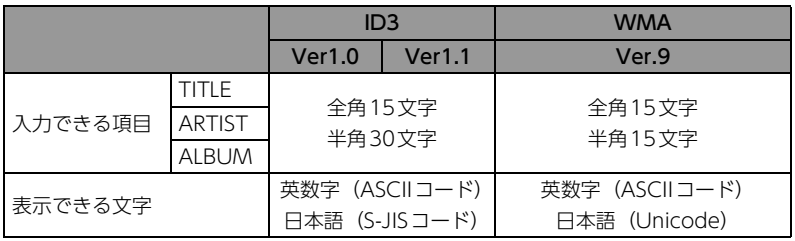

### 使用できるメディアのファイルフォーマット

- フォルダ名 (最大文字数): 半角128文字
- ファイル名 (最大文字数): 半角128文字 (区切り文字". "+拡張子含む)
- 表示できる文字:英数字(ASCIIコード)、日本語(S-JISコード)
- 対応ファイルシステム: FAT16、FAT32
- 最大ディレクトリ階層:8階層 (Rootフォルダ含む)
- USBメモリに保存可能なフォルダ数: 1000個
- USBメモリに保存可能なファイル数:3000個
- 1つのフォルダ内に保存可能なフォルダ数:512個
- 1つのフォルダ内に保存可能なファイル数: 1024個

#### ● ワンポイントー

MP3/WMAファイルにフォルダ名や音楽ファイル名などが記録されているときは、フォルダ名は全角 10文字まで、ファイル名は全角10文字まで表示できます。

#### [MP3/WMA対応メディアの構造例]

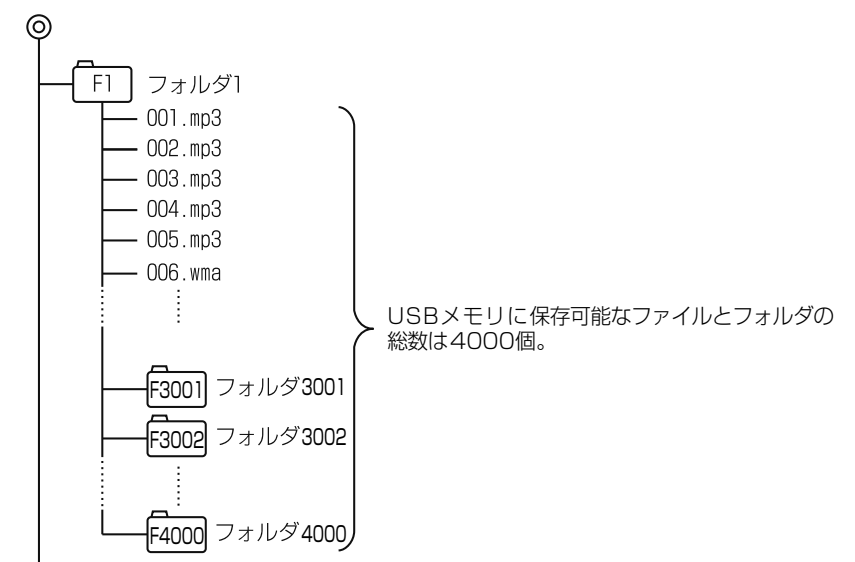

### ファイル名

MP3/WMAと認識し再生するファイルはMP3/WMAの拡張子"mp3"/"wma"が付いたものだけです。 MP3/WMAファイルには、"mp3"/"wma"の拡張子を付けて保存してください。 拡張子名"mp3"/"wma"は大文字でも小文字でもかまいません。

### **10 ワンポイント**

MP3/WMA以外のファイルに"mp3"/"wma"の拡張子を付けると、MP3/WMAファイルと誤認識し て再生してしまい、大きな雑音が出てスピーカを破損する場合があります。MP3/WMA以外のファイ ルに、"mp3"/"wma"の拡張子を付けないでください。

オーディオの操作

# 3. USB メモリの使い方

## MP3/WMAの再生に関するお知らせ

### MP3/WMAの再生

MP3/WMAファイルが収録されているメディアを差し込むと、最初にメディア内のすべてのファイルを チェックします。ファイルのチェックが終わると最初のMP3/WMAファイルを再生します。 チェックが終わるまで"MP3/WMAデータを読み込み中です"が表示されます。(最大10分程度) なお、 メディア内のファイルをチェックしている間、音はでません。 ファイルのチェックを早く終わらせるためにMP3/WMAファイル以外のファイルや必要のないフォルダ などを書き込まないことをおすすめします。

### MP3/WMAの演奏時間表示

MP3/WMAファイルの書き込み状況により、演奏時間が一致しないことがあります。 ※ VBR(可変ビットレート)のFAST UP/DOWN動作をすると演奏時間が一致しないことがあります。

### MP3/WMAファイル、フォルダのリスト表示順番

同じ階層に複数のMP3/WMA音楽ファイルやフォルダが存在する場合、ファイル→フォルダの順番に、 それぞれSJISコードの昇順(記号→数字→アルファベット→ひらがな→カタカナ→漢字)で表示します。

## MP3/WMAファイルの作り方、楽しみ方

MP3/WMAファイルを作成する場合、放送やレコード、録音物、録画物、実演などを録音したものは、 個人として楽しむほかは、著作権法上、権利者に無断では使用できません。

### インターネット上のMP3/WMA音楽配信サイトから入手する場合

インターネット上には有料でダウンロードするオンラインショップのサイト、試聴専門のサイトや無料 ダウンロードサイトなど、様々なMP3/WMA音楽配信サイトがあります。そのサイトごとのルールを守 り(料金支払いなど)、そこから指示通りにダウンロードを行います。

### 音楽CDからMP3/WMAファイルに変換する場合

パソコンと市販のMP3/WMAエンコーダ (変換) ソフトを用意します (インターネット上で無料配布さ れているエンコーダソフトもあります)。パソコンのCD-ROMドライブに音楽CDを入れ、MP3/WMA エンコーダソフトの手順に従って音楽CDの曲を圧縮変換すると、MP3/WMA形式の音楽データファイ ルができます。

#### 10 ワンポイント

- 安定した音質で再生するために、MP3の場合、128kbpsの固定ビットレート、44.1kHzのサンプリ ング周波数、ステレオのチャンネルモードを推奨します。
- ●MP3/WMAは市場にフリーウェア等、多くのエンコーダソフトが存在しています。エンコーダの状 態やファイルフォーマットにより、音質の劣化や再生開始時のノイズ発生、また再生できない場合も あります。

## メディアに書き込む場合

- メディアにMP3/WMA以外のファイルを記録すると、メディアの認識に時間がかかったり、再生で きない場合があります。
- 走行中はファイル、フォルダ表示のページ切替え操作ができません。
- Microsoft、Windows、Windows Mediaは、米国マイクロソフトコーポレーションの米国、およ びその他の国における登録商標および商標です。

# 1. ワンセグの使い方

### ワンセグ放送に関するお 知らせ

ワンセグ放送は、地上デジタルTV 放送の1つの チャンネル(放送局)で放送されている複数の番 組(サービス)の1つです。

#### 偷 チェック)

- エンジンスイッチがON、またはACCで、さ らに安全上の配慮から車を完全に停止し、 パーキングブレーキをかけた場合のみワンセ グ放送をご覧になることができます。(走行中 にソースをワンセグに切り替えた場合、音声 のみになります。)
- ●本機は双方向通信やデータ放送に対応してお りません。

#### **1 ワンポイント**

- ●バッテリー交換やヒューズ交換などでバッテ リーとの接続が断たれたときは、セットした チャンネルの記憶は全て消去されます。
- データ放送は受信できません。
- B-CASカードは不要です。
- ●車載器でのワンヤグ放送の受信は受信場所に よって、電波の強さがかわったり、障害物な どの影響により最良な受信状態を維持するこ とが困難な場合もあります。この関係の主な 例を以下に説明します。
	- ・ 電車の架線、高圧線、信号機、ネオンサイ ンなどの近くで受信すると、画像が静止し たり音声がとぎれる場合があります。
	- ・ 電波の特性上、建物や山などが障害物と なって受信状態が悪くなることがあります。
	- ・ ラジオ放送やアマチュア無線の送信用アン テナの近くで受信すると、画像が静止した り音声がとぎれる場合があります。
	- ・ トンネル内に入ると電波が微弱になり受信 状態が悪くなります。
	- ・ 放送局から遠ざかると電波が微弱になり受 信状態が悪くなります。
	- ・ 一部の地域において、地上アナログTV、ラ ジオなどの送信アンテナ塔付近では、受信 している周波数以外の電波の影響により、 画像が静止したり音声がとぎれる場合があ ります。

## <span id="page-153-0"></span>ワンセグを見るために必 要な設定をする

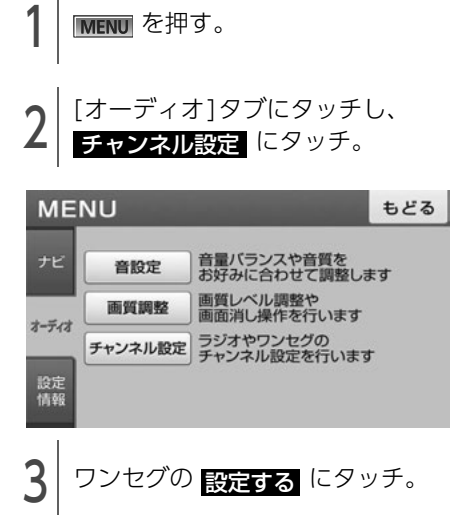

● 受信できたチャンネルが最大12局、プリセッ トスイッチに記憶されます。

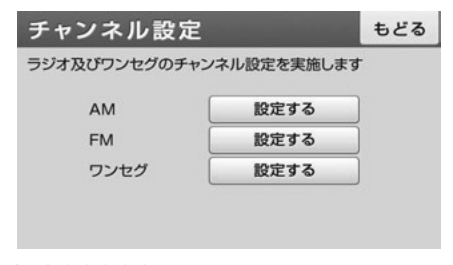

#### **们 ワンポイント**

- ●電波の状態により自動選局ができなかったり、 受信に最大3分程度の時間がかかることがあ ります。
- ●自動選局を同じ場所で繰り返し操作しても、 電波の状態により設定されるチャンネルが異 なったり、放送局名が表示されない場合があ ります。
- ●旅先などで地域が変わった場合、再度チャン ネルの設定を行って下さい。その地域のチャ ンネルをご覧いただけます。

#### 1.ワンセグの使い方 ビジュアルの操作

# ワンセグを見る

1 [ワンセグ]タブにタッチ。

● ナビゲーション画面の場合、 AV+ ナビ に タッチします。

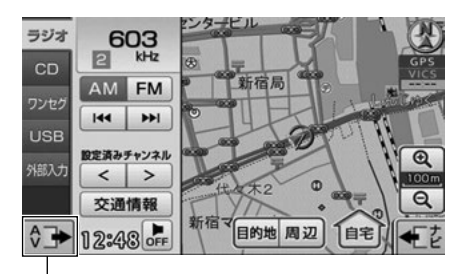

操作画面を表示

● チャンネルの未設定を案内する画面が表示され た場合、 <mark>はい</mark> にタッチしてチャンネルの自 動設定を行います。

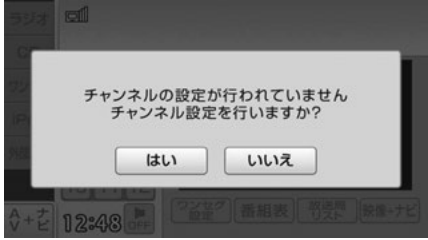

ビジュアルの操作

# 1. ワンセグの使い方

## <span id="page-155-0"></span>基本操作

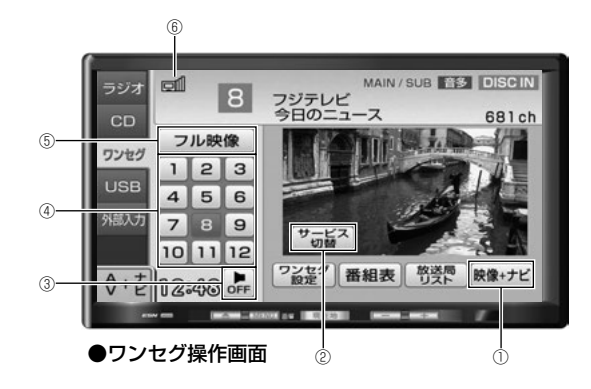

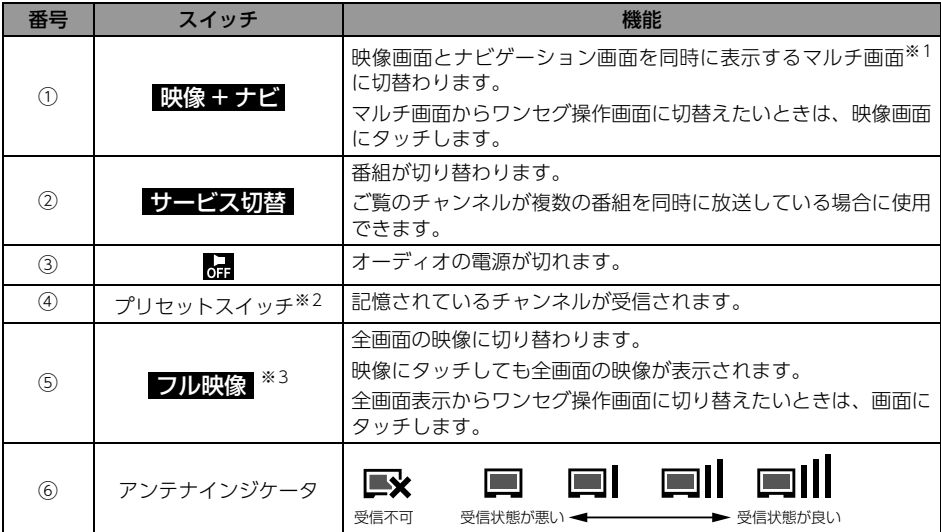

※ マルチ画面については[「マルチ画面」](#page-28-0)(27ページ)を参照してください。

※2 あらかじめチャンネルを記憶する必要があります[。\(152 ページ参照\)](#page-153-0)

※3 全画面で表示される放送と、4:3画面(画面の左右両端が黒表示)で表示される放送があります。

10 ワンポイント

- ●電波の受信状態が悪くなり、受信レベルが弱くなると、画像が静止して、音声が出なくなることがあ ります。
- ●アンテナインジケータの受信レベルは目安です。受信レベルの状態が良くても映像が静止したり、音 声が途切れることがあります。

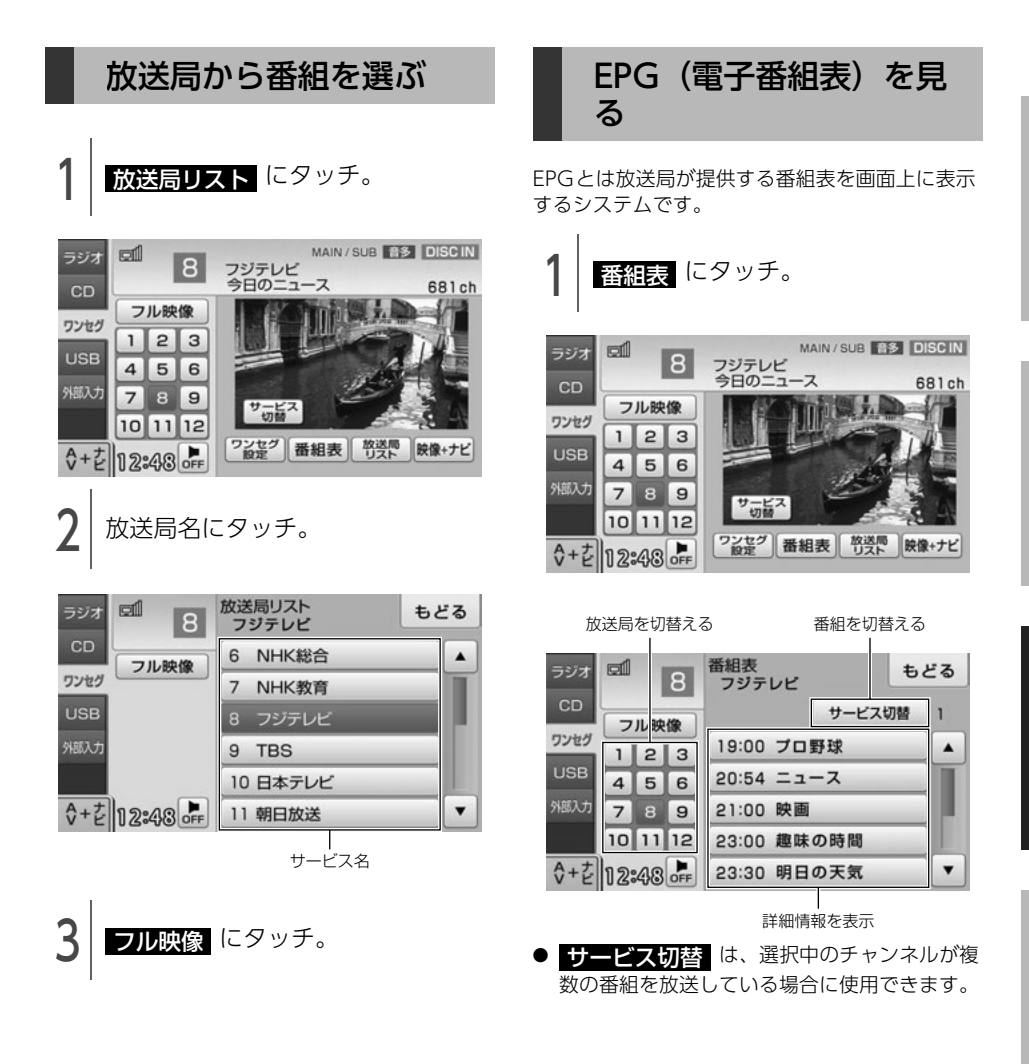

紊

1. ワンセグの使い方

## 音声と字幕の設定をする

ご覧になっている番組が、複数の音声言語、音声 多重放送、字幕放送を提供している場合に、お好<br>みに合わせて設定することができます。

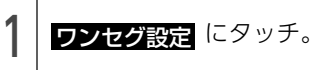

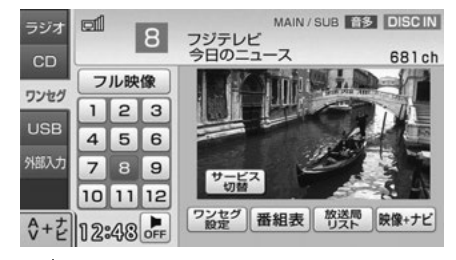

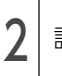

2 設定したい項目にタッチ。

MAIN (主音声) とSUB (副音声) の切替え

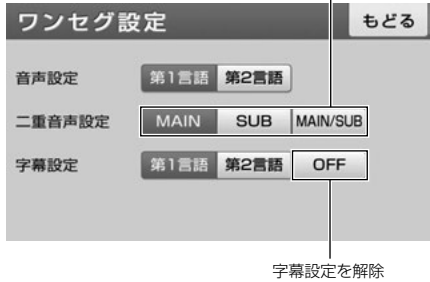

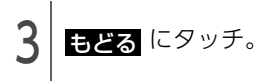

## 緊急警報放送(EWS)を 受信したときは

EWS (Emergency Warning System) とは、緊 急警報信号を送信し、地震や津波などの情報をお 知らせする放送です。

緊急警報放送は、警戒宣言、津波警報、知事から の要請があったときに放送されます。

緊急警報放送を受信した場合、自動で放送内容が 表示されます。放送が終了すると、自動的にもと のサービスにもどります。

# 2. 外部入力の使い方

市販の外部入力機器を接続すると、ビデオをご覧 になれます。

#### ⋒ チェック)

- 外部入力機器を接続する場合は、別売の「ビ デオ接続コード」をお買い求めください。
- エンジンスイッチがONまたはACCで、さら に安全上の配慮から車を完全に停止し、パー キングブレーキをかけた場合のみビデオをご 覧になることができます。(走行中にソースを 外部入力に切り替えた場合、音声のみになり ます。)

ビデオを見る

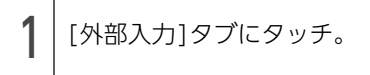

● ナビゲーション画面の場合、 AV+ ナビ に タッチします。

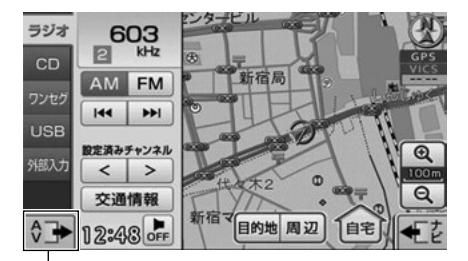

操作画面を表示

### **10 ワンポイント**

接続される機器類や、録画品質の良くないVHS テープなどにより、映像が正常に表示されない 場合があります。

# 2. 外部入力の使い方

# 基本操作

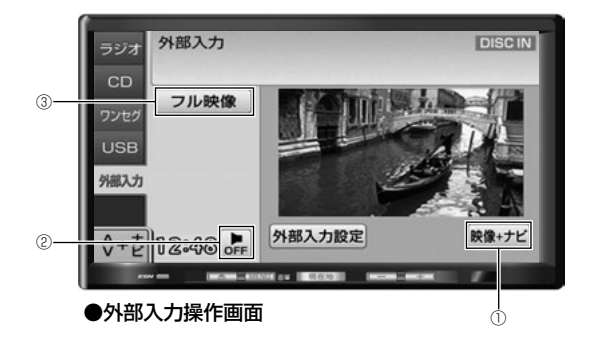

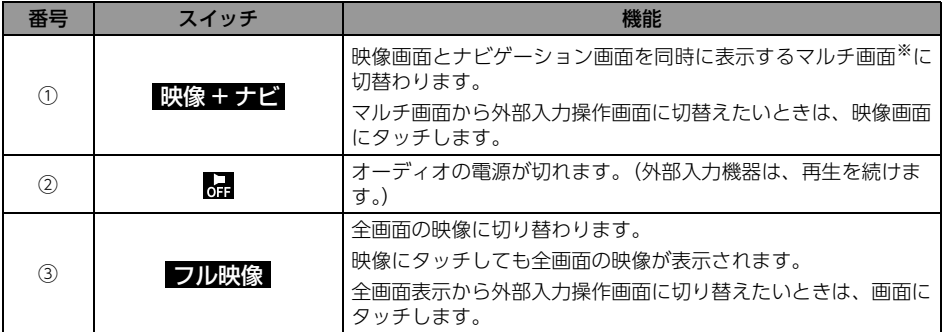

※ マルチ画面については[「マルチ画面」](#page-28-0)(27ページ)を参照してください。

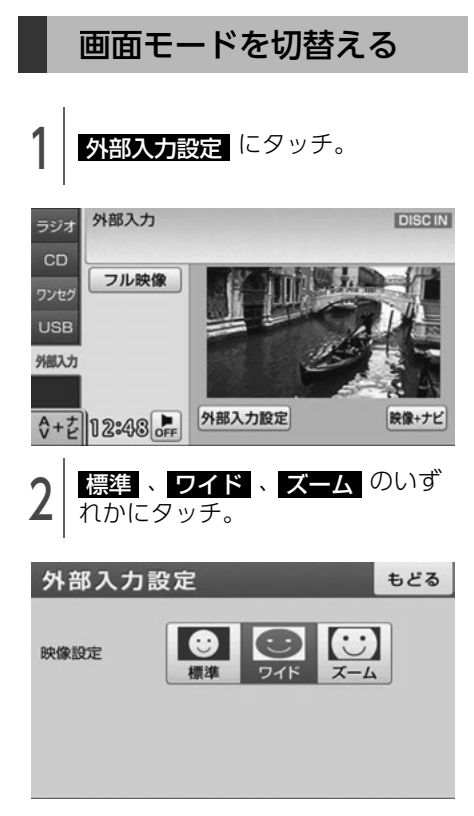

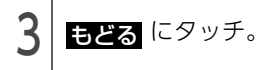

- **们 ワンポイント**
- ●各映像設定の画面表示形式は次のとおりです。
	- 標準モード たて3:よこ4の割合の画面(普通のTV画 面の大きさ)で両端が黒く表示されます。

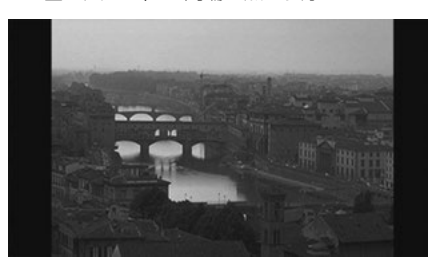

● ワイドモード

たて3:よこ4の割合の画面(普通のTV画 面の大きさ)を左右方向に均等に拡大して 表示します。

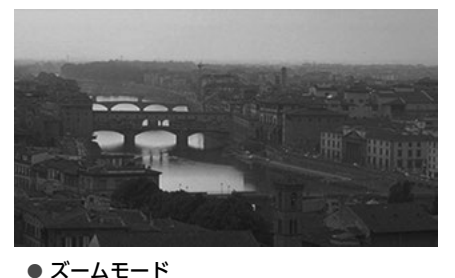

たて3:よこ4の割合の画面(普通のTV画 面の大きさ)を上下左右方向に均等に拡大 して表示されます。

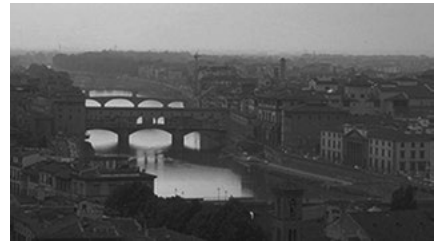

●お客様が個人的にワイド画面で視聴する限り においては問題ありませんが、営利目的、ま たは公衆に視聴させることを目的として画面 の圧縮・引き伸ばしなどを行うと、著作権法 上で保護されている著作者の権利を侵害する 恐れがありますので、ご注意ください。

# 1. iPodプレーヤーの使い方

iPodを接続するとiPodの音楽ファイルを再生す ることができます。

#### ⋒ チェック)

- iPodを接続する場合は、別売の「iPod接続 コード」と「USB接続コード」をお買い求め ください。
- 走行中は安全上の配慮などから、操作できな くなる機能があります。

## 使用できるiPod

本機に対応しているiPodの種類(世代)について は、ECLIPSEホームページの「お客様サポート」 を確認してください。

※ 最新のiPodソフトウェアをお使いください。 最新のiPodソフトウェアは、Apple社のWeb サイトからバージョンアップすることができま す。

### **10 ワンポイント**

- iPod およびiTunes は、著作権の無いマテリ アル、または法的に複製・再生を許諾された マテリアルを個人が私的に複製・再生するた めに使用許諾されるものです。著作権の侵害 は法律上禁止されています。
- iPod の写真表示・オーディオブック機能には 対応していません。
- ポッドキャスト機能に対応していますが、 iPod/iPhone 本体と異なる動作になる場合が あります。
- "Made for iPod" and "Made for iPhone" mean that an electronic accessory has been designed to connect specifically to iPod or iPhone, respectively, and has been certified by the developer to meet Apple performance standards. Apple is not responsible for the operation of this device or its compliance with safety and regulatory standards. Please note that the use of this accessory with iPod or iPhone may affect wireless performance.

## Made for **圖iPod** 口iPhone

● iPhone, iPod, iPod classic, iPod nano, and iPod touch are trademarks of Apple Inc., registered in the U.S. and other countries.

### <span id="page-161-1"></span><span id="page-161-0"></span>iPodを接続する/取りは ずす

#### **A** 重要

- ●本機でiPodを使用しているときにiPodの データが消失しても、消失したデータの補 償はできませんのでご容赦ください。
- iPod を直射日光の当たるところに長時間放 置すると、高温により変形・変色したり、 故障する恐れがあります。その場合、弊社 は補償することができません。使用しない ときは、直射日光の当たらないところに保 管してください。また、車を離れるときは、 車内に放置しないでください。
- iPod本体に「接続を解除できます。」が表示 されますが、音楽の再生中は、iPod保護の ため、iPodからDockコネクタを取りはず さないでください。

### ⋒ チェック)

- iPodを接続するときは、iPodに接続されてい るアクセサリはすべて取りはずしてください。
- ●ご使用になるiPodおよび接続コードの適合に ついては、ECLIPSEホームページを確認して ください。
- iPod を取りはずすときは、エンジンスイッチ をOFF(LOCK)にする、またはソースを iPod以外に切り替えてください。

### iPodを接続する

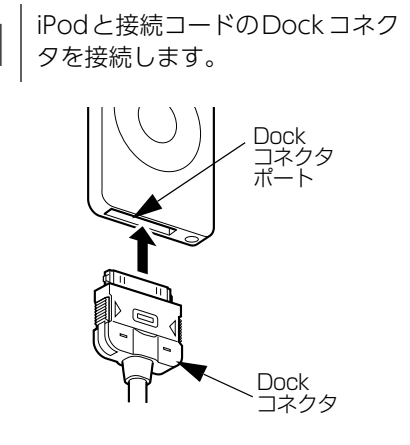

1.iPodプレーヤーの使い方

### iPodを取りはずす

1 Dockコネクタを矢印の方向に押し<br>1 ながら、iPodと接続用ケーブルを 取りはずします。

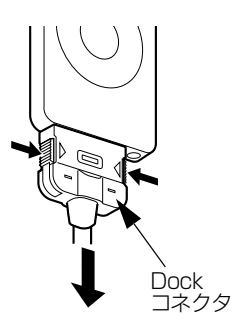

#### ● ワンポイント

- iPodを接続すると、[USB]タブが[iPod]タブ に変わります。
- ●本機とiPodを接続しても、ソースは自動で iPodに切り替わりません。
- ●iPodを本機に接続すると、iPodに "ECLIPSE"が表示されます。 また、"ECLIPSE"が表示されている間はiPod による操作をすることができません。
- ●iPodの電源をOFFにしたまま接続すると、 "ECLIPSE"が表示されず"充電済"マークが 表示されることがあります。この場合、iPod のいずれかのボタンを押すと、"ECLIPSE"が 表示されます。
- ご使用になるiPodによっては、接続中に "ECLIPSE"が表示されない場合があります が、故障ではありません。
- ●エンジンスイッチがONまたはACCになって いる場合、接続したiPodのバッテリーが充電 されます。
- ●本機にiPodを接続すると、本機で表示される リストの順番や表示項目がiPodと異なること があります。
- iPodが操作不能になった場合は、iPodの接続 をはずし、iPodをリセットしてから再度接続 してください。iPodのリセット方法について は、iPodの取扱説明書を参照してください。

# iPodを聞く

- 1 本機とiPodを接続。
- [「iPodを接続する/取りはずす」](#page-161-0)(160ページ) を参照してください。
- 2 [iPod]タブにタッチ。
- ナビゲーション画面の場合、 AV+ ナビ に タッチします。
- iPodで最後に再生していた音楽ファイルが再 生されます。

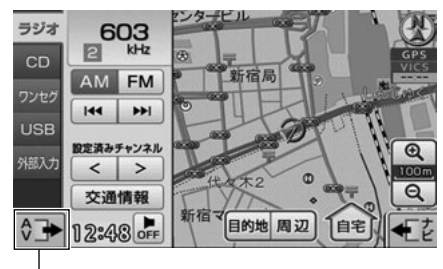

操作画面を表示

### **10 ワンポイント**

- iPodに収録されているファイル数、ソフト ウェアバージョンによっては、操作画面によ る操作を行っても、すぐに反応しなかったり、 正しく動作しない場合があります。
- ●正しく動作しない場合、iPodの接続をはずし、 エンジンスイッチをOFF (LOCK) にして、 再度エンジンスイッチをON、またはACCに した後、iPod本体をリセットしてから再度接 続してください。
- ●アーティスト名やタイトル名などは、全角で 最大11文字まで表示することができます。 (名称によっては、表示できない場合がありま す。)
- ●エンジンスイッチをOFF (LOCK) にした後 は、必ずiPodを取りはずしてください。iPod を接続したままにすると、iPodの電源が切れ ず、iPodのバッテリーを消費する場合があり ます。

ポータブルオーディオ機器接続時の操作

# 1. iPodプレーヤーの使い方

<span id="page-163-0"></span>基本操作

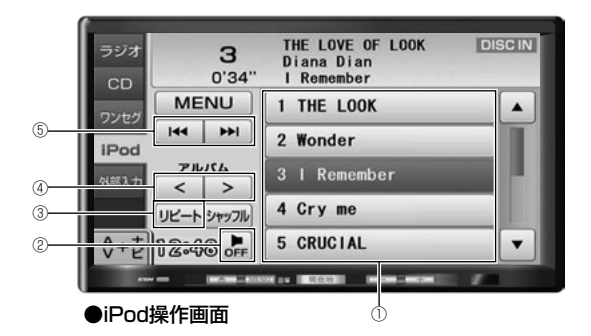

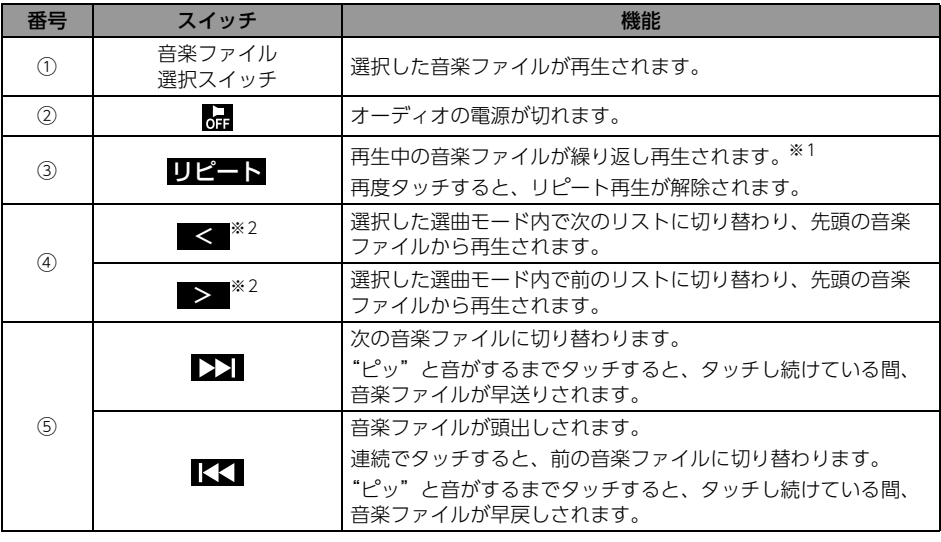

※1 ひどート が解除されている場合、冉生対象となる全ての音楽ファイルが繰り返し冉生されます。 ※2 選曲モード (163 ページ参照)で「曲」が選択されている場合は、操作することができません。

10ワンポイント––

リピート再生を設定した状態でiPodを取りはずした場合、iPodはリピート再生の設定に切り替わりま す。

1.iPodプレーヤーの使い方

<span id="page-164-0"></span>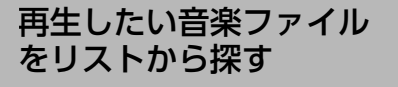

アーティスト名やジャンルなどの選曲モードから リストを表示して、再生したい音楽ファイルを探 すことができます。

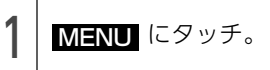

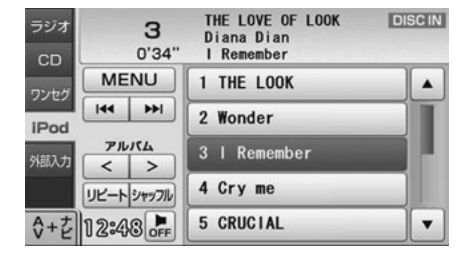

2 | 選曲モードスイッチにタッチし、<br>2 | 次の表の手順で聞きたい音楽ファ イルを探す。

● iPod本体と同じリスト情報が表示されます。

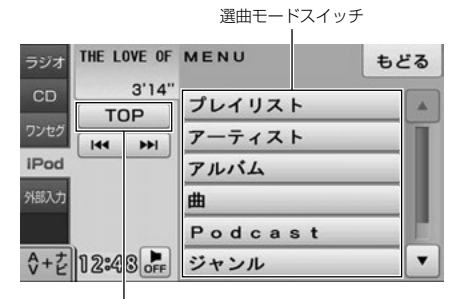

iPod操作画面に戻る

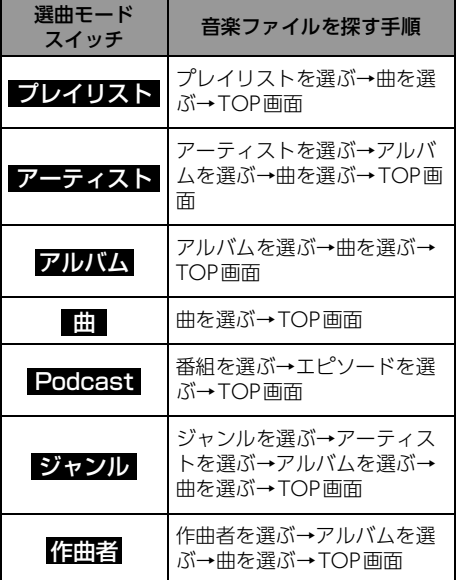

● リストにタッチすると、対象となる全ての音楽 ファイルが再生されます。

ナビゲーション

# 1. iPodプレーヤーの使い方

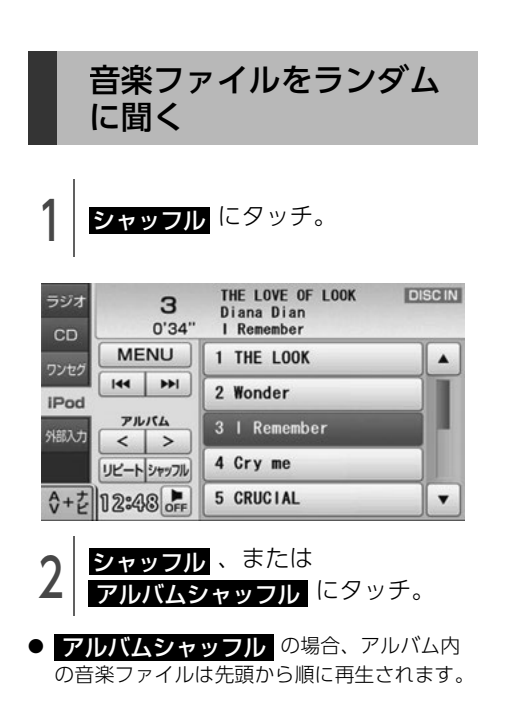

再生対象となるアルバムをランダムに再生

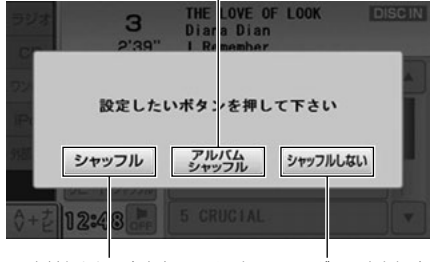

再生対象となる全音楽ファイルを ランダムに再生 ランダム再生を解除

OODポイント

本機で <mark>シャッフル</mark> を設定した状態でiPodを 取りはずした場合、iPodはシャッフル再生の設 定に切替わります。

# 1. ステアリングスイッチの使い方

# ステアリングスイッチについて

ステアリングスイッチ装着車は、手元にあるステアリング部スイッチで各オーディオモードの主要操作 をすることができます。

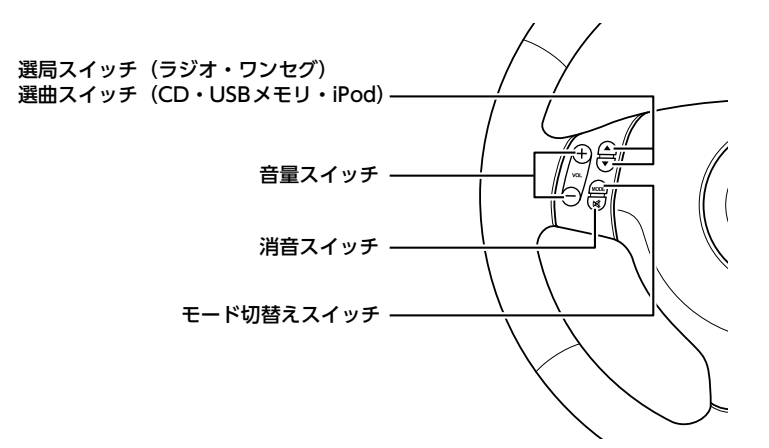

# オーディオ機能共通の操作

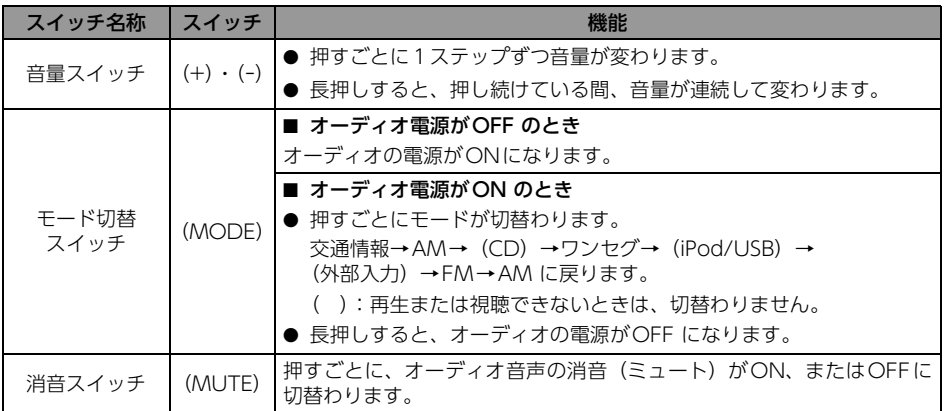

ステアリングスイッチの操作

# 1. ステアリングスイッチの使い方

# 各オーディオ機能の操作

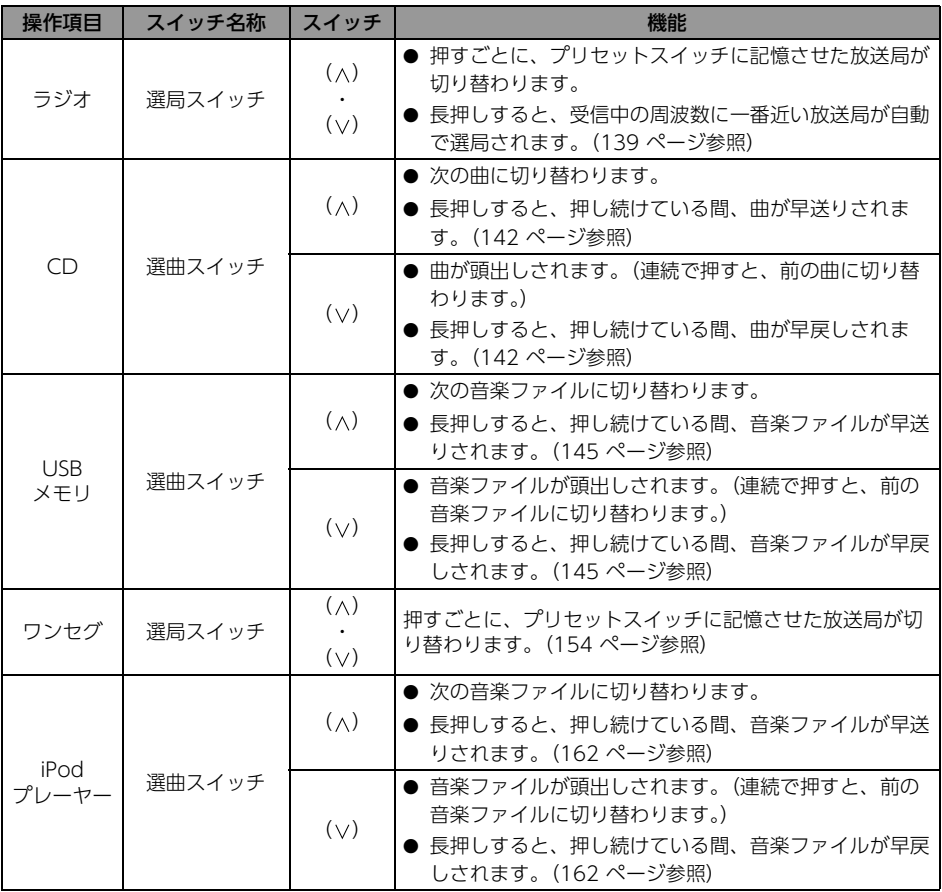

**4** i<br>E ご参考に

# 1. 知っておいていただきたいこと

# こんなメッセージが表示されたときは

下記のようなメッセージが表示された場合、原因と処置を参考にもう一度確認してください。

### 共通操作関係

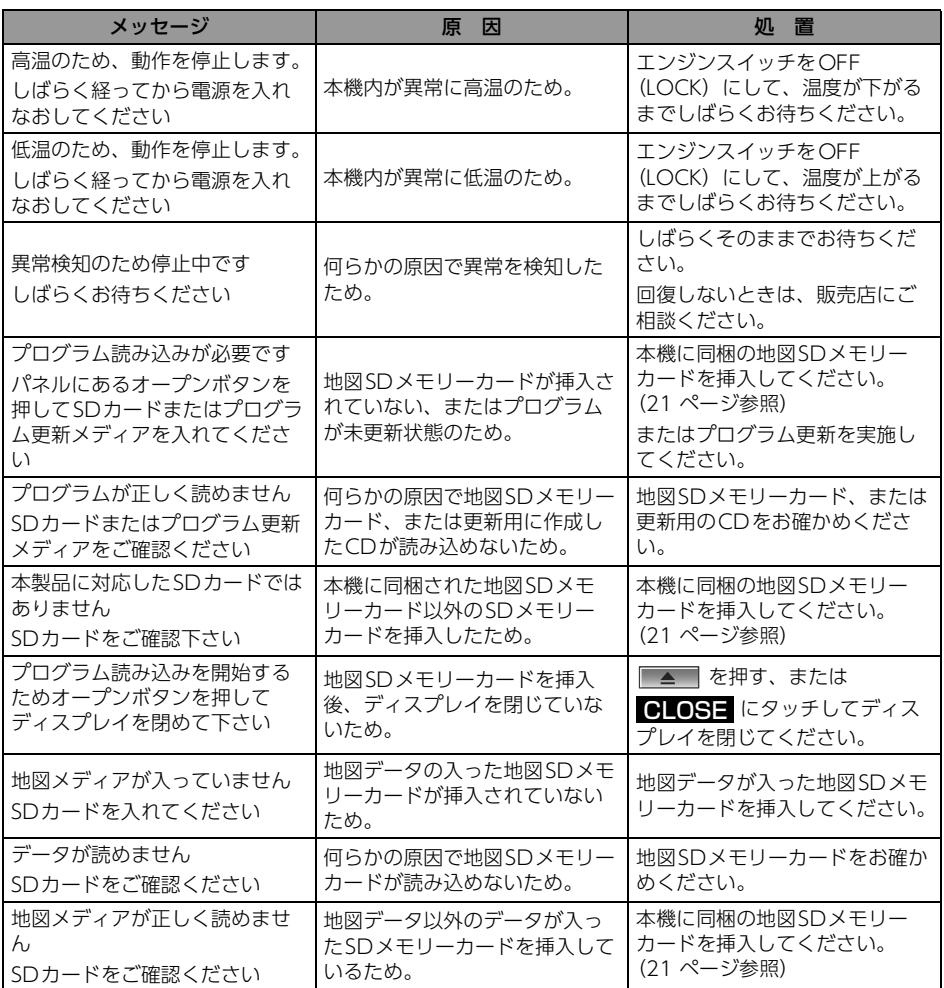

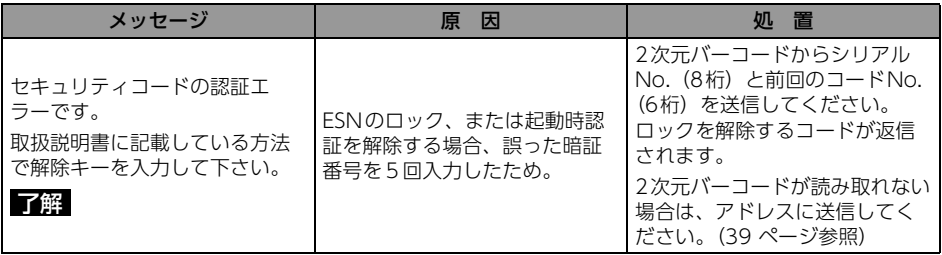

## ナビゲーション関係

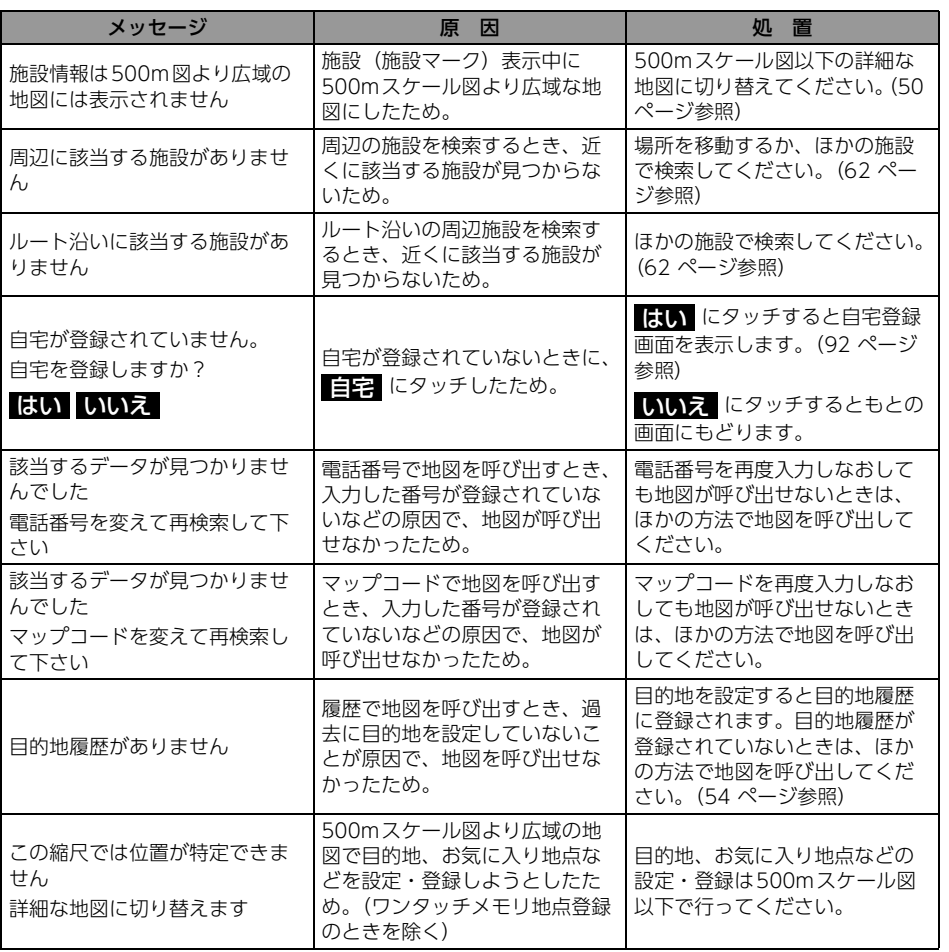

ご参考に

# 1. 知っておいていただきたいこと

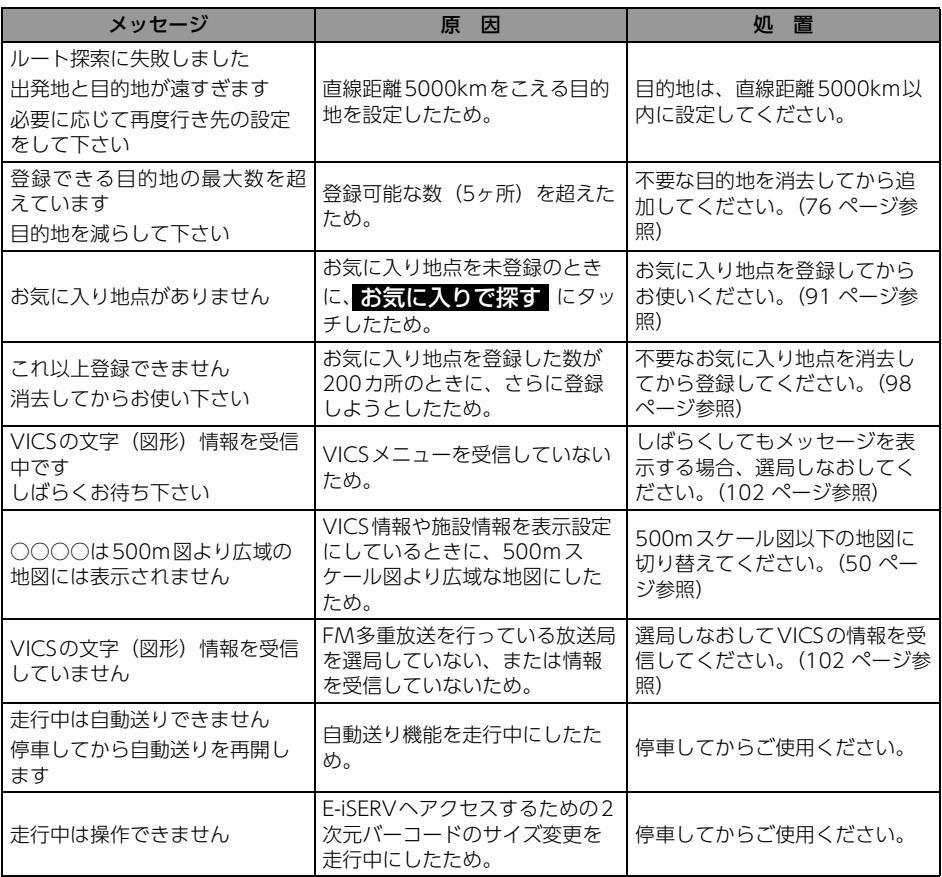

# オーディオ・ビジュアル関係

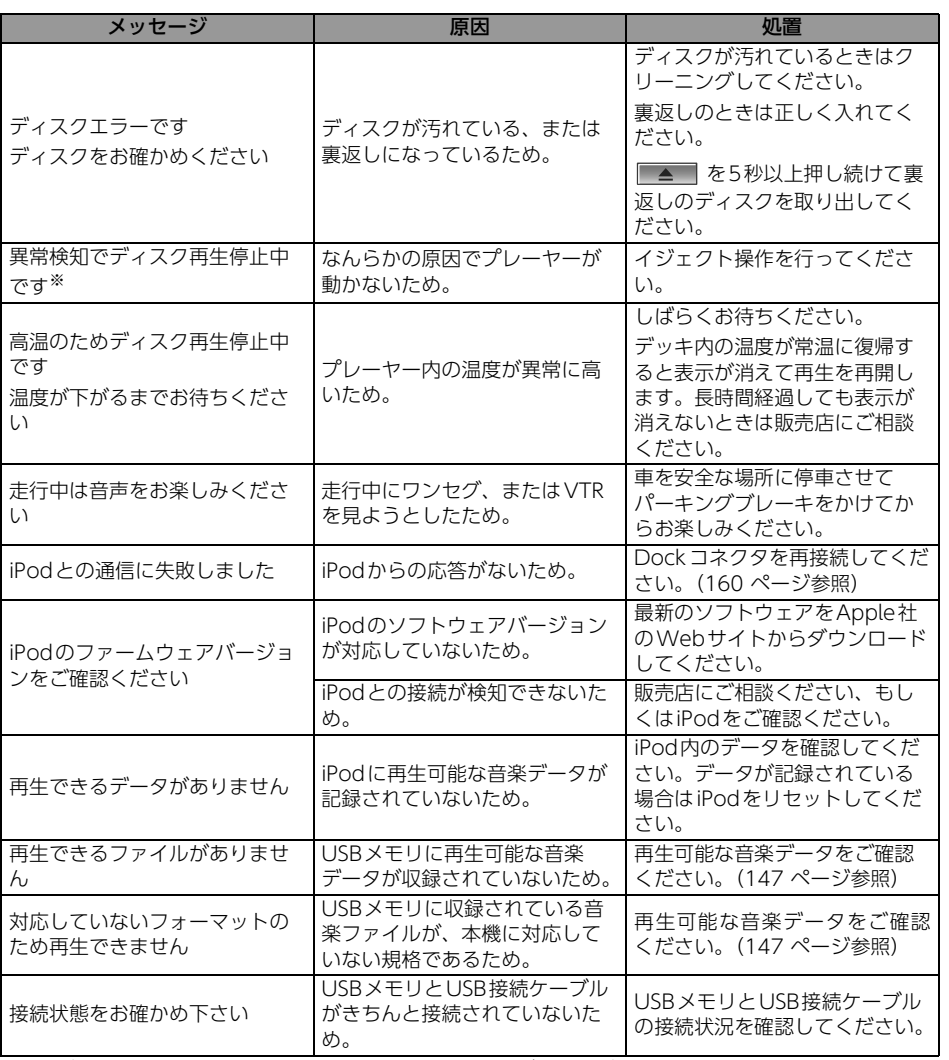

※ イジェクト操作をしても動作しないときは、販売店にご相談ください。

# 1. 知っておいていただきたいこと

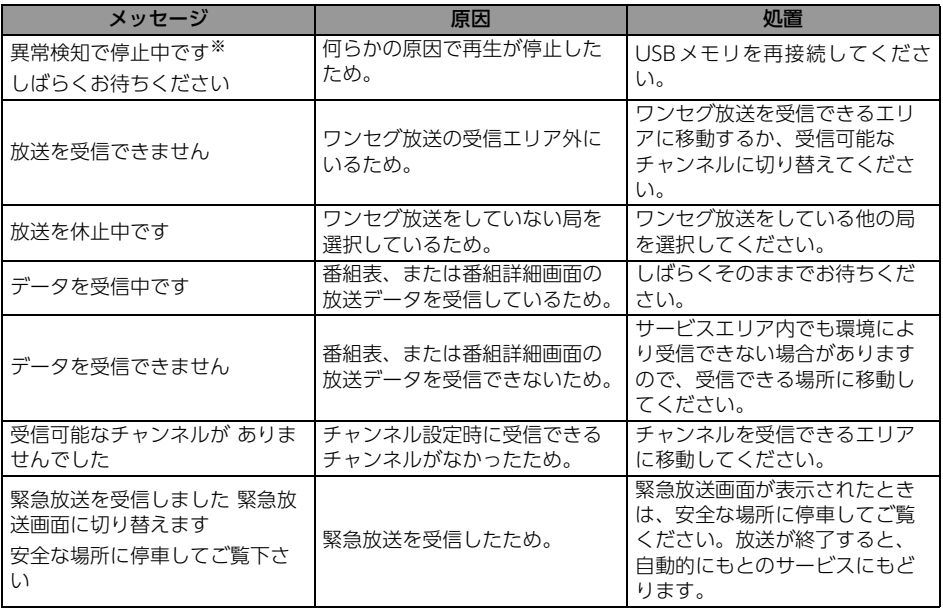

※ 再接続しても動作しないときは、販売店にご相談ください。

# 2. 用語説明

より楽しく有効に利用していただくために、次に出てくる用語の説明をご一読ください。

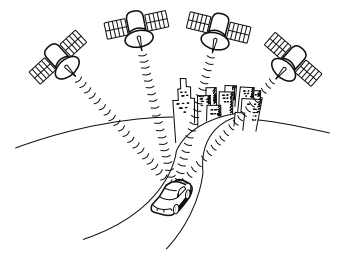

- 
- 
- 
- 

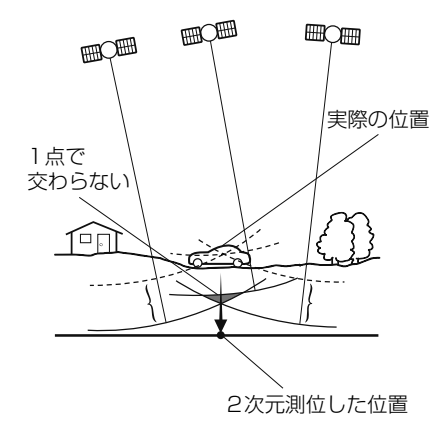

● GPS(Global Positioning System) <br />
GPSは、高度約21000kmの軌道上を周回する通常 4個以上、場合により3個のGPS衛星から地上に放 射される電波を受信して、現在の位置(緯度、経 度、高度)を知ることができるシステムです。 この衛星は、主として軍事利用のために米国国防総 省によって打ち上げられ管理されていますが、民間 の使用も解放されています。本機では、GPSの情報 や各種センサー、道路地図データなどを利用してナ ビゲーションを行っています。

● 自立航法 キャンサー、振動ジャイロセンサーからのデータ によって自車走行軌跡を求め、現在地を表示する技 術です。トンネルや高架下道路などでも自車の現在 地を表示できます。

● 広域地図、詳細地図 インスコン ウェブ ウェブ あいかん あいたま あいさん はんしょう はんしょう 囲の小さな地図のことです。地図の縮尺は1/640 万、1/320万、1/160万、1/80万、1/40万、1/ 20万、1/10万、1/5万、1/25000、1/12500、 1/6250、1/3125、1/1562 です。

● 測位 3個以上のGPS衛星からの電波を受信して、自車の 現在地を測定することです。

● 2次元測位と3次元測位 GPSは3点測量の原理にしたがって位置を計算して います。

> 1個の衛星から電波を受信するとその衛星との距離 がわかり、3個の衛星から受信すると現在地が測位 できます。

しかし、実際にはGPS衛星およびナビユニットに誤 差があるので、3個のGPS衛星からの電波しか受信 できないときには、緯度と経度の2次元で測位して います。この場合は精度が低くなります。

また、4個以上のGPS衛星からの電波を受信したと きは、緯度、経度、高度の3次元で測位しています。 3次元測位は2次元測位より精度が上がり、現在地 の表示の誤差も少なくなります。

● 振動ジャイロセンサー インディー すい ま行中に右や左にどれだけ曲がったかを電気的に検 出する振動ジャイロセンサーと車両の速度を検出す る車速センサーで現在地を割り出しています。 本機の自立航法では、このセンサーが非常に重要な 役割を果たしています。

# 2. 用語説明

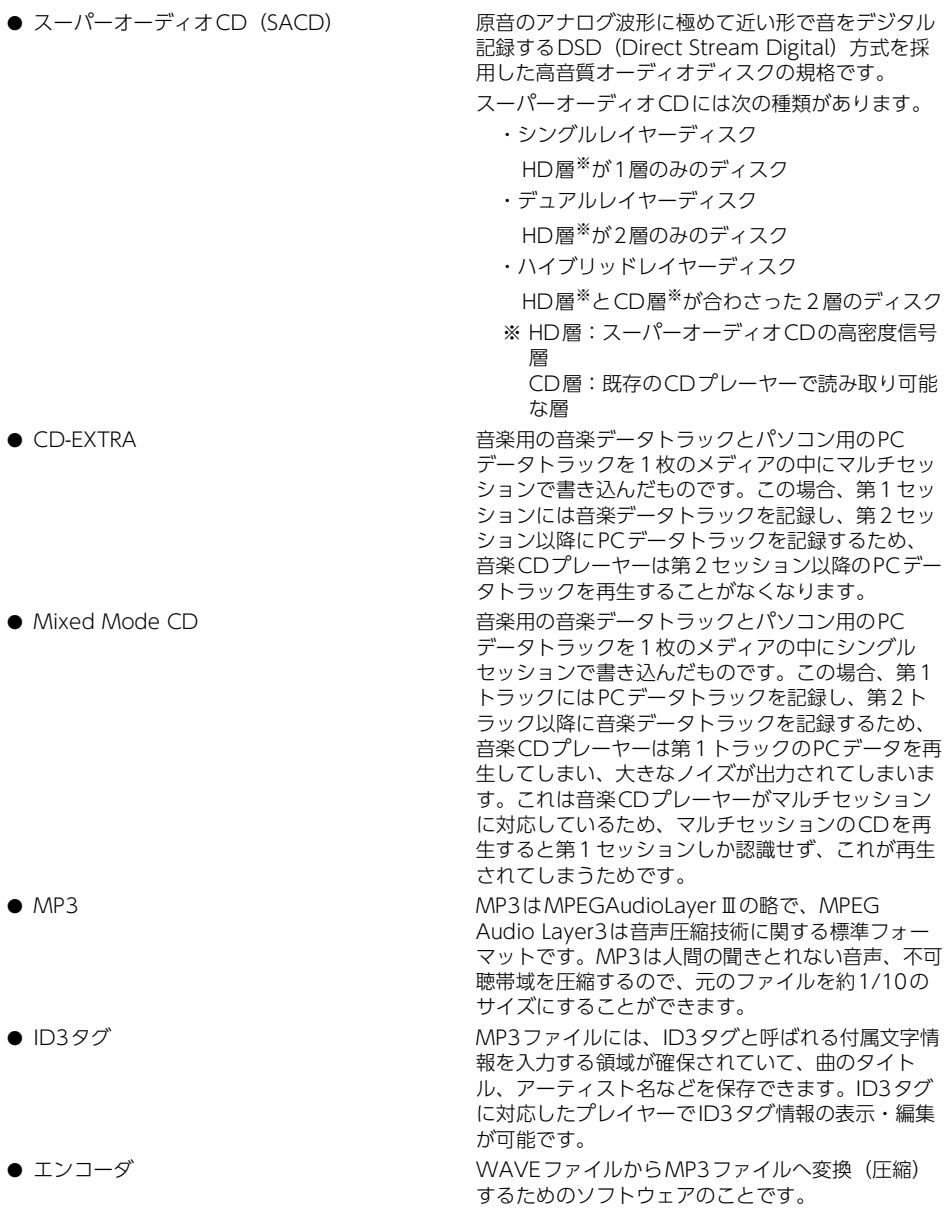

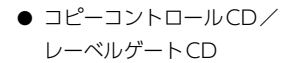

パソコンなどで音楽データを読み取り、データ化、 保存ができないように処理してあるCDのことです。 コピーコントロールCD、レーベルゲートCDには 下記のマークが付与されています。

ご使用になる前に、必ずパッケージなどに同梱され ている説明書をお読みください。

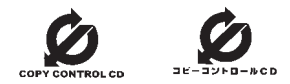

● セッション CD-R、CD-RWでは、書き込みをする度にデータの 前後にリードイン、リードアウトという領域が付加 されます。このリードイン、データ、リードアウト の固まりを"セッション"と言います。1枚のCD-R/ RWに1つのセッションが書き込まれているものを 「シングルセッション」、1枚のCD-R/RWに追記に よって複数のセッションが書き込まれているものを 「マルチセッション」といいます。

● ワンセグ放送 タンセグ放送とは、1セグメントを使用した携帯端 末向けの放送のことです。1セグメントのみ使用す るため解像度は低いですが、視聴可能な範囲が広い のが特長です。

# 3. 収録されている地図情報について

- 地図データに関する著作権、商標権等の権利は、インクリメントP株式会社またはインクリメントP 株式会社に権利を許諾した第三者に帰属します。
- インクリメント P 株式会社は、地図データの正確性・完全性・特定の目的に対する適合性については いかなる保証もいたしません。地図データを利用したことにより発生したいかなる損害に対しても補 償いたしません。
- 場所を探すベースとなっているデータによっては、表示されるポイント(位置)が実際のポイントと 離れている場合があります。

## 検索のデータについて

検索のデータとして、NTT情報開発株式会社のタウンページデータ(2011年9月現在)が収録されていま す。

## アイコン表示について

アイコンが表示されるポイントは、実際の場所とは異なっている場合があります。

### ルートに関する注意事項

### ルート探索の仕様

- ルート探索をすると、自動的にルート/音声案内が設定されます。躍日、時間規制については、交通 規制情報はルート探索した時刻のものが反映されます。例えば、「午前中通行可」の道路でも時間の経 過により、その現場を「午後」に通行すると、設定されたルートが通れないなど交通規制に反する場 合があります。移動するときは必ず実際の交通標識に従ってください。
- 探索されたルートは道路種別や交通規制などを考慮して、本機が求めた目的地に至る道順の一例です。 必ずしも最適になるとは限りません。
- 本州~北海道、本州~四国、本州~九州のルートも設定できます(本州~北海道などのフェリーが運 行されている場合には、航路を使うルートが探索されます)。
- 長距離のルート探索を行う場合は、探索に時間がかかります。
- フェリー航路に関してはルート探索の補助手段であるため、長距離航路は対象となりません。
- フェリー航路については、すべてのフェリー航路が収録されているわけではありません。

### ルート探索のしかた

- 現在の進行方向と逆向きのルートが設定されることがあります。
- 河川や駅の反対側を誘導するルートになることがあります。そのようなときは、目的地を使用したい 道路の近くに設定してください。
- 有料道路回避では、他の適切なルートがない場合は回避されないことがあります。
- 場所によってはルート探索できないことがあります。そのようなときは、目的地および出発地付近の 「大きな交差点」付近に追加目的地を設定してみてください。
- 一部の大型施設(遊園地、ショッピングモールなど)以外の施設は、位置情報が真位置で収録されて いるため、施設の裏側へ案内することがあります。

### ルートの道塗りについて

- 道路形状によっては、道塗りの下から道路がはみ出して見える場合があります。
- 出発地、日的地、追加目的地の前後では道塗りされない場合があります。

### 音声案内について

有料道路のインターチェンジ出口を目的地として設定すると、「高速出口施設」と「料金所」は音声案内 されないことがあります。

### ルート確認画面での有料道路料金について

- 料金表データは2011年9月調査で2012年4月1日時点の軽自動車・中型自動車・普通自動車の料金を 取得します。
- 特殊な料金体系の有料道路では、正しい料金が表示されない場合があります。
- 料金非対応路線を含むルートの場合は、その道路の料金は合計料金に含まれません。
- 料金計算ができないルートの場合は、「\*\*\*\*」と表示されます。
- 一般有料道路に関しては、一部路線のみ対応しています。
- 有料道路上およびランプ上からルートを探索したときや、有料道路上に目的地や出発地を設定したと きは、有料道路を使う区間を判断できないため、料金が正しく計算されません。
- 一部実際と異なる料金が表示されたり、誘導されたりすることがあります。このような場合は、実際 の料金に従ってください。
- 有料料金は改定される場合がありますので、あくまで目安としてお使いください。

### オートリルートについて

- リルートする場合、ルートをはずれた地点を出発地とするルート探索を行います。
- 目的地、追加目的地付近の時間規制がある場合は、規制を無視するルートを引く場合があります。

## 地図データについて

- この地図の作成に当たっては、財団法人日本デジタル道路地図協会発行の全国デジタル道路地図デー タベースを使用しました。(測量法第44条に基づく成果使用承認 90-063)〔2011年3月発行データ 使用〕
- この地図は小田原市長の承認を得て、同市発行の1/2,500国土基本図を使用したものである。(承認番 号) 小田原市指令第52号 平成10年4月2日承認
- この地図は、養老町長の承認を得て、同町所管の2500分の1都市計画図を使用したものである。平成 12年 養建第1902号
- この地図の作成に当たっては、知多市長の承認を得て、同市発行の2,500分の1都市計画基本図を使 用したものである。(測量法第44条に基づく成果使用承認 平成12年度 知都発第170号)
- この地図は、貴志川町長の承認を得て同町発行の1/2.500全図を使用し、調製したものである。(承認 番号) 平10.近公.第34号

#### ご参考に

# 3. 収録されている地図情報について

- この地図は大木町長の承認を得て、同町発行の5,000分の1の地形図を使用し調製したものです。(承 認番号 15大木建第734号)
- この地図は、堀金村長の承認を得て1/2,500の都市計画図を参照して作成したものです。(承認番号 16堀第5417号)
- この地図は東近江市長の承認を得て、同市発行の地形図1/2,500を使用し、調製したものである。(承 認番号 東開第111号 平成18年2月28日承認)
- この地図は、伊香保町長の承認を得て平成7年度作成の10,000分の1の白図を使用し、調製したもの です。(承認番号 伊建農発229号 平成17年7月14日承認)
- この地形図は、東京都都市整備局および東京デジタルマップの東京都縮尺1/2500地形図を使用して 作成したものである。(承認番号:18東デ共041号)
- この地図は、東京都知事の承認を受けて、東京都縮尺2,500分の1の地形図を使用して作成したもの である。(承認番号) 18都市基交 第478号
- この地図は、津山市長の承認を得て、同市所管の測量成果津山市都市計画(1/2,500)を使用して調製 したものです。(承認番号 平成17年津山市使用承認第5号)
- この地図は、宇部市長の承認を得て平成13年作成の宇部市域図を使用したものである。(承認番号 指 令宇都第13号 平成18年5月15日承認)
- この地図は、宇部市長の承認を得て平成13年作成の宇部市域図を使用したものである。(承認番号 指 令宇都第14号 平成18年5月31日承認)
- この地図は、周防大島町長の承認を得て、周防大島町管内図を使用したものである。(承認番号 周防 建設第56号 平成18年5月12日承認)
- この地図は、東かがわ市長の承認を得て、同市所管の測量成果である東かがわ市地形図1/10,000及 び東かがわ市都市計画図1/2,500を使用して調製したものである。(承認番号平成18年5月2日18建 第107号)
- この測量の成果は、東温市長の承認により、平成17年3月作成の東温市都市計画図を使用して得たも のである。(承認番号 H18東温都第174号)
- この地図は、宮城県知事の承認を得て、同県所管の1/5,000森林基本図を使用したものである。(承認 番号 林振第350号 平成18年9月19日承認)
- この地図は、宮城県知事の承認を得て、同県所管の1/5,000森林基本図を使用したものである。(承認 番号 林振第611号 平成19年2月28日承認)
- この地図は秋田県知事の承認を得て森林基本図を複製したものである。承認番号 平成19年3月7日 指 令水緑-1258
- この地図は、山形県の森林基本図を複製したものである。承認番号森第18-10号
- この地図は長岡市長の承認を得て、同市所管の地形図1/10,000を使用して調製したものである。(長 都政第477号 平成18年3月28日承認)
- この図面は山梨県が作成した測量成果をもとに作成したものです。使用承認 平成19年3月1日 森整第 1561号
- この地図は、長野県知事の承認を得て、長野県森林基本図を使用して作成したものである。(承認番号 18森政第5-5号)
- この地図は島根県が作成した森林基本図1:5,000を原図とし、島根県知事の承認を得て使用したもの である。(承認番号 平成18年11月24日付け森第1286号)
- この地図は島根県が作成した森林基本図1:5,000を原図とし、島根県知事の承認を得て使用したもの である。(承認番号 平成19年2月27日付け森第1736号)
- この地図は、広島県知事の承認を得て、同県所管の1/5,000森林基本図を使用したものである。(広島 県使用承認林振第115号 平成19年2月15日承認)
#### 3.収録されている地図情報について

- この地図は、佐賀県知事の承認を得て、同県所管の1/5,000森林基本図を使用したものである。(承認 番号 森整第010634号 平成18年10月4日承認)
- この地図は、長崎県知事の承認を得て、長崎県森林基本図(1/5,000)を使用し調製したものである。 {承認番号 18林第492号(平成18年10月6日)}
- この地図は、熊本県知事の承認を得て5,000分の1の森林地形図を複製したものである。(承認番号 森 整第993号・平成19年2月14日)
- この地図は、熊本県知事の承認を得て5,000分の1の森林地形図を複製したものである。(承認番号 森 整第1079号・平成19年3月7日)
- この地図は、大分県知事の承認を得て、5,000分の1森林基本図を使用し、調製したものである(承認 番号林18-1 平成18年12月5日)。
- この地図は、大分県知事の承認を得て、5,000分の1森林基本図を使用し、調製したものである(承認 番号林18-2 平成19年3月7日)。
- この地図は宮崎県知事の承認を得て5000分の1森林基本図を使用し、調製したものである。(承認番 号 使18-1号 平成18年12月8日)
- この地図は宮崎県知事の承認を得て5000分の1森林基本図を使用し、調製したものである。(承認番 号 使18-3号 平成19年3月8日)
- この地図の作製に当たっては、鹿児島県知事の承認を得て、5千分の1森林基本図を使用したものであ る。(承認番号 平18 林振第360号)
- この地図は、知覧町長の承認を得て、同町発行の1/5,000全図を使用し、調製したものである。(承認 番号)平成18年5月26日知耕第590号
- この地図の作成にあたっては、茨城県林政課作成の5千分の1森林基本図を使用しました。(測量法第 44条第3項の規定に基づく成果使用承認 平成19年8月8日付、承認番号 林政19-482号、茨城県 林政課長)
- この地図は秋田県知事の承認を得て森林基本図を複製したものである。承認番号 平成18年11月30日 指令水緑-947
- この地図は、笛吹市長の承認を得て同市発行の10000分の1の全図を使用し、作成したものである。( 承認番号 笛まち第12-25号 平成19年12月13日承認)
- この地図は、岐阜県知事の承認を得て、岐阜県共有空間データ(18国地部公発第334号)を使用したも のである。(承認番号 情企第590号 平成20年3月24日承認)
- この成果品は、高知県が作成した測量成果を、高知県知事の承認を得て使用し作成したものである。( 承認番号 平成19年2月14日付け 18高森推第568号)
- この地図の作製に当たっては、鹿児島県知事の承認を得て、5千分の1森林基本図を使用したものであ る。(承認番号 平19 林振第404号)
- この地図データの一部は、小樽市長の承認を得て、同市が作成した平成19年度臨港道路竣工平面図を 複製したものである。(承認番号) 平21樽港事第33号
- この地図は、森林計画室長の承認を得て静岡県作成の5000分の1の森林基本図を複製したものであ る。(承認番号)平成21年森計第477号
- この地図の作製に当たっては、鹿児島県知事の承認を得て、5千分の1森林基本図を使用したものであ る。(承認番号 平18 林振第497号)
- この地図は、東根市長の承諾を得て同市保管の東根市道路台帳図を使用し、調製したものである。(承 認番号 東建収第8号 平成21年5月27日承認)
- この地図の作成に当たっては、国土地理院長の承認を得て、同院発行の5千分の1国土基本図を使用し た。(承認番号 平23情使、第43号-23号)

ご参考に

次ページに続く **179** 

## 3. 収録されている地図情報について

- この地図の作製に当たっては、鹿児島県知事の承認を得て、5千分の1森林基本図を使用したものであ る。(承認番号 平19 林振第246号)
- この地図は幕別町長の承認を得て、同町発行の2千5百分の1幕別町現況図を使用し、調整したもの である。(承認番号)H22 幕都計第185号
- この地図は、国土地理院長の承認を得て、同院の技術資料H・1 No.3「日本測地系における離島位 置の補正量」を利用し作成したものである。(承認番号 国地企調第180号 平成22年9月28日)
- この地図の作成に当たっては、国土地理院長の承認を得て、同院発行の5千分の1国土基本図を使用し た。(承認番号 平23情使、第283号-23号)
- この地図は、田原市長の承認を得て、同市発行の都市計画図を使用して作成したものである。 (承認番号)23田街第55号

#### 注意事項

- データベース作成時点の関連で、表示される地図が現状と異なることがありますのでご了承ください。
- いかなる形式においても著作権者に無断でこの地図の全部または一部を複製し、利用することを固く 禁じます。
- 箇所によって、複数名称が登録されている信号は、1名称のみの収録となります。その場合、進行方 向によっては実際と異なる名称が表示されることがあります。

## 交通規制データについて

本製品に使用している交通規制データは、2011年9月現在のものです。本データが現場の交通規制と違 う場合は、現場の交通規制標識・表示等に従って下さい。

#### 注意事項

この地図に使用している交通規制データは普通車両に適用されるもののみで、大型車両や二輪車等の規 制は含まれておりません。 あらかじめご了承ください。

#### その他◎記載

- ©2012 財団法人 日本デジタル道路地図協会
- ©2012 INCREMENT P CORP.

Anti-Grain Geometry - Version 2.4

Copyright (C) 2002-2005 Maxim Shemanarev (McSeem)

- 1. Redistributions of source code must retain the above copyright notice, this list of conditions and the following disclaimer.
- 2. Redistributions in binary form must reproduce the above copyright notice, this list of conditions and the following disclaimer in the documentation and/or other materials provided with the distribution.
- 3. The name of the author may not be used to endorse or promote products derived from this software without specific prior written permission.

THIS SOFTWARE IS PROVIDED BY THE AUTHOR ``AS IS'' AND ANY EXPRESS OR IMPLIED WARRANTIES, INCLUDING, BUT NOT LIMITED TO, THE IMPLIED WARRANTIES OF MERCHANTABILITY AND FITNESS FOR A PARTICULAR PURPOSE ARE DISCLAIMED. IN NO EVENT SHALL THE AUTHOR BE LIABLE FOR ANY DIRECT, INDIRECT, INCIDENTAL, SPECIAL, EXEMPLARY, OR CONSEQUENTIAL DAMAGES (INCLUDING, BUT NOT LIMITED TO, PROCUREMENT OF SUBSTITUTE GOODS OR SERVICES; LOSS OF USE, DATA, OR PROFITS; OR BUSINESS INTERRUPTION) HOWEVER CAUSED AND ON ANY THEORY OF LIABILITY, WHETHER IN CONTRACT, STRICT LIABILITY, OR TORT (INCLUDING NEGLIGENCE OR OTHERWISE) ARISING IN ANY WAY OUT OF THE USE OF THIS SOFTWARE, EVEN IF ADVISED OF THE POSSIBILITY OF SUCH DAMAGE.

Intel/DVI ADPCM coder/decoder.

The algorithm for this coder was taken from the IMA Compatability Project proceedings, Vol 2, Number 2; May 1992.

Version 1.2, 18-Dec-92.

Permission to use, copy, modify, and distribute this software and its documentation for any purpose and without fee is hereby granted, provided that the above copyright notice appear in all copies and that both that copyright notice and this permission notice appear in supporting documentation, and that the names of Stichting Mathematisch Centrum or CWI not be used in advertising or publicity pertaining to distribution of the software without specific, written prior permission.

STICHTING MATHEMATISCH CENTRUM DISCLAIMS ALL WARRANTIES WITH REGARD TO THIS SOFTWARE, INCLUDING ALL IMPLIED WARRANTIES OF MERCHANTABILITY AND FITNESS, IN NO EVENT SHALL STICHTING MATHEMATISCH CENTRUM BE LIABLE FOR ANY SPECIAL, INDIRECT OR CONSEQUENTIAL DAMAGES OR ANY DAMAGES WHATSOEVER RESULTING FROM LOSS OF USE, DATA OR PROFITS, WHETHER IN AN ACTION OF CONTRACT, NEGLIGENCE OR OTHER TORTIOUS ACTION, ARISING OUT OF OR IN CONNECTION WITH THE USE OR PERFORMANCE OF THIS SOFTWARE.

脀

## 4. VICS情報有料放送サービス契約約款

#### VICS 情報有料放送サービス契約約款

#### 第1章 総 即

(約款の適用)

第1条 財団法人道路交通情報通信システムセンター(以下「当セ ンター」といいます。)は、 放送法 (昭和 25 年法律第 132 号)第 52 条の 4 の規定に基づき、 この VICS 情報 有料放送サービス契約約款(以下「この約款」といいます。) を定め、 これにより VICS 情報有料放送サービスを提供し ます。

(約款の変更)

第 2 条 当センターは、この約款を変更することがあります。 この コーン<br>場合には、サービスの提供条件は、変更後の VICS 情報有 料放送サービス契約約款によります。

(用語の定義)

- 第 3 条 この約款においては、次の用語はそれぞれ次の意味で使用 します。
	- (1) VICS サービス 当センターが自動車を利用中の加入者のために、FM ニュー・ルー・・・・・・・・・・・・・・・・・・・・・・・・・・・・。<br>多重放送局から送信する、道路交通情報の有料放送 サービス
	- (2) VICS サービス契約 当センターから VICS サービスの提供を受けるための 契約
	- (3) 加入者 当センターと VICS サービス契約を締結した者
	- (4) VICS デスクランブラー FM 多重放送局からのスクランブル化 (攪乱) された 電波を解読し、放送番組の視聴を可能とするための機 器

#### 第2章 サービスの種類等

(VICS サービスの種類)

- 第 4 条 VICS サービスには、次の種類があります。
	- (1) 文字表示型サービス 文字により道路交通情報を表示する形態のサービス
	- (2) 簡易図形表示型サービス 簡易図形により道路交通情報を表示する形態のサービ ス
	- (3) 地図重畳型サービス 車載機のもつデジタル道路地図上に情報を重畳表示す る形態のサービス

(VICS サービスの提供時間)

第 5 条 当センターは、原則として一週間に概ね 120 時間以上の VICS サービスを提供します。

#### 第3章 契約

(契約の単位)

第 6 条 当センターは、VICS デスクランブラー 1 台毎に 1 の VICS サービス契約を締結します。

(サービスの提供区域)

第 7 条 VICS サービスの提供区域は、当センターの電波の受信可 能な地域(全都道府県の区域で概ね NHK-FM 放送を受信 することができる範囲内)とします。ただし、そのサービ ス提供区域であっても、電波の状況により VICS サービス を利用することができない場合があります。

(契約の成立等)

。<br>第 8 条 VICS サービスは、VICS 対応 FM 受信機(VICS デスクラ ンブラーが組み込まれた FM 受信機)を購入したことによ り、契約の申込み及び承諾がなされたものとみなし、以後 加入者は、継続的にサービスの提供を受けることができる ものとします。

(VICS サービスの種類の変更)

第 9 条 加入者は、VICS サービスの種類に対応した VICS 対応 FM 受信機を購入することにより、第 4 条に示す VICS サー ビスの種類の変更を行うことができます。

(契約上の地位の譲渡又は承継)

。<br>第 10 条 加入者は、第三者に対し加入者としての権利の譲渡又は 地位の承継を行うことができます。

(加入者が行う契約の解除)

- 第 11 条 当センターは、次の場合には加入者が VICS サービス契 約を解除したものとみなします。
	- (1)加入者が VICS デスクランブラーの使用を将来にわ たって停止したとき
	- (2)加入者の所有する VICS デスクランブラーの使用が 不可能となったとき

(当センターが行う契約の解除)

- 第12条 1 当センターは、加入者が第 16 条の規定に反する行為を 行った場合には、VICS サービス契約を解除することが あります。また、第 17 条の規定に従って、本放送の伝 送方式の変更等が行われた場合には、VICS サービス契 約は、解除されたものと見なされます。
	- 2 第 11 条又は第 12 条の規定により、VICS サービス契 。<br>約が解除された場合であっても、当センターは、VICS サービスの視聴料金の払い戻しをいたしません。

#### 第4章 料 金

(料金の支払い義務)

第 13 条 加入者は、当センターが提供する VICS サービスの料金 として、契約単位ごとに加入時に別表に定める定額料金 の支払いを要します。 なお、料金は、加入者が受信機を購入する際に負担して いただいております。

#### 第5章 保守

- (当センターの保守管理責任)
- 第 14 条 当センターは、当センターが提供する VICS サービスの 視聴品質を良好に保持するため、適切な保守管理に努め ます。ただし、加入者の設備に起因する視聴品質の劣化 に関してはこの限りではありません。

(利用の中止) 第15条

- 1 当センターは、放送設備の保守上又は工事上やむを得な いときは、VICS サービスの利用を中止することがあり  $\pm \tau$ .
- 2 当センターは、前項の規定により VICS サービスの利用 を中止するときは、あらかじめそのことを加入者にお知 らせします。
	- ただし、緊急やむを得ない場合は、この限りではありま せん。

#### 第6章 雑 則

(利用に係る加入者の義務)

第 16 条 加入者は、当センターが提供する VICS サービスの放送 を再送信又は再配分することはできません。

(免責) 第17条

- 1 当センターは、天災、事変、気象などの視聴障害による 放送休止、その他当センターの責めに帰すことのできな い事由により VICS サービスの視聴が不可能ないし困難 となった場合には一切の責任を負いません。 また、利用者は、道路形状が変更した場合等、合理的な 事情がある場合には、VICS サービスが一部表示されな い場合があることを了承するものとします。 但し、当センターは、当該変更においても、変更後 3 年間、 ー<br>当該変更に対応していない旧デジタル道路地図上でも、 VICS サービスが可能な限度で適切に表示されるように、 合理的な努力を傾注するものとします。
	- 2 VICS サービスは、FM 放送の電波に多重して提供され ていますので、本放送の伝送方式の変更等が行われた場 合には、加入者が当初に購入された受信機による VICS サービスの利用ができなくなります。当センターは、や むを得ない事情があると認める場合には、3 年以上の期 間を持って、VICS サービスの「お知らせ」画面等により、 - 1999年 - 1999年 - 1999年 - 1999年 - 1999年<br>加入者に周知のうえ、本放送の伝送方式の変更を行うこ とがあります。

[ 別表 ] 視聴料金 315 円(うち消費税 15 円) ただし、車載機購入価格に含まれております。

## <span id="page-184-0"></span>5. バッテリーの交換について

お車から本機やバッテリーを取りはずした場合、一部(下記表)を除き、本機に保存されている情報 (設定)が初期化(消去)されます。お車の点検やバッテリーの交換、地図データの全更新を行う際は、 ご注意ください。

#### ■ 初期化されない情報

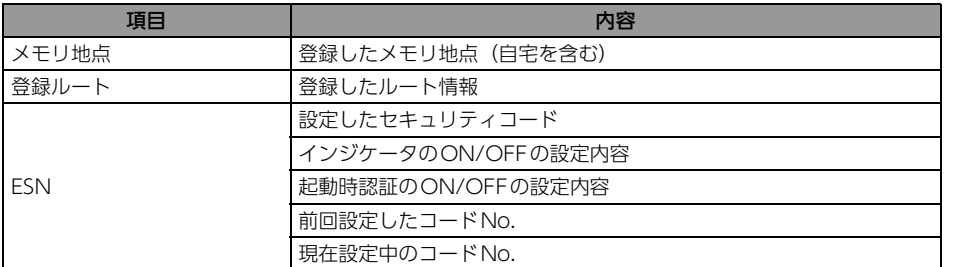

#### **10 ワンポイント**

- 一度初期化(消去)された内容(データ)は元に戻せません。ご注意ください。
- ESN の設定をしている場合、バッテリーの交換などを行うと、ESN のロックがかかります。ESN の ロックを解除する方法については、[「ESNのロック/起動時認証を解除する」](#page-39-0) (38ページ) を参照し てください。

## <span id="page-185-0"></span>6. バージョンアップしたときは

本機をバージョンアップしたときは、エンジンスイッチをACC、またはONにするとプログラムの読み 込みが開始され、下記のように画面がかわります。

プログラム読み込み中はエンジンスイッチをOFF(LOCK)にしたり、本機を操作しないでください。

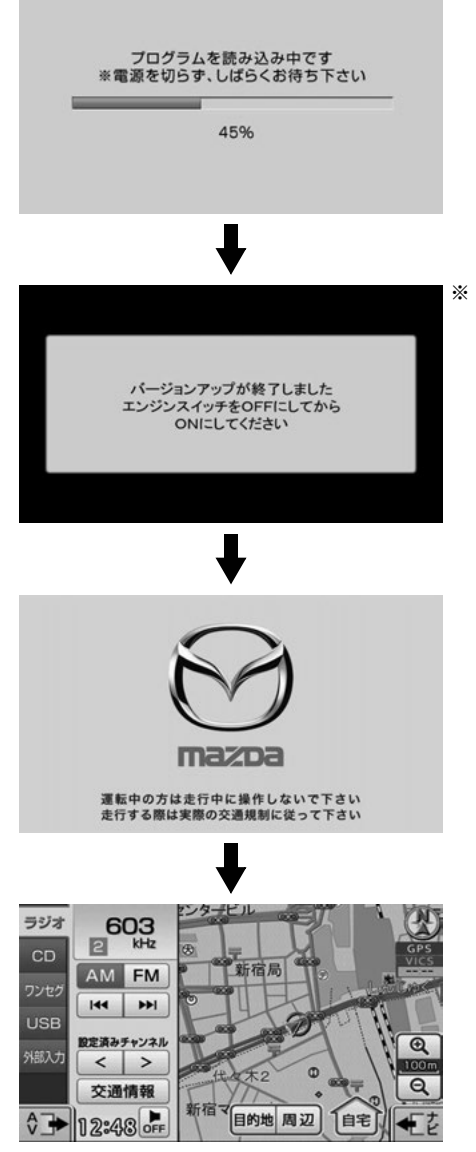

※ バージョンアップの内容によっては、ディスプレイがフルオープンすることがあります。 その場合、画面に表示される説明にしたがって操作してください。

## <span id="page-186-0"></span>7. お手入れについて

## 本機のお手入れ

- タッチパネルは傷がつきやすいのでご注意ください。 汚れをおとすときは、柔らかい布(シリコンクロス など)で軽く押さえるようにして拭いてください。 布の上からであっても爪などの硬い物で強くこすら ないでください。 汚れがひどいとき、水でうすめた台所用洗剤にひた した布をよく絞ってふきとり、乾いた布でしあげる。 化学ぞうきんをご使用の際は、その注意書に従って ください。
- ベンジンやシンナーなどの揮発性のある薬品やツヤ 出し剤は使用しないでください。 変質したり、塗装がはげることがあります。

## アンテナのお手入れ

- 掃除をするときは、タオルや柔らかい布などで軽く押えるようにして拭いてください。爪などでこす るとアンテナパターン線がはがれる原因となります。
- アンテナ部からコードを取り外すことはできません。無理に取り外すと動作できなくなり、再使用も できません。
- コードのコネクタ部分に力をかけないでください。
- 一部の車種に採用されている断熱ガラス、熱遮断フィルムには電波を反射させる性質があり、受信感 度が極端に低下する場合があります。またお車のフロントガラスにミラータイプ等のフィルムを貼っ ている場合、受信感度が落ちることがあります。
- 受信状態が良くなる角度に調整してください。
- トランクドアやバックドアを開けたときに、エレメントが車両(ボディ)に当たらないような角度に してください。
- カーウィンドフィルムの上からフィルムアンテナを貼った場合、フィルムアンテナをはがす際にカー ウィンドフィルムを傷めることがありますのでご注意ください。

#### <span id="page-187-0"></span>ご参考に

## 8. 仕様

#### <GPSアンテナ>

重量 約107(g) 電源電圧 4.7±0.5V

#### <ディスプレイ>

有効画素率 99.99%以上

#### <ラジオ・チューナー部>

<ワンセグ・チューナー部>

インピーダンス 75 アンテナ フロント1ch

#### <CD部>

ワウ・フラッタ アンス 測定限界以下 周波数特性 20~20,000Hz S/N比 99dB (1kHz) ダイナミックレンジ 98dB

寸法 35 (W) × 14 (H) × 6.6 (D) mm (突起部を除く) 消費電流 9mA以上 30mA以下

液晶パネル フ型ワイド低反射パネル 画素数 1,152,000画素 (800 (H) × 480 (V) × 3) 表示方法 みんちゃん 透過型カラーフィルター方式 駆動方式 TFT(薄膜トランジスタ)アクティブマトリクス方式

- 受信周波数 → AM522~1,629kHz
	- $\bullet$  FM76 $\sim$ 90MHz
- 実用感度 AM10dBV (S/N20dB)
	- $\bullet$  FM12dBf (S/N30dB)
- 周波数特性 30~15,000Hz (FM)

受信チャンネル 470MHz~770MHz(UHF帯:13ch~62ch)

高調波歪み率 0.006%(0dB、1kHz)

#### <共通部>

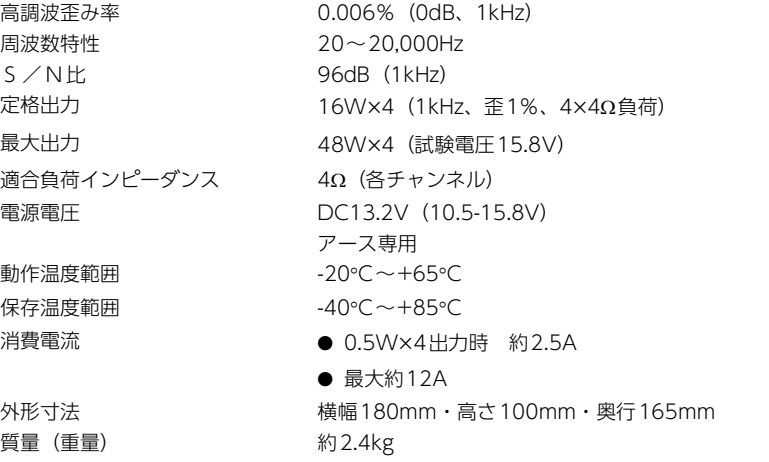

製品の仕様および外観等の変更により、本書の内容が本機と一致しない場合がありますのでご了承くだ さい。

# 9. 凡例

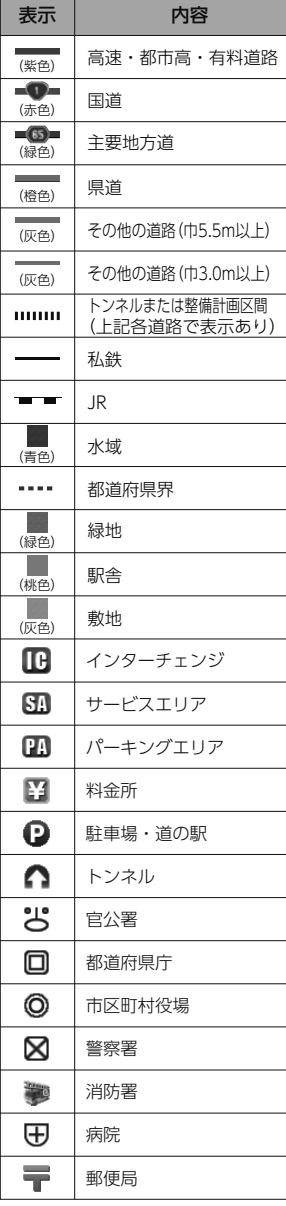

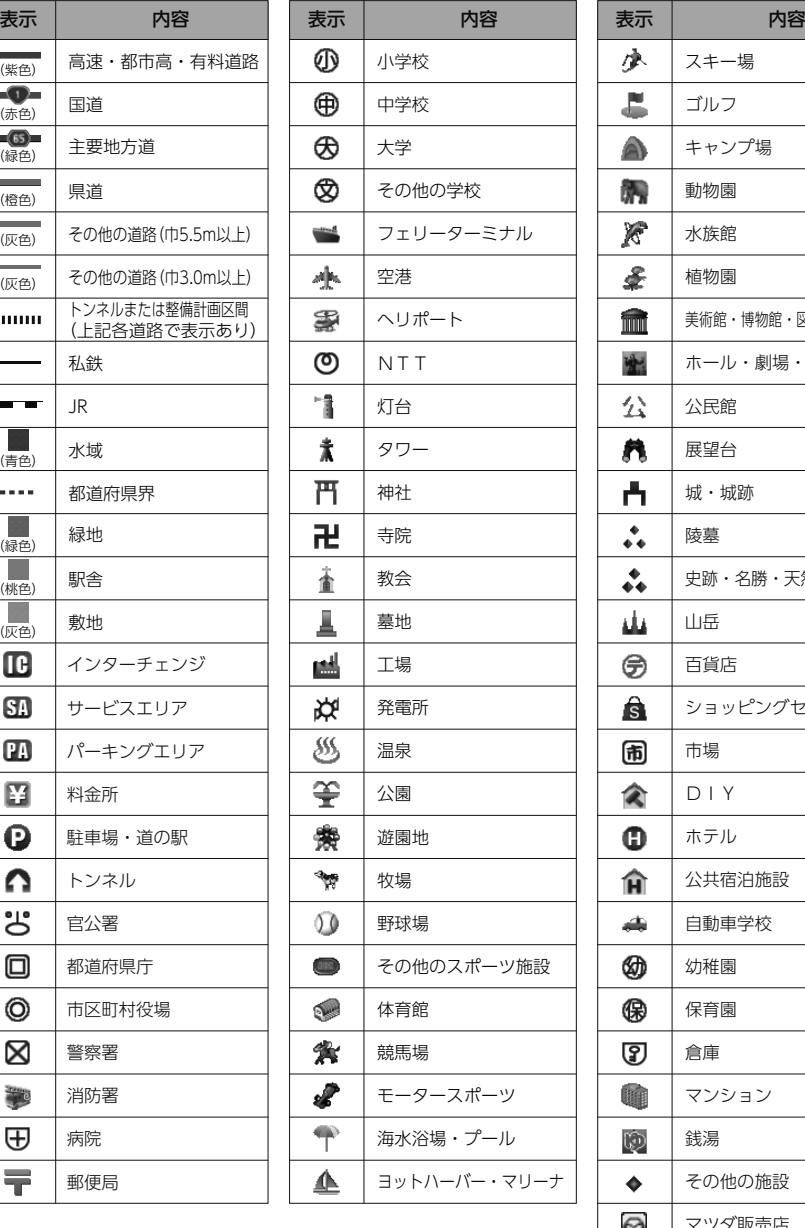

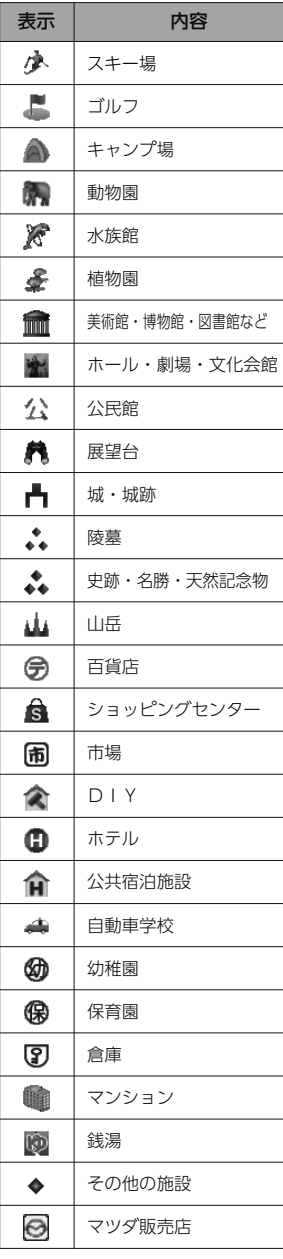

●表示されるマークの位置は実際と異なることがあります。また、複数の施設を代表して1つのマークで表示することがあります。 ●地図のスケールによって表示されない場合があります。

10. 商標

本製品は、株式会社ACCESSのNetFront FlexUIを搭載しています。

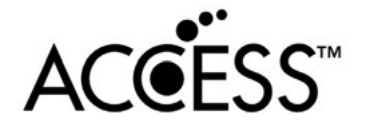

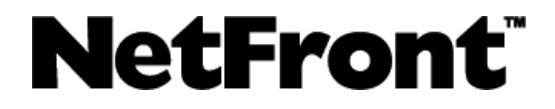

ACCESS、ACCESSロゴ、NetFrontは、日本国、米国およびその他の国における株式会社ACCESSの登 録商標または商標です。

2012 ACCESS CO., LTD. All rights reserved.

本製品のソフトウェアの一部分に、Independent JPEG Groupが開発したモジュールが含まれていま す。

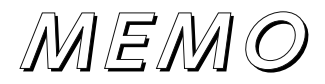

# **5**<br>第二<br>索引

## 索引 1. Q&A索引

## 共通操作

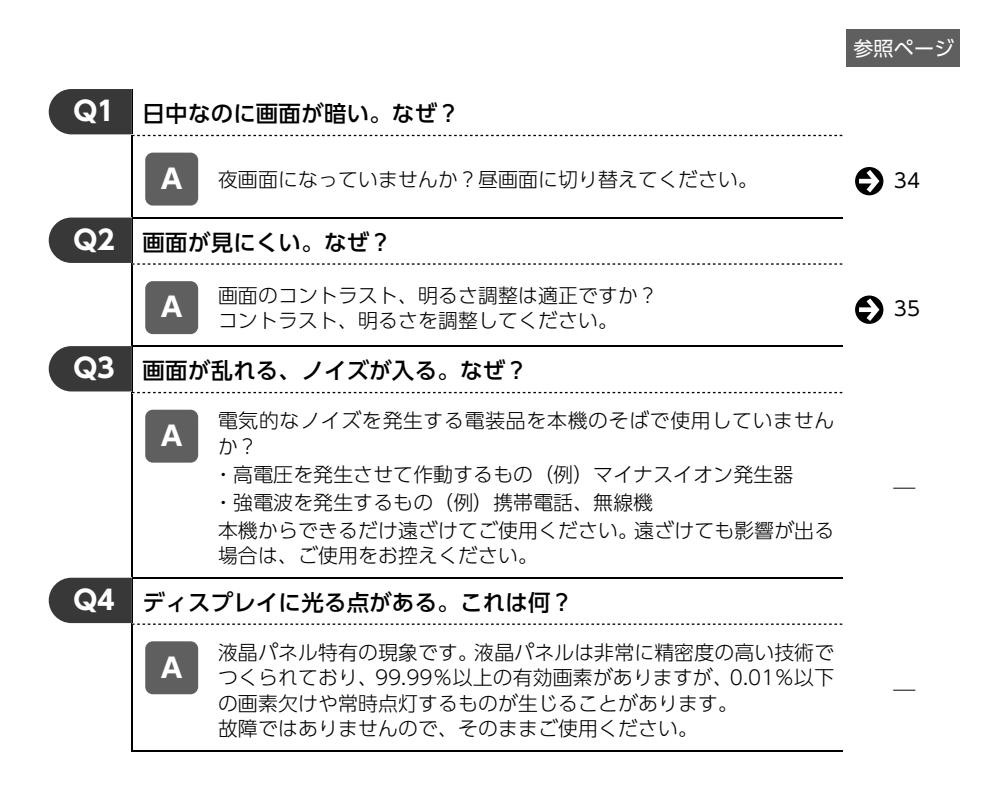

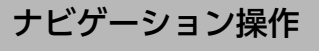

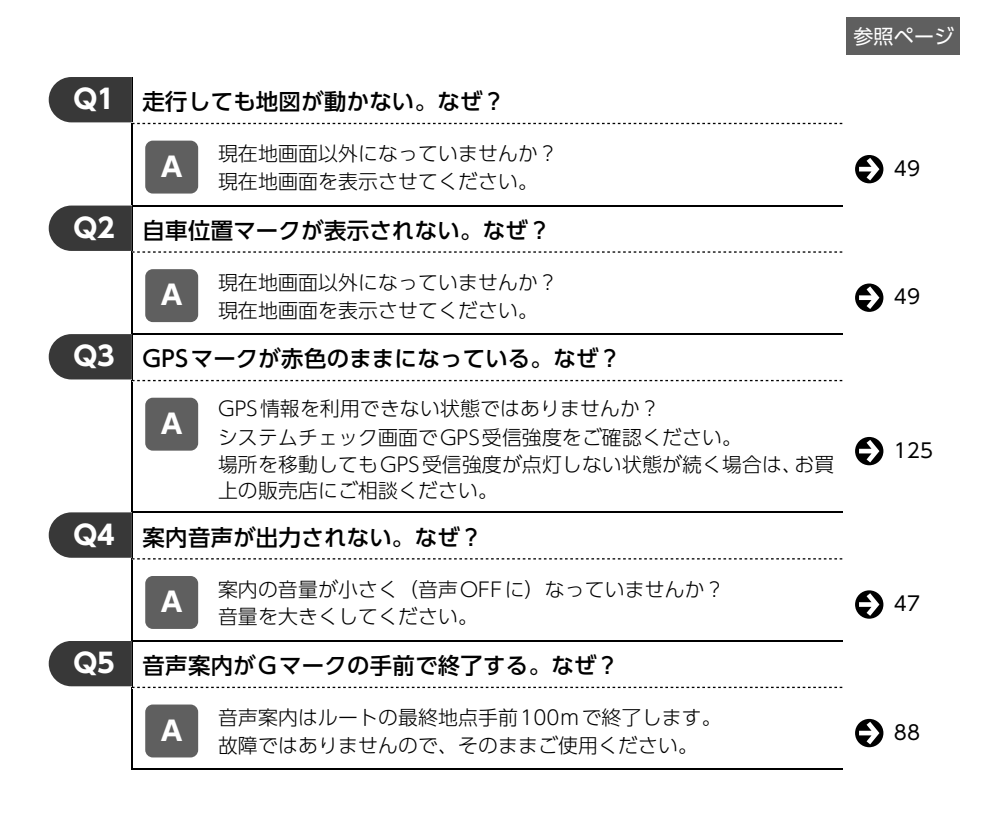

#### 1. Q&A索引 参照ページ 実際の現在地と異なる場所に自車位置マークが表示されている。(自 **Q6** 車位置マークがずれている。) GPS衛星の状態、車両の状態(走行場所や運転条件)などにより、自 **A** 車位置マークがずれることがあります。また、新設道路など、地図 データが実際の道路形状と異なる道路を走行すると、自車位置マーク がずれることがあります。しばらく走行すると、マップマッチングや  $62122$  $62122$ GPS情報が利用されて、現在地が自動的に修正されます。(場合によっ ては、数分程度かかることがあります。)GPS情報が利用されず、現 在地が自動的に修正されないときは、安全な場所にいったん停車し て、現在地の修正を行ってください。 **Q7** 目的地設定画面・ナビメニュー画面の一部がトーンダウンしている。 なぜ? 走行中ではありませんか? **A** 車を停車し、パーキングブレーキをかけた状態で操作してください。 **Q8** 高速道路上で案内が終了してしまう。なぜ? 目的地が高速道路上に設定されていませんか?目的地が高速道路周 **A** 辺の場合、目的地を設定するときに道路の種類を選択します。目的地 ● [65](#page-66-0) が別の道路上の場合は、目的地設定をやり直してください。 故障ではありませんのでそのままご使用ください。

索引

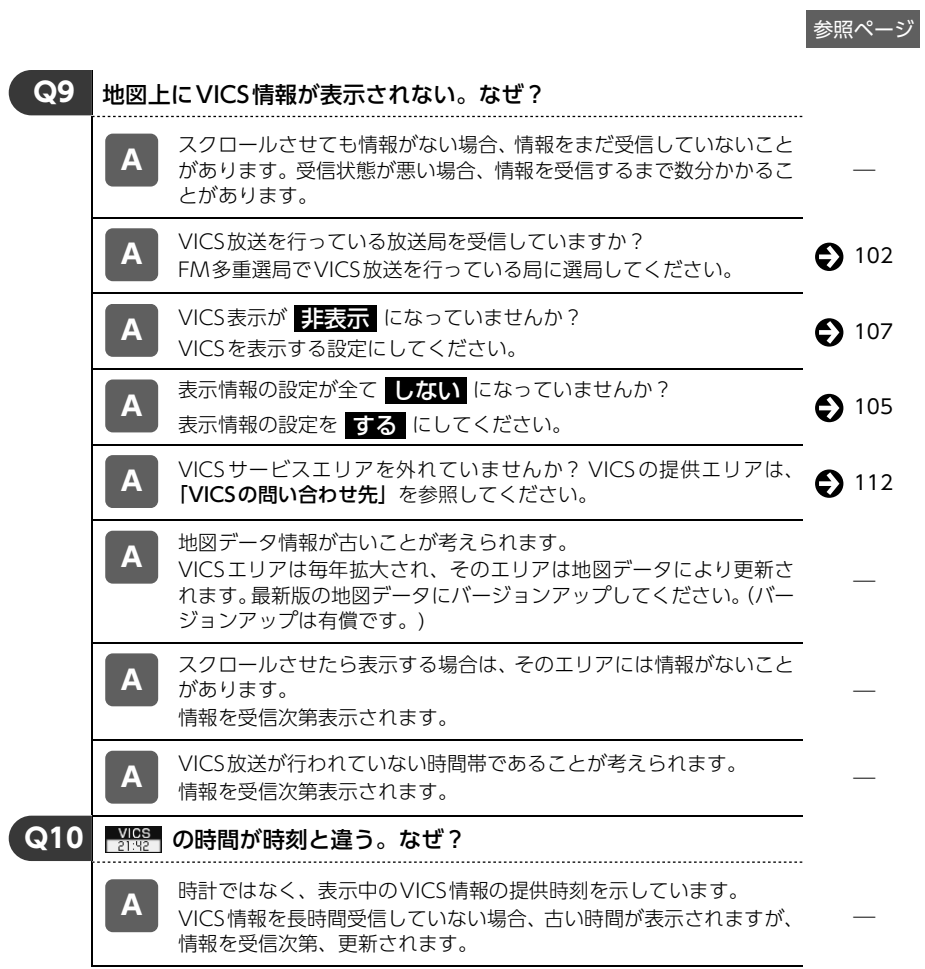

索引

## 1. Q&A索引 索引

## オーディオ・ビジュアル操作

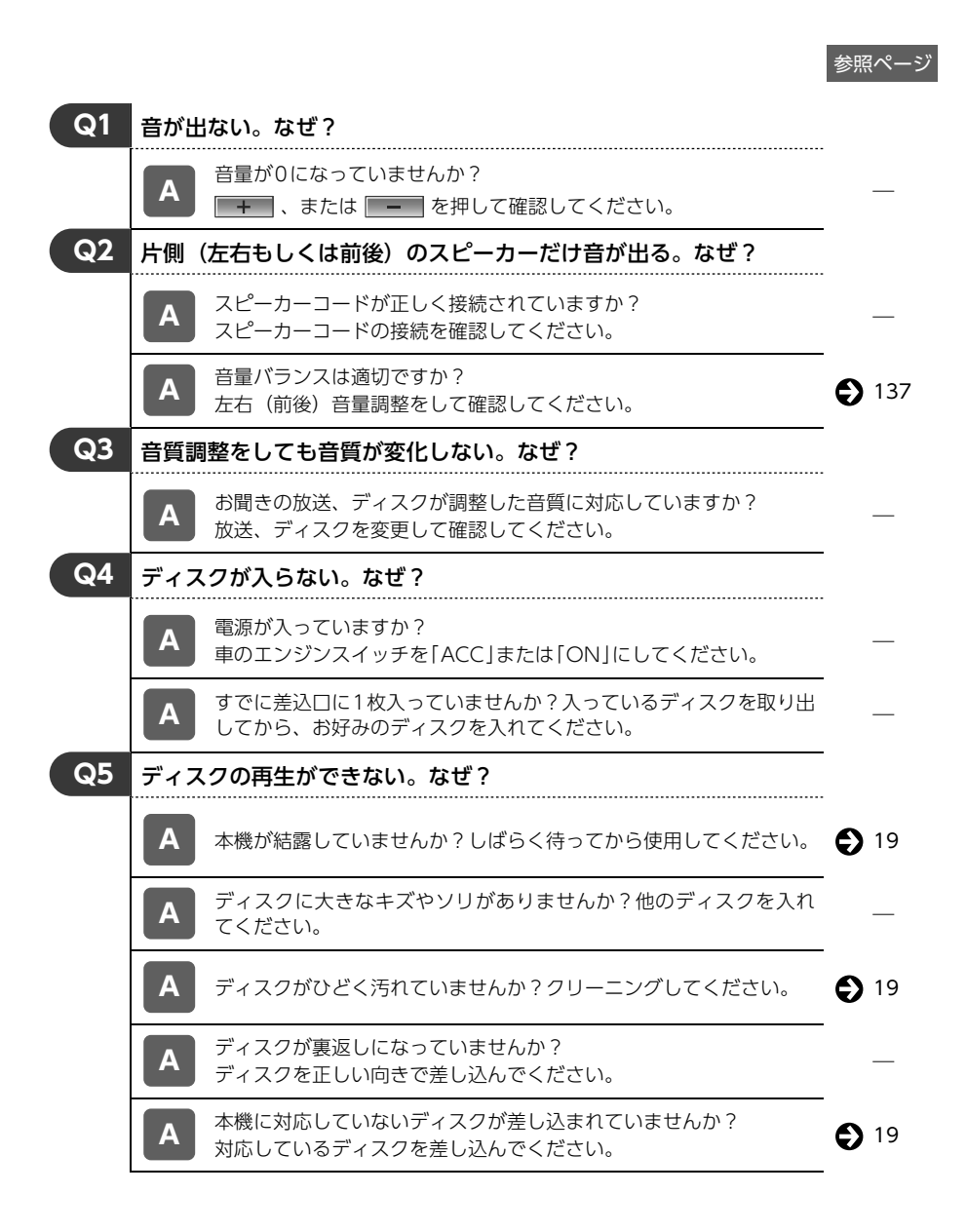

お使いになる前に

ナビゲーション

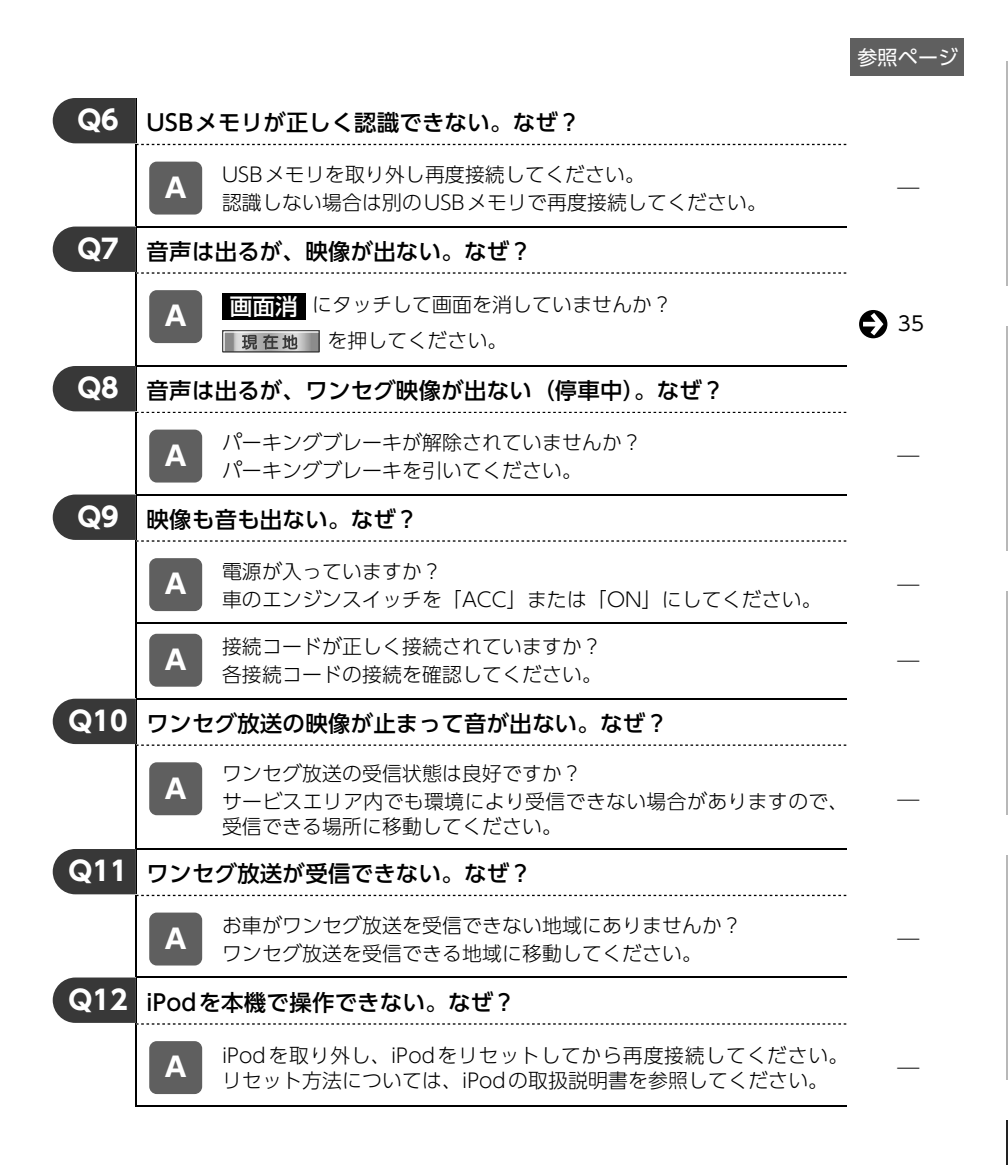

2. 共通索引

## 五十音順

## $\boxed{\mathcal{P}}$

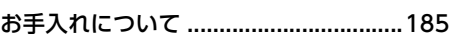

## 力

#### 画面

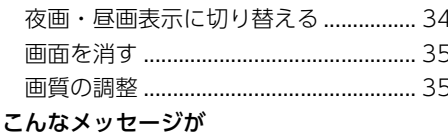

## .<br>表示されたときは

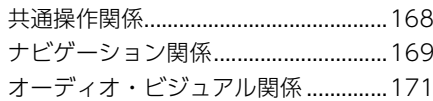

## $\mathbf{E}$

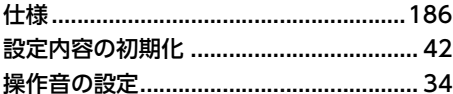

## 夕

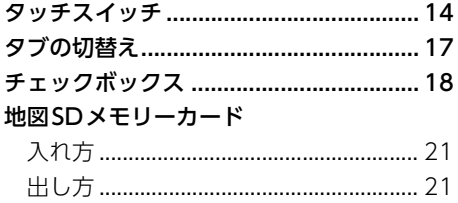

#### ディスク

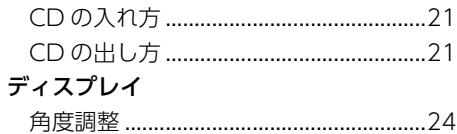

## $\boxed{1}$

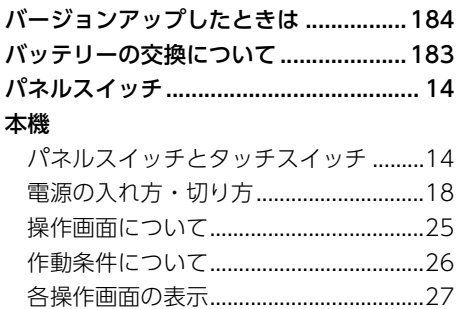

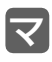

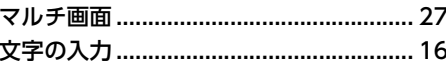

## $\overline{\mathbf{t}}$

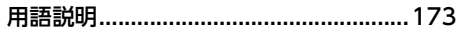

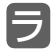

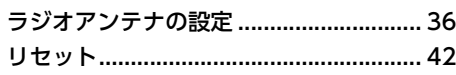

素引

2.共通索引 索引

## アルファベット/数字

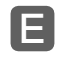

## E-iSERV

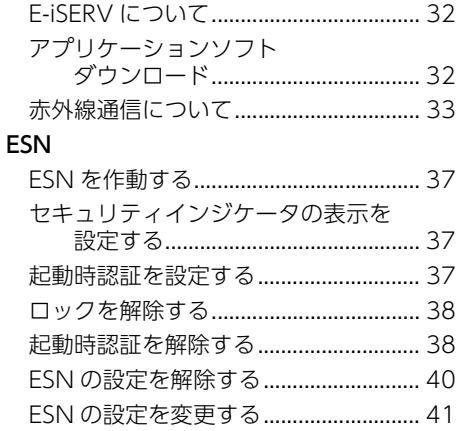

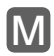

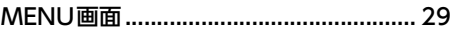

#### ナビゲーション索引  $3.$

## 五十音順

## $\overline{I'}$

#### 案内表示画面

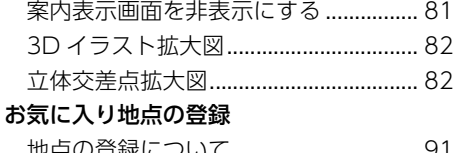

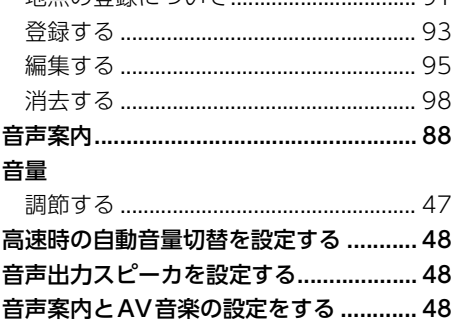

## 历

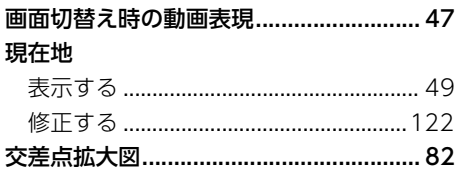

#### 細街路

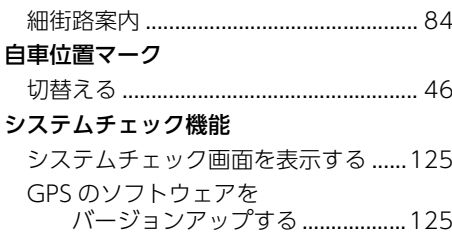

#### 施設の表示

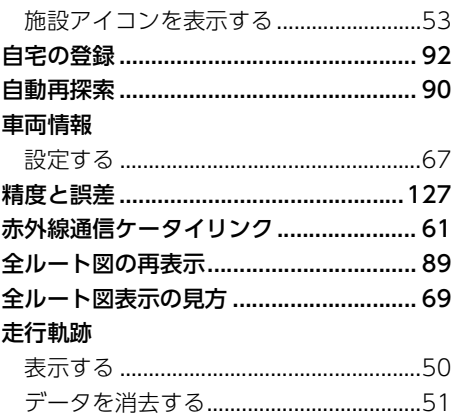

## 「夕

#### 地図データ 収録されている地図情報 ...................... 176 地図の移動 地図の縮尺 地図の操作 地図の名称(文字)サイズ 地図の呼び出し方法 マップコードで探す……………………………60

∎200

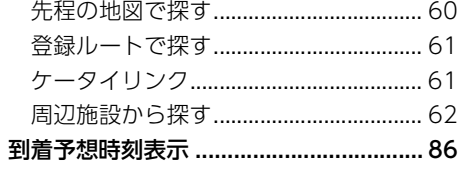

## ナ

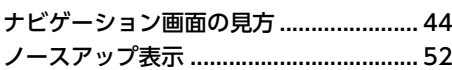

# $\sqrt{2}$

## 

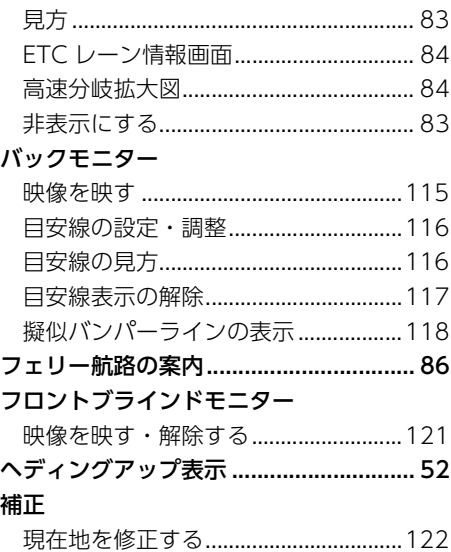

# マ<br><sub>目的地</sub>

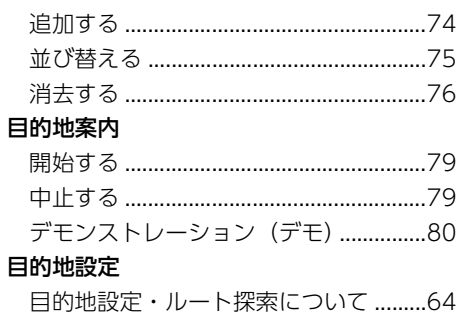

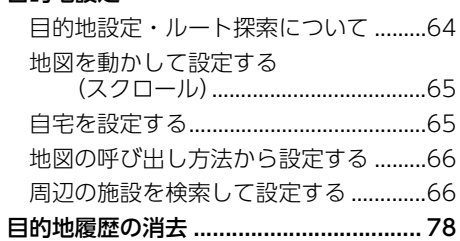

## 目

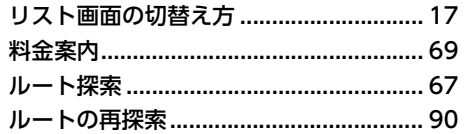

## アルファベット/数字

## G

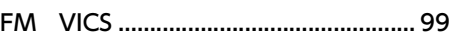

## V

#### VICS情報

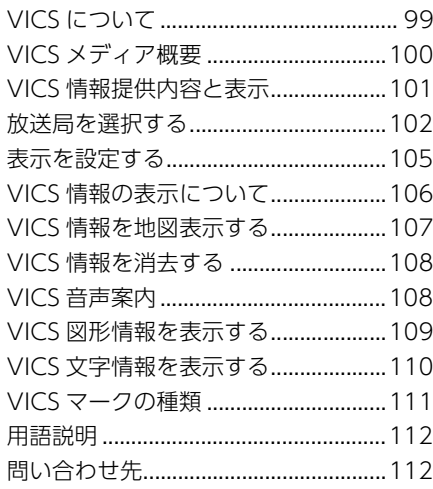

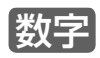

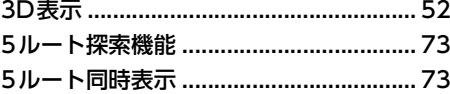

#### オーディオ索引 4.

## 五十音順

## ア

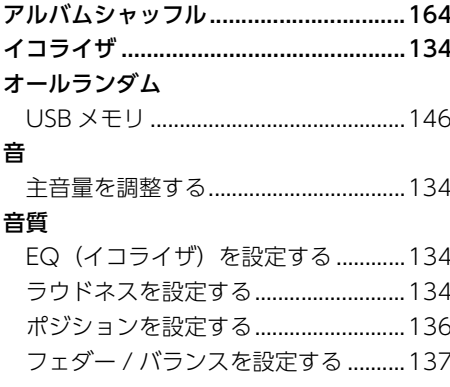

## 力

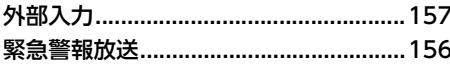

## 历

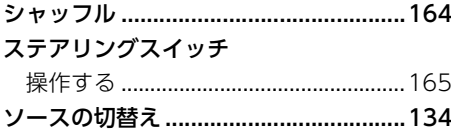

## 夕

ディスク 使用できるディスクについて ................ 19

## $\overline{U}$

#### 早送り・早戻し

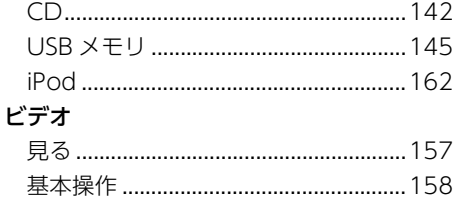

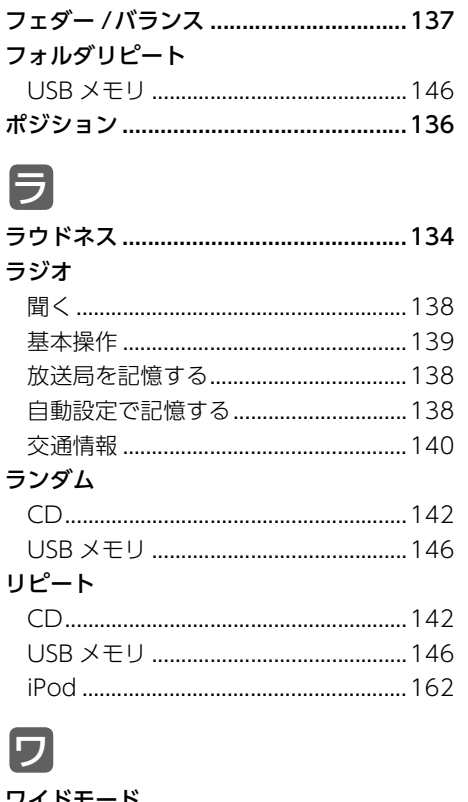

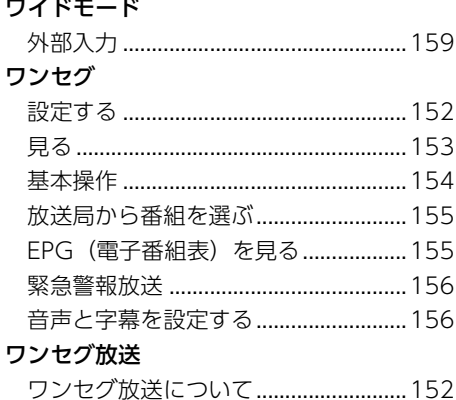

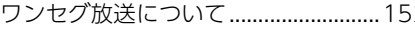

4. オーディオ索引

## アルファベット/数字

## C

## CDプレーヤー

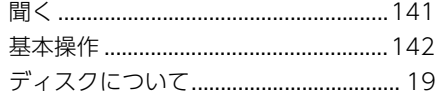

## E

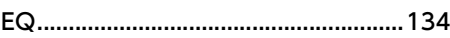

## I

#### iPodプレーヤー

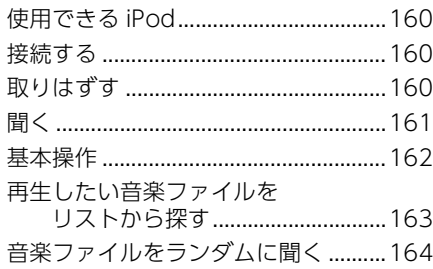

# U

## USBメモリ

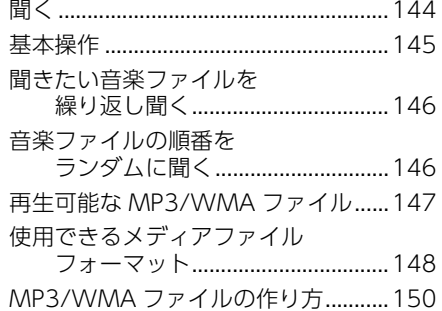

商品のアフターサービスに関するお問い合わせは、 お買い求めの販売店までお願い致します。

富士通テン株式会社

〒652-8510 神戸市兵庫区御所通1丁目2番28号 電話 神戸(078)671-5081(代表) 090002-34560700

富士通テン株式会社 2012

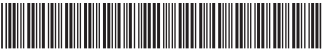

 $*090002 - 34560700*$ 

1204D ( K )